# Bachelor-Diplomarbeit – Virtueller Klassenraum

Hochschule Luzern – Technik & Architektur, Abteilung Informatik

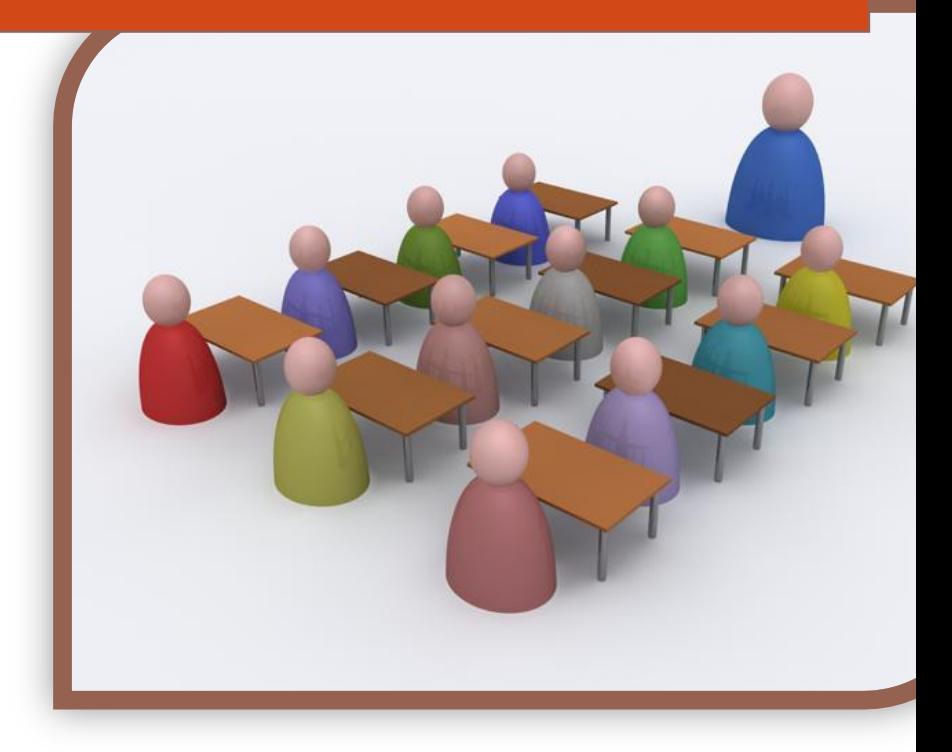

**Autoren:** Daniel Hauswirth Patrick Kurmann

> **Dozent:** Roger Diehl

**Experte:** Konrad Durrer

Horw, 08. Juni 2012 Studiengang Informatik

# Bachelor-Diplomarbeit – Virtueller Klassenraum

**Verfasser:** Daniel Hauswirth Sandacherweg 21 5235 Rüfenach

daniel.hauswirth@stud.hslu.ch ICT Business Solutions

**Verfasser:** Patrick Kurmann Berghof 5644 Auw

patrick.kurmann@stud.hslu.ch ICT Business Solutions

**Verantwortlicher Dozent:** Roger Diehl

**Experte:** Konrad Durrer

**Industrie-/Wirtschaftspartner:** Bruno Joho

Horw, 08. Juni 2012 Studiengang Informatik

# **Selbständigkeitserklärung**

Hiermit erklären wir, dass wir die vorliegende Arbeit selbstständig angefertigt und keine anderen als die angegebenen Hilfsmittel verwendet haben. Sämtliche verwendeten Textausschnitte, Zitate oder Inhalte anderer Verfasser wurden ausdrücklich als solche gekennzeichnet.

Horw, 08. Juni 2012

Daniel Hauswirth **Patrick Kurmann** 

# **Abstract**

The IT department of Lucerne University of Applied Sciences and Art has set the goal to provide comprehensive interactive distance learning facilities to its students. Thereby the classes should take place in a virtual classroom, depicting a 3D representation of the reality.

Hence, the herein presented Bachelor Thesis aims to evaluate software that allows creating and operating such virtual classrooms. By doing so, a working installation and configuration of the software was required while extensive documentation was provided for lecturers, students and IT administrators.

However, despite an abundance of well-established software solutions for online conferencing, most of the platforms considered initially did not meet the requirements for virtual 3D classrooms. Consequently, the 3D criterion was excluded from the list of requirements, allowing a sufficient number of platforms to be shortlisted. Based on these remaining platforms a comprehensive paper as well as a subsequent hands-on evaluation was conducted.

Although the software OpenMeetings was the platform that best met the requirements, it still lacked the feature of providing a virtual 3D-reality. In order to overcome this critical deficiency, OpenWonderland was implemented and configured, while the already known audio issues were addressed by establishing a VPN tunnel.

During a further field-test both products showed strong proficiency, and even proofed their stability with enhanced numbers of participants. Due to these positive results, the Lucerne University of Applied Sciences and Arts made considerable progress towards the vision of teaching in a virtual classroom.

# **Zusammenfassung**

Die Informatikabteilung der Hochschule Luzern – Technik & Architektur hat den interaktiven Fernunterricht als visionäres Ziel gesetzt. Der Unterricht soll in einem virtuellen Klassenraum stattfinden können, der eine 3D-Abbildung der Realität darstellt.

Ziel dieser Bachelor-Diplomarbeit war es, eine Softwareplattform zu evaluieren, mit welcher sich virtuelle Klassenräume erstellen und betreiben lassen. Ergänzend sollte die Software installiert und konfiguriert werden, sowie umfangreiche Anleitungen für Studenten, Dozenten und Betreiber bereitgestellt werden.

Im Bereich der Online-Konferenzen existieren ausgereifte Programme, wovon jedoch die meisten die Anforderung eines virtuellen Klassenraums in 3D-Form nicht erfüllen. Aufgrund dessen wurden bei der Evaluation auch Produkte berücksichtigt, die keine 3D-Welt abbilden. Mit einer Paper- und anschliessender Hands-on-Evaluation wurden die auf dem Markt verfügbaren Produkte gemäss Anforderungskatalog bewertet.

Das Web-Conferencing Programm OpenMeetings deckte den Anforderungskatalog am besten ab. Der Vision eines Klassenzimmers im virtuellen 3D-Raum wurde jedoch auch Open-Meetings nicht gerecht. Ergänzend wurde daher OpenWonderland als Software für interaktive 3D-Welten installiert und konfiguriert. Für OpenWonderland konnte mit einem VPN-Tunnel eine Lösung für die aus früheren Bachelor-Diplomarbeiten bekannten Audioübertragungs-Probleme gefunden werden.

Mit beiden Produkten wurde in einem Feldtest unter Beweis gestellt, dass die Stabilität auch bei grösserer Teilnehmerzahl gewährleistet ist. Aufgrund des positiven Testverlaufs ist die Hochschule Luzern der Vision einer virtuellen Unterrichtsführung einen Schritt näher gekommen.

# Inhalt

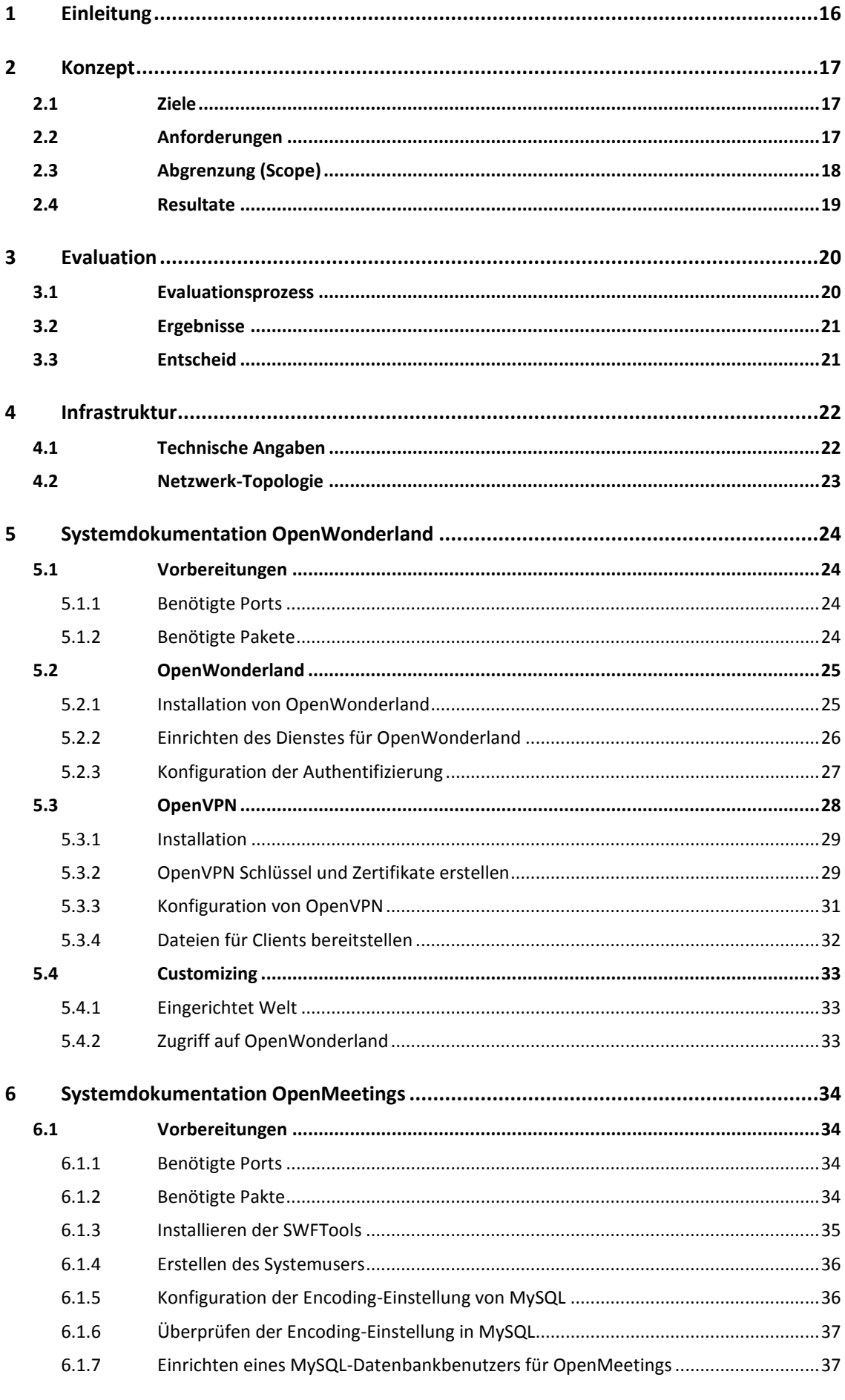

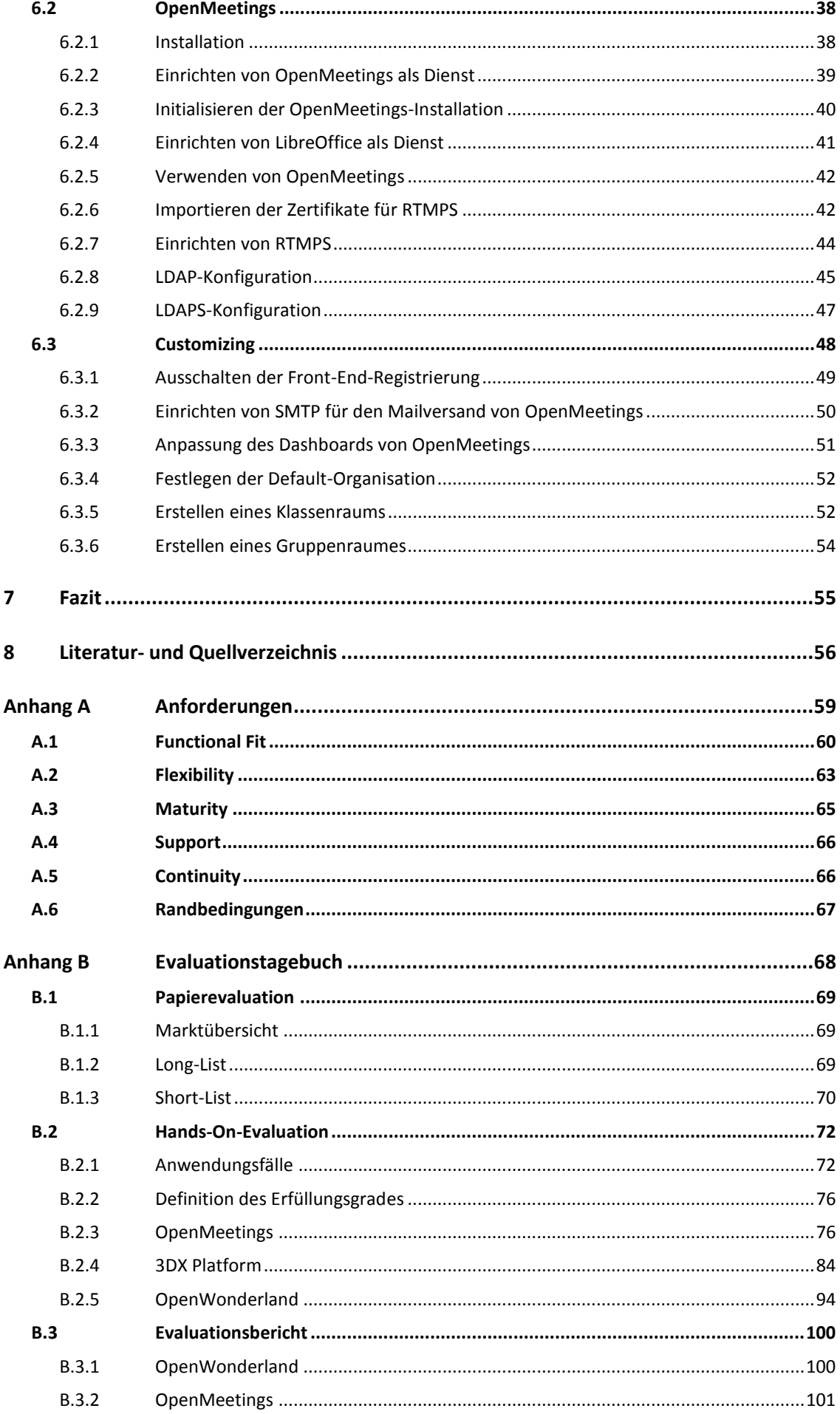

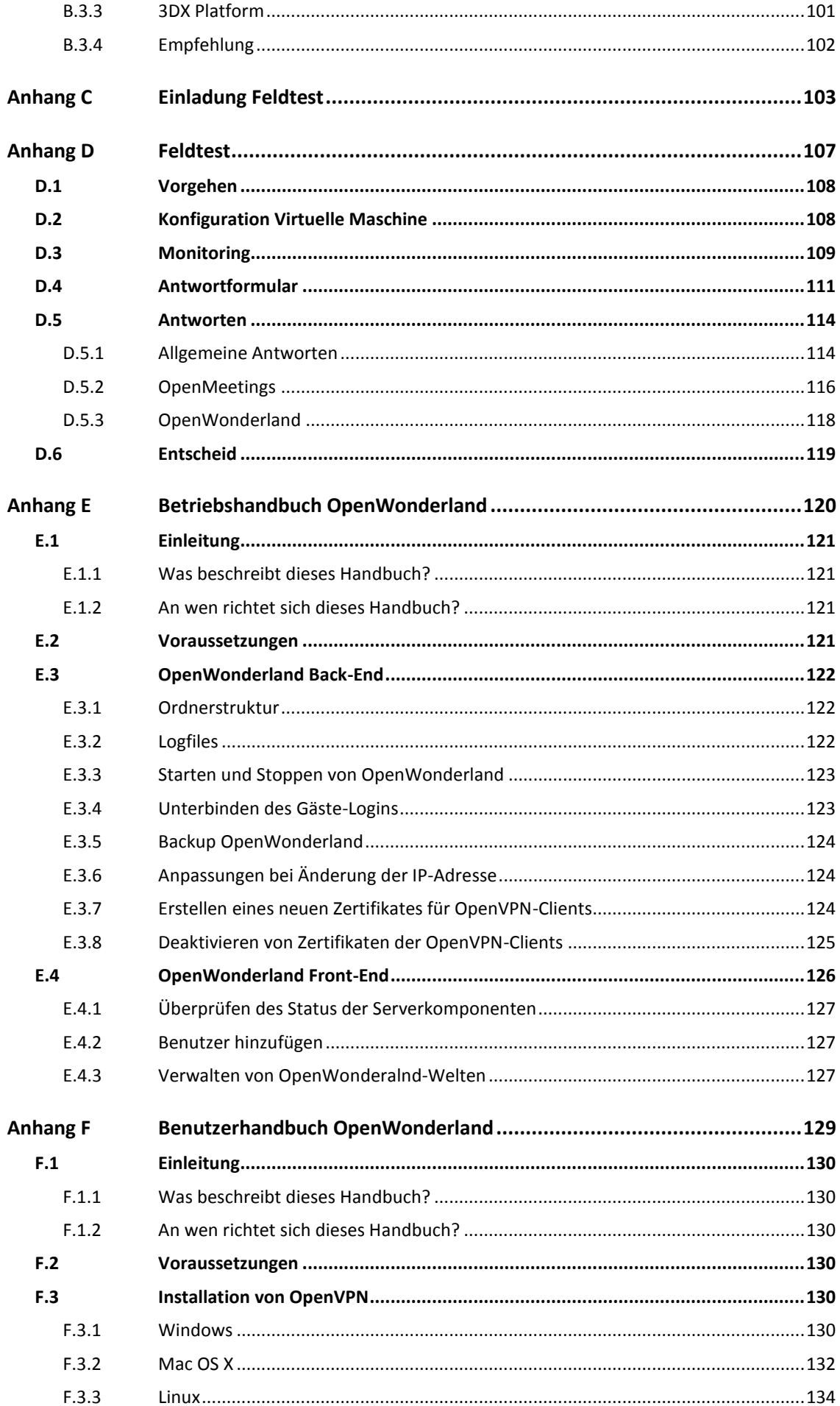

 $7 - 10$ 

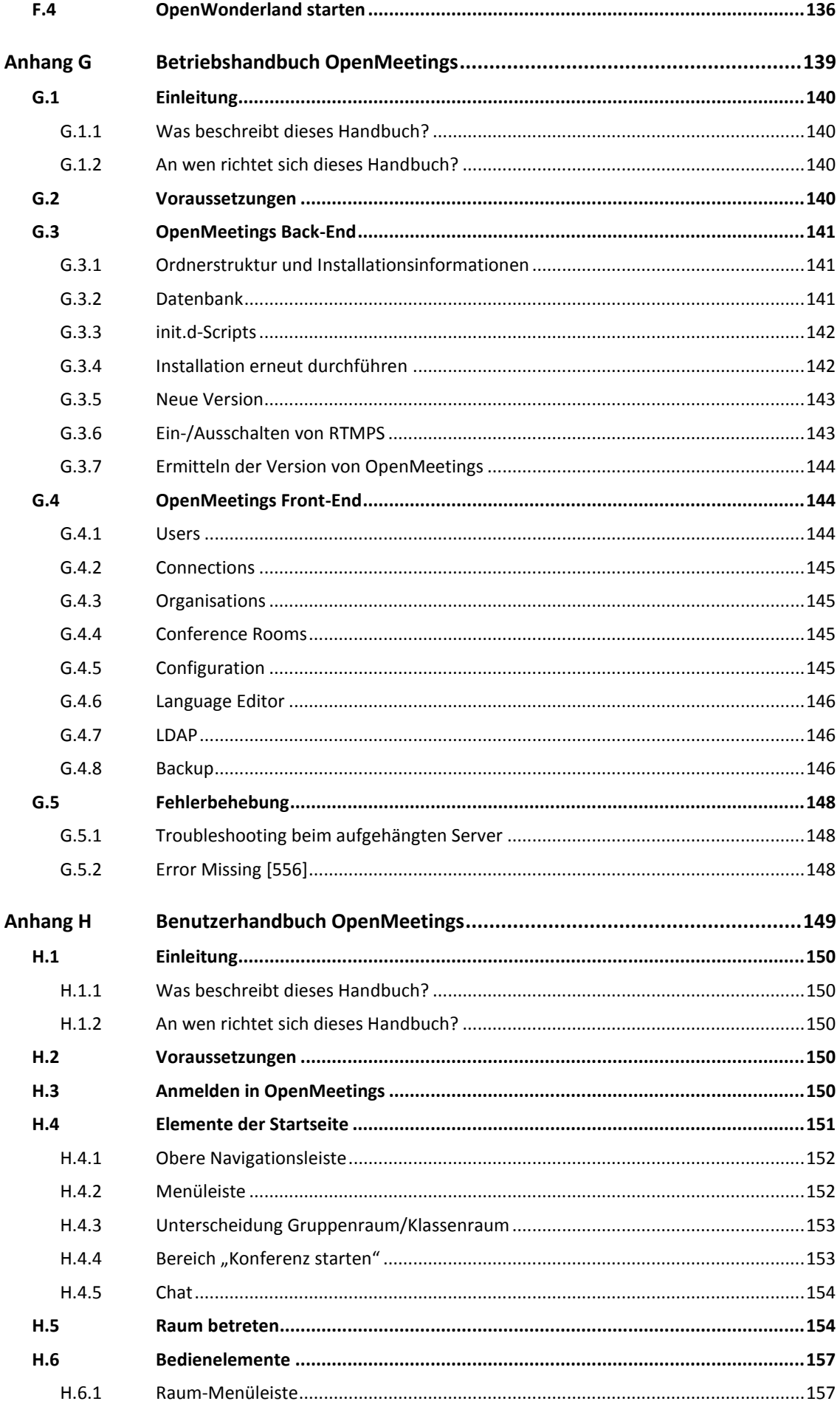

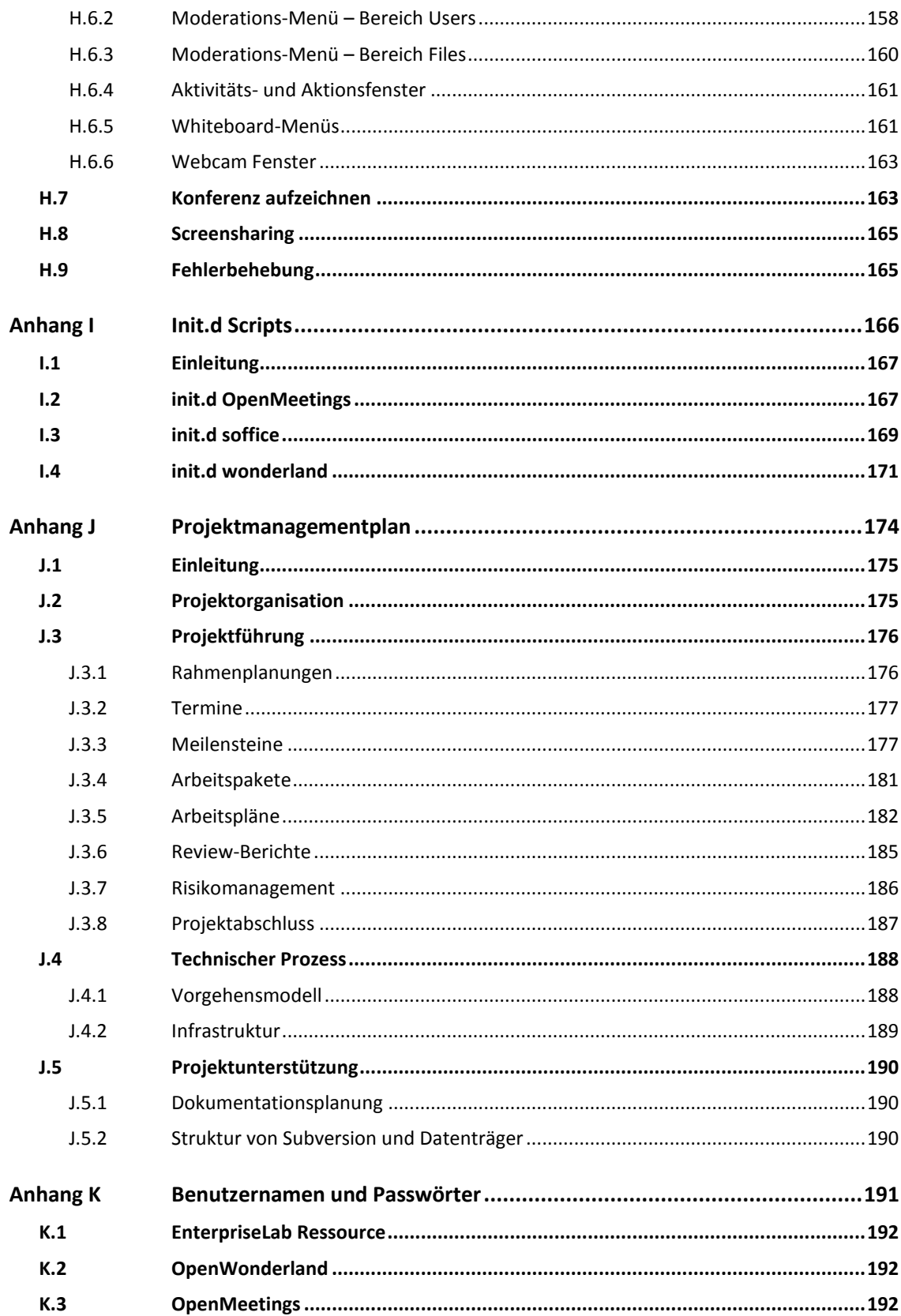

D. Hauswirth, P. Kurmann

# **Abbildungsverzeichnis**

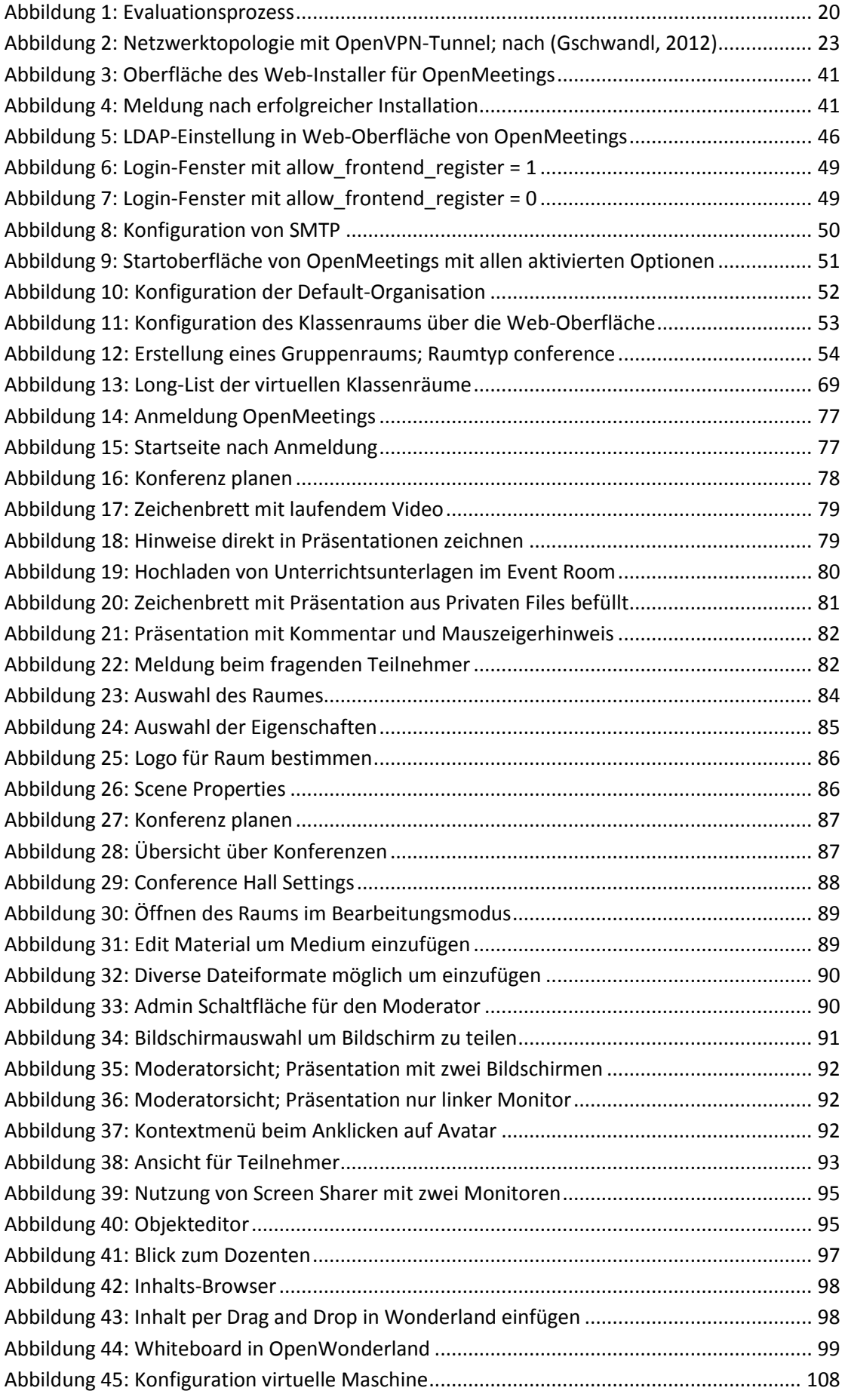

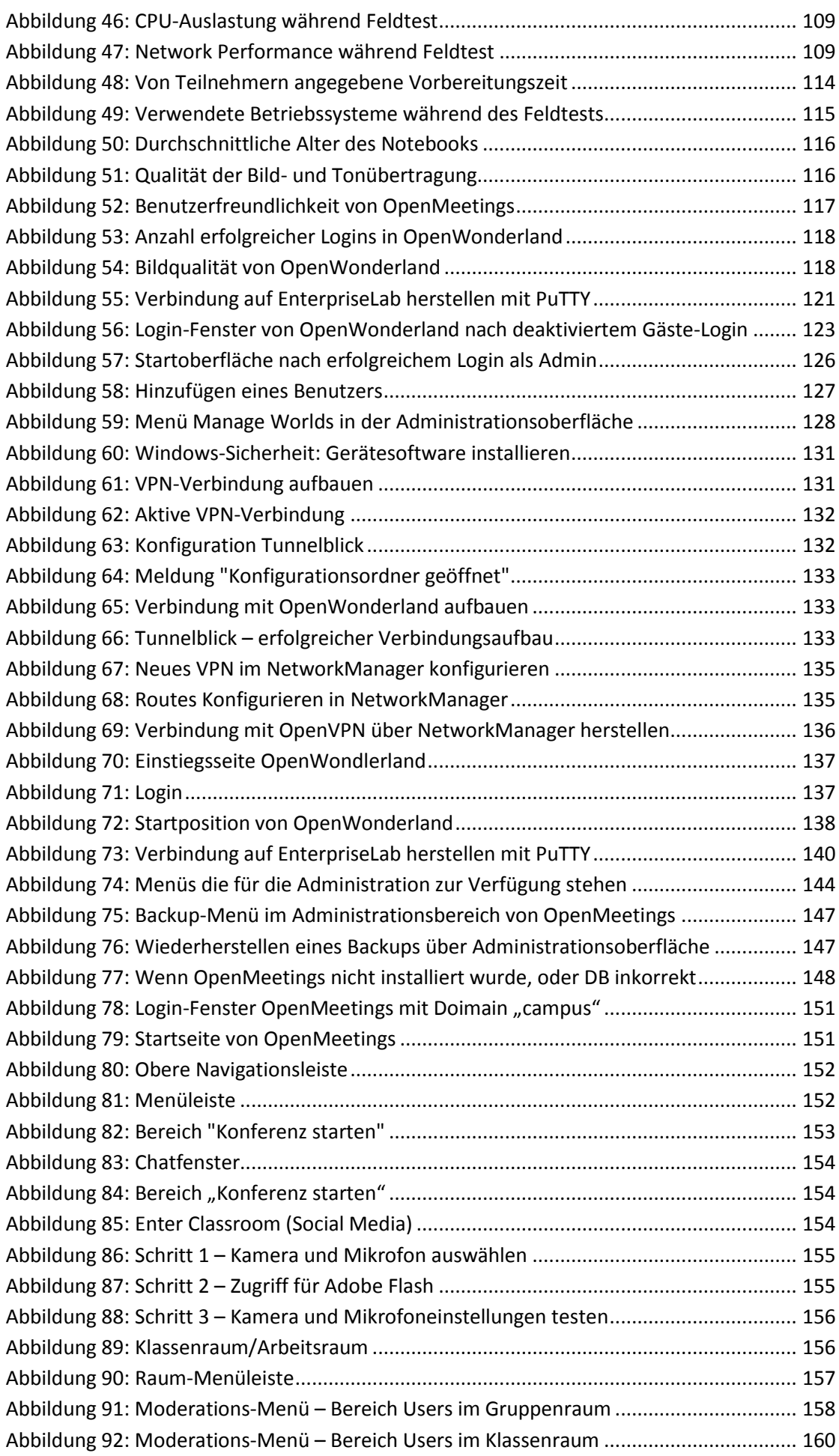

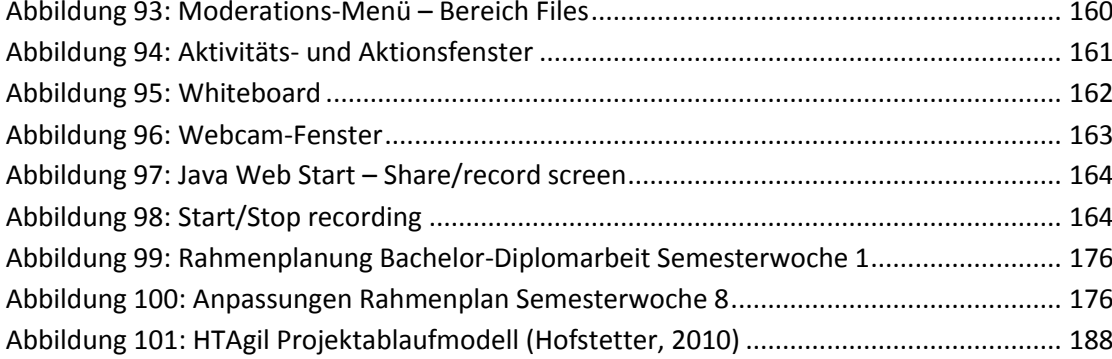

# **Tabellenverzeichnis**

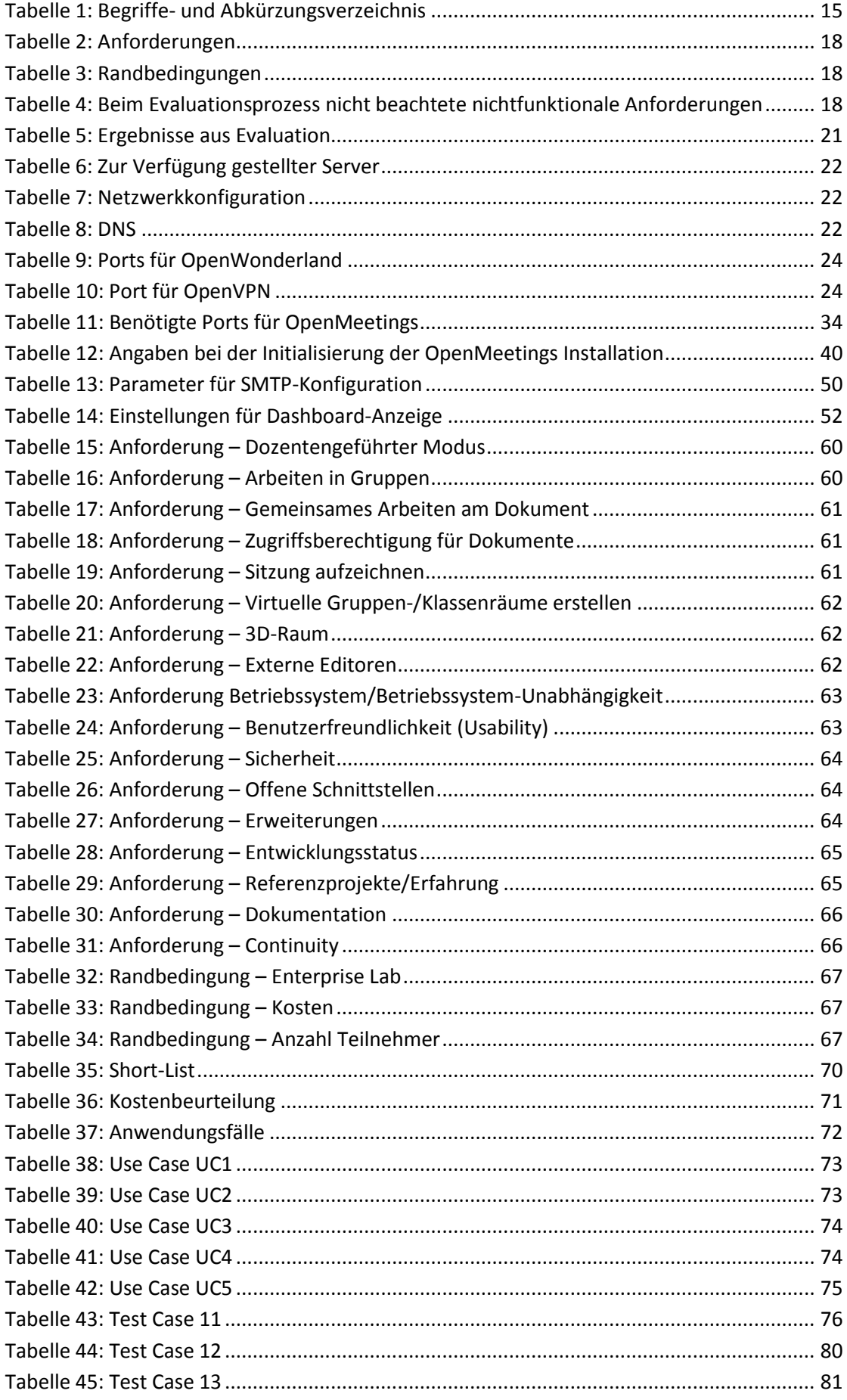

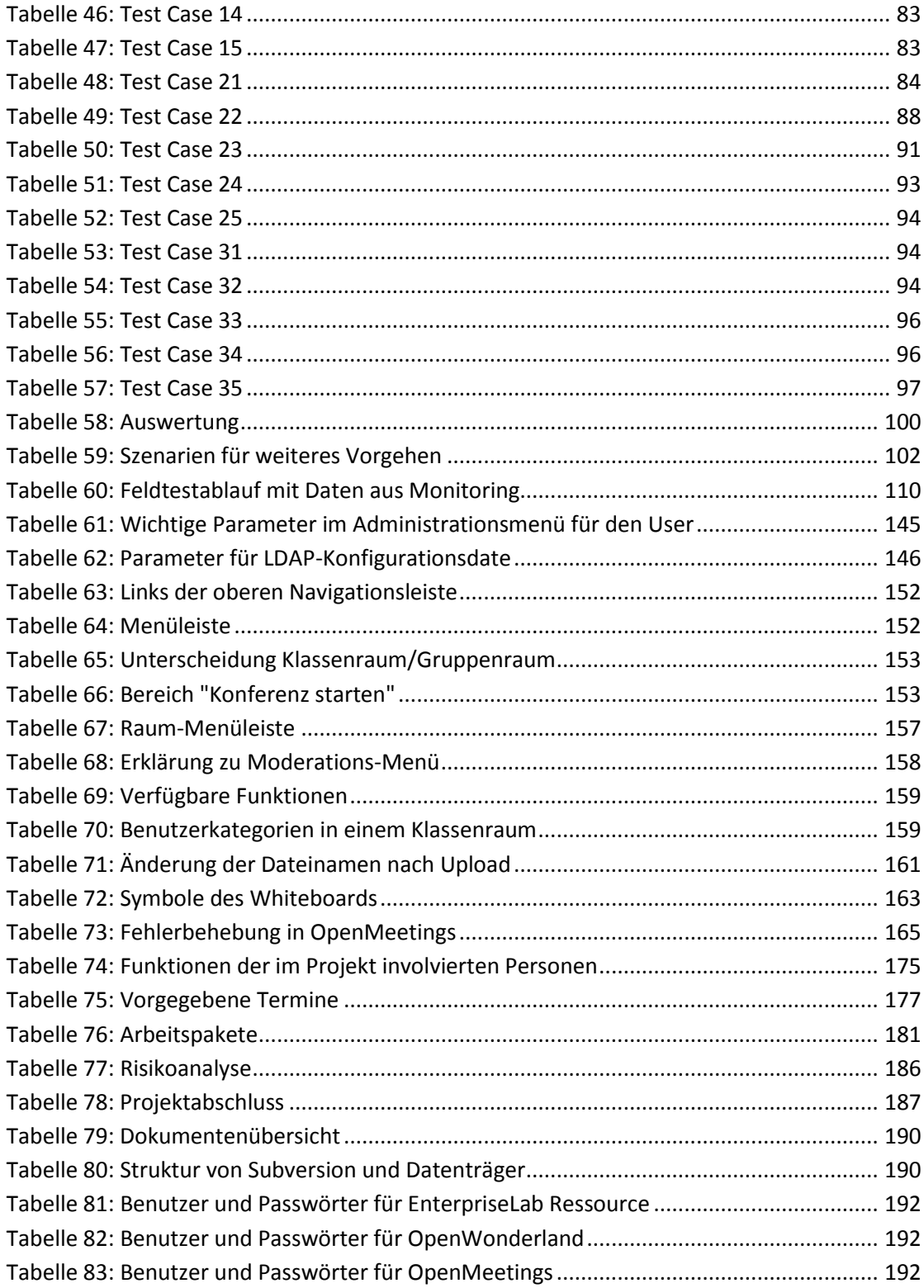

# **Begriffe & Abkürzungen**

## <span id="page-15-0"></span>**Tabelle 1: Begriffe- und Abkürzungsverzeichnis**

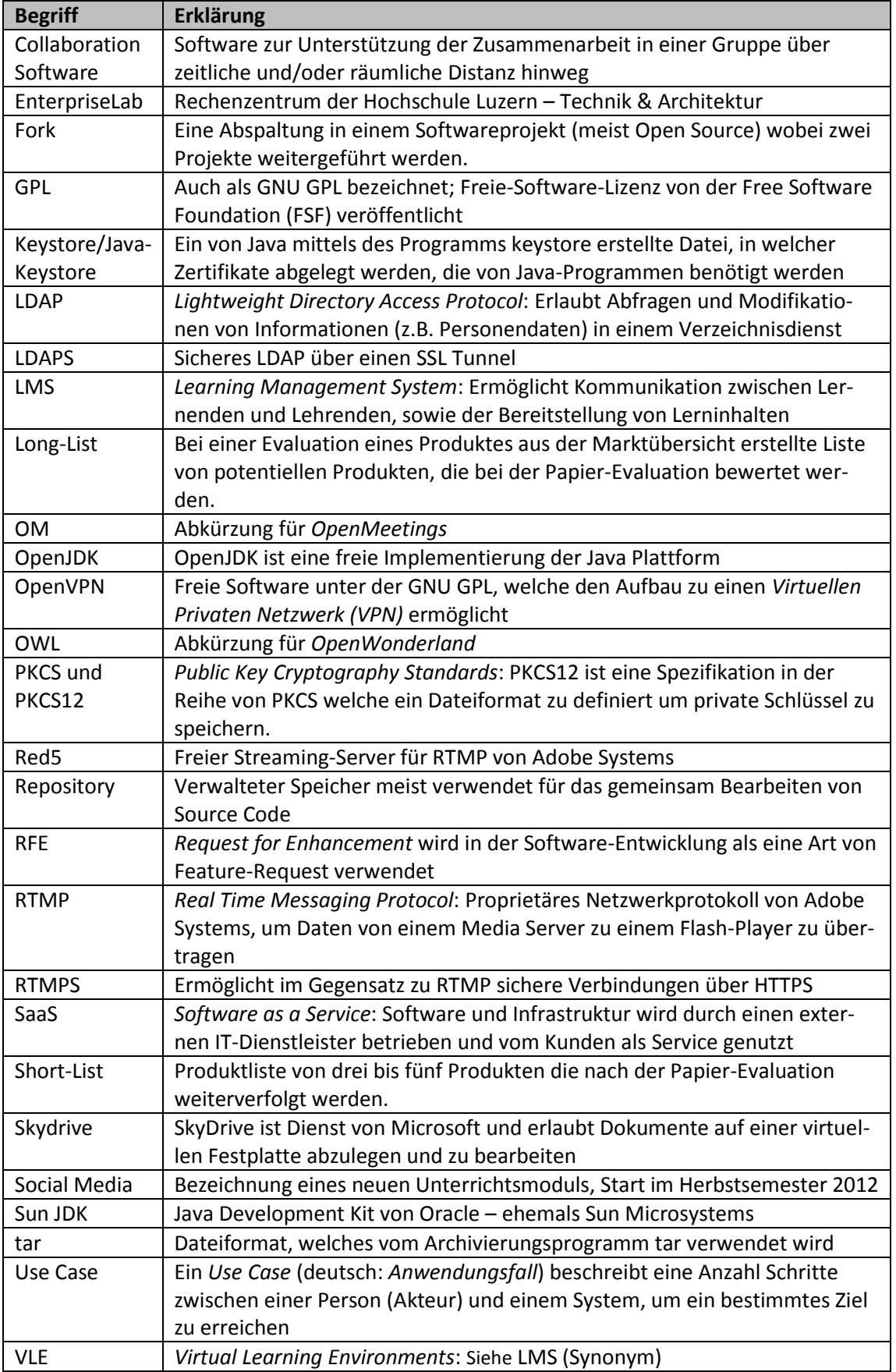

# <span id="page-16-0"></span>**1 Einleitung**

Die Informatikabteilung der Hochschule Luzern – Technik & Architektur bietet für das Herbstsemester 2012 unter der Leitung von Herr Roger Diehl ein neues Erweiterungsmodul namens "Social Media" an. Nebst Themen wie Einsatz und Technik von sozialen Plattformen, werden bei den Unterrichtsformen und -mitteln neue Wege beschritten. Studentinnen und Studenten wird die Möglichkeit geboten, den Unterricht ausserhalb des Campus zu besuchen. Das heisst, Studierende melden sich z.B. von zu Hause aus im virtuellen Klassenraum an und können somit am Unterricht teilnehmen oder in einer Gruppe zusammenarbeiten, ohne nach Horw pendeln zu müssen.

In dieser Bachelor-Diplomarbeit wird der Einfachheit halber nur die männliche Form verwendet. Die weibliche Form ist selbstverständlich immer mit eingeschlossen.

Um den Unterricht in der gewünschten Form durchführen zu können, wird eine Software-Plattform benötigt. In einer ersten Phase der Bachelor-Diplomarbeit war das Ziel, die Anforderungen in Zusammenarbeit mit dem Auftraggeber zu spezifizieren. Die anschliessende Marktanalyse zeigte, dass einige Anwendungen existieren, welche die Grundidee eines virtuellen Klassenraumes erfüllen.

In einer zweiten Phase wurde eine detaillierte Evaluation mit Produkten aus der Marktanalyse durchgeführt. Während des Evaluationsprozesses zeigte sich, dass prinzipiell zwei verschiedene Arten von virtuellen Klassenräumen existieren. Zum einen verfügt der Markt über Produkte, welche eine für Konferenzen optimierte Oberfläche besitzen. Es werden Ton- und Bild zu anderen Teilnehmern übertragen, wie dies bei Videokonferenzen üblich ist. Bei der zweiten Art von Produkten besteht die Möglichkeit, sich als Avatar in einer 3D-Welt zu bewegen und so in einem virtuellen Klassenzimmer am Unterricht teilzunehmen. Dabei wird nur der Ton für die anderen Teilnehmer übertragen, der Avatar ersetzt die visuelle Kommunikation mit der Webcam. Alle Handlungen werden über den Avatar in der 3D-Welt ausgeführt. Im Verlaufe dieser Arbeit wurde entschieden, für beide Arten von Klassenräumen je die passendste Lösung in Betrieb zu nehmen.

In der dritten Phase der Arbeit wurde auf einer EnterpriseLab-Ressource die Konferenz-Software OpenMeetings implementiert. Um die Möglichkeit eines virtuellen 3D-Klassenraumes offenzuhalten, wurde zusätzlich die neue OpenWonderland-Version getestet und implementiert. Aus früheren Arbeiten an der Hochschule wurden bei OpenWonderland Fehler in der Audiokommunikation festgestellt. Aufgrund dessen ist mit OpenVPN eine Lösung implementiert worden, um diese Probleme zu umgehen.

Die durchgeführte Risikoanalyse sensibilisierte insofern, dass die beiden Verfasser dieser Bachelor-Diplomarbeit während dem Produktiveinsatz der Hochschule Luzern nicht mehr zur Verfügung stehen. Aus diesem Grund wurde während des Projektes der Fokus auf eine qualitativ hochwertige und ausführliche Dokumentation gelegt. Nebst der Systemdokumentation wurden auch Betriebshandbücher für die IT und Benutzerhandbücher für Studenten und Dozenten erstellt, um einen reibungslosen Betrieb der Infrastruktur zu gewährleisten.

Der Aufbau der Arbeit gliedert sich in zwei Bereiche. Die wichtigsten Aspekte der Arbeit sind in den Hauptkapiteln zusammengeführt und vermitteln dem Leser innerhalb kurzer Zeit einen Überblick über die Thematik und dokumentieren die Systemintegration. Den zweiten und sehr ausführlichen Teil bildet der Anhang. Dieser enthält unter anderem Benutzer- bzw. Betriebshandbücher und weitere detaillierte Informationen zu der Evaluationsphase.

# <span id="page-17-0"></span>**2 Konzept**

Dieses Kapitel beinhaltet Themen wie die Ziele der Software-Plattform, die Anforderungen an den virtuellen Klassenraum, die Abgrenzungen der zu evaluierenden Software und die Resultate.

# <span id="page-17-1"></span>**2.1 Ziele**

Die Hauptziele der Software-Plattform können folgendermassen zusammengefasst werden:

**Ortsunabhängig**

Alle Teilnehmer des Unterrichtsmoduls "Social Media" sollen ortsunabhängig am Unterricht teilnehmen können, welcher von einem Dozent geführt wird.

**Virtuelle Welt**

Der Unterricht soll in einer virtuellen Welt stattfinden.

**Kollaboration**

Allen Nutzern ist es möglich Dokumente und Inhalte alleine oder in Gemeinschaft zu gestalten und auszutauschen.

# <span id="page-17-2"></span>**2.2 Anforderungen**

Nachfolgend werden die Anforderungen an den virtuellen Klassenraum aufgelistet. Jede Anforderung enthält eine eindeutige **ID** und **Bezeichnung**, mit welcher die Anforderung später referenziert wird. Im Feld **Beschreibung** ist eine ausführliche Beschreibung aus Sicht des Kunden welche Leistungen (erwünschtes Verhalten) oder Eigenschaften erfüllt werden soll.

Während der Erarbeitung der Anforderung wurde in Zusammenarbeit mit dem Auftraggeber jedem Element eine Priorität zugewiesen, welchen Nutzen sie bringt.

- 0: irrelevant/kein ersichtlicher Nutzen
- 1: nicht wichtig, geringer Nutzen
- 2: mittlerer Nutzen, Kompromiss denkbar
- 3: hoher Nutzen, nur schwer verzichtbar

Das Feld **Erfüllungsgrad** definiert die Beurteilungskriterien für das zu evaluierende System.

Grundsätzlich werden alle Anforderungen beim Evaluationsprozess in zwei Detailstufen strukturiert. Jede Anforderung wird zusammen mit dem Auftraggeber als Muss- oder Kann-Anforderung deklariert. Wird eine Muss-Anforderungen (auch als "KO-Kriterium" bezeichnet) durch das potentielle System nicht erfüllt, so wird das im Evaluationsprozess nicht weiter verfolgt. Ziel ist ein frühzeitiger Ausschluss nicht geeigneten Systemen, was den Evaluationsaufwand reduziert. In einer zweiten Stufe werden alle geeigneten Systeme auf die Kann-Anforderungen geprüft.

Die nachfolgenden Tabellen zeigen eine zusammengefasste Auflistung der Anforderungen und Randbedingungen. Die detailliert ausgearbeiteten Anforderungen und Randbedingungen befinden sich im [Anhang A.](#page-59-0)

#### <span id="page-18-1"></span>**Tabelle 2: Anforderungen**

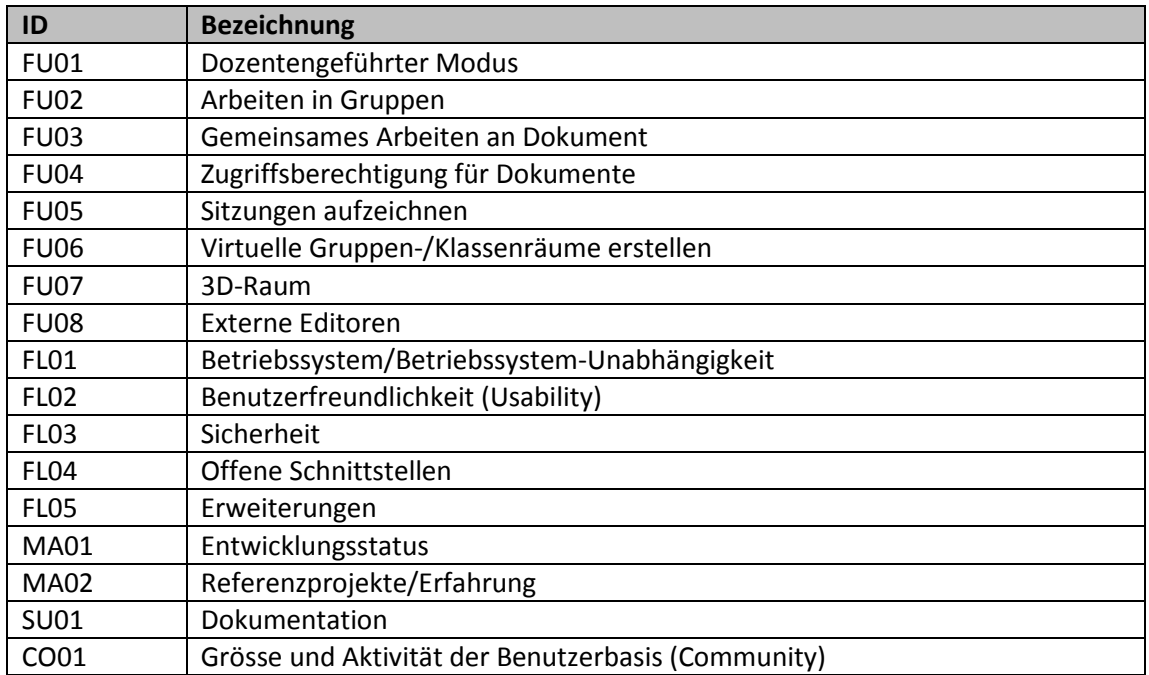

#### <span id="page-18-2"></span>**Tabelle 3: Randbedingungen**

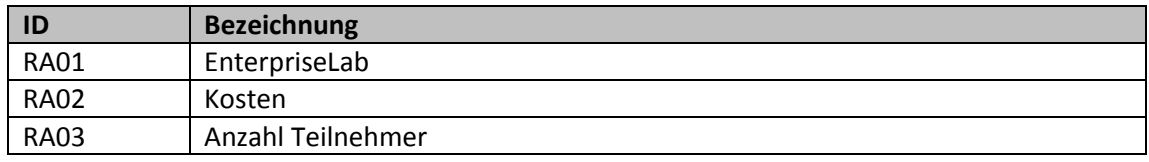

# <span id="page-18-0"></span>**2.3 Abgrenzung (Scope)**

Folgende Funktionalität ist **nicht** Bestandteil der zu evaluierenden Software-Plattform:

# **Ausführliche Dokumentenverwaltung**

Die Hochschule Luzern setzt seit Jahren auf die freie Lern- und Dokumentenplattform ILIAS und soll nicht abgelöst werden.

**E-Learning-Plattform**

Auf der Plattform sollten keine Online-Kurse angeboten werden. Im Fokus stehen die Kollaboration und der dozentengeführte Modus.

Nebst den funktionalen Anforderungen ist mit dem Auftraggeber vereinbart worden, dass die nachfolgenden nichtfunktionalen Anforderungen im ganzen Evaluationsprozess ignoriert werden können. Die nichtfunktionalen Anforderungen sind in der [Tabelle 4](#page-18-3) aufgelistet.

| <b>Kategorie</b> | <b>Bezeichnung</b>                                                              |
|------------------|---------------------------------------------------------------------------------|
| Flexibility      | Skalierbarkeit, Upgrade-Fähigkeit, Internationalisierung, Datenbank bzw. Da-    |
|                  | tenbank-Unabhängigkeit, Architektur                                             |
| Support          | Service Infrastruktur, Qualität (Support), Training, Aus- und Weiterbildungsan- |
|                  | gebot                                                                           |
| Continuity       | Transparenz (Code/Interfaces, Issue-Tracking, Roadmap), Aktualisierungszyklus   |

<span id="page-18-3"></span>**Tabelle 4: Beim Evaluationsprozess nicht beachtete nichtfunktionale Anforderungen**

# <span id="page-19-0"></span>**2.4 Resultate**

Der Auftraggeber erwartet nach Abschluss des Projektes folgende Artefakte:

- Konzept
- Virtueller Klassenraum (Software)
- Systemdokumentation
- Betriebshandbuch
- Benutzerhandbuch
- Projektmanagementplan

# <span id="page-20-0"></span>**3 Evaluation**

Für das Evaluationsverfahren wurde das Vorgehensmodell des Unterrichtsmoduls Betriebliche Standardanwendungen der Hochschule Luzern – Technik & Architektur (Kurmann, 2010) verwendet und auf die Gegebenheiten und Vorgaben des Auftraggebers angepasst. Das detaillierte Evaluationstagebuch mit den Zwischenresultaten und Entscheiden befindet sich im [Anhang B.](#page-68-0)

# <span id="page-20-1"></span>**3.1 Evaluationsprozess**

In einer ersten Phase (Papier-Evaluation) wurde der Markt analysiert und potenzielle Software-Lösungen in einer Long-List festgehalten. Alle Produkte in der Long-List wurden mit dem Anforderungskatalog und den zuvor festgelegten Kriterien überprüft. Der Anforderungskatalog sowie die Kriterien befinden sich im [Anhang A.](#page-59-0) Mit dem Auftraggeber wurden die Produkte mit den höchsten Bewertungen ausgewählt, was zu der Short-List führte.

In einer zweiten Phase (Hands-On-Evaluation) werden alle in der Short-List befindlichen Produkte auf einem Testsystem, bzw. mittels Testzugang durch Anwendungsfälle überprüft. Alle Erkenntnisse werden im Evaluationsbericht festgehalten und führen zu einer konkreten Empfehlung einer Software-Lösung. Zudem dient sie als Entscheidungsgrundlage für den Auftraggeber, mit welcher Software-Plattform das Projekt umgesetzt werden soll.

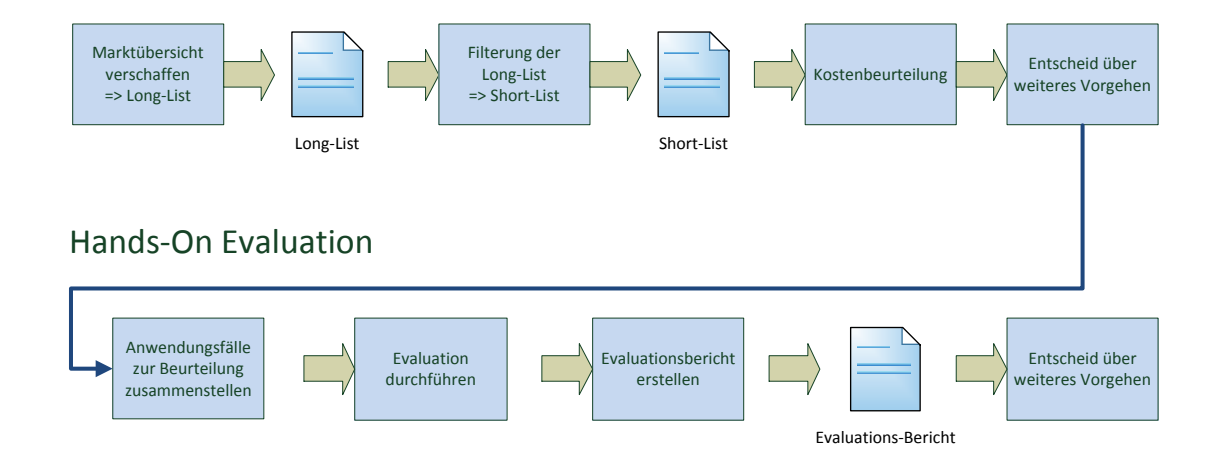

# Papier-Evaluation

<span id="page-20-2"></span>**Abbildung 1: Evaluationsprozess**

# <span id="page-21-0"></span>**3.2 Ergebnisse**

Die [Tabelle 5](#page-21-2) fasst die Ergebnisse aus der Evaluation zusammen. Die detaillierte Evaluation befindet sich i[m Anhang B.](#page-68-0)

<span id="page-21-2"></span>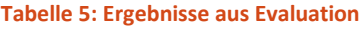

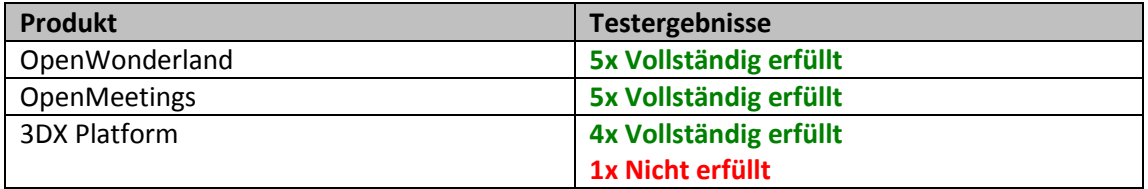

# <span id="page-21-1"></span>**3.3 Entscheid**

Am 19.04.2012 wurde an der Meilensteinbesprechung mit dem Auftraggeber entschieden, dass folgende Produkte einem Feldtest unterzogen werden:

- OpenMeetings
- OpenWonderland

Es wurde beschlossen, dass OpenMeetings die Hauptplattform dieser Bachelor-Diplomarbeit ist. Auf Wunsch des Auftraggebers sollte die 3D-Plattform OpenWonderland im Unterricht "Social Media" auch einbezogen werden. Aus diesem Grund werden alle genannten Produkte im Feldtest berücksichtigt, damit weitere Aussagen gewonnen werden können.

Die 3D-Software 3DX Platform, wird als Plan B in der Reserve gehalten, falls sich die ausgewählten Lösungen als ungeeignet erweisen.

# <span id="page-22-0"></span>**4 Infrastruktur**

Für diese Bachelor-Diplomarbeit wurde eine Ressource im EnterpriseLab verwendet. Die Ressource läuft als eine **VMware Virtual Plattform** im EnterpriseLab.

# <span id="page-22-1"></span>**4.1 Technische Angaben**

Die folgenden Tabellen zeigen die wichtigsten Eigenschaften der Ressource:

#### <span id="page-22-2"></span>**Tabelle 6: Zur Verfügung gestellter Server**

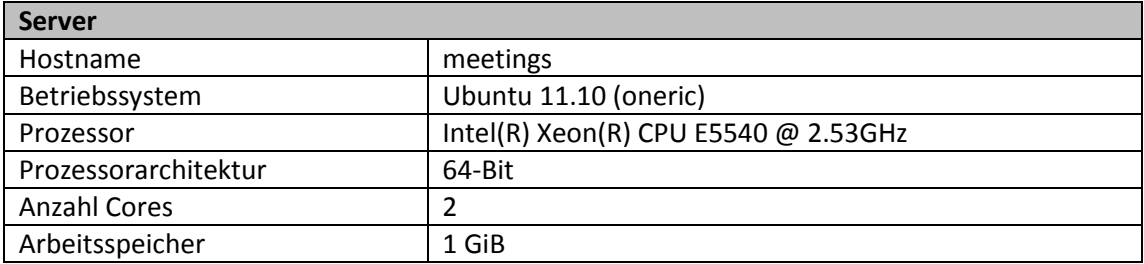

## <span id="page-22-3"></span>**Tabelle 7: Netzwerkkonfiguration**

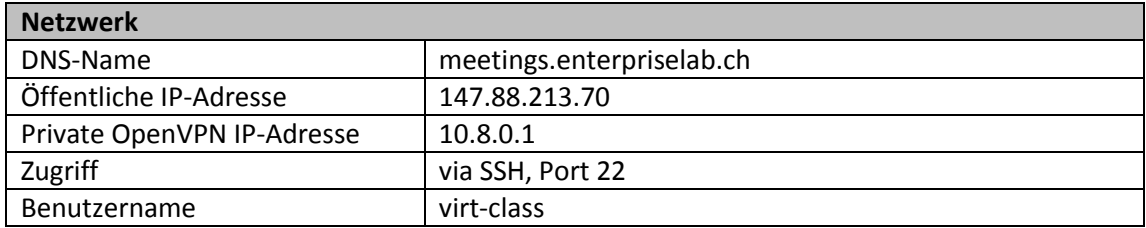

#### <span id="page-22-4"></span>**Tabelle 8: DNS**

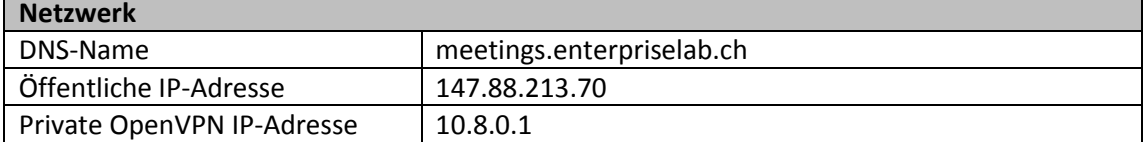

# <span id="page-23-0"></span>**4.2 Netzwerk-Topologie**

Die Ressource ist innerhalb der DMZ des EnterpriseLabs. Benutzer ausserhalb und innerhalb des Schulnetzes greifen über das Internet auf die Ressource zu. Die [Abbildung 2](#page-23-1) zeigt die Netzwerktopologie der Hochschule Luzern – Technik & Architektur inklusive des VPN-Tunnels, welcher für eine erfolgreiche Benutzung von OpenWonderland aufgebaut wird.

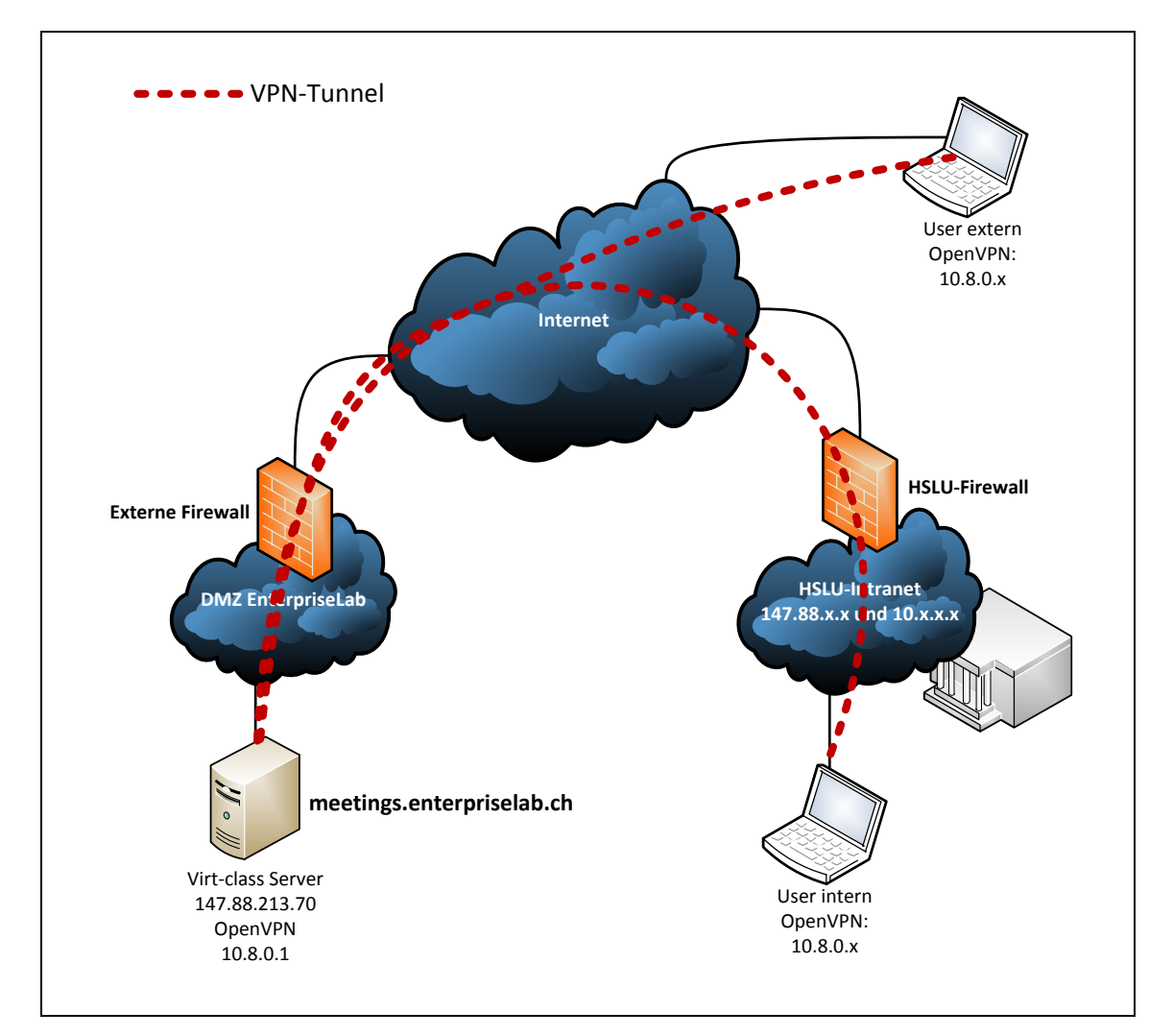

<span id="page-23-1"></span>**Abbildung 2: Netzwerktopologie mit OpenVPN-Tunnel; nach (Gschwandl, 2012)**

# <span id="page-24-0"></span>**5 Systemdokumentation OpenWonderland**

Die Installation von OpenWonderland auf einer EnterpriseLab-Ressource wurde in verschiedenen Arbeiten an der HSLU durchgeführt, vgl. (Speck & Kusar, 2011) und (Zimmermann & Estermann, 2010). Aufgrund der aufgetretenen Probleme mit der Audiokommunikation in diesen Arbeiten wurde des weiteren OpenVPN installiert. Die Vorbereitungen, Installation und Konfiguration bedarf einiger Schritte, die in diesem Kapitel dokumentiert sind.

# <span id="page-24-1"></span>**5.1 Vorbereitungen**

Bevor mit der Installation von OpenWonderland gestartet werden kann, sind Ports freizuschalten und das OpenJDK zu installieren. Das genaue Vorgehen wird im folgenden Kapitel erläutert.

### <span id="page-24-2"></span>**5.1.1 Benötigte Ports**

Die [Tabelle 9](#page-24-4) zeigt die von OpenWonderland benötigten Ports, welche vom Firewall-Administrator geöffnet werden müssen (Wonderland Network Ports for End Users, 2008).

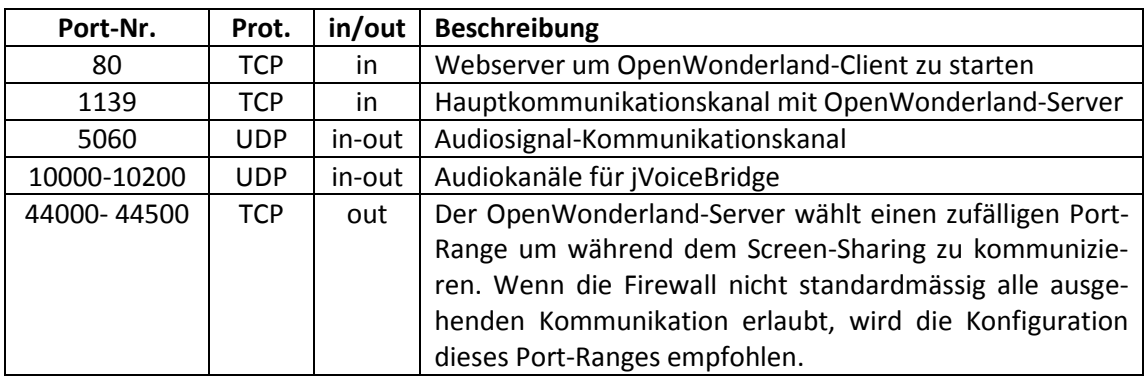

#### <span id="page-24-4"></span>**Tabelle 9: Ports für OpenWonderland**

In der Bachelor-Diplomarbeit Speck und Kusar (2011) wurde erörtert, dass die Audiokommunikation mit der jVoiceBridge auf dem EnterpriseLab nicht funktioniert, da der Server hinter mehreren Routern mit NAT steht. Um diesem Problem zu begegnen, wurde im Laufe dieses Projekts OpenVPN installiert und es wurde versucht mit einem virtuellen Tunnel die Probleme mit den Portweiterleitungen zu umgehen. Die Verwendung von VPN macht die offenen Ports gemäss obiger [Tabelle 9](#page-24-4) obsolet. Der Vollständigkeit halber sind sie dennoch dokumentiert. Für OpenVPN muss zusätzlich folgender Port geöffnet werden.

#### <span id="page-24-5"></span>**Tabelle 10: Port für OpenVPN**

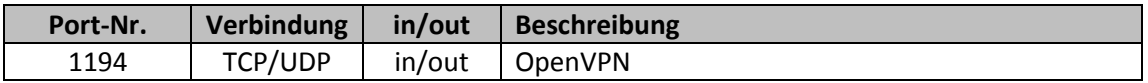

#### <span id="page-24-3"></span>**5.1.2 Benötigte Pakete**

Für OpenWonderland wird das Paket OpenJDK 6 benötigt; mit der neuen Version 7 kann OpenWonderland nicht ausgeführt werden. Gemäss OpenWonderland-Wiki (Leber, 2012) sollte das Sun JDK verwendet werden. In einem Forumsbeitrag vom Januar 2012 (Schmidt, 2012) wird jedoch angegeben, dass mit dem OpenJDK keinerlei Probleme auftreten. Da Ubuntu Sun JDK nicht mehr standardmässig in seinen Repositories führt, wird für die Open-Wonderland-Installation OpenJDK verwendet.

Die Installation wird wie folgt durchgeführt:

```
sudo apt-get install openjdk-6-jdk openjdk-6-jre
```
#### <span id="page-25-0"></span>**5.2 OpenWonderland**

Das Kapitel beinhaltet alle Installations- und Konfigurationsschritte für OpenWonderland.

#### <span id="page-25-1"></span>**5.2.1 Installation von OpenWonderland**

Für die Installation von OpenWonderland wird das Verzeichnis **/opt/wonderland** verwendet, welches manuell erstellt wird. Der Benutzer **virt-class** ist Eigentümer des Verzeichnisses.

```
sudo mkdir /opt/wonderland
sudo chown –R virt-class:virt-class /opt/wonderland
```
Die aktuellste Version von OpenWonderland wird auf der OpenWonderland-Homepage (Open Wonderland Binary Download, 2012) heruntergeladen. Es wurde die Version 0.5 vom 01. April 2012 verwendet. Das heruntergeladene Java-Archiv **Wonderland.jar** wird ins Verzeichnis **/opt/wonderland** kopiert.

```
cd /opt/wonderland
wget http://openwonderland.org/module-warehouse/module-
warehouse/doc_download/283-05- latest- release
```
*Hinweis:* Die Download-Adresse ist hier für die aktuelle Version 0.5 angegeben und muss bei zukünftigen Releases angepasst werden.

Um OpenWonderland mit individuellen Konfigurationseinstellungen starten zu können, muss die Datei **my.run.properties** erstellt werden. Nachfolgend werden die Benötigten Konfigurationszeilen mit einer kurzen Beschreibung angegeben:

Folgende Angaben sind gemäss der Bachelor-Diplomarbeit Zimmermann und Estermann (2010) notwendig für den Glassfish-Server.

```
http.proxyHost=proxy.enterpriselab.ch
http.proxyPort=8080
http.nonProxyHosts=*.enterpriselab.ch|*.campus.intern|localhost
```
Unten wird die IP-Adresse des OpenWonderland-Servers angegeben. Diese entspricht der 10-er Adresse der OpenVPN-Konfiguration (siehe Kapitel [5.3\)](#page-28-0). Weiter wird mit dem Parameter **wonderland.config.dir** festgelegt, dass die Konfigurationsdateien des OpenWonderlandServers im Installationsordner unter **/opt/wonderland/config** abgelegt werden. Fehlt die genannte Angabe, wird standardmässig das Home-Verzeichnis des Benutzers als Speicherort für die Konfiguration gewählt. Mit **wonderland.runner.autostart=true** wird sichergestellt, dass beim Start auch die von OpenWonderland benötigen Dienste (wie z.B. Darkstar Server) gestartet werden (seungchan, 2008).

```
wonderland.webserver.host=10.8.0.1
wonderland.config.dir=/opt/wonderland/config
wonderland.runner.autostart=true
```
Weiter wird die Passwortdatei angegeben. Diese Datei wird im Kapitel [5.2.3](#page-27-0) erläutert. Zudem wird ein Login als Gast erlaubt.

```
wonderland.webserver.password.file=/opt/wonderland/wonderland.password
wonderland.security.allow.guest.login=true
```
Für die Kommunikation der jVoiceBridge und die Bildübertragung beim Screen-Sharing werden standardmässig zufällige Source-Ports verwendet. Auf der Firewall des EnterpriseLabs wird ausgehender Verkehr geblockt. Um diesen ausgehenden Verkehr auf gewisse Ports zu beschränken, müssen obige Angaben in der **my.run.properties** angegeben werden. (deronj, 2008):

```
voicebridge.first.rtp.port=10000
voicebridge.last.rtp.port=10200
wonderland.appshare.minPort=44400
wonderland.appshare.maxPort=44500
```
Im nächsten Kapitel ist erläutert, wie OpenWonderland als Dienst eingerichtet wird. Um die OpenWonderland-Installation bereits testen zu können, kann folgender Befehl ausgeführt werden:

```
cd /opt/wonderland
java –jar Wonderland.jar propertyfile
```
#### <span id="page-26-0"></span>**5.2.2 Einrichten des Dienstes für OpenWonderland**

Die Datei **wonderland** (siehe [Anhang I\)](#page-166-0) muss in den Ordner **/etc/init.d/** kopiert und auf **executable** gesetzt werden.

```
sudo cp wonderland /etc/init.d/
sudo chmod +x /etc/init.d/wonderland
sudo update-rc.d wonderland defaults 93 7
```
Um die Log-Files des Dienstes zu speichern muss der Ordner **/opt/wonderland/log** erstellt werden. Das Log-Verzeichnis kann im **init.d-Script** (Datei **/etc/init.d/wonderland**) mit der Variable **\$LOGDIR** angepasst werden.

Der OpenWonderland-Dienst kann wie folgt gestartet und gestoppt werden:

```
sudo /etc/init.d/wonderland stop
sudo /etc/init.d/wonderland start
```
*Hinweis:* Um mit der Konfiguration der Authentifizierung fortzufahren, muss der OpenWonderland-Dienst gestartet sein.

## <span id="page-27-0"></span>**5.2.3 Konfiguration der Authentifizierung**

Die Authentifizierung ist nötig, um den Zugriff auf OpenWonderland regeln zu können. Um die Authentifizierung in OpenWonderland einzurichten, sind folgende Schritte durchzuführen (Jonathan, 2010):

- 1. Anmelden an OpenWonderland via <http://meetings.enterpriselab.ch:8080/wonderland-web-front/admin> (Zugriff auch ohne VPN möglich)
- 2. Unter **Manage Modules** das Modul **security-session-noauth.jar** entfernen
- 3. Modul **security-session-auth.jar** von der OpenWonderland-Homepage herunterladen (Nicoley, 2011)
- 4. Modul **security-session-auth.jar** über das Web-Front-End im Menü **Manage Modules** installieren
- 5. Server neustarten über Menu **Manage Server**, danach Klick auf **Restart all**

*Hinweis:* Nach dem Neustart des OpenWonderland-Servers erfolgt die Anmeldung des Administrators **admin** mittels Standardpasswort **admin**. Die anschliessende Beschreibung zeigt, wie das Standardpasswort geändert werden kann:

- 1. Web-Oberfläche öffnen
- 2. Klick auf **Manage Users**
- 3. Klick auf **Edit** beim **System Administrator**
- 4. Neues Passwort **hslu.FS2010** definieren
- 5. Klick auf **Update user**
- 6. An gleicher Stelle Passwort für User **Darkstar-**, **Shared App-**und **Web Server** einstellen

*Hinweis:* Es wird empfohlen, dasselbe Passwort wie das des Administrators zu verwenden. Wird von der Empfehlung abgewichen, müsste für jeden Dienst eine unterschiedliche Passwortdatei erstellt werden.

7. Passwort-Datei **/opt/wonderland/wonderland.password** erstellen und Passwort erfassen

hslu.FS2010

8. Diese Datei sollte nur Leserechte für den Besitzer der Datei erhalten.

sudo chmod 600 /opt/wonderland/wonderland.password

9. **my.run.properties** öffnen und Parameter **wonderland.webserver.password.file** folgendermassen anpassen:

wonderland.webserver.password.file=/opt/wonderland/wonderland.password

10. In **my.run.properties** zusätzlich Parameter **wonderland.security.allow.guest.login** anpassen, um Gästen die Anmeldung zu ermöglichen:

wonderland.security.allow.guest.login=true

Damit sich die von OpenWonderland benötigen Dienste authentifizieren lassen, muss die zuvor erstellte Passwortdatei als Parameter hinterlegt werden:

- 1. Web-Oberfläche öffnen
- 2. Klick auf **Manage Servers**
- 3. Klick auf **Edit** beim **Darkstar Server**
- 4. Beim Property **sgs.password.file** Wert **/opt/wonderland/wonderland.password** setzen und mit **Save** bestätigen
- 5. Klick auf **Edit** bei **Voice Bridge**
- 6. Beim Property **voicebridge.password.file** Wert **/opt/wonderland/wonderland.password** setzen und mit **Save** bestätigen
- 7. Klick auf **Edit** beim **Shared Application Server**
- 8. Beim Property **sas.password.file** Wert **/opt/wonderland/wonderland.password** setzen und mit **Save** bestätigen

Die grundlegende Konfiguration von OpenWonderland ist mit diesem Kapitel abgeschlossen. Bevor OpenWonderland nun ausgeführt werden kann, wird eine OpenVPN Installation benötigt. Diese wird im nachfolgenden Abschnitt genauer erläutert.

# <span id="page-28-0"></span>**5.3 OpenVPN**

Die Firewall-Konfiguration des EnterpriseLab und Implementation der jVoiceBridge verhindert ein korrektes Funktionieren der Audio-Pakete (Speck & Kusar, 2011). Als Workaround wurde OpenVPN verwendet, um das Passieren der Firewall zu umgehen. Die Installation von OpenVPN auf dem Server folgt zu einem grossen Teil der Anleitung von ubuntuusers.de (OpenVPN, 2012).

### <span id="page-29-0"></span>**5.3.1 Installation**

Installation von OpenVPN auf dem Server:

sudo apt-get install openvpn

Beispielkonfiguration und Verzeichnis zur Schlüsselerzeugung entpacken:

```
sudo cp /usr/share/doc/openvpn/examples/sample-config-files/server.conf.gz \
/etc/openvpn/
sudo gunzip /etc/openvpn/server.conf.gz
sudo cp -r /usr/share/doc/openvpn/examples/easy-rsa/2.0 /etc/openvpn/easy-rsa2
```
#### <span id="page-29-1"></span>**5.3.2 OpenVPN Schlüssel und Zertifikate erstellen**

Um die kryptografischen Schlüssel und Zertifikate für die gegenseitige Authentifizierung zwischen Server und Client zu erstellen, ist ein Wechsel in folgendes Verzeichnis notwendig:

cd /etc/openvpn/easy-rsa2/

In der Datei **vars** sind folgende Änderungen vorzunehmen:

```
export KEY_COUNTRY="CH"
export KEY_PROVINCE="LU"
export KEY_CITY="Horw"
export KEY_ORG="Hochschule Luzern"
export KEY_EMAIL="noreply@hslu.ch"
```
Datei **vars** in die Umgebungsvariablen aufnehmen:

source ./vars

Folgende Skript-Aufrufe durchführen, um **Master-Zertifikat** und **Master-Schlüssel** zu erstellen:

```
sudo -E ./clean-all
sudo -E ./build-ca
```
#### **Server-Zertifikat** und **Server-Schlüssel** erstellen:

```
sudo -E ./build-key-server server
```
Nach Eingabe von **sudo -E ./build-key-server server** werden Variablen abgefragt. Bis auf Common Name können die Standard-Werte mit der Eingabetaste übernommen werden. Bei Common Name ist die IP-Adresse des Servers anzugeben:

```
Common Name (eg, your name or your server's hostname) [server]:147.88.213.70
```
Nach dem Bestätigen der Variablen ist folgende Ausgabe ersichtlich:

```
The Subject's Distinguished Name is as follows
countryName :PRINTABLE:'CH'
stateOrProvinceName :PRINTABLE:'LU'
localityName :PRINTABLE:'Luzern'
organizationName :PRINTABLE:'HSLU'
commonName :PRINTABLE:'147.88.213.70'
emailAddress :IA5STRING:'noreply@hslu.ch'
Certificate is to be certified until Jun 1 15:21:59 2022 GMT (3650 days)
Sign the certificate? [y/n]:y
```
Um die Datenbank zu aktualisieren, ist die Meldung mit der **Tasteneingabe Y** zu bestätigen.

1 out of 1 certificate requests certified, commit? [y/n]y

Erneute Bestätigung mit **Tasteneingabe Y**:

```
Write out database with 1 new entries
Data Base Updated
```
Um die Schlüssel der Benutzer zu generieren, ist folgender Befehl auszuführen:

sudo -E ./build-key client

*Hinweis:* Alle Teilnehmer melden sich mit demselben Zertifikat/Schlüssel **client** an. Damit der Server die parallele Verwendung von **client** akzeptiert, ist die **server.conf** anzupassen. Dies wird im Kapitel [5.3.3](#page-31-0) behandelt.

Der nachstehende Befehl generiert die Diffie-Hellman-Parameter, damit der kryptografische Schlüssel geschützt über unsichere Kanäle ausgehandelt werden kann:

sudo -E ./build-dh

Konnte die Erstellung erfolgreich durchgeführt werden, enthält das Verzeichnis **/etc/openvpn/easy-rsa2/keys/** unter anderem folgende Dateien:

- client.key
- client.crt
- server.key
- ca.key
- dh1024.pem

*Hinweis:* Die **.crt-Dateien** sind die Zertifikate, welche veröffentlicht werden dürfen. Im Gegensatz dazu müssen die Dateien **server.key** und **ca.key** geheim gehalten werden.

#### <span id="page-31-0"></span>**5.3.3 Konfiguration von OpenVPN**

Die Konfiguration des OpenVPN-Servers wird in der Datei **/etc/openvpn/server.conf** vorgenommen. Nachfolgende Änderungen müssen zu den Voreinstellungen gemacht werden:

```
ca ./easy-rsa2/keys/ca.crt
cert ./easy-rsa2/keys/server.crt
key ./easy-rsa2/keys/server.key # Diese Datei geheim halten.
dh ./easy-rsa2/keys/dh1024.pem # Diffie-Hellman-Parameter
```
Zur Verbesserung der Sicherheit sollte der Daemon unter einer nicht-privilegierten Benutzerkennung laufen gelassen werden, indem folgende Zeilen aktiviert werden:

user nobody group nogroup

Damit sich alle Clients im Subnetz des OpenVPN-Servers befinden sind und sich daher erfolgreich ansprechen lassen ("ping"), ist folgender Eintrag in der **server.conf** hinzuzufügen:

topology subnet

Damit alle Clients denselben Schlüssel/ dasselbe Zertifikat verwenden können, ist in der **server.conf** der Eintrag **duplicate-cn** zu aktivieren (Semikolon am Anfang der Zeile entfernen):

duplicate-cn

Das VPN-IP-Netz wird mit folgender Konfigurationszeile definiert:

```
server 10.8.0.0 255.255.255.0
```
*Hinweis:* Mit 10.8.0.0 255.255.255.0 wurde der Standard-Adressraum von OpenVPN verwendet. Gemäss dieser Netzwerkmaske stehen dem DHCP-Server von OpenVPN 254 IP- Adressen zur Verfügung, welche den Clients vergeben werden können. Reicht diese Anzahl nicht aus, muss hier die Netzwerkmaske angepasst werden.

Nach abgeschlossener Konfiguration muss der OpenVPN-Service neugestartet werden:

sudo /etc/init.d/openvpn restart

Nach erfolgtem Neustart des Dienstes ist der VPN-Server bereit, Verbindungen mit VPN-Clients aufzubauen. Der [Anhang F](#page-129-0) zeigt, wie der OpenVPN-Client installiert und konfiguriert werden kann.

#### <span id="page-32-0"></span>**5.3.4 Dateien für Clients bereitstellen**

Die oben erstellten Dateien **ca.crt**, **client.crt** und **client.key** im Ordner **/etc/openvpn/easyrsa2/keys/** werden vom OpenVPN-Client benötigt. Diese Dateien sollten in ein Arbeitsverzeichnis kopiert werden, damit dieses nachher ausgeliefert werden kann. Mit folgenden Befehlen werden die Dateien in das Verzeichnis **~/vpn-conf** kopiert:

```
sudo cp /etc/openvpn/easy-rsa2/keys/ca.crt ~/vpn-conf
sudo cp /etc/openvpn/easy-rsa2/keys/client.crt ~/vpn-conf
sudo cp /etc/openvpn/easy-rsa2/keys/client.key ~/vpn-conf
```
Weiter braucht der Client eine Konfigurationsdatei, welche angepasst werden muss.

Diese Konfigurationsdatei hat für Windwos- und Mac-Clients die Dateiendung **\*.ovpn**; für Linux **\*.conf**. Mit der Installation auf der Ressource werden Default-Konfigurationsfiles mitgeliefert. Diese wird mit folgenden Schritten für den Client vorbereitet.

1. Die Datei **/usr/share/doc/openvpn/examples/sample-config-files/client.conf** wird in das Arbeitsverzeichnis **~/vpn-conf** kopiert und gleichzeitig in **OpenWonderland.ovpn** umbenannt:

```
cp /usr/share/doc/openvpn/examples/sample-config-files/client.conf \
~/vpn-conf/OpenWonderland.ovpn
```
#### 2. **OpenWonderland.ovpn** öffnen und folgende Zeilen anpassen:

```
remote meetings.enterpriselab.ch. 1194
ca ca.crt
cert client.crt
key client.key
```
*Hinweis:* Bei der Zeile **remote meetigs.enterpriselab.ch 1194** kann anstelle des Domainnamens die IP-Adresse angegeben werden.

3. Die Datei **OpenWonderland.ovpn** nach **OpenWonderland.conf** kopieren:

cp ~/vpn-conf/OpenWonderland.ovpn ~/vpn-conf/OpenWonderland.conf

Die Datei **OpenWonderland.ovpn** wird für alle Windows- und Mac OS X-Clients verwendet. Alle Linux-Clients benötigen die Konfigurationsdatei mit der der Endung **.conf**.

Vor der Übertragung vom Server auf den Client sollten die drei Dateien verpackt werden. Werden die Dateien nicht verpackt übertragen, könnten diese gemäss ubuntuusers.de verändert werden. Dies würde während dem VPN-Verbindungsaufbau zu der Fehlermeldung **Error: private key password verification failed** führen (OpenVPN, 2012).

Mit folgendem Befehl wird der Ordner **~/vpn-conf** ins TAR-Archiv gepackt:

tar cvfz openvpn.tar.gz ~/vpn-conf

## <span id="page-33-0"></span>**5.4 Customizing**

In dieser Bachelor-Diplomarbeit ist keine ausführliche Konfiguration von OpenWonderland als virtuellen Klassenraum vorgesehen, da der Fokus auf OpenMeetings als Klassenraum gelegt wurde. OpenWonderland bietet standardmässig verschiedene Welten an, die geladen werden können. In diesem Kapitel wird aufgezeigt, welche Welt vorkonfiguriert wurde. Für einen Einsatz als Klassenraum kann eine beliebige Welt gewählt und angepasst werden.

#### <span id="page-33-1"></span>**5.4.1 Eingerichtet Welt**

OpenWonderland bietet fertige 3D-Welten, welche auf der Startseite unter **Server Admin** geladen werden können.

- 1. Webseite **http://meetings.enterpriselab.ch:8080** öffnen
- 2. Klick auf Button **Server Admin**
- 3. Anmelden mit Administrator für Web-Oberfläche
- 4. Klick auf Manage Worlds
- 5. In der Zeile von **almost\_empty-wfs** auf **make current** klicken

Mit der Welt almost empty-wfs kann OpenWonderland für verschiedene Zwecke verwendet werden.

#### <span id="page-33-2"></span>**5.4.2 Zugriff auf OpenWonderland**

Für den Zugriff auf OpenWonderland wird über **[http://meetings.enterprisela.ch:8080](http://meetings.enterprisela.ch:8080/)** die Web-Oberfläche gestartet. Es wird keine OpenVPN-Verbindung benötigt um auf die Web-Oberfläche zu gelangen. Diese wird in der virtuellen Umgebung erst benötigt; ist dies nicht der Fall, bleibt das Java-Fenster beim OpenWonderland-Start schwarz.

# <span id="page-34-0"></span>**6 Systemdokumentation OpenMeetings**

OpenMeetings wird als Zip-Datei mit einer Vielzahl von benötigten Programmen ausgeliefert. Die Distribution enthält einen Red5-Server, welcher mit einem Shell-Script (bzw. für Windows einem Batch-File) gestartet wird. Dieser Red5-Server muss nicht installiert werden; das Entpacken des OpenMeetings-Zip-Files in einen Ordner **red5** reicht um den Server lokal zu starten. Für Tests kann die Distribution direkt auf einem Windows-Client entpackt und mit der **red5.bat** gestartet werden.

Für die komplette Funktionalität, wie zum Beispiel das Konvertieren von PDF-Dateien in das Adobe Flash-Format (SWF), werden diverse Pakete benötigt, die in den Ubuntu-Repositories enthalten sind oder von Fremdquellen installiert werden müssen. Der automatische Start des Shell-Scripts wird ebenfalls konfiguriert, damit bei einem Systemneustart keine manuelle Aktion benötigt wird.

# <span id="page-34-1"></span>**6.1 Vorbereitungen**

Bevor OpenMeetings installiert werden kann, sind einige Vorbereitungen zu treffen, welche in diesem Kapitel erläutert werden.

# <span id="page-34-2"></span>**6.1.1 Benötigte Ports**

Die EnterpriseLab-Ressource hat standardmässig keine offenen Ports für eingehende oder ausgehende Pakete. Die [Tabelle 11](#page-34-4) zeigt die von OpenMeetings benötigten Ports, welche auf der Firewall geöffnet werden müssen (Wagner, OpenMeetings Port settings, 2011):

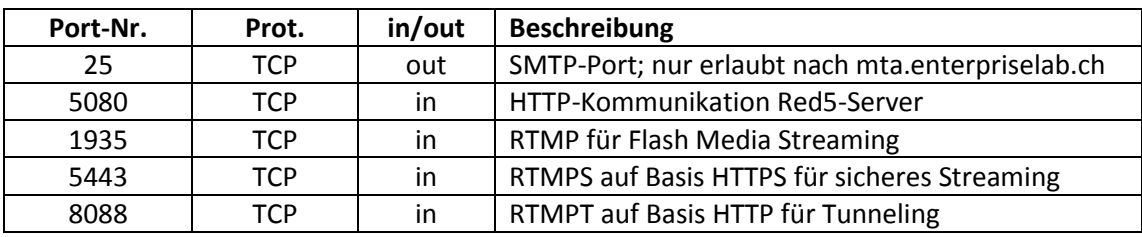

#### <span id="page-34-4"></span>**Tabelle 11: Benötigte Ports für OpenMeetings**

# <span id="page-34-3"></span>**6.1.2 Benötigte Pakte**

Die Serverversion von Ubuntu bringt von Hause aus viele benötige Pakete mit. Mit dem Befehl dpkg –l [Paketname] kann ermittelt werden, ob das entsprechende Paket installiert ist. Als Beispiel wird überprüft, ob das Paket **zip** installiert ist:

dpkg -l zip

Ist das Paket installiert, ist die Ausgabe wie folgt:

```
Desired=Unknown/Install/Remove/Purge/Hold
| Status=Not/Inst/Conf-files/Unpacked/halF-conf/Half-inst/trig-aWait/Trig-pend
|/ Err?=(none)/Reinst-required (Status,Err: uppercase=bad)
||/ Name Version Description
+++-==========================-==========================-
========================
                            ii zip 3.0-4 Archiver for .zip fi-
les
```
Wichtig bei der obigen Ausgabe sind die ersten zwei Zeichen, welche mit **ii** markieren, dass das Paket installiert ist. Folgende Softwarepakete müssen überprüft werden, ob sie installiert wurden:

```
dpkg –l openjdk-6-jdk
dpkg –l mysql-server
dpkg –l imagemagick
dpkg –l ghostscript
dpkg –l ffmpeg
dpkg –l sox
dpkg –l libreoffice
```
Sollte eines der Software-Pakete nicht installiert sein, kann es mit dem nachfolgenden Befehl installiert werden:

```
sudo apt-get install zip
sudo apt-get install openjdk-6-jdk
sudo apt-get install mysql-server
sudo apt-get install imagemagick
sudo apt-get install ghostscript
sudo apt-get install ffmpeg
sudo apt-get install libavcodec-extra-53
sudo apt-get install sox
sudo apt-get install libreoffice
```
*Hinweis:* Während der Installation von MySQL-Server (Paket **mysql-server**) muss ein Root Passwort für MySQL gesetzt werden. Das auf dieser Ressource verwendet Passwort ist im [Anhang K](#page-191-0) ersichtlich.

#### <span id="page-35-0"></span>**6.1.3 Installieren der SWFTools**

Die SWFTools sind eine Sammlung von Softwarewerkzeugen um mit Adobe Flash-Files (SWF-Files) zu arbeiten. Die Tool-Sammlung beinhaltet Programme für das Lesen, Zusammenführen und Erstellen von SWF-Files aus unterschiedlichen Quellen wie Bildern, Musikdateien, PDF oder Videos. Die SWFTools sind unter der GPL veröffentlicht. (SWFTOOLS, 2012)

Die SWFTools sind standardmässig nicht mit den Ubuntu-Repositories zu finden. Auf **https://launchpad.net/** kann das aktuellste **deb**-Paket für Ubuntu gesucht werden. Zum Zeitpunkt dieser Installation war die Version 0.9.0 der SWFTools für die 64-bit Ubuntu-Version aktuell. Wird eine neuere Version installiert, muss der Dateiname beim **wget**-Befehl und beim **sudo dpkg**-Befehl (siehe Code-Listing unten) angepasst werden.
```
cd ~
wget http://launchpadlibrarian.net/27270374/swftools_0.9.0-0ubuntu1_amd64.deb
sudo apt-get install libart-2.0-2
sudo dpkg -i swftools 0.9.0-0ubuntu1 amd64.deb
```
Wenn das Programm **pdf2swf** in den **bin**-Ordner verlinkt ist und das Ausführen von **pdf2swf** von der Shell aus möglich ist, wurden die SWFTools korrekt installiert. Überprüfen kann man dies am besten, indem die Version ausgegeben wird:

```
pdf2swf -–version
```
#### **6.1.4 Erstellen des Systemusers**

Damit OpenMeetings nicht mit **root**-Rechten ausgeführt wird, wurde ein Systembenutzer für OpenMeetings erstellt:

```
sudo addgroup --system omeetings
sudo adduser --system --disabled-password --ingroup omeetings omeetings
```
Mit den obigen Befehlen werden eine **omeetings**-Gruppe und ein **omeetings**-Benutzer erstellt. Zum Benutzer wird ein Home-Verzeichnis **/home/omeetings** erstellt. Die Erstellung dieses Verzeichnisses sollte nicht unterdrückt werden, da dies später vom LibreOffice-Dienst benötigt wird.

#### **6.1.5 Konfiguration der Encoding-Einstellung von MySQL**

Gemäss der offiziellen OpenMeetings-Konfigurationsanleitung (MySQL Configuration , 2012) muss der MySQL-Daemon **mysqld** mit **UTF8** Encoding als Default-Einstellung gestartet werden. Dazu muss die Datei **/etc/mysql/my.cnf** mit **root**-Rechten geöffnet und bearbeitet werden.

sudo vim /etc/mysql/my.cnf

Folgende Anpassungen sind notwendig:

```
[client]
default-character-set = utf8
[mysqld]
default-character-set = utf8
character-set-server = utf8
default-collation=utf8_unicode_ci
```
Um die Anpassungen zu übernehmen muss der MySQL-Dienst neugestartet werden:

sudo /etc/init.d/mysql restart

# **6.1.6 Überprüfen der Encoding-Einstellung in MySQL**

Die oben vorgenommenen Encoding-Einstellungen können in MySQL überprüft werden. Die Anmeldung als **root** in MySQL kann dem Befehl unten entnommen werden. Das Passwort von **root** ist im [Anhang K](#page-191-0) ersichtlich:

```
mysql -u root -p
```
Mit folgender MySQL-Abfrage kann das Character-Encoding in MySQL aufgelistet werden. Es muss überprüft werden, dass der Wert **latin1** in keiner der Variablenwerte vorkommt. Stattdessen sollte bei den entscheidenden Variablen utf8 angegeben sein:

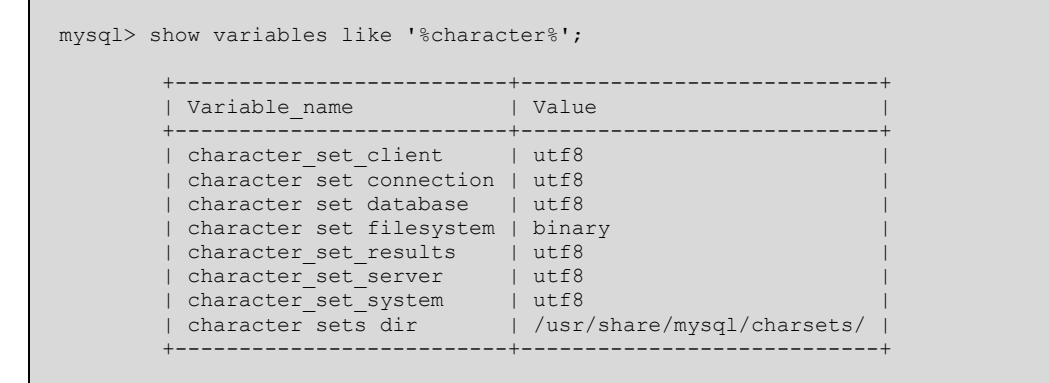

Mit dem folgenden Befehl wird für die **Collations** (Sortierreihenfolge) das Encoding überprüft. Wie beim obigen Abschnitt sollte hier kein **latin1** sondern **utf8** als Wert vorkommen.

```
 mysql> show variables like '%collation%';
 +----------------------+-----------------+
| Variable_name | Value | Value | Value | Value | Value | Value | Value | Value | Value | Value | Value | Value | Value | Value | Value | Value | Value | Value | Value | Value | Value | Value | Value | Value | Value | Valu
 +----------------------+-----------------+
            | collation_connection | utf8_general_ci |
            | collation_database | utf8_unicode_ci |
           | collation server | utf8 unicode ci
 +----------------------+-----------------+
```
#### **6.1.7 Einrichten eines MySQL-Datenbankbenutzers für OpenMeetings**

Damit OpenMeetings die MySQL-Datenbank nicht mit root-Rechten manipuliert, wird ein dedizierter MySQL-Benutzer **omuser** erstellt. Weiter wird die Datenbank **openmeetings** erstellt und dem zuvor erstellten Benutzer Zugriff gewährt:

```
mysql> create user omuser identified by 'Om-U5er12';
mysql> create database openmeetings;
mysql> use openmeetings;
mysql> grant all on openmeetings.* to omuser@localhost identified by 'Om-
II5er12':
```
**Privileges** können mit folgendem Befehl ausgegeben und überprüft werden:

mysql> SELECT \* FROM INFORMATION\_SCHEMA.USER\_PRIVILEGES;

#### **6.2 OpenMeetings**

Das OpenMeetings-Projekt hat auf das Jahr 2012 von **Google-Code** zu **Apache Incubator** gewechselt. Ein offizieller Release ist seit dem Wechsel zu Apache Incubator noch nicht erschienen. Es gibt zwar Stable-Builds über das Jenkins von Apache (Projekt OpenMeetings, 2012), jedoch wurde hier aus Gründen der Stabilität auf den letzten offiziellen Release aus dem Projekt bei Google-Code zurückgegriffen (Wagner, Downloads - openmeetings - Open-Source Web-Conferencing - Google Project Hosting, 2012). Dieser Release ist aus dem Dezember 2011 und hat die Version 1.9.1 r4707.

Die künftigen Releases aus dem Apache Incubator Projekt können von der Apache-OpenMeetings-Homepage (Podling Documentation Team, 2012) heruntergeladen werden.

Nach den Vorbereitungen im vorherigen Kapitel [6.1](#page-34-0) ist in diesem Kapitel die Installation von OpenMeetings Version 1.9.1\_r4707 beschrieben. Die Installation wurde mit Hilfe der Open-Meetings-Dokumentation in Google Code (InstallationOpenMeetings , 2012) und der Installationsanleitung vom Apache-Incubator-Projekt (OpenMeetings Installation , 2012) erstellt.

#### **6.2.1 Installation**

Zuerst wird der letzte OpenMeetings-Release, der bei Google Code veröffentlicht wurde, ins Home-Verzeichnis runtergeladen:

```
cd ~ 
wget http://openmeetings.googlecode.com/files/openmeetings_1_9_1_r4707.zip
```
Als Installationsverzeichnis wird **/opt** verwendet. Beim dekomprimieren wird ein Unterverzeichnis **red5** erstellt.

sudo unzip -d /opt/ openmeetings 1 9 1 r4707.zip

Das Verzeichnis **/opt/red5** dem Systembenutzer **omeetings** und der Systemgruppe **omeetings** zuweisen:

cd /opt sudo chown -R omeetings:omeetings red5

Das Shell-Script **red5.sh** muss auf **executable** gesetzt werden:

cd /opt/red5 sudo chmod +x red5.sh

Die MySQL-Einstellungen für OpenMeetings müssen angepasst werden. Dazu wird die Vorlage **mysql\_persistence.xml** nach **persistence.xml** kopiert. Diese Datei stellt die Verbindung zur MySQL-Datenbank sicher:

```
cd /opt/red5/webapps/openmeetings/WEB-INF/classes/META-INF
sudo cp mysql_persistence.xml persistence.xml
```
Die **persistence.xml** mit root-Rechten öffnen und **Username** und **Password** anpassen:

```
<property name="openjpa.ConnectionProperties" ...
                                  , Username=omuser
                                 , Password=Om-U5er12"/>
```
#### **6.2.2 Einrichten von OpenMeetings als Dienst**

Damit OpenMeetings beim Systemstart automatisch gestartet wird, ist ein init.d-Script erstellt worden. Bei der neuen Version von OpenMeetings sind im SVN in einem Unterordner mit Namen **debian** init.d-Scripts erschienen. Jedoch gibt es keine offiziellen Downloads dieser Files. Daher wurde darauf verzichtet, gegen Ende des Projekts die Scripts zu wechseln. Ab einer offiziellen Version 2.0 könnten die init.d-Scripts offiziell verbreitet werden.

Das OpenMeetings **init.d**-Script (siehe [Anhang I\)](#page-166-0) in **/etc/init.d** Ordner kopieren und Datei auf **executable** setzen. Dies wird mit folgenden Befehlen durchgeführt; unter der Voraussetzung, dass zuvor das File **openmeetings** in das Home-Verzeichnis des **virt-class** Benutzers kopiert worden ist.

```
sudo cp /home/virt-class/openmeetings /etc/init.d/
sudo chmod +x /etc/init.d/openmeetings
```
Mit **update-rc.d** automatischer Scriptstart und -stopp konfigurieren (Dienste, 2012)**:**

sudo update-rc.d openmeetings defaults 92 8

Starten und stoppen kann man den Dienst **openmetings** nun wie folgt:

```
sudo /etc/init.d/openmeetings stop
sudo /etc/init.d/openmeetings start
```
Für die folgende Initialisierung von OpenMeetings muss der Dienst gestartet sein.

#### <span id="page-40-1"></span>**6.2.3 Initialisieren der OpenMeetings-Installation**

- 1. Der Web-Installer wird im Browser gestartet: **<http://meetings.enterpriselab.ch:5080/openmeetings/install>**
- 2. **Continue with STEP1** wählen

Die [Tabelle 12](#page-40-0) zeigt die anzugebenen Werte im Installer (vgl. auc[h Abbildung 3\)](#page-41-0).

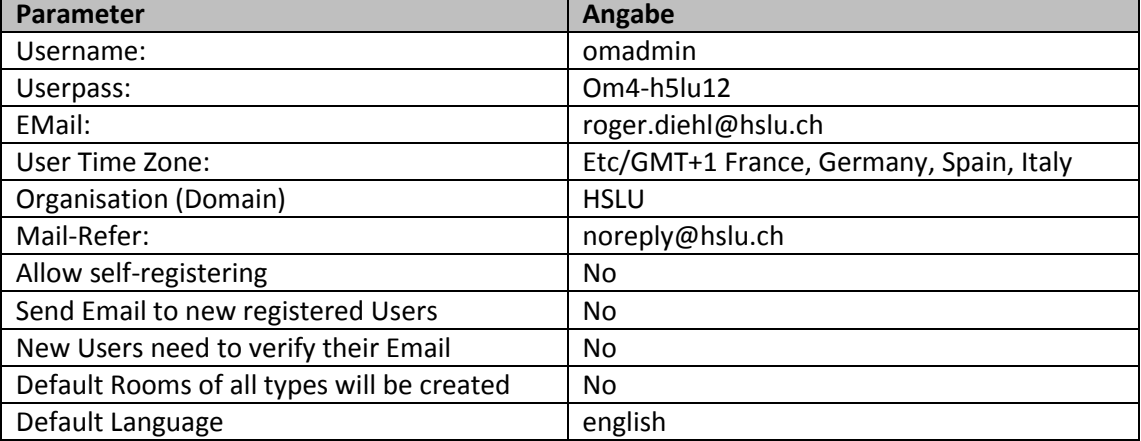

#### <span id="page-40-0"></span>**Tabelle 12: Angaben bei der Initialisierung der OpenMeetings Installation**

Die Einstellungen für SMTP werden noch leer gelassen. In einem späteren Kapitel wird erläutert, wie SMTP über die Web-Oberfläche konfiguriert wird.

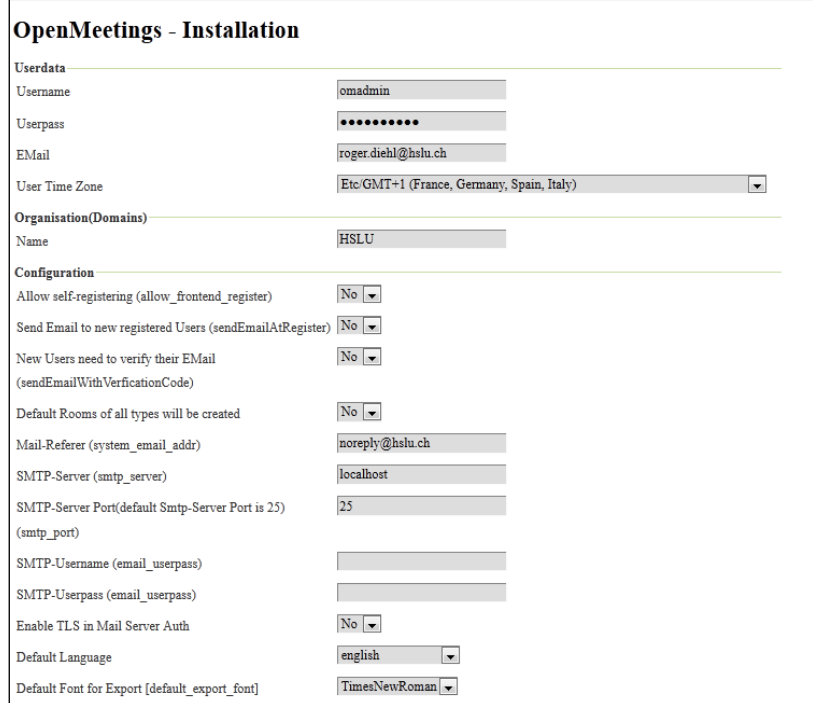

**Abbildung 3: Oberfläche des Web-Installer für OpenMeetings**

<span id="page-41-0"></span>Weiter unten auf dem Web-Installer [\(Abbildung 3\)](#page-41-0) können die Pfade zu den einzelnen Programmen wie SWFTools oder Ghostscript angegeben werden. Dies wird leer gelassen, da mit den im Kapite[l 6.1f](#page-34-0)f durchgeführten Vorbereitungsarbeiten alle Programme korrekt installiert wurden und über die PATH-Variable korrekt gefunden werden. Die Angabe zu SMTP-Server kann auf den Default-Werten belassen werden, da der Mailversand nicht vorgesehen ist.

Anschliessend Seite ganz nach unten scrollen und **INSTALL** klicken. *Achtung:* Dieser Vorgang kann einige Minuten dauern und sollte nicht unterbrochen werden.

Nach erfolgreicher Installation erscheint eine neue Webseite mit einer Meldung wie in [Ab](#page-41-1)[bildung 4](#page-41-1) dargestellt. Mit **Enter the Application** wird OpenMeetings gestartet (Link auf [http://meetings.enterpriselab.ch:5080/openmeetings\)](http://meetings.enterpriselab.ch:5080/openmeetings).

**OpenMeetings - Installation Complete!** 

**Enter the Application** 

**Abbildung 4: Meldung nach erfolgreicher Installation**

#### <span id="page-41-1"></span>**6.2.4 Einrichten von LibreOffice als Dienst**

In der verwendeten OpenMeetings Version 1.9.1 wird ein OpenOffice-Converter benötigt, um Office-Dateien wie **\*.doc**, **\*.odt** oder **\*.ppt** in das SWF-Format konvertieren zu können. Ab der neuen Version 2.0 des Apache Incubator Projekts wird dieser Dienst automatisch konfiguriert (OpenOffice Service for OpenMeetings, 2012).

Da Ubuntu den OpenOffice-Fork LibreOffice als Standard-Office-Suite in Ihren Repositories führt, wurde für die Implementierung des Converters LibreOffice verwendet.

Für den Hintergrunddienst **libreoffice-headleass** wurde ein init.d-Script erstellt. Dies wurde anhand einer Anleitung von Netzwerk-Lehman (Lehmann, 2010) erstellt und mit **/etc/init.d/skeleton** als **init.d**-Script-Vorlage zusammengefügt.

Das script **soffice** (siehe [Anhang I\)](#page-166-0) in **/etc/init.d/** kopieren und **Executable-Bit** setzen.

```
sudo cp soffice /etc/init.d/
sudo chmod +x /etc/init.d/soffice
```
Mit **update-rc.d** automatischer Script-start und -stopp konfigurieren (Dienste, 2012)**:**

```
sudo update-rc.d soffice defaults 91 9
```
Danach muss der Dienst noch explizit gestartet werden. Beim Neustart des Systems wird der **soffice**-Dienst automatisch gestartet.

sudo /etc/init.d/soffice start

Gestoppt wird der **soffice**-Dienst mit folgendem Befehl:

sudo /etc/init.d/soffice stop

#### **6.2.5 Verwenden von OpenMeetings**

Mit dem direkten Aufruf von **http://meetings.enterpriselab.ch:5080** erfolgt per Default ein Redirect auf den Demoserver von **http://demo.openmeetings.de:5080/openmeetings**. Das File **/opt/red5/webapps/root/index.html** muss angepasst werden, damit es automatisch auf die OpenMeetings-Installation auf dem EnterpriseLab weitergeleitet wird. Ein entsprechendes kurzes index.html findet sich auf der CD. Es kann manuell angepasst werden, indem im index.html folgende Zeile anpasst wird:

```
<meta http-equiv="refresh" content="0; 
url=http://meetings.enterpriselab.ch:5080/openmeetings/">
```
Der Direktlink zu OpenMeetings ist **<http://meetings.enterpriselab.ch:5080/openmeetings/>**.

#### <span id="page-42-0"></span>**6.2.6 Importieren der Zertifikate für RTMPS**

Für das nächste Kapitel [6.2.7](#page-44-0) wird ein signiertes Zertifikat benötigt, welches einem Java-Keystore hinzugefügt wird. Die Konfiguration wurde zusammen mit EnterpriseLab-Mitarbeiter Marcel Gschwandl auf Basis der Anleitung von Red5 (Secure Communications, 2010) durchgeführt und ist in diesem Kapitel dokumentiert. Die Konfiguration von RTMPS ist im nächsten Kapitel beschrieben.

Die EnterpriseLab-Zertifikate müssen von einem berechtigten EnterpriseLab-Mitarbeiter extrahiert werden. Zielordner ist **/root**, die Zertifikate werden nach dem Import wieder aus

dem Verzeichnis gelöscht. Der Java-Keystore für den Red5-Server von OpenMeetings befindet sich unter **/opt/red5/conf/keystore** und hat standardmässig das Passwort **password**.

Nachfolgend sind die Schritte aufgelistet, um die Zertifikate zu importieren:

```
cd /opt/red5/conf
keytool -import -alias StartComCA -keystore keystore –trustcacerts -file \
/root/StartComCA.pem
keytool -import -alias StartComPrimaryIntermediateServerCA -keystore keystore \
-trustcacerts –file /root/StartComClass2PrimaryIntermediateServerCA.pem
keytool -import -alias Enterpriselab.ch -keystore keystore
-trustcacerts -file /root/server.crt
```
Es muss ein PKCS12-Key erstellt und importiert werden:

```
openssl pkcs12 -export -out server.pkcs12 -in server.crt -inkey server.key
keytool -importkeystore -deststorepass password –destkeypass password \
-destkeystore keystore -srckeystore /root/server.pkcs12 -srcstoretype PKCS12 \
-srcstorepass password -alias 1
```
Der Hostname der Ressource muss angepasst werden. Die Ressource wird über **meetings.enterpriselab.ch** erreicht. Damit die Zertifikate funktionieren, muss der Hostname auf **meetings** geändert werden:

hostname meetings

*Hinweis:* Nach einer ersten Implementation von RTMPS wurden nicht erklärbare Abstürze von OpenMeetings registriert. Eine Analyse der Red5-Konfigurationsdateien hat ergeben, dass in der Datei /**opt/red5/conf/red5-common.xml** ein **keystore.jmx** für den **jmxAgent** angegeben wird, welcher die gleiche Passwortvariable verwendet, wie die Datei **keystore**. Aufgrund der Vermutung, dass hier die gleichen Zertifikate verwendet werden, wurde ein Softlink der Datei keystore nach keystore.jmx erstellt:

```
cd /opt/red5/conf
cp keystore.jmx keystore.jmx.orig
ln -s keysore keystore.jmx
```
Nachdem diese Anpassung vorgenommen wurde, wurden keine Abstürze mehr registriert. Dies sollte jedoch unter Beobachtung bleiben und beim Auftreten weiterer Probleme RTMPS gemäss Anhang [G.3.6](#page-143-0) ausgeschaltet werden.

Nun kann mit dem Einrichten von RTMPS weitergefahren werden.

# <span id="page-44-0"></span>**6.2.7 Einrichten von RTMPS**

"Das Real Time Messaging Protocol (RTMP) ist ein von Adobe Systems entwickeltes proprietäres Netzwerkprotokoll, um Audio-, Video- und sonstige Daten über das Internet von einem Media Server zu einem Flash-Player zu übertragen." (Real Time Messaging Protocol, 2012)

Die auf HTTPS basierende sichere Variante RTMPS wurde auf der Ressource konfiguriert, damit in der Flash-Oberfläche eingegebene Passwörter nicht im Klartext über das Internet übertragen werden. Der Import des Zertifikates in den **Keystore** bedarf einiger Schritte welcher im obigen Kapitel [6.2.6](#page-42-0) durchgeführt wurden.

Für die Aktivierung von RTMPS sind Anpassungen in folgenden Dateien durchzuführen:

- /opt/red5/conf/keystore
- /opt/red5/conf/red5-core.xml
- /opt/red5/conf/red5.properties
- /opt/red5/webapps/openmeetings/config.xml

Diese Dateien sind auf der CD unter RTMPS\_red5-config.tar.gz abgespeichert und können in die entsprechenden Verzeichnisse eingefügt werden. Nachfolgend sind die Anpassungen Schritt für Schritt angegeben. Die Anpassungen wurden mit Hilfe der Anleitung von Apache OpenMeetings (Using OpenMeetings with RTMPS and HTTPS, 2012) und der Hilfe des EnterprisLab-Mitarbeiters Marcel Gschwandl durchgeführt:

- 1. Zertifikate in den Keystore **/opt/red5/conf/keystore** einfügen gemäss Kapitel [6.2.6](#page-42-0)
- 2. Datei **/opt/red5/conf/red5-core.xml** bearbeiten und Bereich **<!-- RTMPS -->** aktivieren bzw. Kommentar entfernen. Die folgenden Properties müssen auskommentiert oder gelöscht werden:

```
\lt! -
property name="receiveBufferSize"
property name="sendBufferSize"
property name="connectionThreads"
-->
```
# 3. Datei **/opt/red5/conf/red5.properties** bearbeiten und folgende Werte setzen:

```
rtmps.port=5443
rtmps.keystorepass=password
```
# 4. Datei **/opt/red5/webapps/openmeetings/config.xml** bearbeiten und folgende Werte setzen:

```
<rtmpsslport>5443</rtmpsslport>
<useSSL>yes</useSSL>
<proxyType>best</proxyType>
```
## 5. OpenMeetings neustarten mit:

/etc/init.d/openmeetings restart

*Hinweis:* Mit RTMPS funktioniert das Screen-Sharing und Screen-Recording nicht. Für diese Funktion lädt der Client ein Java-Webstart Programm. Java vertraut dem Zertifikat des EnterpriseLabs nicht; auch ein manuelles Einfügen des Zertifikats beim **cacerts**-Keystore auf dem Client bringt keinen Erfolg. Die Wahrscheinlichkeit liegt nahe, dass Java in einer internen Komponente von Red5 dem CA-Root der Zertifizierungsstelle des EnterpriseLab-Zertifikates nicht vertraut und somit auch nicht dem Intermediate-Zertifikat. Einige Komponenten in OpenMeetings könnten auf unterschiedliche Keystores zugreifen und somit dem Zertifikat nicht vertrauen (Gschwandl, 2012). Folgende Fehlermeldung erscheint auf dem red5script.log auf dem Server:

```
[WARN] [NioProcessor-26] org.red5.server.net.rtmps.RTMPSMinaIoHandler - Excep-
tion caught SSL handshake failed.
[WARN] [Red5_Scheduler_Worker-2] org.red5.server.net.rtmp.RTMPConnection - Clos-
ing RTMPMinaConnection from 147.88.219.250 : 56057 to null (in: 1537 out 7 ), 
with id 36 due to long handshake
```
### **6.2.8 LDAP-Konfiguration**

LDAP wird im File **/opt/red5/webapps/openmeetings/conf/hslu\_ldap.cfg** konfiguriert. Der Dateiname kann geändert werden, jedoch nicht der Speicherort. Der Dateiname (ohne Pfad) wird in der Web-Oberfläche des Administrators (Benutzer **omadmin**) unter **Administration – Ldap** eingetragen (sieh[e Abbildung 5\)](#page-46-0).

Weiter ist **campus** als Name für die LDAP-Konfiguration angegeben. Dies entspricht dem Domain-Namen, welcher auf der Login-Seite angegeben werden muss.

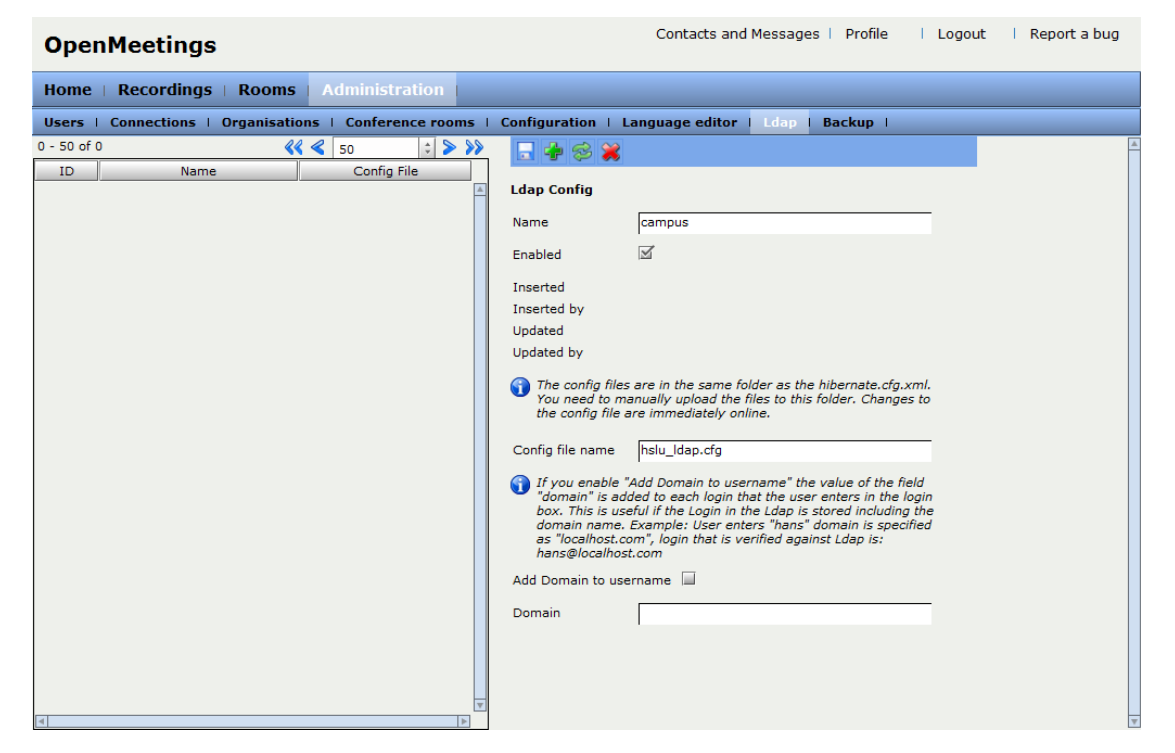

**Abbildung 5: LDAP-Einstellung in Web-Oberfläche von OpenMeetings**

<span id="page-46-0"></span>Die Datei **hslu\_ldap.cfg** kann von der CD aus dem Archiv **hslu\_ldap.cfg.tar.gz** entpackt werden. Änderungen an der Datei treten sofort in Kraft; es wird kein Neustart von OpenMeetings benötig. Die unten aufgeführten Werte wurden in der Datei gesetzt:

```
ldap_server_type=OpenLDAP
ldap_conn_url=ldap://ds1-int.services.el.campus.intern:389 ldap://ds2-
int.services.el.campus.intern:389
ldap_admin_dn=uid:openmeet,OU:people,dc:el,dc:campus,dc:intern
ldap_passwd=A1buanetoatceshein
ldap search base=OU:people, DC:el, DC:campus, DC:intern
field_user_principal=uid
ldap auth type=SIMPLE
ldap_sync_password_to_om=no
ldap user attr lastname=sn
ldap user attr firstname=givenName
ldap_user_attr_mail=mail
```
Mit dem Parameter **ldap\_conn\_url** kann eine mit Leerzeichen getrennte Liste von LDAP-Servern angegeben werden. Es ist auch möglich eine LDAPS-Verbindung anzugeben; hier muss weiter das CA-Zertifikat importiert werden und eine Anpassung im Start-Script **red5.sh** gemacht werden. Die LDAPS-Konfiguration wird im Kapitel [6.2.9](#page-47-0) beschrieben.

Die Parameter **ldap\_admin\_dn** und **ldap\_passwd** können gemäss den Angaben im Kommentar des Konfigurationsfiles leer gelassen werden, falls keine Anmeldung am LDAP Server nötig ist um die LDAP-Benutzer zu authentifizieren. Der EnterpriesLab-LDAP ist dementsprechend konfiguriert. Ein Leerlassen dieser Parameter bewirkt allerdings eine **Null-Pointer-Exception** wie folgender Log-Ausschnitt zeigt:

```
DEBUG 05-30 13:54:01.913 LdapLoginManagement.java 486517461 217 
org.openmeetings.app.ldap.LdapLoginManagement [NioProcessor-7] - LdapLoginma-
nagement.doLdapLogin
DEBUG 05-30 13:54:01.913 LdapLoginManagement.java 486517461 173 
org.openmeetings.app.ldap.LdapLoginManagement [NioProcessor-7] - LdapLoginma-
nagement.getLdapConfigData
DEBUG 05-30 13:54:01.913 LdapLoginManagement.java 486517461 192<br>org.openmeetings.app.ldap.LdapLoginManagement. NioProcessor-71 - LdapLoginma-
org.openmeetings.app.ldap.LdapLoginManagement [NioProcessor-7]
nagement.readConfig : /opt/red5/webapps/openmeetings/conf/hslu_ldap.cfg
ERROR 05-30 13:54:01.914 LdapLoginManagement.java 486517462 225 
org.openmeetings.app.ldap.LdapLoginManagement [NioProcessor-7] - Error on Lda-
pAuth : 1
```
Dieser Fehler konnte auch mit dem neusten Quellcode aus dem SVN-Repository reproduziert werden. Eine Anfrage in der offiziellen Mailing-Liste von OpenMeetings gab keine Lösung. Aus diesem Grund wurde folgender LDAP-Benutzer erstellt, um diesen Fehler zu umgehen:

- UID=openmeet
- Passwort ist dem **hslu\_ldap.cfg**-File oder dem [Anhang K](#page-191-0) zu entnehmen

# <span id="page-47-0"></span>**6.2.9 LDAPS-Konfiguration**

LDAPS, die sichere LDAP Version durch einen SSL-Tunnel, kann gemäss der OpenMeetings-Dokumentation konfiguriert werden. Allerdings gelang es trotz Hilfe von EnterpriseLab- und LDAP-Spezialist Marcel Gschwandl nicht, die LDAPS-Verbindung aufzubauen. Es traten Probleme beim SSL-Handshake auf. In diesem Kapitel wird beschrieben, wie die Implementierung gemacht werden würde.

Es müssen die Zertifikate des LDAP-Servers dem **keystore** bekannt gegeben werden. Danach werden dem Start-Script Parameter für den Java-Aufruf des Red5-Servers mitgegeben. Die Schritte dazu sind nachfolgend aufgeführt:

1. Auflisten der Zertifikate des LDAP-Servers

```
openssl s_client -connect ds1-int.services.el.campus.intern:636 -showcerts
```
- 2. Jedes dieser aufgelisteten Zertifikate wird in eine separate Datei kopiert. Hier wurden die Dateinamen **CampusRootCA01.crt** und **CampusIssuingCA01.crt** gewählt.
- 3. Neues Verzeichnis unter **/usr/share/ca-certificates** erstellen und die erstellten Dateien dorthin verschieben.

```
mkdir /usr/share/ca-certificates/enterpriselab.ch
mv CampusRootCA01.crt /usr/share/ca-certificates/enterpriselab.ch
mv CampusIssuingCA01.crt/usr/share/ca-certificates/enterpriselab.ch
```
4. CA-Zertifikate neu konfigurieren. Bei der Auswahl **allen neuen Zertifikaten vertrauen** oder explizit den enterpriselab.ch-Zertifikaten vertrauen:

dpkg-reconfigure ca-certificates

5. Die Zertifikate müssen dem Java-Keystore des Red5-Servers bekanntgemacht werden. Der Keystore befindet sich unter **/opt/red5/conf/keystore** und das Standardpasswort ist **password** oder kann aus der Datei **/opt/red5/conf/red5.properties** ermittelt werden:

```
cd /opt/red5/conf
keytool -import -alias CampusRootCA01 -keystore keystore -trustcacerts –file \
/usr/share/ca-certificates/enterpriselab.ch/CampusRootCA01.crt
      Enter keystore password:
      Certificate already exists in system-wide CA keystore under alias
       <debian:campusrootca01.pem>
      Do you still want to add it to your own keystore? [no]: yes
       Certificate was added to keystore
keytool -import -alias CampusIssuingCA01 -keystore keystore -trustcacerts \
–file /usr/share/ca-certificates/enterpriselab.ch/CampusIssuingCA01.crt
      Enter keystore password:
       Certificate was added to keystore
```
Die Zertifikate sind nach dem Abarbeiten der obigen Punkte dem Java-Keystore bekannt. Damit eine LDAPS-Authentifizierung möglich ist, müssen dem red5-Server beim Start die Parameter des Keystores mitgegeben werden. Dazu muss das Start-Script (**/opt/red5/red5.sh**) mit zusätzlichen Optionen angepasst werden (Lemeur, 2010). Dazu wird eine neue Variable **LDAPS\_OPTS** erstellt und dem export-Befehl der **JAVA\_OPTS**-Variable hinzugefügt:

```
LDAPS OPTS="-Djavax.net.ssl.keyStore=$RED5_HOME/conf/keystore \
-Djavax.net.ssl.keyStorePassword=password \
-Djavax.net.ssl.trustStore=$RED5_HOME/conf/keystore \
-Djavax.net.ssl.trustStorePassword=password"
export JAVA_OPTS="$LOGGING_OPTS $SECURITY_OPTS $LDAPS_OPTS $JAVA_OPTS"
```
Eine Angepasste Version der Datei red5.sh befindet sich auf der CD als gepacktes red5.sh.tar.gz-Archiv.

# **6.3 Customizing**

In diesem Kapitel werden die durchgeführten Anpassungen erörtert. Das Customizing wurde auf das im Herbstsemester 2012 mit OpenMeetings durchgeführte Unterrichtsmodul **Social Media** ausgerichtet. Weiter sind die Anpassungen gemäss Auftraggeber abgebildet worden.

*Hinweis:* Die Einstellungen in diesem Kapitel werden alle über die Web-Oberfläche von OpenMeetings gemacht. Die Anmeldung an OpenMeetings erfolgt als Administrator in der Lokalen Datenbank. Der Benutzername des Administrators ist **omadmin**. Das Passwort ist dem [Anhang K](#page-191-0) zu entnehmen. Der Administrator verfügt über das Menü **Administration**, in welchem die Anpassungen vorgenommen werden können.

# **6.3.1 Ausschalten der Front-End-Registrierung**

Benutzer können sich per Default auf der Login-Seite von OpenMeetings registrieren. Da alle Studenten und Dozenten an der HSLU ein EnterpriseLab-Login besitzen, erfolgt die Benutzerverwaltung über LDAP. Darum ist eine Registrierung nicht erforderlich beziehungsweise unerwünscht. Der Parameter **allow\_frontend\_register** muss über **Administration – Configuration** auf den Wert **0** gestellt werden.

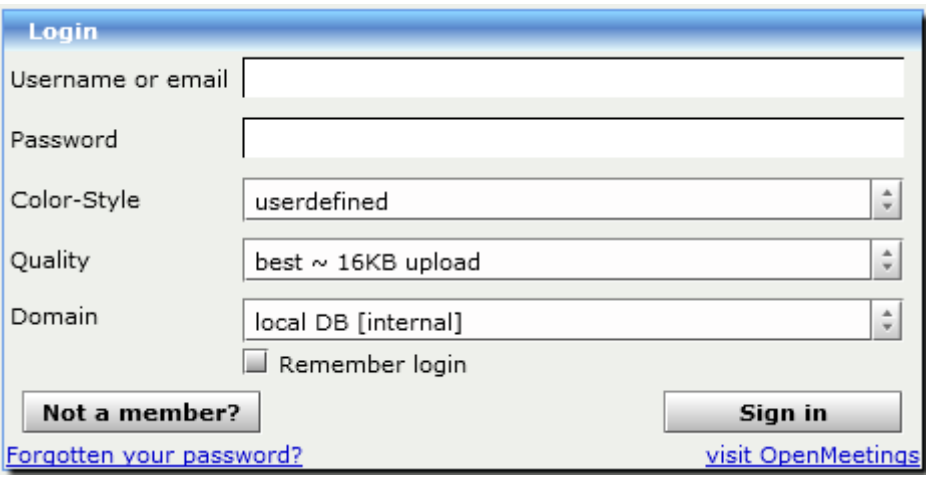

**Abbildung 6: Login-Fenster mit allow\_frontend\_register = 1**

<span id="page-49-0"></span>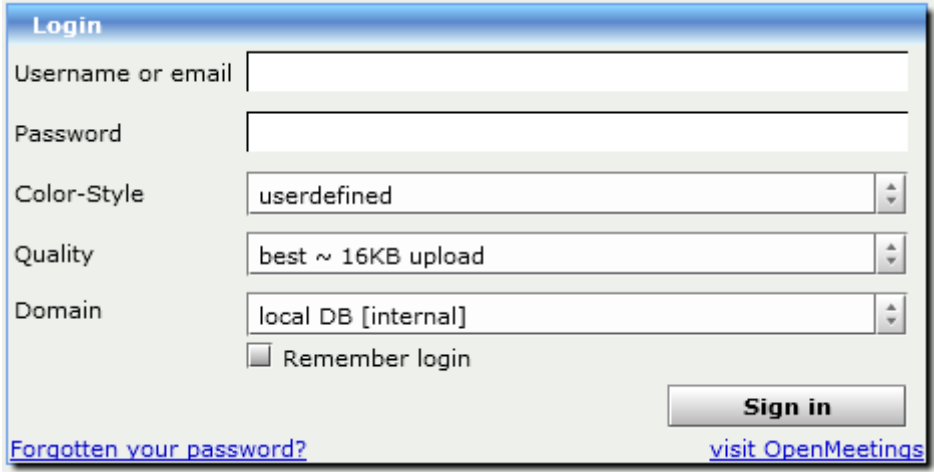

**Abbildung 7: Login-Fenster mit allow\_frontend\_register = 0**

<span id="page-49-1"></span>Der Link **Forgotten your password?** (vgl. [Abbildung 6](#page-49-0) und [Abbildung 7\)](#page-49-1) kann nicht über die Eigenschaften deaktiviert werden. Dies müsste im Quellcode angepasst werden. Mit einem Workaround kann dieser Link ausgeblendet werden: Der Wert für das Sprachlabel für **Forgotten your password** wird gelöscht. Dies wird wie folgt erreicht:

- 1. Als **omadmin** in OpenMeetings anmelden.
- 2. Auf **Administration – Language editor** gehen
- 3. **Label ID 311** suchen (Label Name **loginwindow**)
- 4. Den **Label value** löschen

Dies müsste für alle verwendeten Sprachen durchgeführt werden.

# **6.3.2 Einrichten von SMTP für den Mailversand von OpenMeetings**

Von Ressourcen im EnterpriseLab können Mails versendet werden. Dafür wird der SMTP-Server **mta.enterpriselab.ch** über den Port **25** verwendet. Als Absenderadresse muss eine **@enterpriselab.ch**-Adresse definiert sein; der Teil vor dem @-Zeichen kann frei gewählt werden. Der SMTP-Server vom EnterpriseLab leitet die Mails über den HSLU-Mailserver weiter. Von der HSLU wird nur der Mailversand an **@hslu.ch**-Adressen garantiert. Aber gemäss EnterpriseLab werden momentan auch E-Mails an andere Adressen weitergeleitet. (Gschwandl, 2012)

Über **Administration – Configuration** werden die Parameter von OpenMeetings angezeigt. Die den Mailversand betreffenden Punkte sind i[n Abbildung 8](#page-50-0) rot umrandet.

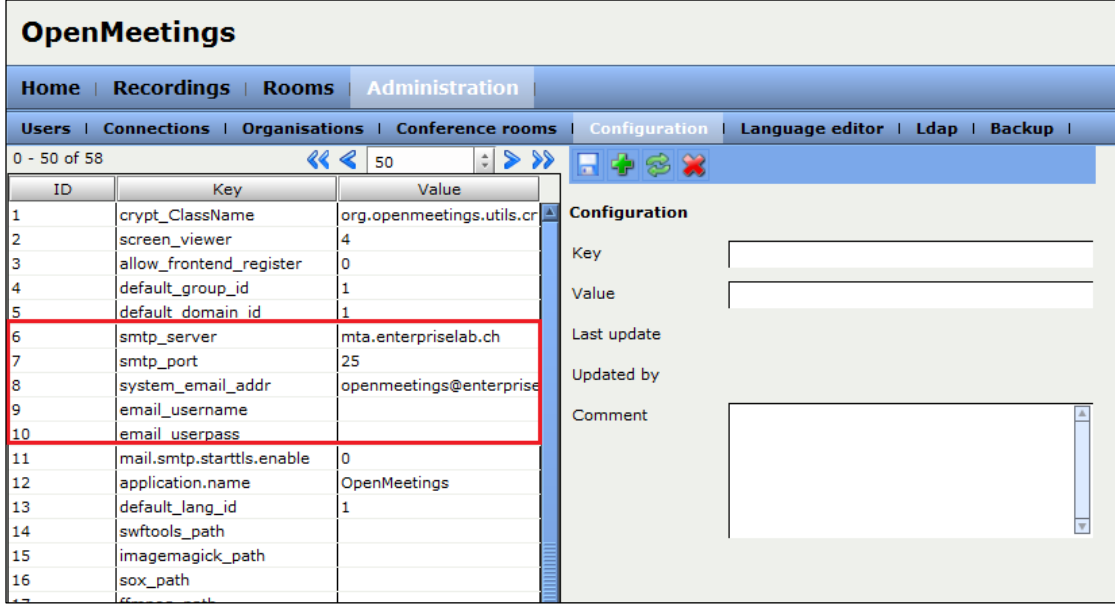

#### **Abbildung 8: Konfiguration von SMTP**

#### <span id="page-50-0"></span>Folgende Parameter müssen gesetzt werden:

#### **Tabelle 13: Parameter für SMTP-Konfiguration**

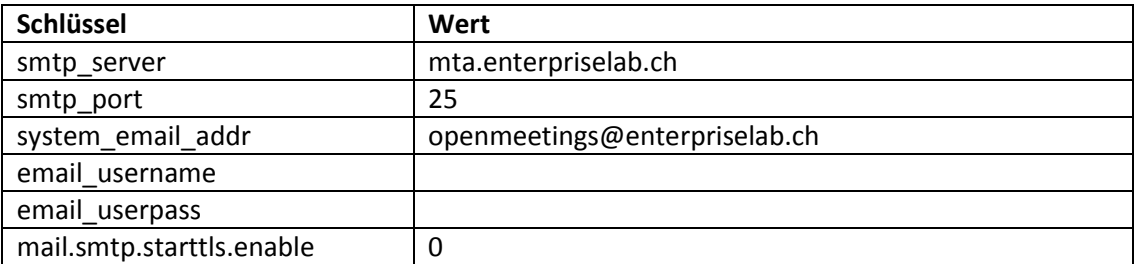

Die Anpassungen müssen jeweils im rechten Teil des Fensters getätigt werden und mit dem Speichern-Symbol übernommen werden.

Im Administrationsbereich gibt es weitere Schlüssel die den E-Mail-Versand betreffen. Die Parameter **sendEmailAtRegister** und **sendEmailWithVerficationCode** sind auf **0** gestellt. Da die Registrierung über das Frontend sowieso nicht erlaubt ist, sind diese Einstellungen jedoch obsolet. Sollte es in einer zukünftigen Installation gewünscht sein, dass sich die Benutzer selber registrieren können, sollten diese Werte auf **1** gesetzt werden und die SMTP-Konfiguration wie oben beschrieben durchgeführt werden.

#### **6.3.3 Anpassung des Dashboards von OpenMeetings**

Nach erfolgreichem Login in OpenMeetings erscheinen im unteren Bereich standardmässig drei Register: **My rooms**, **Chat** und **News**.

Die **My rooms** sind private Räume die jeder Benutzer automatisch erhält. Hier werden auch die jeweiligen Konferenzräume angezeigt, die für eine bestimmte Dauer eines Meetings erstellt wurden und zu welchem der Benutzer eingeladen wurde. Im **Chat** können alle eingeloggten Benutzer global miteinander chatten. Dieser Bereich ist nützlich für den Dozenten um allfällige Informationen den Studenten nach dem Einloggen bekannt zu machen. Im Register **News** könnte ein RSS-Feed angezeigt werden.

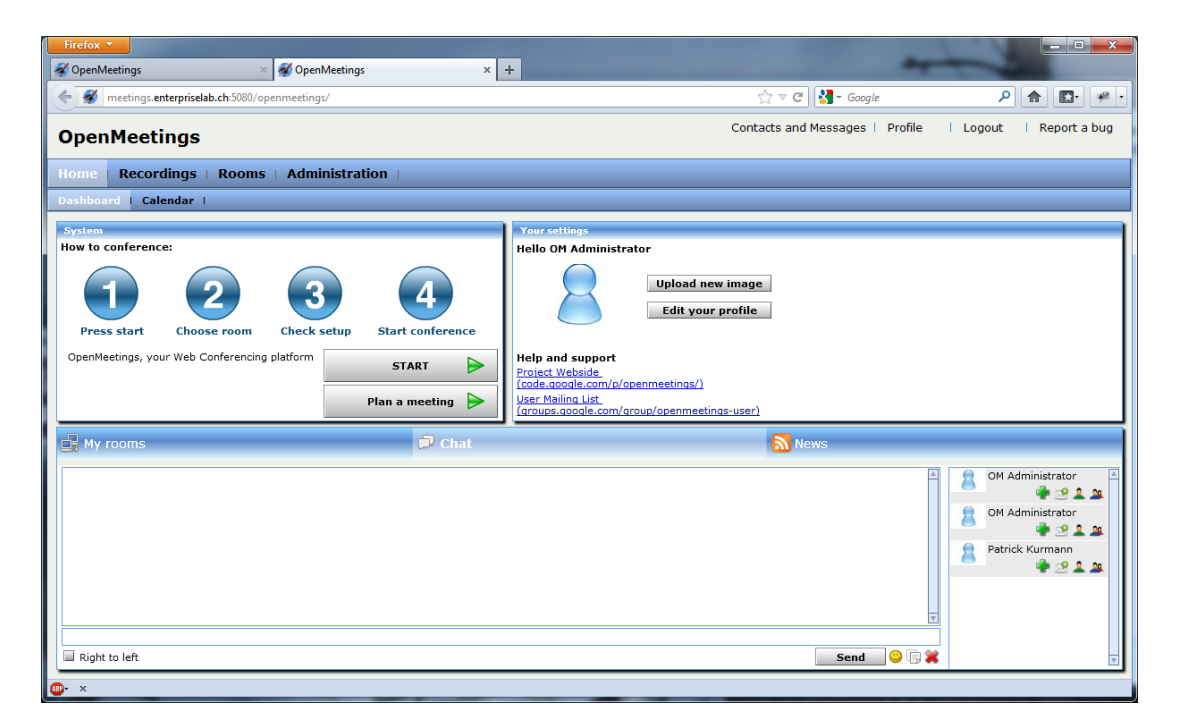

**Abbildung 9: Startoberfläche von OpenMeetings mit allen aktivierten Optionen**

Die Funktionen von **My rooms** und **News** werden bei der Implementation für das Unterrichtsmodul **Social Media** nicht gebraucht. Die Funktion des **Chats** wurde beim Feldtest als Default-Register für das Dashboard definiert um sofort mit den eingeloggten Benutzern Kommunizieren zu können. Damit sich die angemeldeten Benutzer schneller zu Recht finden, werden die nicht benötigten Register ausgeschaltet.

Folgende Optionen werden unter **Administration – Configuration** angepasst:

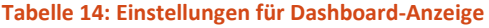

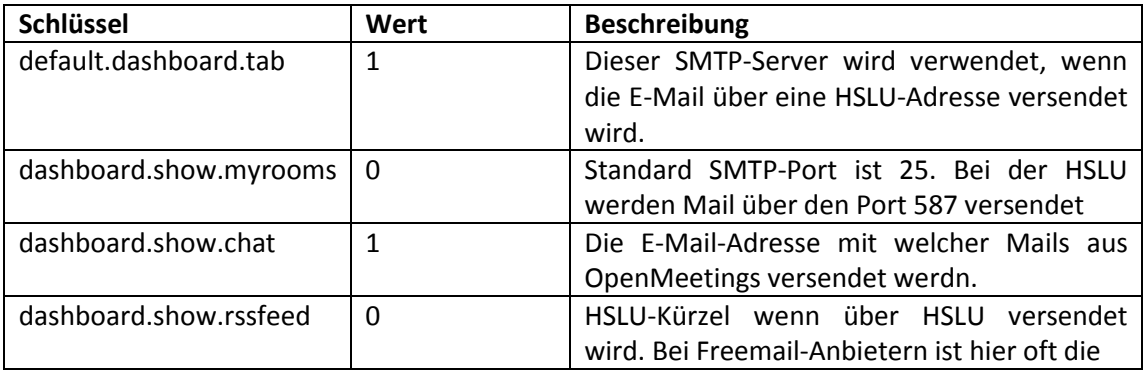

# **6.3.4 Festlegen der Default-Organisation**

Bei der Initialisierung von OpenMeetings (vgl. Kapitel [6.2.3\)](#page-40-1) wurde **HSLU** als Organisation bzw. Domain bestimmt. Benutzer in der gleichen Organisation haben Zugriff auf die gleichen **privaten Räume**. Die **Public Rooms** sind für alle Benutzer aus allen Organisationen zugänglich.

Sollten mehrere Organisationen notwendig werden, kann die Default-Organisation über **Administration – Configuration** den Parameter **default\_domian\_id** angepasst werden. Die Domain-ID kann über **Administration – Organisations** ermittelt werden.

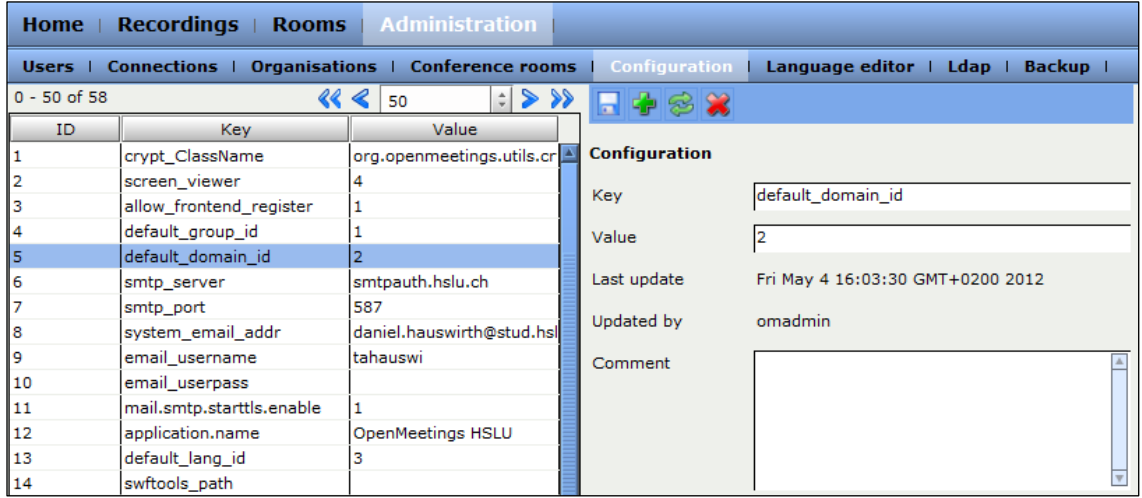

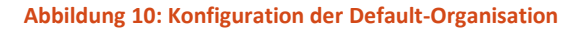

#### **6.3.5 Erstellen eines Klassenraums**

Anhand des Klassenraums für das Unterrichtsmodul Social Media wird gezeigt, wie ein Klassenraum erstellt wird. Mit folgenden Schritten wird der Klassenraum erstellt:

- 1. Mit **omadmin** anmelden an Web-Oberfläche anmelden
- 2. Hauptmenü **Administration** wählen
- 3. Untermenü **Conference rooms** wählen
- 4. Im Feld Name Klassenraum-Name **Classroom Social Media** angeben
- 5. Im Feld **Participants** Wert **100** auswählen
- 6. Im Feld **Type** den Wert **restricted** auswählen *Hinweis:* Der Raumtyp **restricted** ist optimiert für Webinare und am besten geeignet für Frontalunterricht (Wagner, Proposal Room Types, 2012)
- 7. Im Feld **Comment** den Kommentar **Classroom for Module Social Media**
- 8. **Default moderators**, Klick auf grünes Plussymbol
- 9. **User** auswählen und hinzufügen
- 10. Schritt 6 und 7 wiederholen, falls weitere Moderatoren hinzugefügt werden möchten
- 11. Checkbox **Allow user questions** aktivieren, damit die Studenten sich melden können und der Dozent ihnen die Erlaubnis für Audio/Video und Zugriff aufs Whiteboard etc. geben kann. Diese Auswahl hat bei diesem Raumtyp Einfluss, bei anderen bewirkt das Aktvieren/Deaktivieren hier nichts.

Jeder Raum kann einer Organisation hinzugefügt werden. Beim Klassenraum ist dies nicht notwendig, da es sich um einen **Public Room** handelt, welchem alle angemeldeten Benutzer beitreten können. Die durchgeführte Implementation hat nur eine Organisation. Die Verwendung von **Private** und **Public Rooms** wird für die Gliederung von Klassen- und Gruppenräumen verwendet. Ein Raum wird mit folgenden Schritten einer Organisation hinzugefügt:

- 1. Klick auf grünes Plussymbol
- 2. Organisation auswählen und hinzufügen
- 3. vorherigen zwei Schritte wiederholen, falls weitere Organisationen hinzugefügt werden möchten

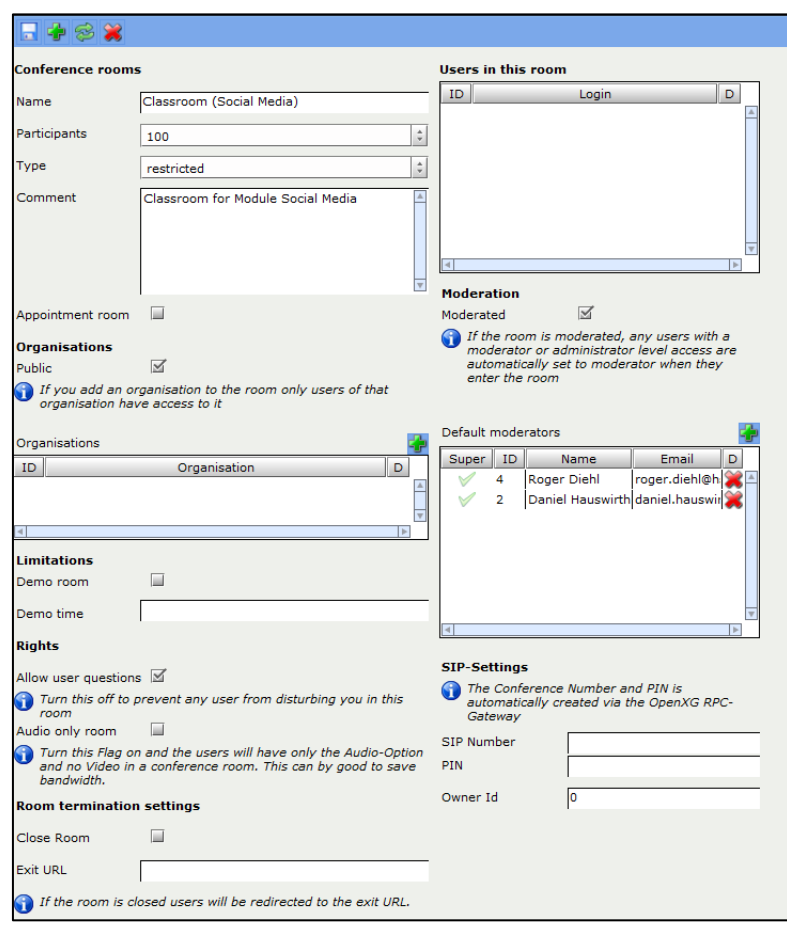

**Abbildung 11: Konfiguration des Klassenraums über die Web-Oberfläche**

#### **6.3.6 Erstellen eines Gruppenraumes**

Für das Unterrichtsmodul Social Media sind zehn Gruppen- bzw. Arbeitsräume definiert worden. Diese Räume dienen für Gruppenarbeiten, welche zuvor im Klassenraum vom Dozenten verteilt wurden. In den Gruppenräumen sollen die Studenten kollaborieren können. Die Gruppenräume sind so konfiguriert, dass bei jedem Beitritt in den Gruppenraum automatisch die Kamera und der Ton erlaubt sind und das Dialogfenster für die Mediakonfiguration erscheint. Weiter ist kein fester Moderator für diese Räume bestimmt. Der erste Benutzer, der sich anmeldet, erhält Moderationsrechte, d.h. er kann auf das Whiteboard zeichnen und Dateien hinzufügen. Der Benutzer mit Moderationsrechten ist auch verantwortlich dafür, den anderen Benutzern im Raum bei Bedarf den Zugriff auf das Whiteboard bzw. ebenfalls Moderationsrechte zu gewähren.

Da in diesem Raumtyp alle Benutzer per Default sprechen und ihre Webcam übertragen dürfen, wird der Raum auf vorerst acht Personen beschränkt, damit die Übersicht besser ist.

Ein Gruppenraum wird mit folgenden Schritten erstellt:

- 1. Mit **omadmin** anmelden an Web-Oberfläche anmelden
- 2. Im Hauptmenü **Administration** wählen
- 3. Untermenü **Conference rooms** wählen
- 4. Im Feld Name Arbeitsraum-Name **Group Room 01** angeben
- 5. Im Feld **Participants** Wert **8** auswählen
- 6. Im Feld **Type** den Wert **conference** auswählen
- 7. Im Feld **Comment** den Kommentar **Group Room for Team 1**
- 8. **Organisations**, Klick auf grünes Plussymbol (siehe [Abbildung 12\)](#page-54-0)
- 9. Organisation **HSLU** auswählen
- 10. Für weitere Räume Schritte 1 bis 9 erneut durchführen, mit abweichenden Angaben in Schritt 5 (Name des Arbeitsraumes) und 7 (Kommentar)

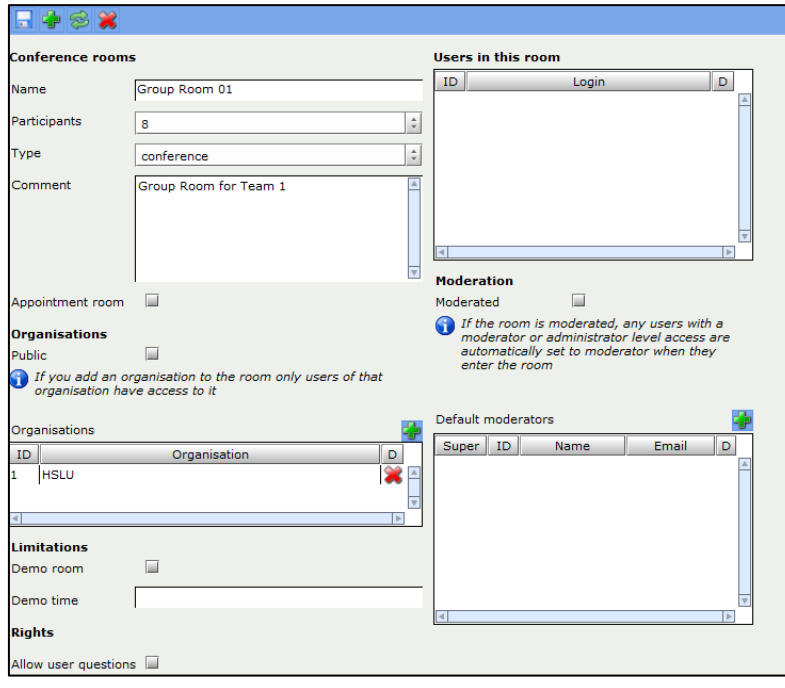

<span id="page-54-0"></span>**Abbildung 12: Erstellung eines Gruppenraums; Raumtyp conference**

# **7 Fazit**

Die in der Bachelor-Diplomarbeit durchgeführte Evaluation hat gezeigt, dass auf dem Markt bereits ausgereifte Produkte existieren, welche die Idee eines virtuellen Klassenraums umsetzen. Die verfügbaren Plattformen unterscheiden sich in einem wesentlichen Punkt. Während die erste Variante die klassische Oberfläche einer Videokonferenz-Plattform besitzt, so befindet sich der Teilnehmer bei der zweiten Variante als Avatar in einem 3D-Raum, ähnlich wie in einem Videospiel.

Mit der durchgeführten Evaluation konnten die auf dem Markt vorhandenen Produkte bewertet und auf eine Liste mit kleiner Anzahl potentieller Produkte verkürzt werden. Mit OpenMeetings hat bei der Evaluation ein Produkt am besten abgeschnitten, welches der Vision einer virtuellen 3D-Umgebung nicht gerecht wird. Aus diesem Grund wurde das Projektresultat dahingehend erweitert, dass mit OpenWonderland zusätzlich zu OpenMeetings eine zweite Softwareplattform installiert wurde.

Ein Feldtest mit einem Teilnehmerfeld von 25 Personen lieferte Erkenntnisse über die Stabilität der evaluierten Produkte OpenMeetings und OpenWonderland. Der Testverlauf und die Auswertung zeigten, dass beide Produkte in Bezug auf Stabilität den Auftraggeber überzeugen konnten. Ebenfalls wurde die Annahme bekräftigt, dass in herkömmlichen Konferenzplattformen wesentlich effizienter unterrichtet werden kann als in 3D-Umgebungen.

OpenMeetings zeigte sich als Open-Source-Projekt mit einer aktiven Community. Der Wechsel des Projektes von Google Code zu Apache Incubator brachte mit sich, dass Informationen auf unterschiedlichen Orten in diversen Versionen vorhanden waren. Die Installation des letzten Releases unter Google Code und das Fehlen eines offiziellen Releases aus dem neuen Apache Incubator Projekt, stellte sich als Herausforderung heraus. Es traten Probleme mit den auf SSL basierenden Protokollen LDAPS und RTMPS auf. Es ist zu erwähnen, dass für alle Probleme eine Lösung gefunden werden konnte, so dass OpenMeetings produktiv eingesetzt werden kann.

Der Hochschule Luzern – Technik & Architektur werden mit Abschluss der Bachelor-Diplomarbeit die Plattformen OpenMeetings und OpenWonderland betriebsbereitet übergeben. OpenMeetings ist für einen Einsatz im Modul "Social Media" vorbereitet. Mit der Konfiguration der Klassenräume, der Integration in die LDAP-Struktur und den ausführlichen Anleitungen für Administratoren, Dozenten und Studenten steht einer Inbetriebnahme als Unterrichtsplattform nichts mehr im Weg.

Für OpenWonderland konnte mit dem VPN-Tunnel erstmals ein Workaround für die bekannten Audioprobleme gefunden werden. Das Einrichten und Abstimmen auf die Vorgaben von "Social Media" war jedoch nicht Teil dieser Bachelor-Diplomarbeit. Demzufolge kann Open-Wonderland in der jetzigen Form nur beding als Unterrichtsplattform genutzt werden. Während einer Übergangsphase können die in OpenWonderland enthaltenen Standard-Welten verwendet werden. In einem weiterführenden Projekt könnte mit der bestehenden Installation ein virtueller Klassenraum nach den Vorgaben des Auftraggebers implementiert werden. Mit dieser Bachelor-Diplomarbeit wurde hierfür die Voraussetzung geschafft.

# **8 Literatur- und Quellverzeichnis**

- *Wonderland Network Ports for End Users*. (17. 07 2008). Abgerufen am 16. 05 2012 von Wonderblog: http://blogs.openwonderland.org/2008/07/17/wonderland-networkports-for-end-users/
- *Secure Communications*. (2010). Abgerufen am 01. 06 2012 von trac.red5.org: http://trac.red5.org/wiki/Documentation/Tutorials/Red5DeveloperTips/SSLTLS
- *PuTTY Download Page*. (10. 12 2011). Abgerufen am 06. 06 2012 von greenend.org.uk: http://www.chiark.greenend.org.uk/~sgtatham/putty/download.html
- *Dienste*. (03. 06 2012). Abgerufen am 04. 06 2012 von UbuntuUsers Wiki: http://wiki.ubuntuusers.de/Dienste?rev=429147
- *InstallationOpenMeetings* . (11. 01 2012). Abgerufen am 05. 06 2012 von openmeetings Open-Source Web-Conferencing - Google Project Hosting: http://code.google.com/p/openmeetings/wiki/InstallationOpenMeetings
- *MySQL Configuration* . (2012). Abgerufen am 04. 06 2012 von Apache OpenMeetings [Incubating]: http://incubator.apache.org/openmeetings/MySQLConfig.html
- *Open Wonderland Binary Download*. (01. 04 2012). Abgerufen am 02. 05 2012 von OpenWonderland: http://openwonderland.org/download/binary
- *Open Wonderland FAQ*. (2012). Abgerufen am 11. 05 2012 von OpenWonderland: http://openwonderland.org/about/faq
- *OpenMeetings Installation* . (2012). Abgerufen am 05. 06 2012 von Apache OpenMeetings [Incubating]: http://incubator.apache.org/openmeetings/installation.html
- *OpenOffice Service for OpenMeetings*. (2012). Abgerufen am 03. 06 2012 von Apache OpenMeetings [Incubating] : http://incubator.apache.org/openmeetings/OpenOfficeConverter.html
- *OpenVPN*. (24. 05 2012). Abgerufen am 24. 05 2012 von UbuntuUsers Wiki: http://wiki.ubuntuusers.de/OpenVPN?rev=425017
- *Projekt OpenMeetings*. (05. 06 2012). Abgerufen am 05. 06 2012 von Apache Jenkins: https://builds.apache.org/job/openmeetings/
- *Real Time Messaging Protocol*. (29. 04 2012). Abgerufen am 04. 06 2012 von Wikipedia: http://de.wikipedia.org/w/index.php?title=Real\_Time\_Messaging\_Protocol&oldid=1 02625913
- *Revoking Certificates*. (2012). Abgerufen am 06. 06 2012 von OpenVPN HowTo: http://openvpn.net/index.php/open-source/documentation/howto.html#revoke
- *SWFTOOLS*. (2012). Abgerufen am 06. 06 2012 von swftools.org: http://www.swftools.org
- *Using OpenMeetings with RTMPS and HTTPS*. (2012). Abgerufen am 01. 06 2012 von Apache OpenMeetings [Incubating]: http://incubator.apache.org/openmeetings/RTMPSAndHTTPS.html
- *WinSCP Downloads*. (18. 02 2012). Abgerufen am 06. 06 2012 von WinSCP Free SFTP, SCP and FTP client for Windows: http://winscp.net/eng/download.php
- deronj. (07. 07 2008). *Setting up a Project Wonderland server behind a NAT or firewall* . Abgerufen am 03. 06 2010 von Java.net Wiki : http://wiki.java.net/twiki/bin/view/Javadesktop/ProjectWonderlandFirewall#Setting \_up\_a\_Project\_Wonderl\_AN1
- Gschwandl, M. (01-06. 06 2012). wissenschaftlicher Mitarbeiter. (D. Hauswirth, Interviewer)
- Hofstetter, J. (09. 03 2010). *HTAgil*. Abgerufen am 23. 02 2012 von EnterpriseLab Wiki: http://wiki.enterpriselab.ch/edu/publication:htagil:htagil
- Jenny, B. (2005). *Projektmanagement.* Zürich: vdf Hochschulverlag AG.
- jkIT. (22. 01 2012). *Java Fehler: Failed to write core dump. Minidumps*. Abgerufen am 10. 05 2012 von Topfield Europe: http://www.topfieldeurope.com/forum/showthread.php?t=43194
- Jonathan, K. (03. 03 2010). *Project Wonderland v0.5: Configuring Authentication*. Abgerufen am 03. 05 2012 von Java.net Wiki : http://wiki.java.net/bin/view/Javadesktop/ProjectWonderlandAuthentication05
- Kurmann, A. (2010). Modul Betriebliche Standardanwendungen (BSTA). *Evaluation von ERP-Systemen*. Horw: Hochschule Luzern T&A.
- Leber, M. (17. 05 2012). *Ubuntu and Sun Java vs. OpenJDK*. Abgerufen am 18. 05 2012 von OpenWonderland Community Wiki: http://wiki.openwonderland.org/Wiki.jsp?page=Ubuntu%20and%20Sun%20Java%20 vs.%20OpenJDK
- Lehmann, T. (2010). *Openmeetings*. Abgerufen am 27. 04 2012 von Netzwerk-Lehmann: http://www.netzwerk-lehmann.de/projekte/installationen/openmeetings
- Lemeur, T. (08. 04 2010). *LDAPs and Java keystore*. Abgerufen am 01. 06 2012 von Google Groups: https://groups.google.com/forum/#!topic/openmeetingsuser/c8wYvLNivO8/discussion
- Nicoley. (04. 11 2011). *Authentication (v0.2)*. Abgerufen am 05. 05 2012 von OpenWonderland: http://openwonderland.org/module-warehouse/modulewarehouse/doc\_details/190-authentication?cat=add\_ons&Itemid=123
- Podling Documentation Team. (2012). *Downloads*. Abgerufen am 04. 06 2012 von Apache OpenMeetings [Incubating]: http://incubator.apache.org/openmeetings/downloads.html
- Schmidt, M. (26. 01 2012). *Oracle Java vs. OpenJDK*. Abgerufen am 17. 05 2012 von Google Groups: https://groups.google.com/forum/?fromgroups#!msg/openwonderland/92h0zUfJH3
	- s/vTw6o-uYAcUJ
- seungchan. (02. 02 2008). *Wonderland Server Port Configuration*. Abgerufen am 03. 06 2012 von Java Forum: http://www.java.net/node/700839
- Speck, R., & Kusar, D. (2010). *Informatikprojekt – Virtual EnterpriseLab 2.0.* Horw: Hochschule Luzern - Technik & Architektur.
- Speck, R., & Kusar, D. (2011). *Bachelor Thesis - Open Wonderland Audio Architecture.* Horw: Hochschule Luzern - Technik & Architektur.
- Steel. (07. 02 2010). *On NetworkManager, OpenVPN, DNS, and Routes*. Abgerufen am 18. 05 2012 von Steel Blog: https://stomp.colorado.edu/blog/blog/2010/07/02/onnetworkmanager-openvpn-and-routes/
- Wagner, S. (08. 10 2011). *OpenMeetings Port settings*. Abgerufen am 04. 04 2012 von Google Code: http://code.google.com/p/openmeetings/wiki/PortSettings
- Wagner, S. (15. 02 2012). *Downloads - openmeetings - Open-Source Web-Conferencing - Google Project Hosting*. Abgerufen am 04. 06 2012 von openmeetings - Open-Source Web-Conferencing - Google Project Hosting: http://code.google.com/p/openmeetings/downloads/list
- Wagner, S. (28. 02 2012). *Proposal Room Types*. Abgerufen am 04. 06 2012 von OpenMeetings Wiki: https://cwiki.apache.org/confluence/display/OPENMEETINGS/Proposal+Room+Type s
- Zimmermann, M., & Estermann. (2010). *BDA - Virtual Enterprise Lab.* Horw: Hochschule Luzern - Technik & Architektur.

# Anhang A Anforderungen

# **Verfasser:** Daniel Hauswirth Sandacherweg 21 5235 Rüfenach

daniel.hauswirth@stud.hslu.ch ICT Business Solutions

**Verfasser:** Patrick Kurmann

Berghof 5644 Auw

patrick.kurmann@stud.hslu.ch ICT Business Solutions

**Verantwortlicher Dozent:** Roger Diehl

**Industrie-/Wirtschaftspartner:** Bruno Joho

**Experte:** Konrad Durrer

Horw, 08. Juni 2012 Studiengang Informatik

# **A.1 Functional Fit**

"Funcitonal Fit" listet alle Anforderungen an den Funktionsumfang auf. Sie enthält Anforderungen mit dem Grundsatz: So wenig Funktionalität wie möglich, so viel Funktionalität wie nötig.

#### **Tabelle 15: Anforderung – Dozentengeführter Modus**

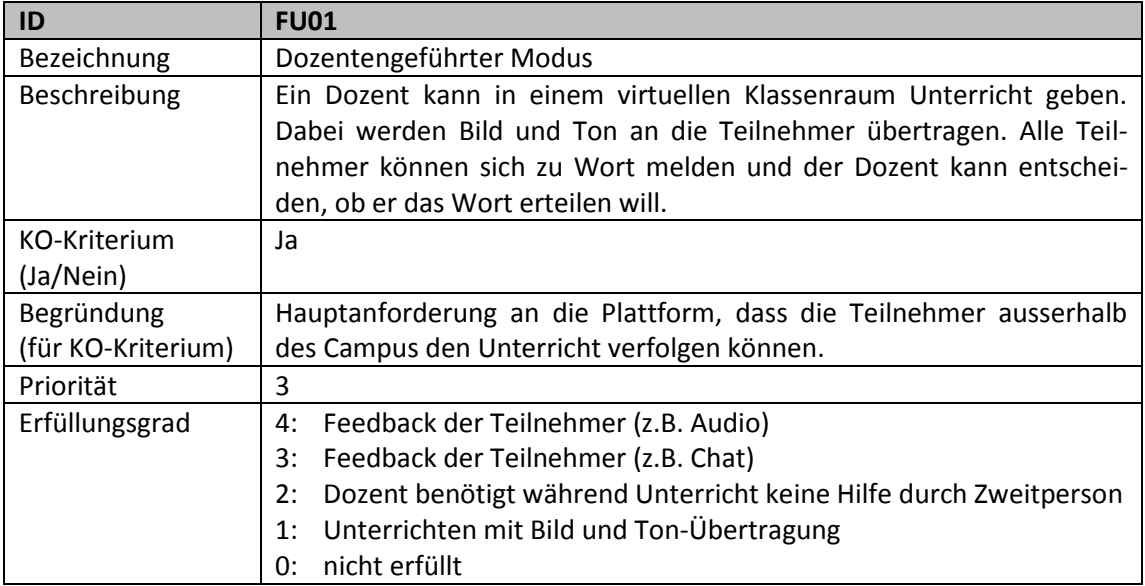

#### **Tabelle 16: Anforderung – Arbeiten in Gruppen**

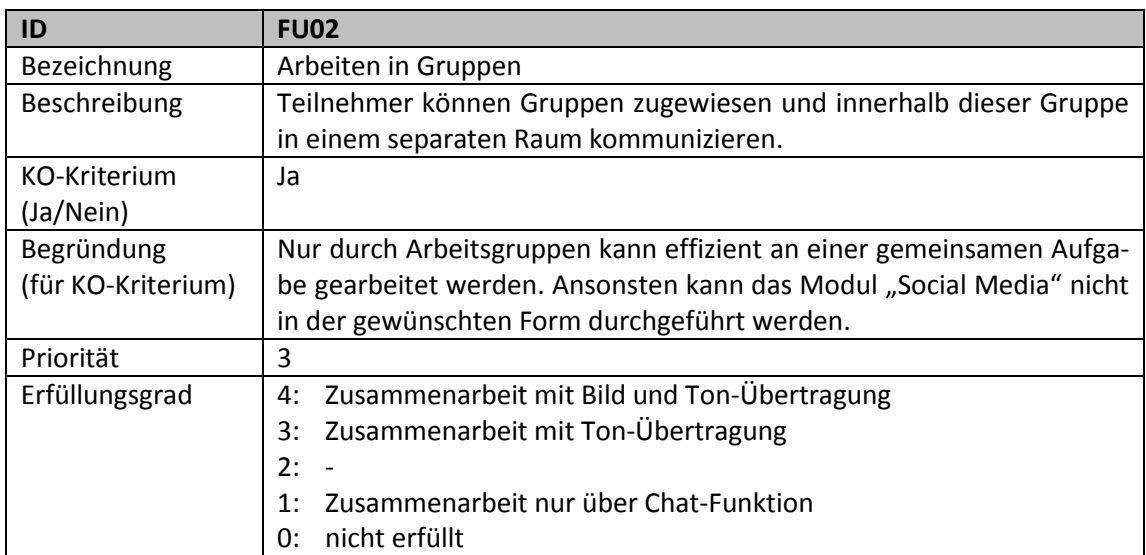

#### **Tabelle 17: Anforderung – Gemeinsames Arbeiten am Dokument**

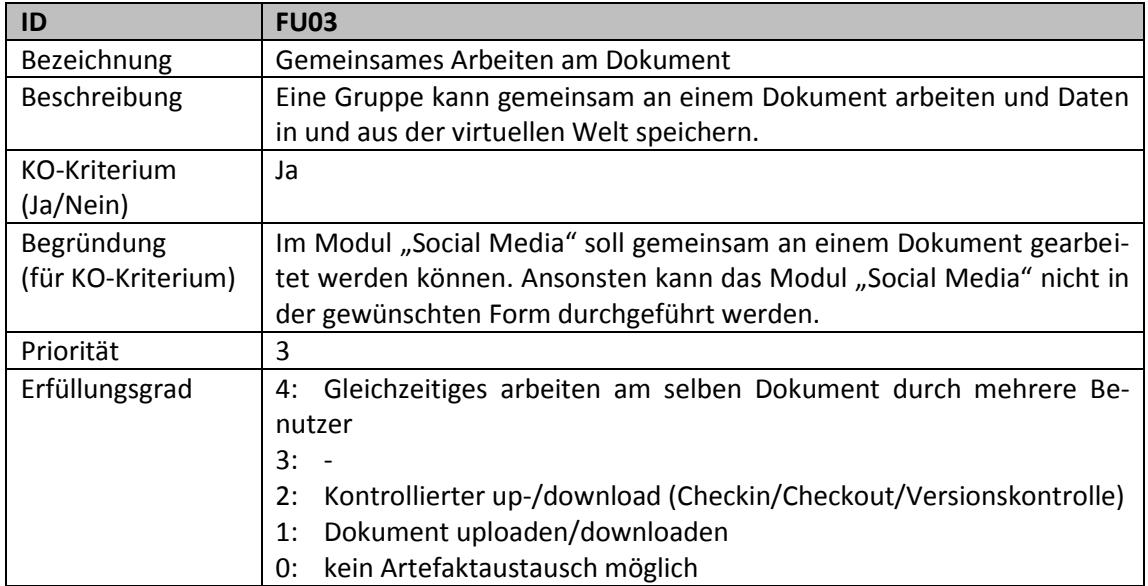

#### **Tabelle 18: Anforderung – Zugriffsberechtigung für Dokumente**

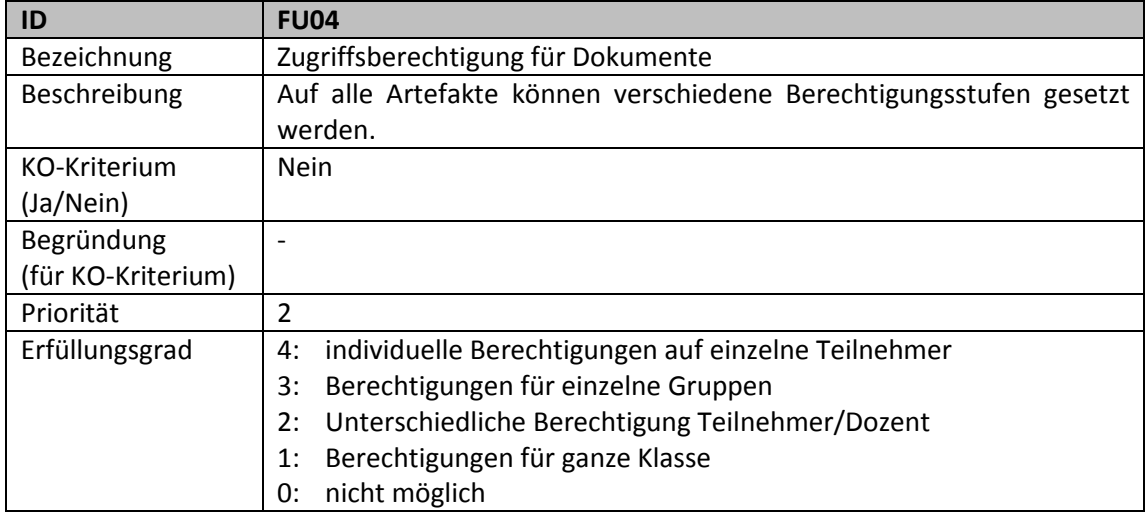

#### **Tabelle 19: Anforderung – Sitzung aufzeichnen**

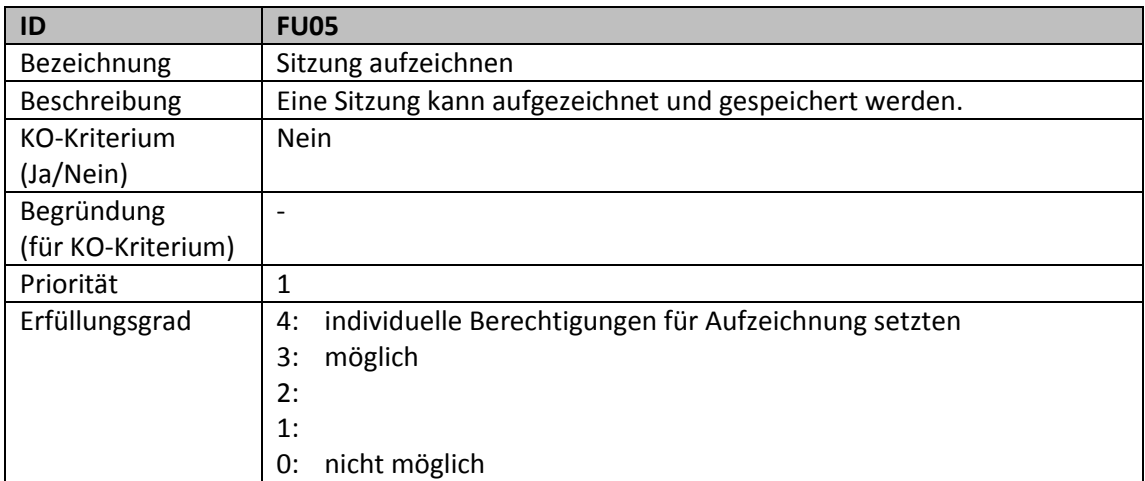

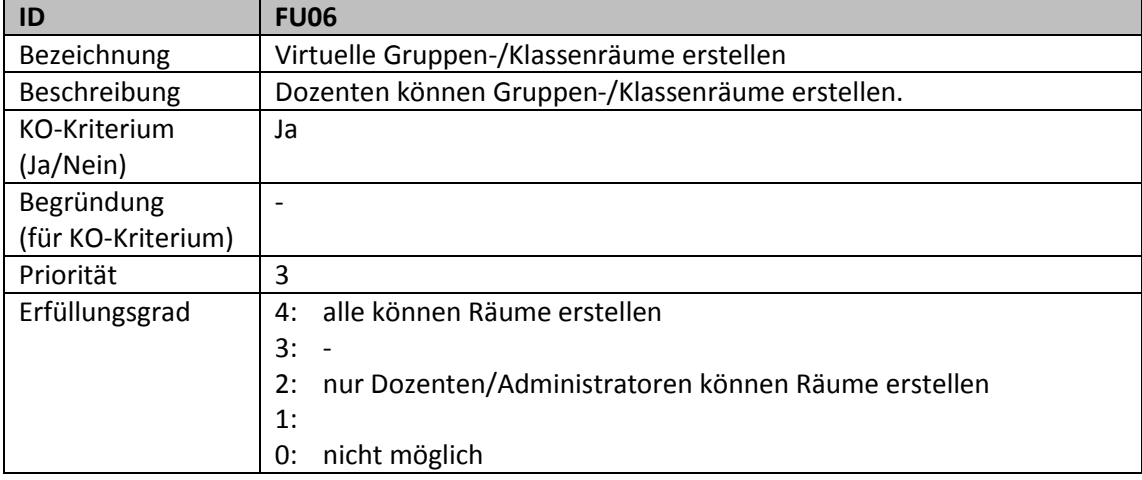

# **Tabelle 20: Anforderung – Virtuelle Gruppen-/Klassenräume erstellen**

## **Tabelle 21: Anforderung – 3D-Raum**

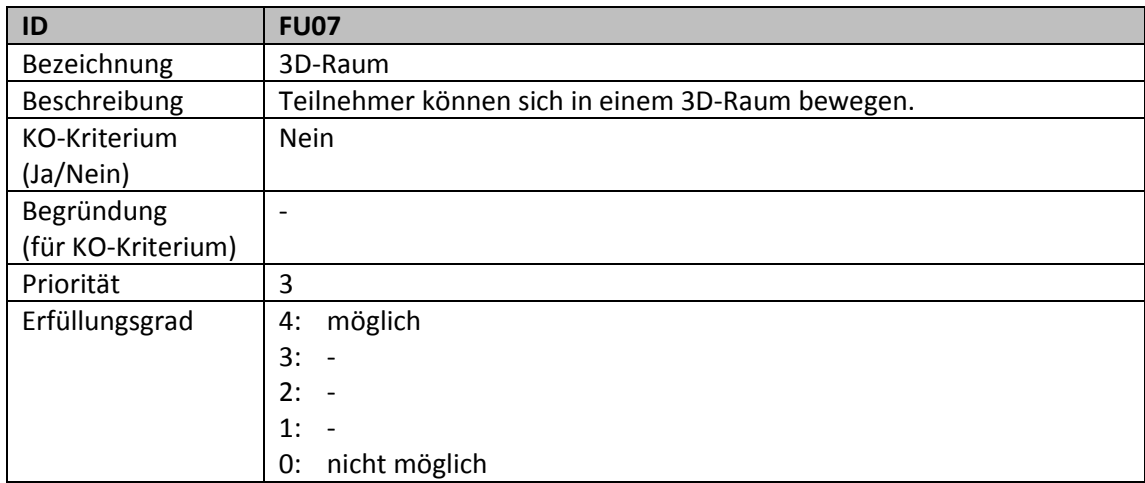

#### **Tabelle 22: Anforderung – Externe Editoren**

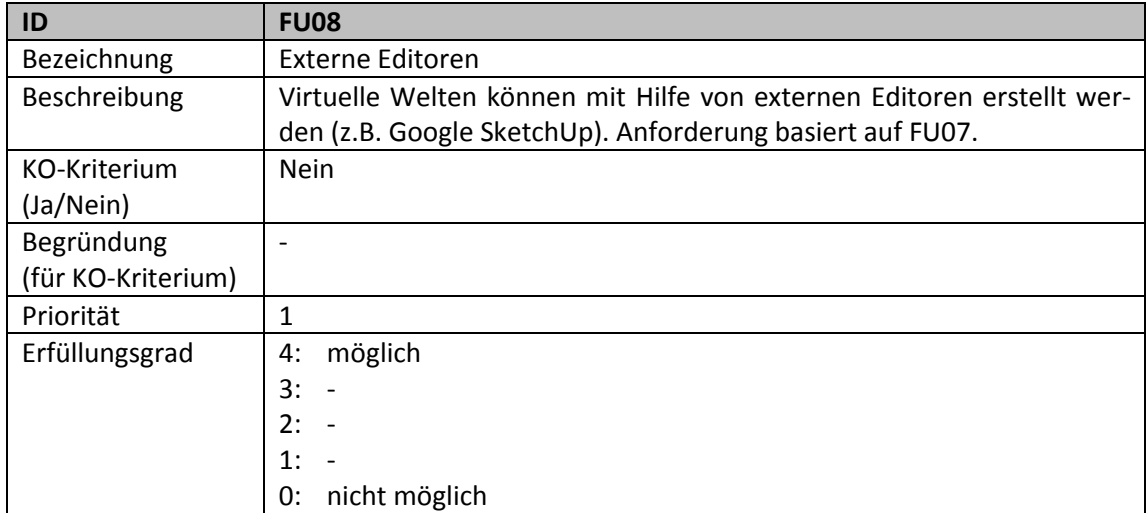

# **A.2 Flexibility**

"Flexibility" beinhaltet alle Anforderungen an die Integrationsfähigkeit und den zu betreibenden Anpassungsaufwand.

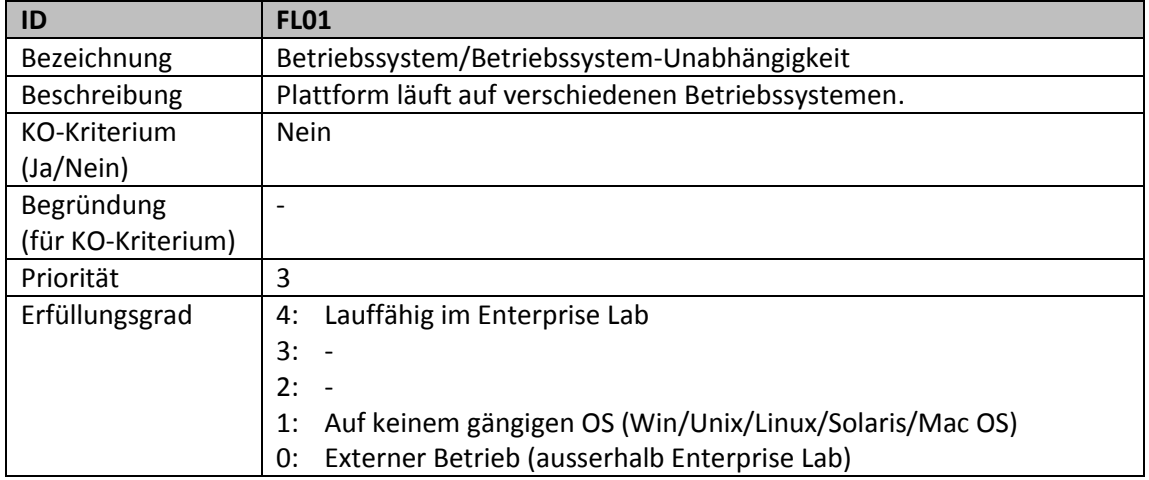

#### **Tabelle 23: Anforderung Betriebssystem/Betriebssystem-Unabhängigkeit**

# **Tabelle 24: Anforderung – Benutzerfreundlichkeit (Usability)**

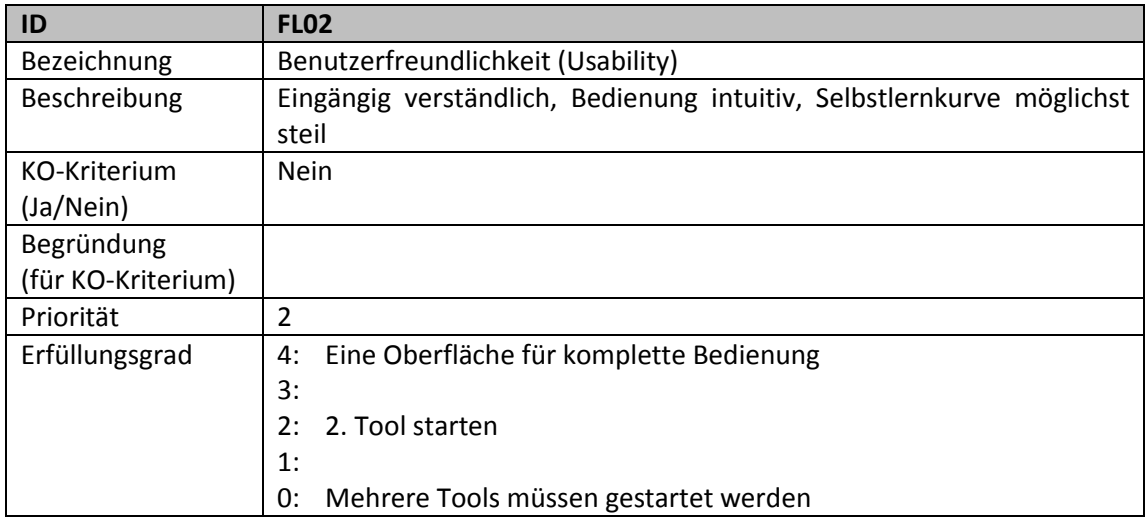

# **Tabelle 25: Anforderung – Sicherheit**

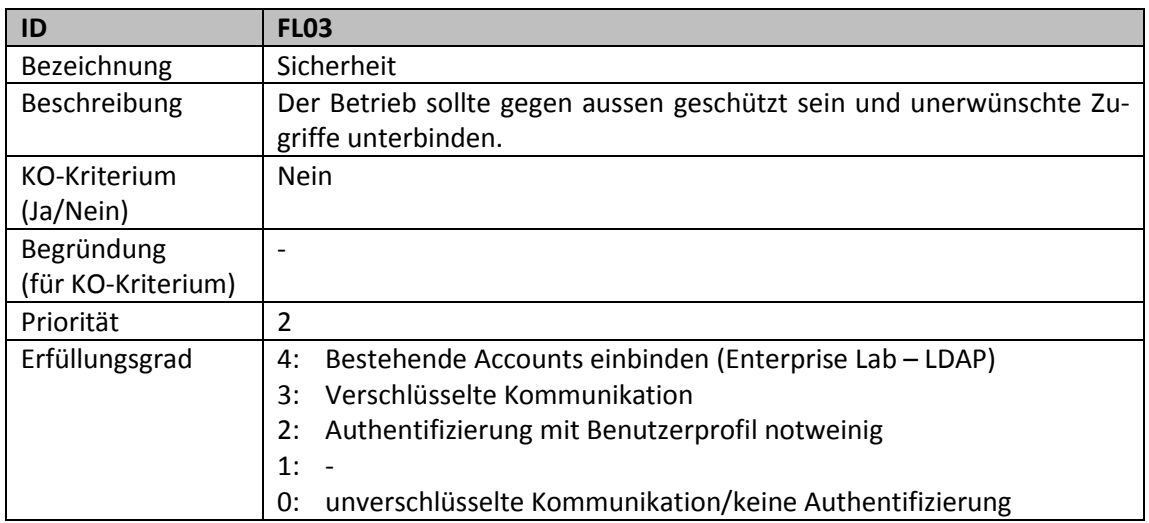

#### **Tabelle 26: Anforderung – Offene Schnittstellen**

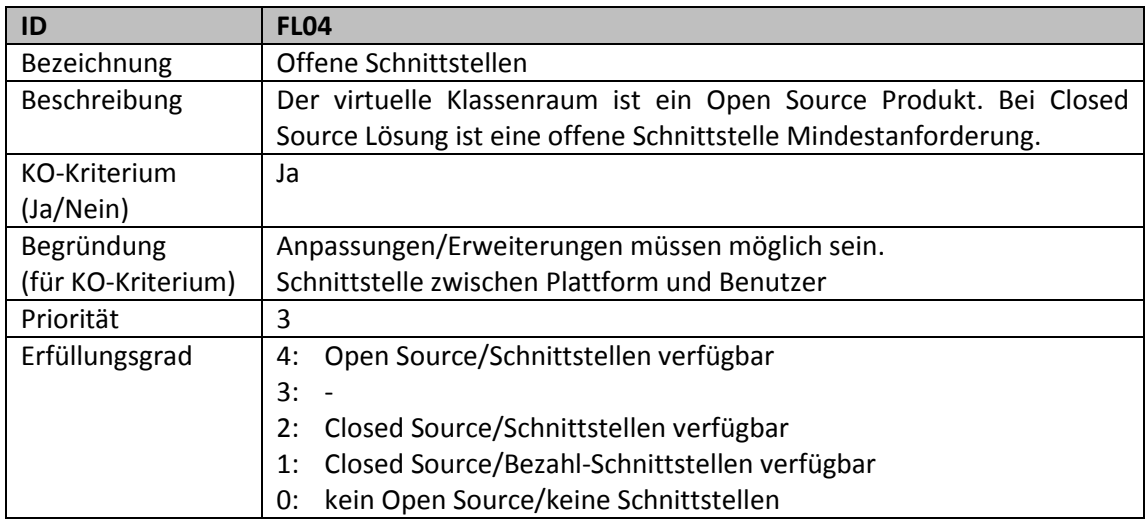

## **Tabelle 27: Anforderung – Erweiterungen**

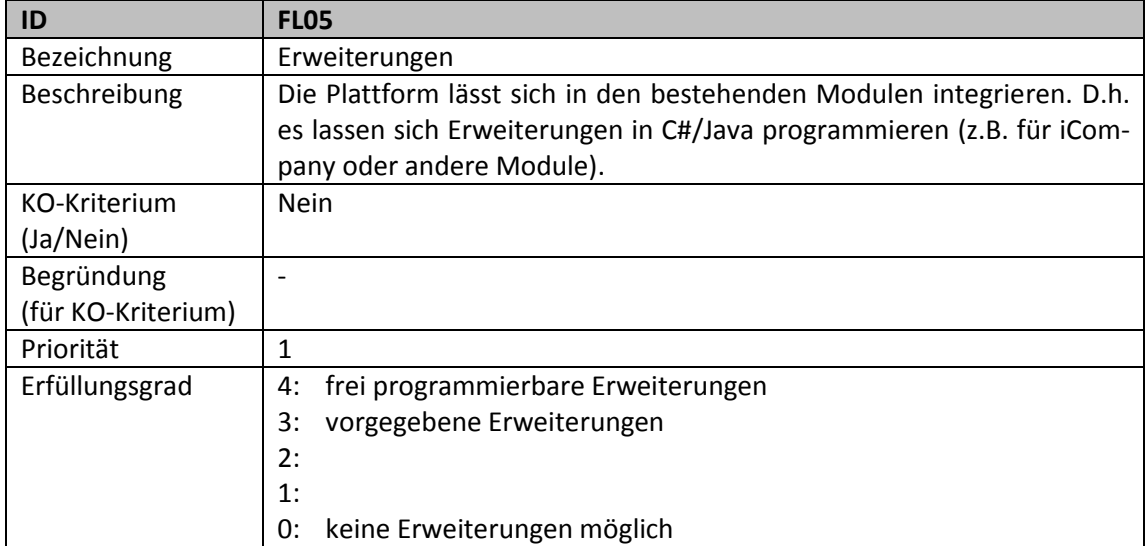

# **A.3 Maturity**

"Maturity" enthält alle Anforderungen fokussiert auf Ausgereiftheit des Systems sowie die Erfahrungen, welche Anwender mit dem System gemacht haben.

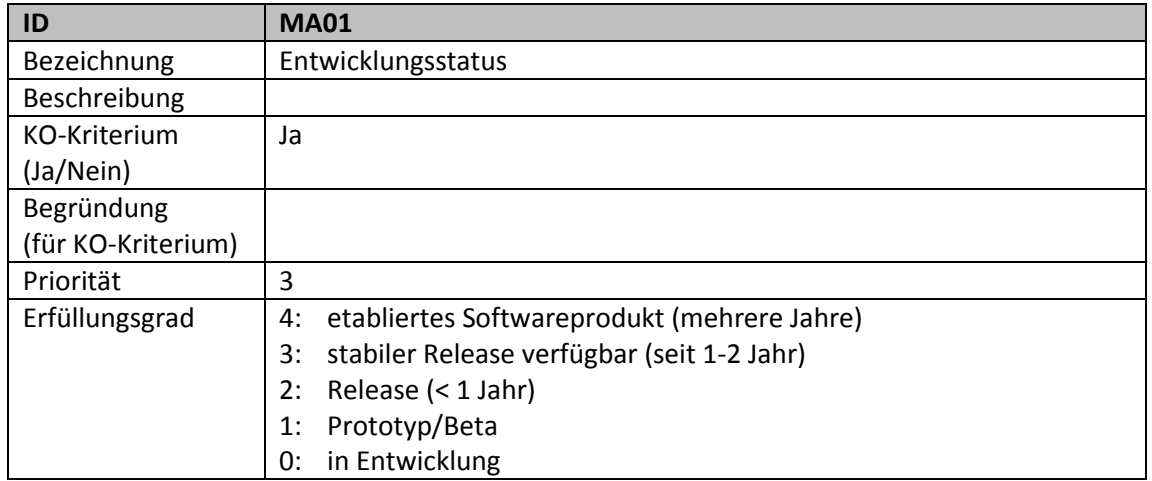

## **Tabelle 28: Anforderung – Entwicklungsstatus**

## **Tabelle 29: Anforderung – Referenzprojekte/Erfahrung**

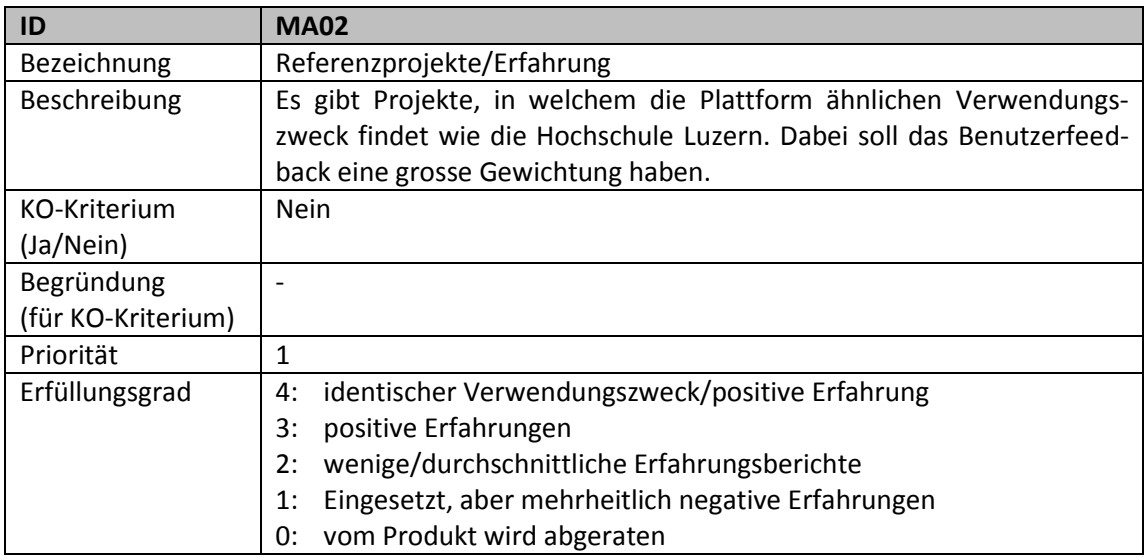

# **A.4 Support**

"Support" beschreibt alle Anforderungen in Bezug auf Leistungen seitens des Herstellers oder Lieferanten.

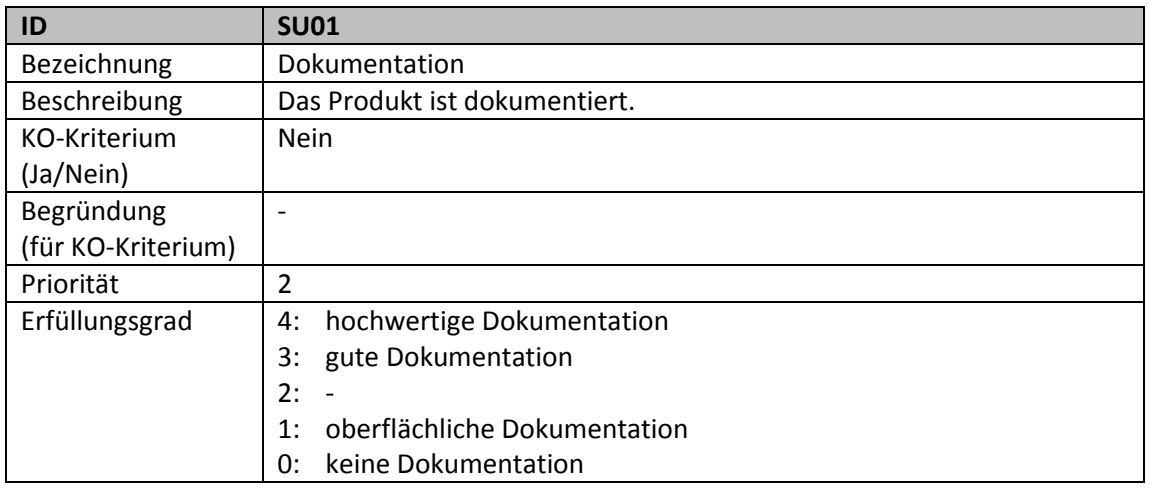

#### **Tabelle 30: Anforderung – Dokumentation**

# **A.5 Continuity**

"Continuity" beschreibt alle Anforderungen in Bezug auf technologische und wirtschaftliche Stabilität.

#### **Tabelle 31: Anforderung – Continuity**

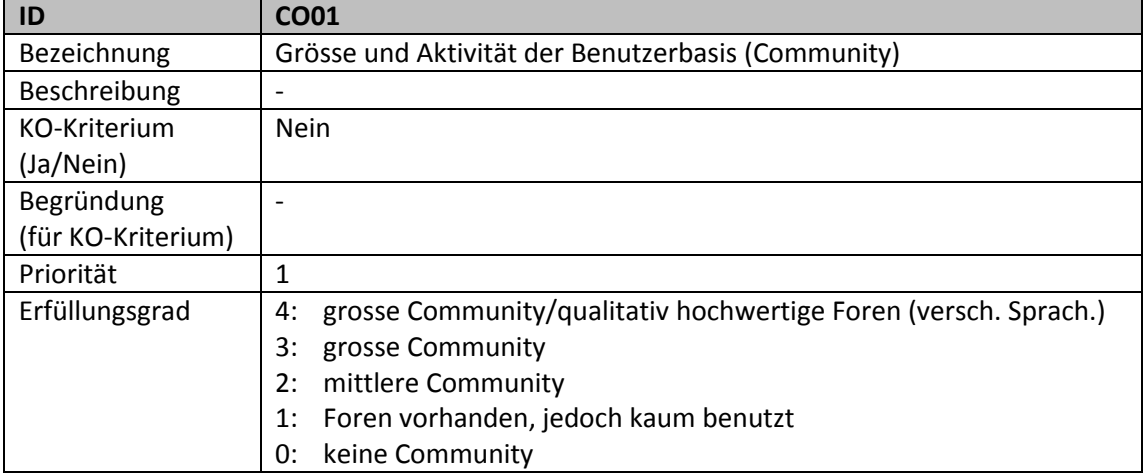

# **A.6 Randbedingungen**

Die nachfolgenden Tabellen zeigen die Rahmenbedingungen, welche vom Auftraggeber vorgegeben wurden.

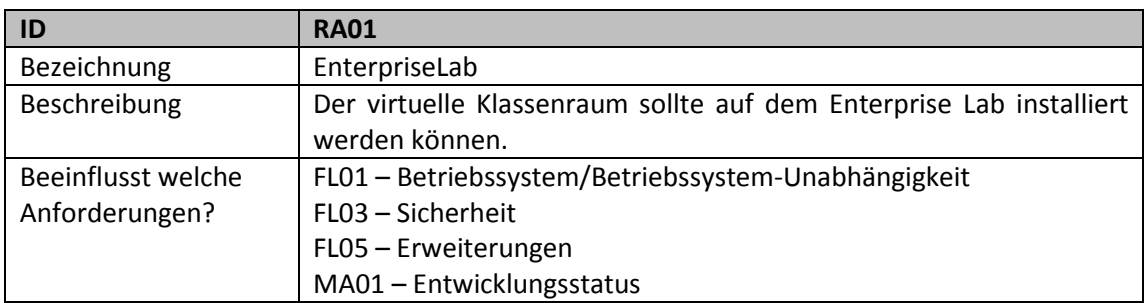

#### **Tabelle 32: Randbedingung – Enterprise Lab**

#### **Tabelle 33: Randbedingung – Kosten**

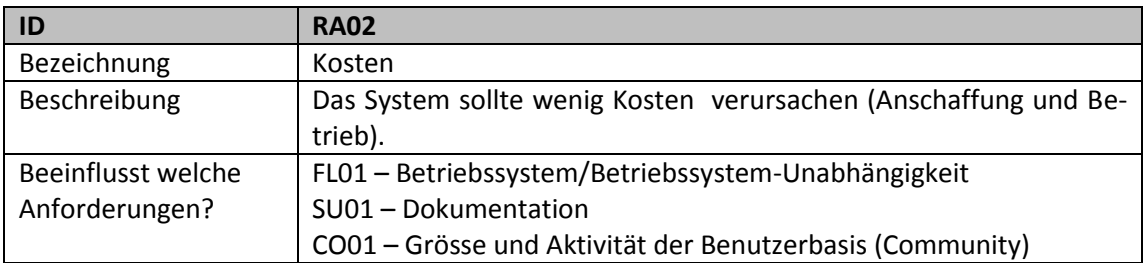

#### **Tabelle 34: Randbedingung – Anzahl Teilnehmer**

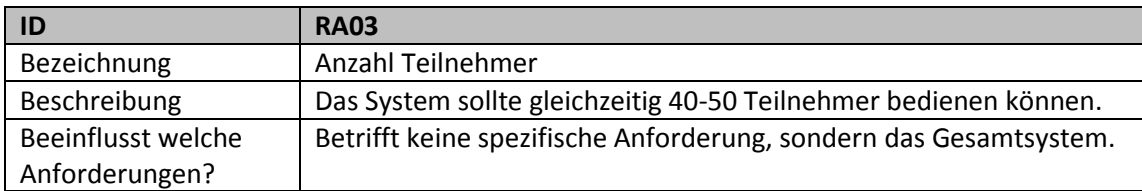

# Anhang B Evaluationstagebuch

# **Verfasser:** Daniel Hauswirth Sandacherweg 21 5235 Rüfenach

daniel.hauswirth@stud.hslu.ch ICT Business Solutions

# **Verfasser:**

Patrick Kurmann Berghof 5644 Auw

patrick.kurmann@stud.hslu.ch ICT Business Solutions

# **Verantwortlicher Dozent:** Roger Diehl

**Industrie-/Wirtschaftspartner:** Bruno Joho

**Experte:** Konrad Durrer

Horw, 08. Juni 2012 Studiengang Informatik

# **B.1 Papierevaluation**

Um die Vielzahl der auf dem Markt verfügbaren Produkte einzuschränken, wurde eine Papierevaluation durchgeführt.

# **B.1.1 Marktübersicht**

Als Grundlage für die Papierevaluation diente eine detaillierte Marktanalyse. Bei der Recherche wurde nach Standardprodukten gesucht, welche mindestens die Anforderung "Dozentengeführter Modus" unterstützen. Wurde diese Anforderung erfüllt, wurde das Produkt in der "Long-List" festgehalten.

# **B.1.2 Long-List**

Die [Abbildung 13](#page-69-0) beinhaltet alle Produkte, welche die Anforderung "Dozentengeführter Modus" erfüllten. Jedes Produkt wurde mit dem Anforderungskatalog und den zuvor festgelegten Kriterien überprüft und bewertet.

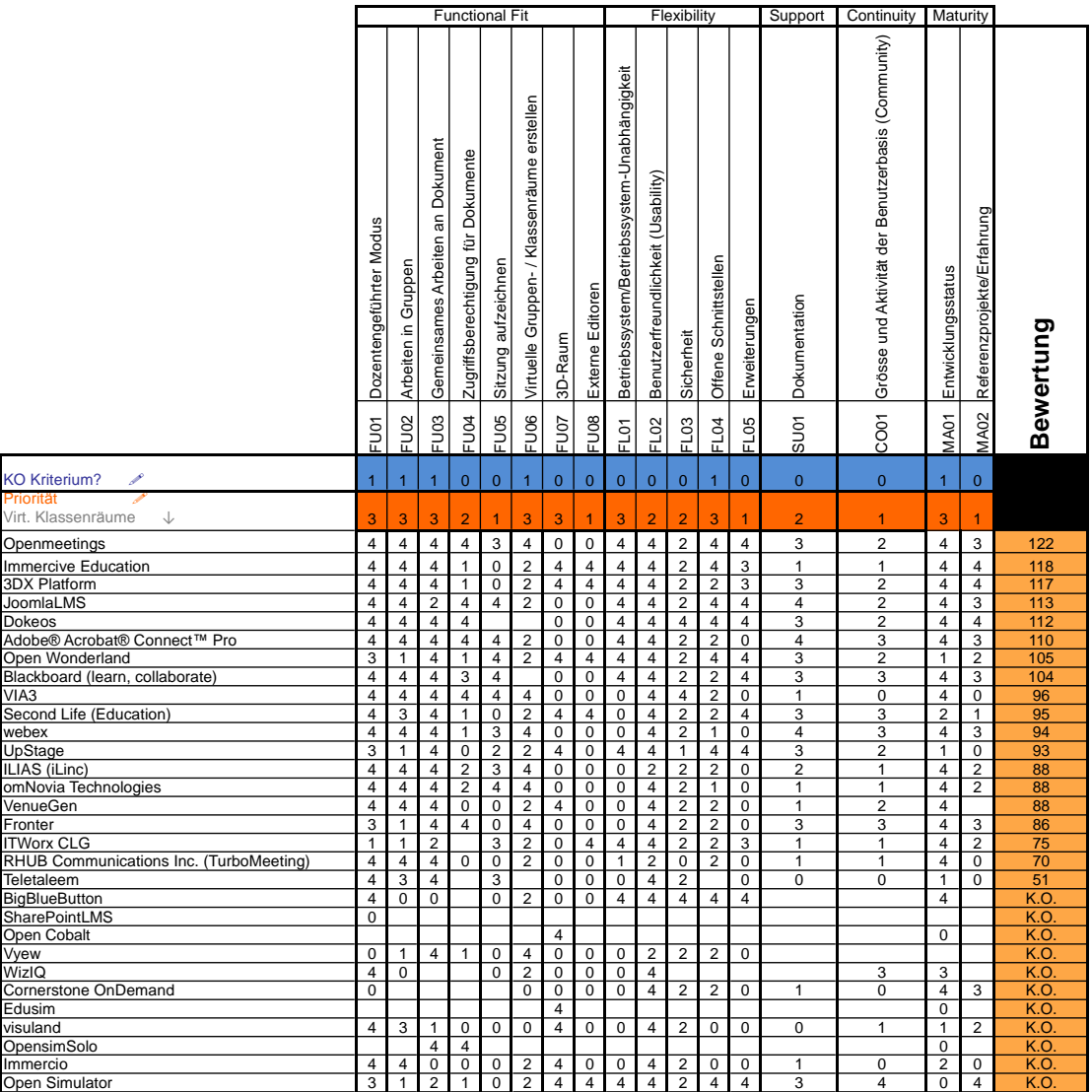

<span id="page-69-0"></span>**Abbildung 13: Long-List der virtuellen Klassenräume**

# **B.1.3 Short-List**

Die bewertete Long-List wurde dem Auftraggeber vorgelegt. Der Fokus wurde auf die drei bestbewerteten 3D- und die drei bestbewerteten Nicht-3D-Produkte gelegt. An der Sitzung vom 28.03.2012 wurden mit dem Auftraggeber folgende Entschlüsse gefasst:

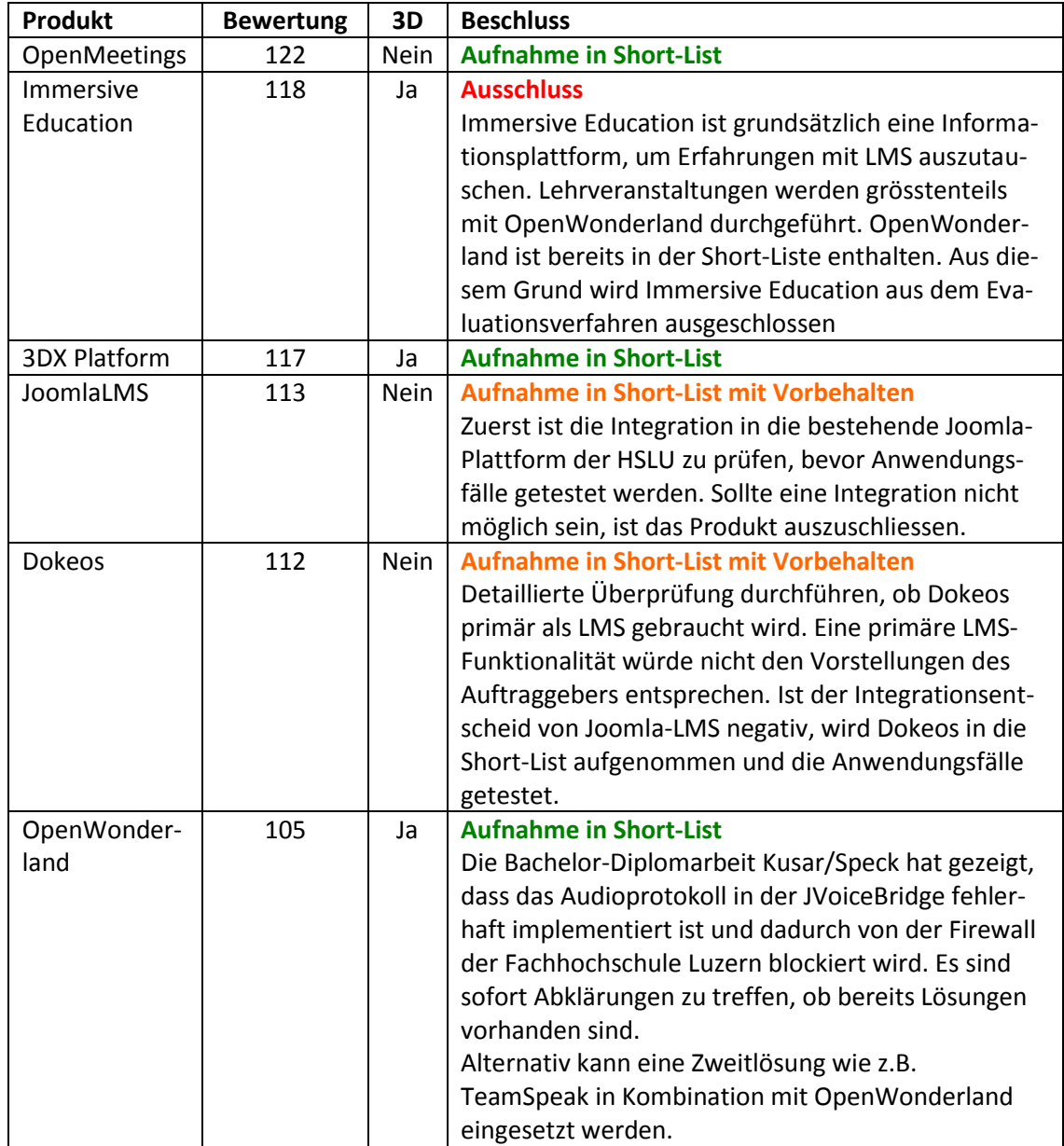

#### <span id="page-70-0"></span>**Tabelle 35: Short-List**

# **B.1.3.1 Kostenbeurteilung**

Die [Tabelle 36](#page-71-0) zeigt die Anschaffungs- und wiederkehrenden Kosten für die verbliebenden Produkte in der Long-List.

#### <span id="page-71-0"></span>**Tabelle 36: Kostenbeurteilung**

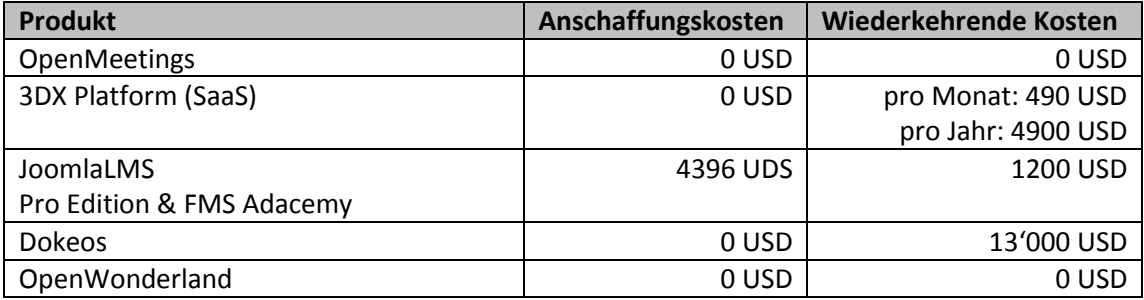

*Wichtig:* Das Live-Conferencing-Module von Dokeos, welches für den Dozentengeführten Modus notwendig ist, ist nur in der PRO-Support-Lizenz verfügbar. Für das Conferencing-Modul entstehen Kosten von 13'100 CHF exkl. MwSt. für 500 Users.

# **B.1.3.2 Ausschluss von JoomlaLMS**

Abklärungen vom 04.04.2012 haben gezeigt, dass die Joomla-Plattform der Hochschule Luzern – Technik & Architektur durch WordPress ersetzt wurde. Aufgrund des Beschluss vom 28.03.2012 (siehe

[Tabelle 35](#page-70-0)) wird das Produkt "JoomlaLMS" aus dem Evaluationsprozess ausgeschlossen. Stattdessen wird das mögliche Alternativprodukt "Dokeos" geprüft.

Somit verbleiben in der Short-List folgende Produkte:

- OpenMeetings
- 3DX Platform
- Dokeos
- OpenWonderland

# **B.1.3.3 Ausschluss von Dokeos**

Dokeos wurde unter Vorbehalten in die Shortlist aufgenommen. In Absprache mit dem Auftraggeber sollte dieses Produkt nur genauer geprüft werden, wenn es sich nicht um ein komplettes Learning Management System handelt.

Genauere Abklärungen und eine Testinstallation haben gezeigt, dass es sich bei Dokeos um ein ausgereiftes LMS handelt. Ein zusätzliches Modul dazu ist das Live Conferencing. Dies konnte nicht in der Testumgebung getestet werden, da es nur in einer PRO-Support-Lizenz möglich ist. Mit dieser PRO-Support-Lizenz kann Dokeos nur als SaaS verwendet werden und eine Installation auf der eigenen Hardware ist nicht möglich.

Aus diesen Gründen wird darauf verzichtet, weitere Tests mit Dokeos durchzuführen und das Produkt wird aus dem Evaluationsprozess ausgeschlossen.

Somit bleiben in der Short-List folgende Produkte enthalten:

- OpenMeetings
- 3DX Platform
- OpenWonderland
## **B.2 Hands-On-Evaluation**

Bei der Hands-On-Evaluation werden die in der Short-List verbleibenden Produkte auf einem Testsystem installiert. In einem zweiten Schritt werden alle Systeme mit spezifischen Anwendungsfällen getestet, um eine detailliertere Aussage treffen zu können, ob die vom Kunden gewünschten Anforderungen abgedeckt werden.

## **B.2.1 Anwendungsfälle**

Die [Tabelle 37](#page-72-0) zeigt die Anwendungsfälle, welche für die Hands-On-Evaluation verwendet werden.

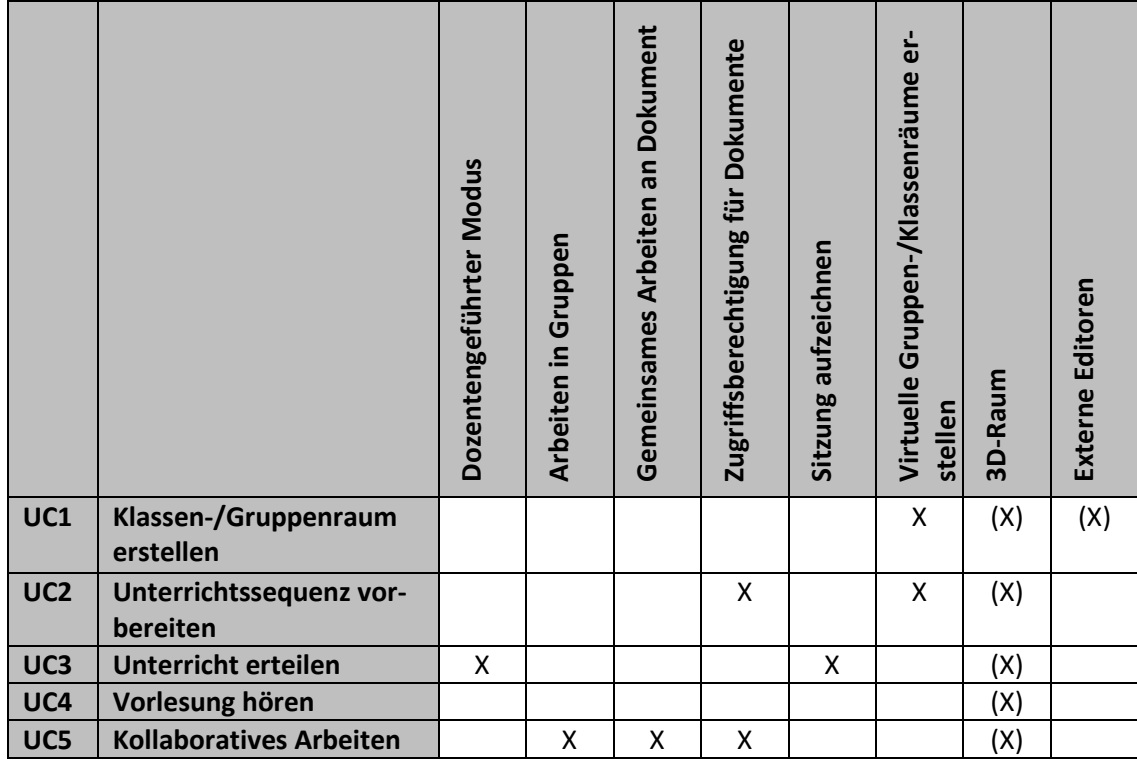

#### <span id="page-72-0"></span>**Tabelle 37: Anwendungsfälle**

Die folgenden Tabellen zeigen die wichtigsten Use Cases, welche als Grundlage für die weitere Evaluation dient.

#### **Tabelle 38: Use Case UC1**

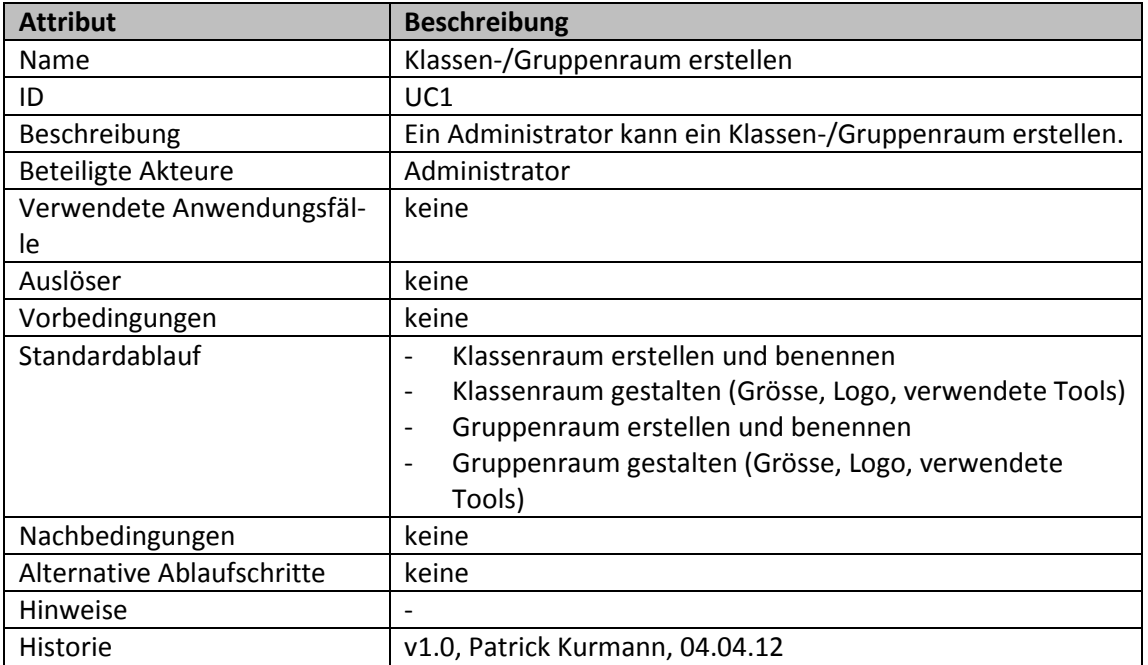

#### **Tabelle 39: Use Case UC2**

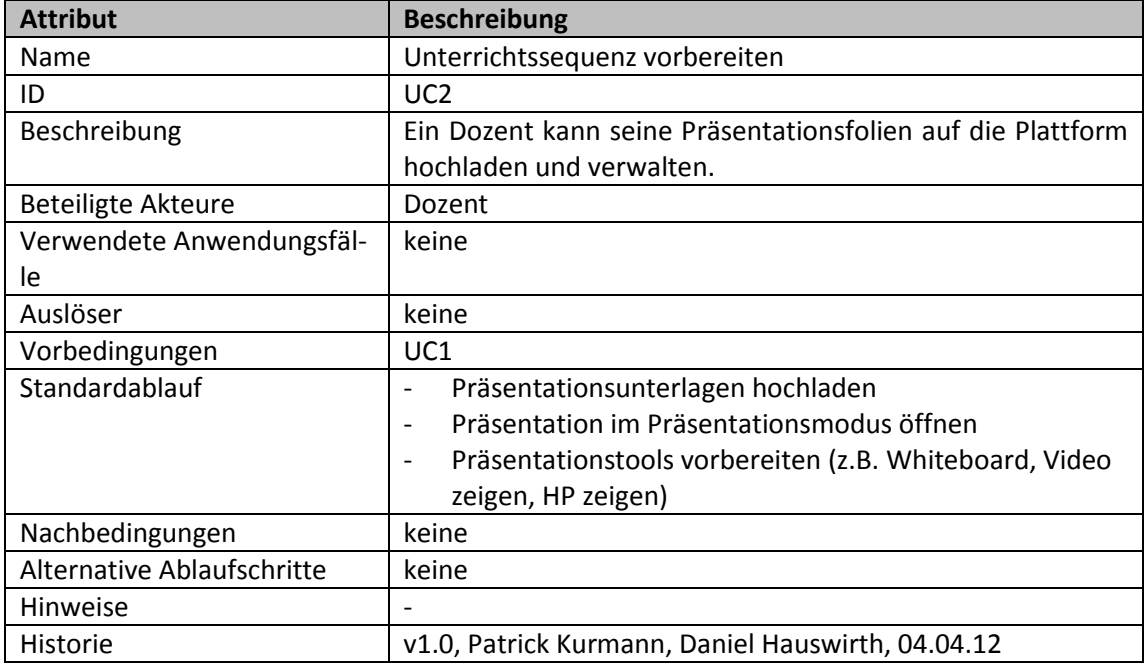

#### **Tabelle 40: Use Case UC3**

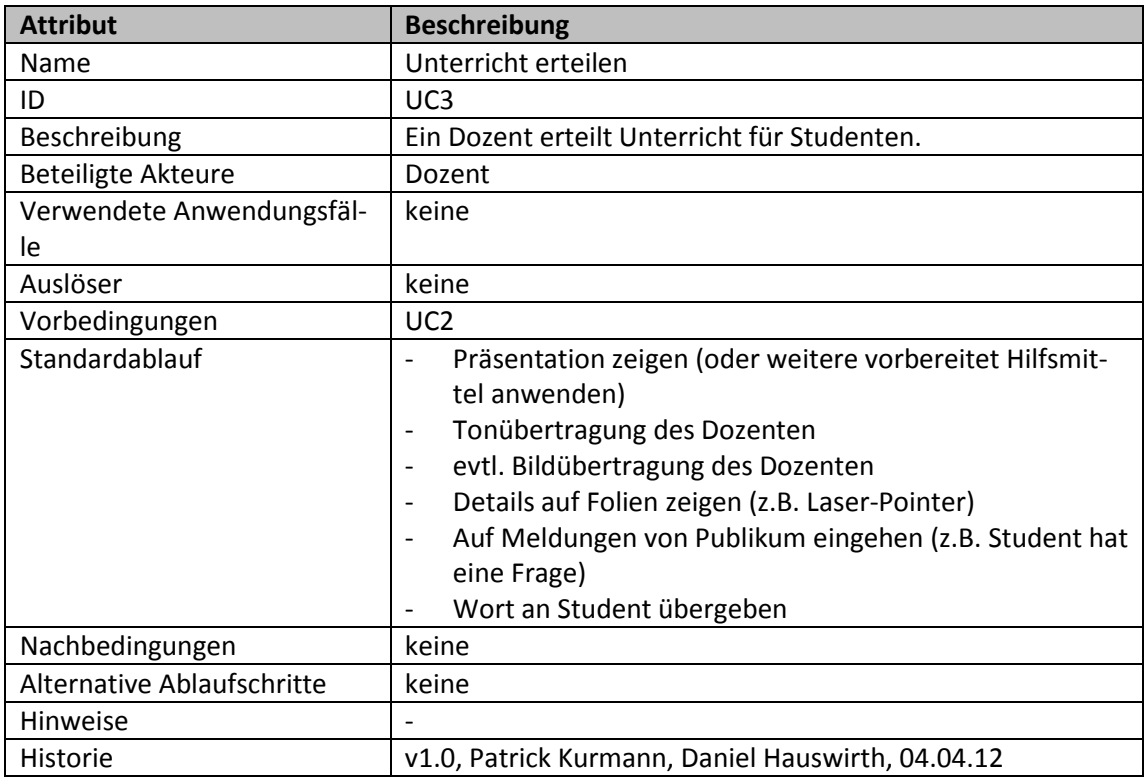

#### **Tabelle 41: Use Case UC4**

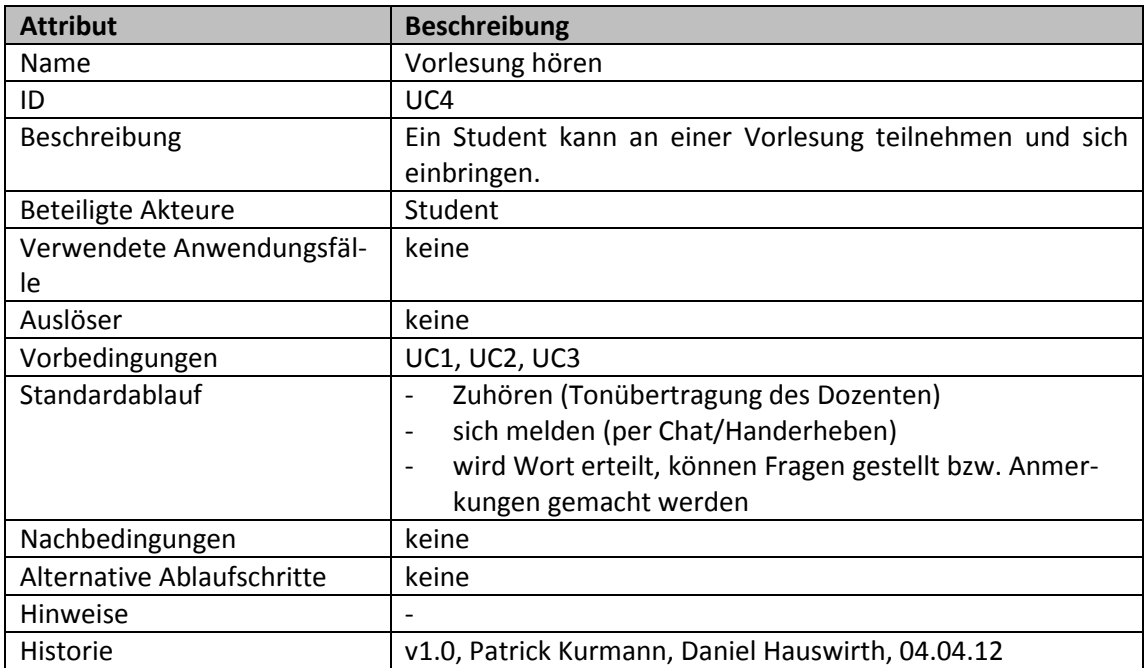

#### **Tabelle 42: Use Case UC5**

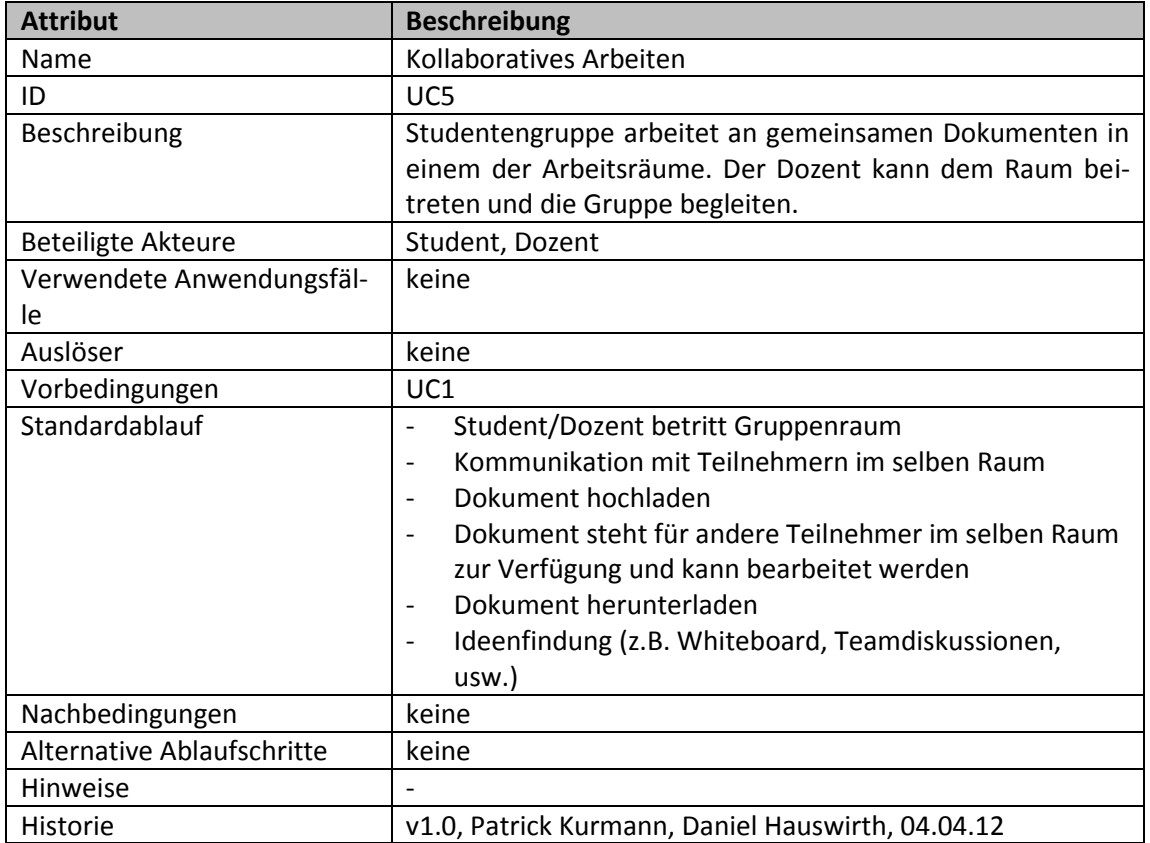

## **B.2.2 Definition des Erfüllungsgrades**

Alle Test-Cases basieren auf den Use Cases. Grundsätzlich gibt es 3 Testresultate:

- Vollständig
- Teilweise erfüllt
- Nicht erfüllt

Ist der Test nur teilweise erfüllt, werden die Gründe in einer genaueren Beschreibung im Feld **Erfüllungsgrad** erläutert.

*Hinweis:* Alle Screenshots und Beschreibungen innerhalb der Test Cases dienen nur zur Veranschaulichung der getesteten Software und sind nicht vollständig. Die Auswertungen in den nachfolgenden Tabellen sind massgebend.

## **B.2.3 OpenMeetings**

Dieses Kapitel enthält die ausgeführten Test Cases für OpenMeetings.

## **B.2.3.1 Test Case 11**

#### **Tabelle 43: Test Case 11**

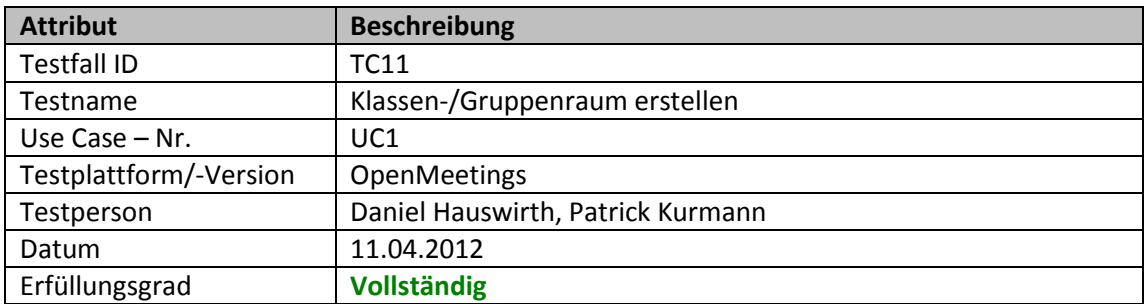

Ein registrierter Benutzer meldet sich bei OpenMeetings an [\(Abbildung 14\)](#page-77-0):

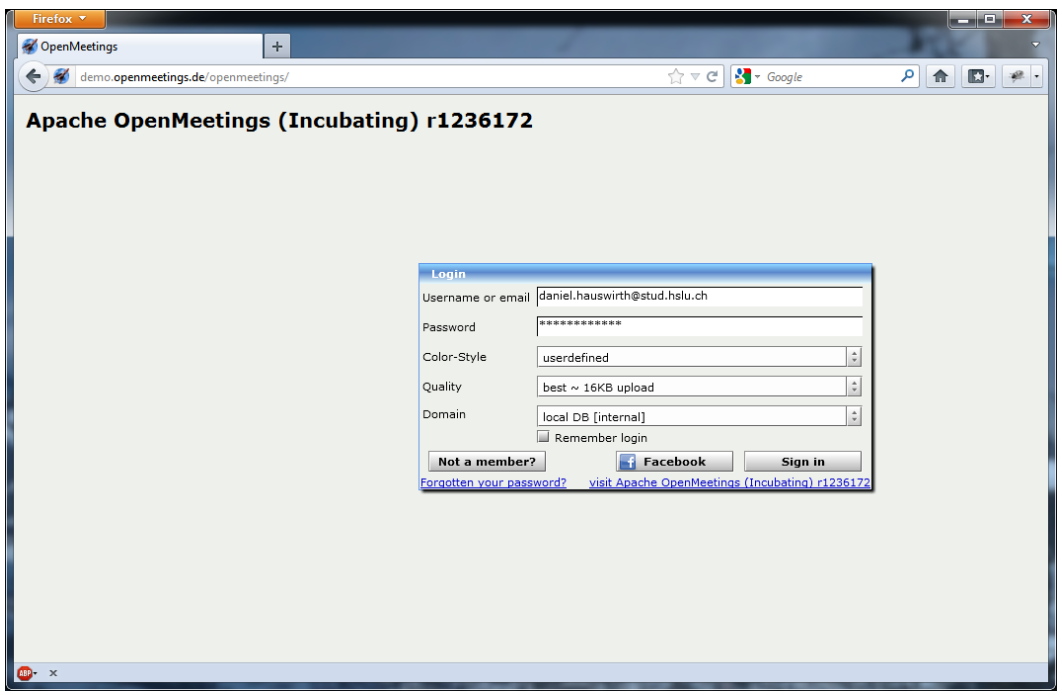

**Abbildung 14: Anmeldung OpenMeetings**

<span id="page-77-0"></span>Nach erfolgreicher Anmeldung erhält der Benutzer Einsicht in sein Profil.

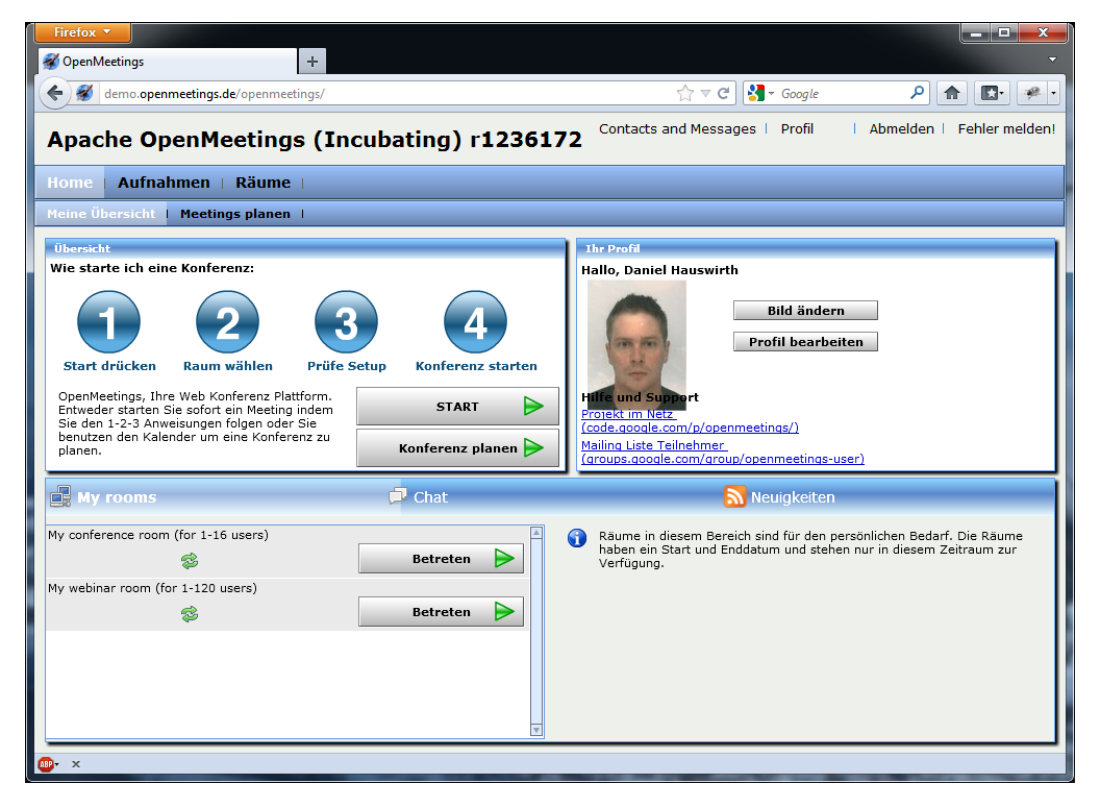

**Abbildung 15: Startseite nach Anmeldung**

Um unterrichten geben zu können, kann eine Konferenz geplant werden:

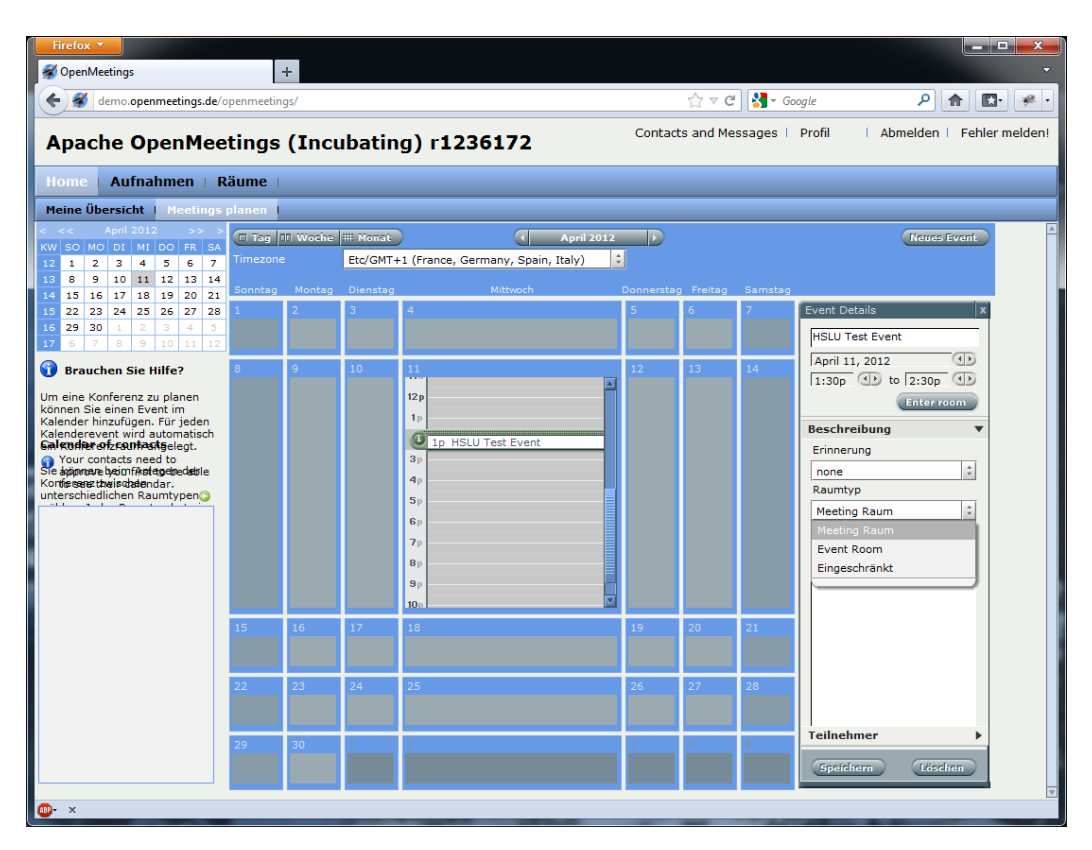

**Abbildung 16: Konferenz planen**

Unter **Event Details** wird der Zeitpunkt der Konferenz festgelegt. Weiter kann die Art der Konferenz definiert, sowie die Teilnehmer eingeladen werden.

Bei Konferenzen unterscheidet man zwischen zwei Raumtypen:

- Meeting Room: Mehrere Kameras sind standardmässig aktiviert, geeignet als **Gruppenraum.**
- Event Room: Standardmässig nur eine Kamera aktiviert (Grossformat), ist eher für **Frontalunterricht** geeignet.
- $\bullet$

Ansonsten unterscheiden sich die zwei Typen nur geringfügig. In beiden Typen wird mit Whiteboards (deutsch: Zeichenbretter) gearbeitet.

Meldet sich der Dozent in der soeben erstellten Konferenz an, kann er die Umgebung einrichten. Jedes Medium (Datei, Foliensatz, PDF, Video, usw.) wird auf einem Zeichenbrett dargestellt [\(Abbildung 17\)](#page-79-0). Innerhalb einer Konferenz können mehrere Zeichenbretter erstellt werden. (z.B. Zeichenbrett 988 mit Foliensatz, Zeichenbrett 987 mit Video-Datei). Zwischen den Zeichenbrettern kann der Dozent flexibel wechseln, was dem Benutzer in der selben Weise dargestellt wird.

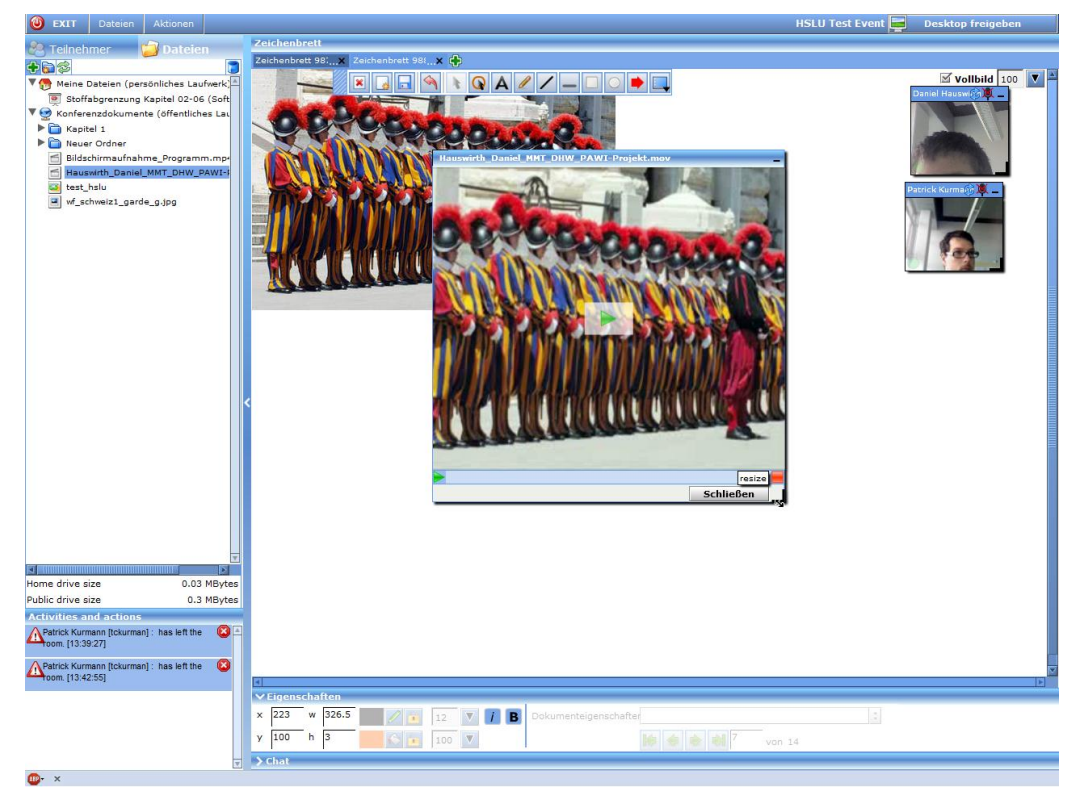

**Abbildung 17: Zeichenbrett mit laufendem Video**

<span id="page-79-0"></span>Es stehen diverse Werkzeuge zur Verfügung, um Anmerkungen auf dem Whitebaord zu erstellen [\(Abbildung 18\)](#page-79-1).

<span id="page-79-1"></span>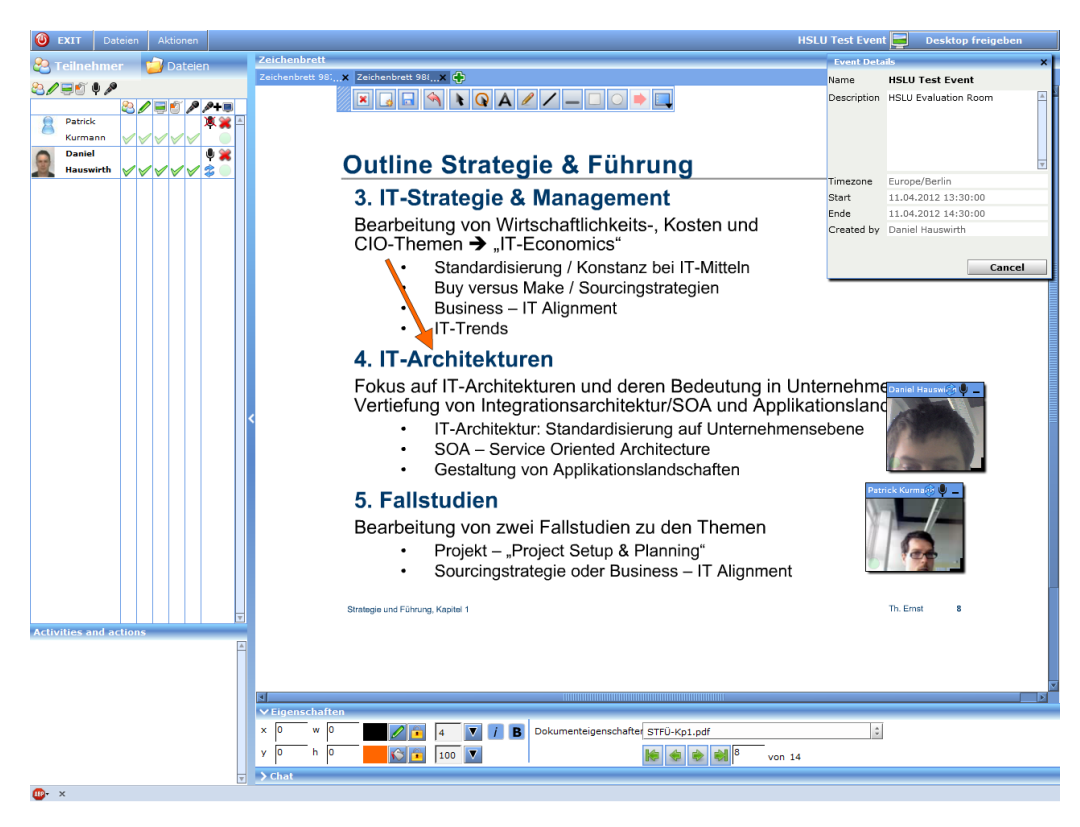

**Abbildung 18: Hinweise direkt in Präsentationen zeichnen**

## **B.2.3.2 Test Case 12**

#### **Tabelle 44: Test Case 12**

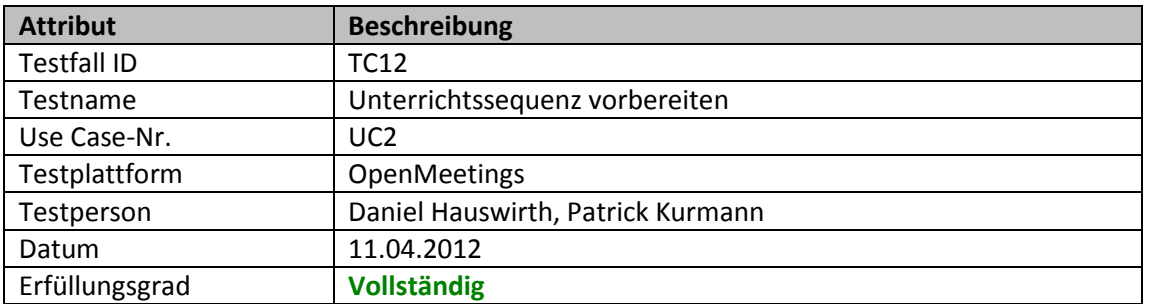

Der Dozent (Moderator) kann im linken Bereich seine Präsentationsunterlagen auf die Plattform hochladen:

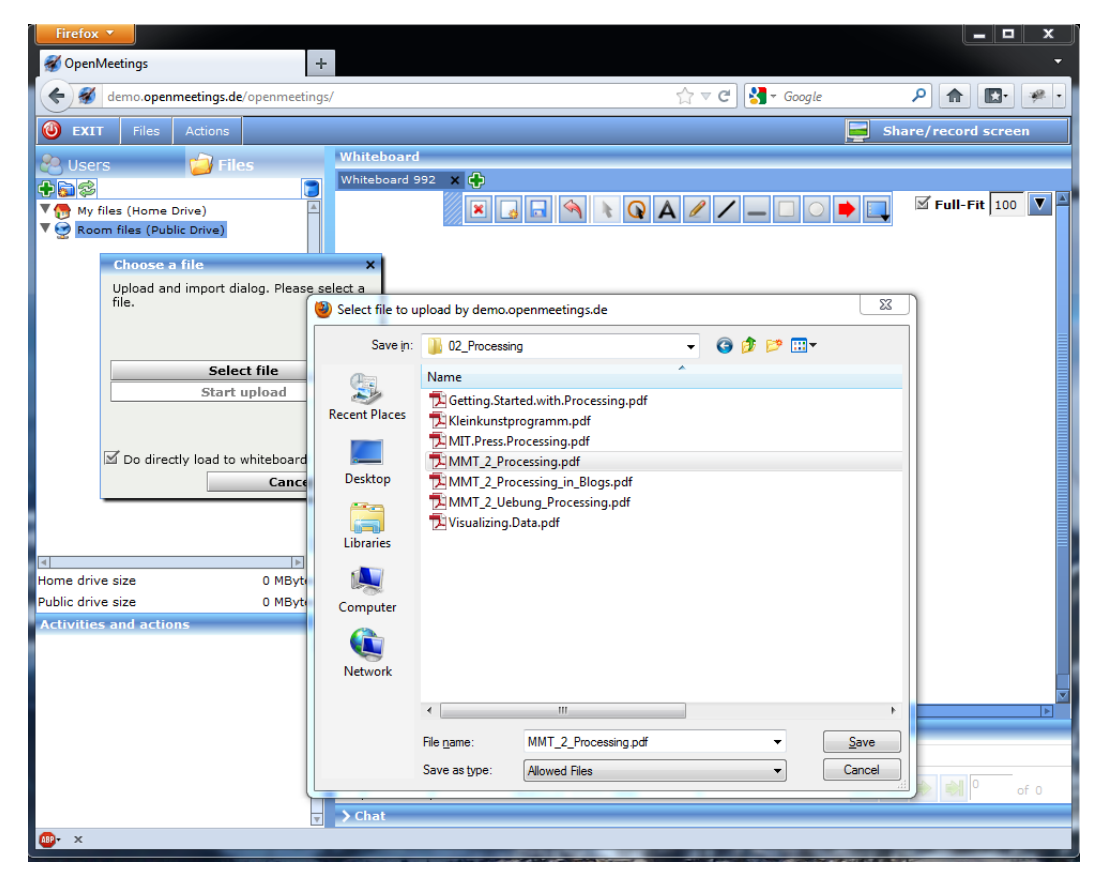

**Abbildung 19: Hochladen von Unterrichtsunterlagen im Event Room**

#### **Filestruktur**

- **My Files (Home Drive)**: Für andere User nicht einsehbar. Diese Daten stehen in allen anderen Konferenzen ebenfalls zur Verfügung.
- **Room files (Public Drive)**: Alle Benutzer können Files herunterladen. Diese Files stehen nur innerhalb dieser Konferenz zur Verfügung.

Der Dozent (Moderator) kann Medien aus beiden Ablagen präsentieren. Der Teilnehmer kann jedoch nur Files herunterladen, wenn sich diese im Public Drive befinden.

Ein Zeichenbrett kann mit Content aus dem Bereich **Files** gefüllt werden und ist somit bereit für den Frontalunterricht. Es können weitere Zeichenbretter erstellt und mit Content gefüllt werden.

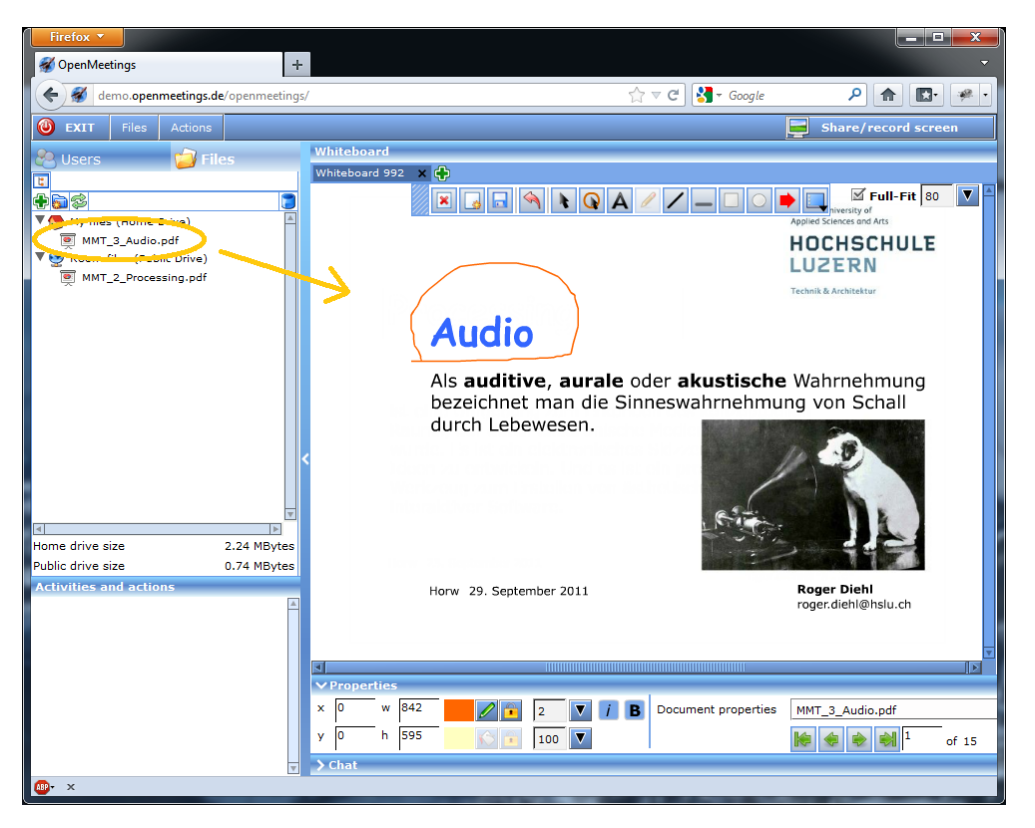

**Abbildung 20: Zeichenbrett mit Präsentation aus Privaten Files befüllt**

#### **B.2.3.3 Test Case 13**

**Tabelle 45: Test Case 13**

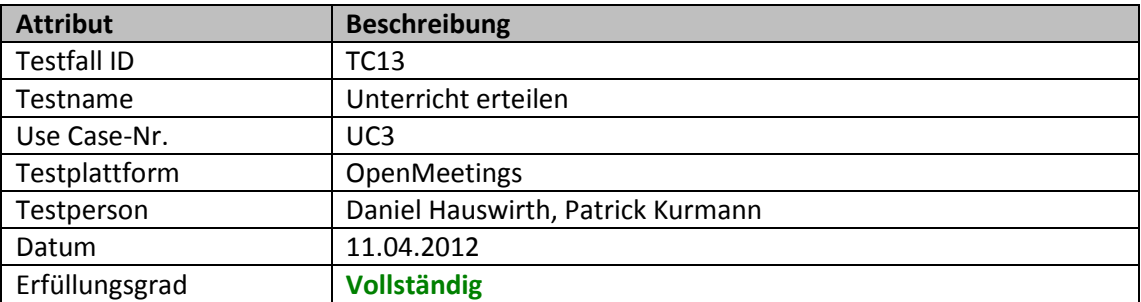

Der Dozent erteilt Unterricht (Video, Sprachübertragung). Der Dozent erstellt einen Kommentar auf einer Folie und weist mit dem Mauscursor auf ein Detail hin.

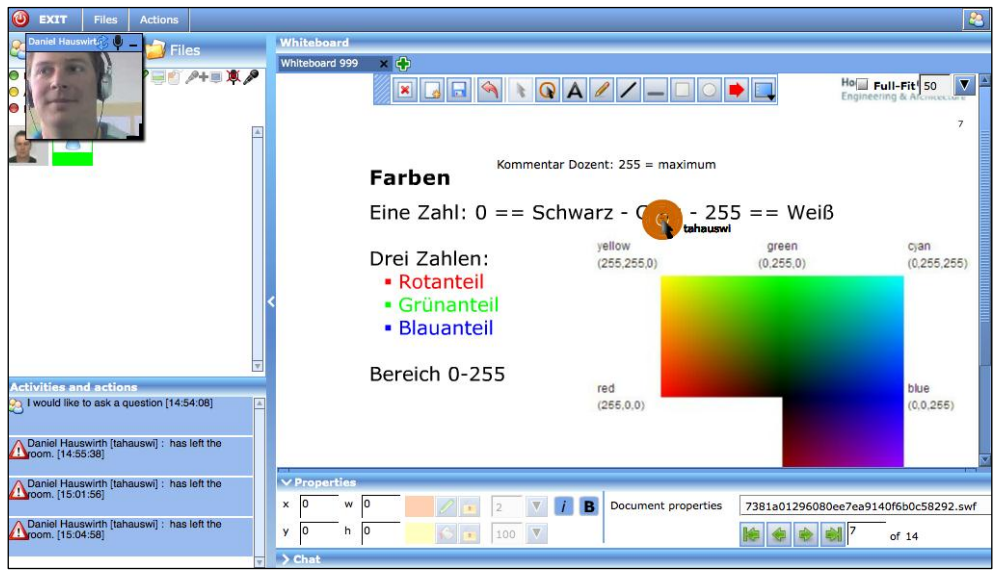

**Abbildung 21: Präsentation mit Kommentar und Mauszeigerhinweis**

Ein Teilnehmer kann nun eine Frage stellen (Auswahl 1 direkt unterhalb Files). Der Moderator kann dies akzeptieren. Danach wird der Teilnehmer zum Moderator und kann zur Klasse im Zeichenbrett Änderungen vollziehen.

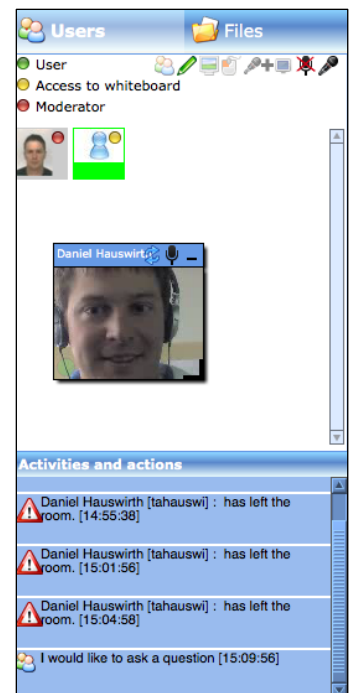

**Abbildung 22: Meldung beim fragenden Teilnehmer**

Hat der Teilnehmer seine Änderungen angebracht oder hat keine weiteren Fragen, so kann der Moderator dem Teilnehmer die Rechte auf das Whiteboard wieder entziehen.

## **B.2.3.4 Test Case 14**

#### **Tabelle 46: Test Case 14**

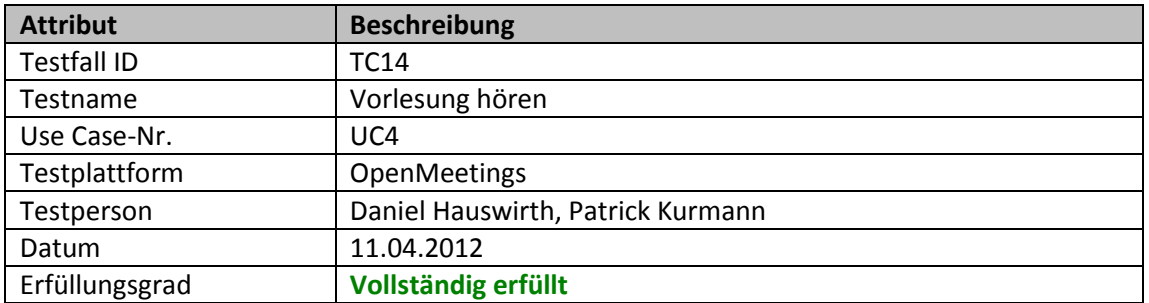

## **B.2.3.5 Test Case 15**

#### **Tabelle 47: Test Case 15**

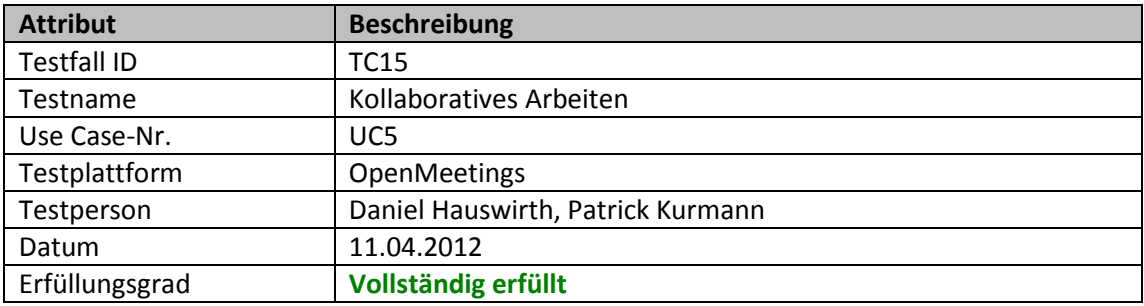

## **B.2.4 3DX Platform**

Dieses Kapitel enthält die ausgeführten Test Cases für die 3DX Platform.

### **B.2.4.1 Test Case 21**

#### **Tabelle 48: Test Case 21**

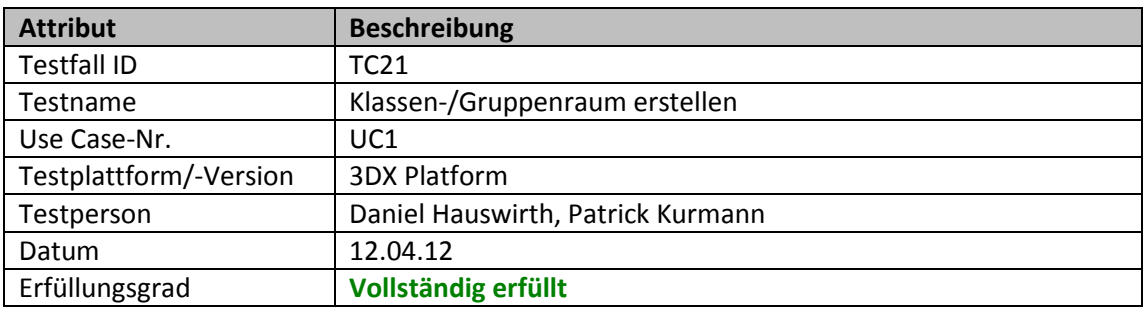

Räume können auf einfache Weise selber designt werden. Es gibt vorkonfigurierte Räume, welche angepasste werden können.

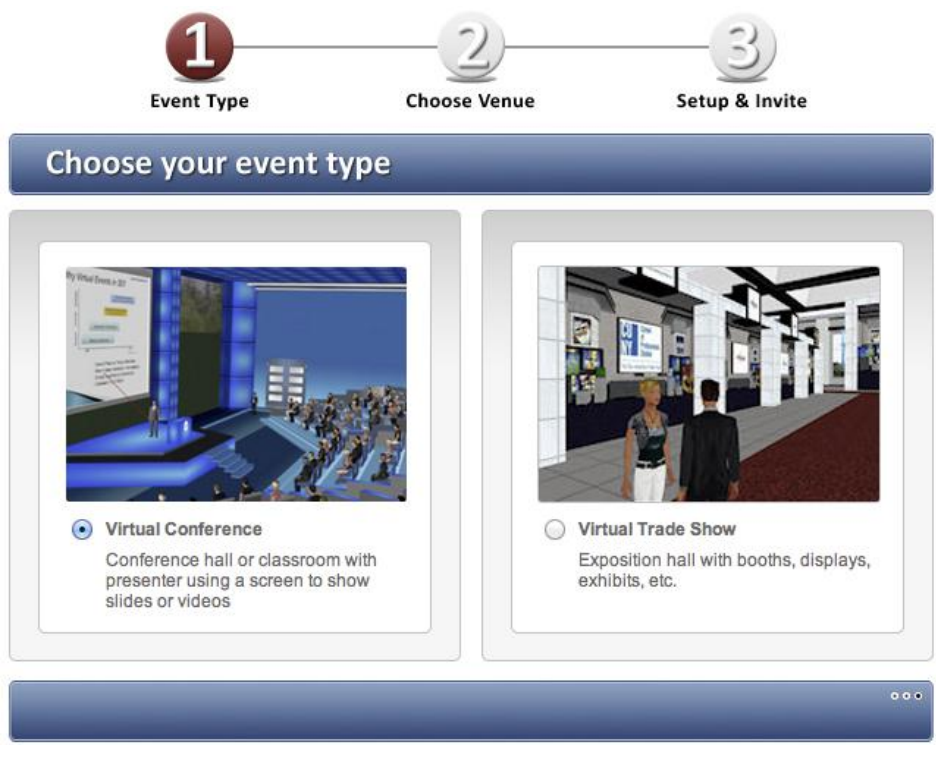

**Abbildung 23: Auswahl des Raumes**

Event type: Virtual Conference "Conference hall or classroom with presenter using a screen to show slides or videos"

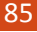

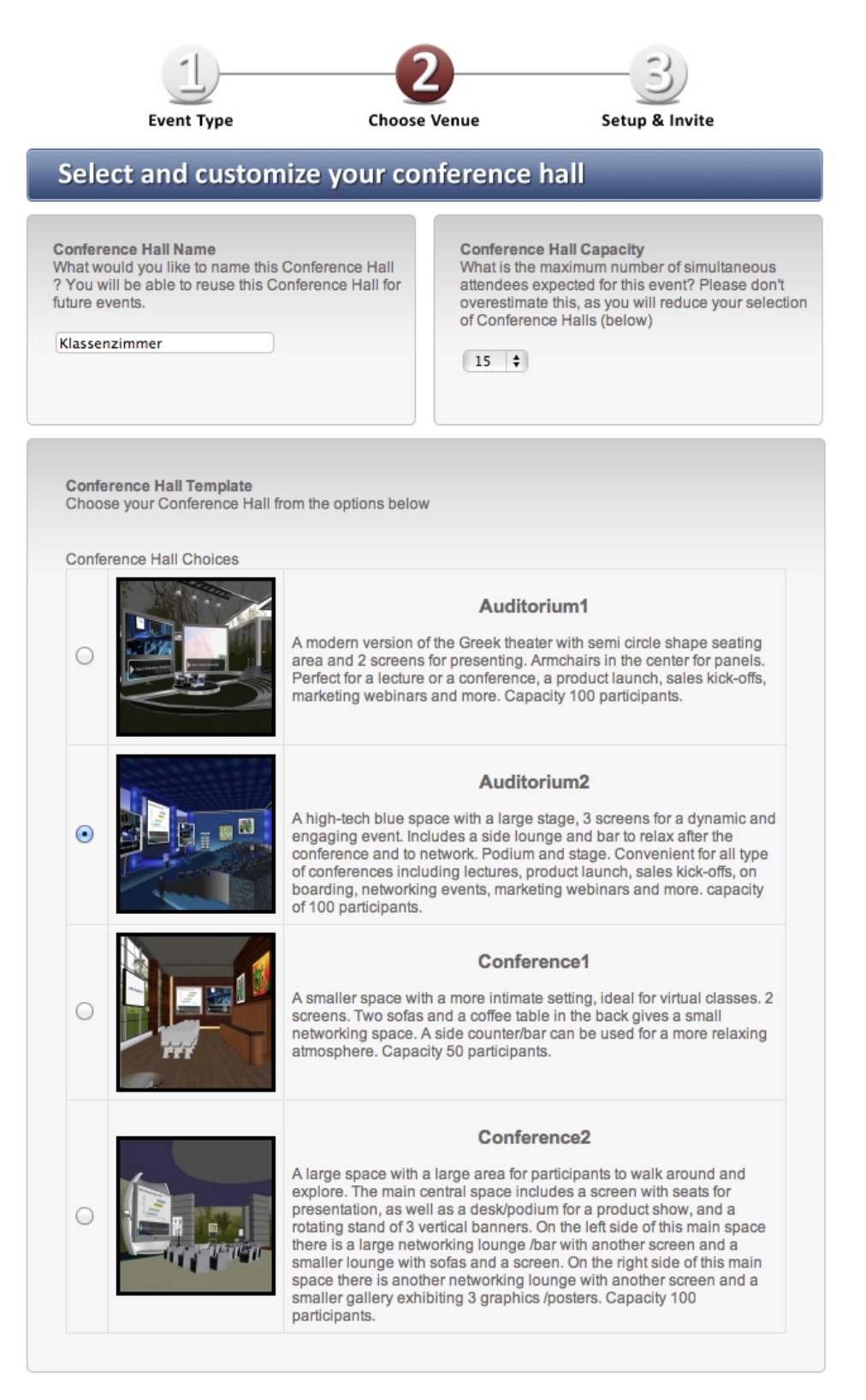

**Abbildung 24: Auswahl der Eigenschaften**

Bis zu fünfzehn Personen können Ad-Hoc eingerichtet werden. Bei mehr Teilnehmern wird vom Betreiber empfohlen, sich vierundzwanzig Stunden im Voraus zu melden, damit im Demo-Modus ein dedizierter Server zur Verfügung gestellt werden kann.

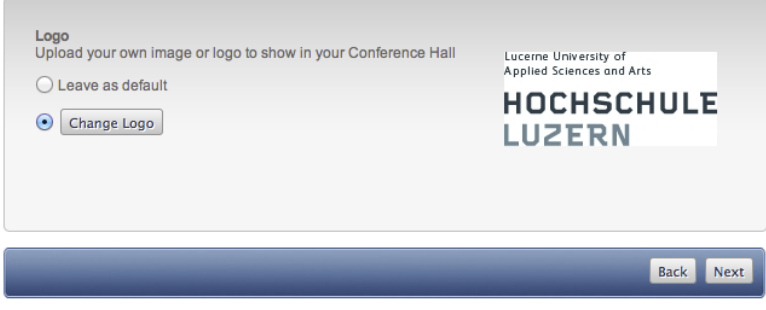

**Abbildung 25: Logo für Raum bestimmen**

Der Moderator kann in Einstellungen eingerichtet werden. Der Moderator hat die Berechtigung, Avatare aus dem Raum zu entfernen und diverse Zugriffseinstellungen für alle Avatare einzustellen. Einzelnen Avataren kann er das Mikrofon einschalten, damit diese Fragen stellen können. Auch Global kann er allen das Mikrofon erlauben.

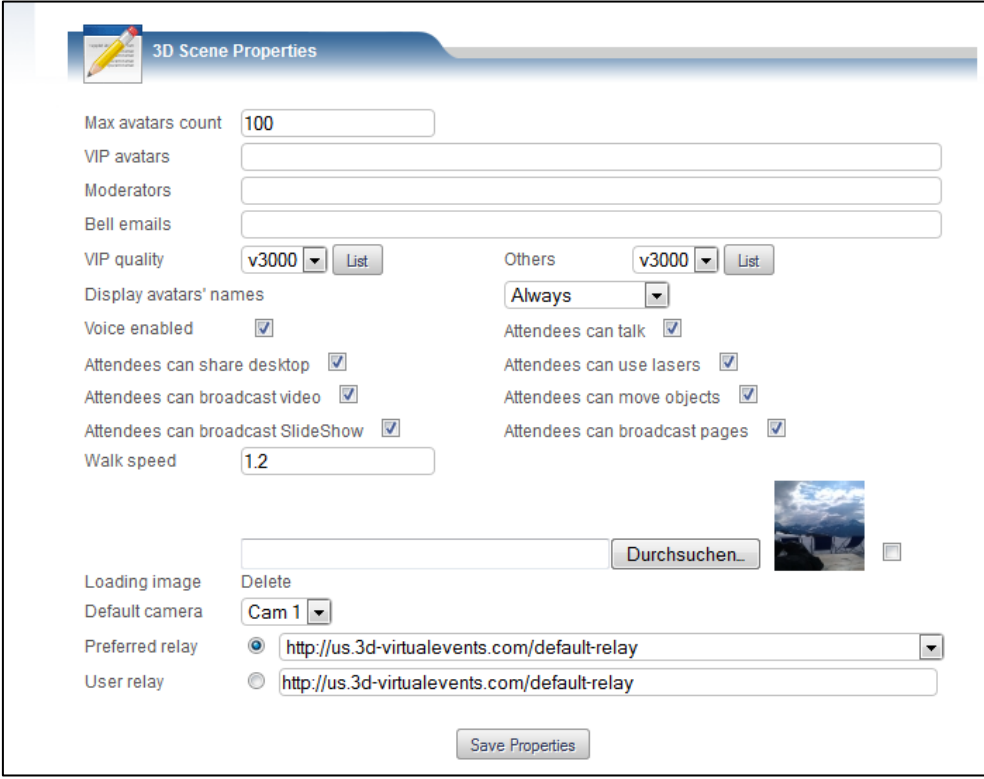

**Abbildung 26: Scene Properties**

Eine Konferenz kann über mehrere Tage geplant werden. Beim Anbieter, bei welchem die Tests durchgeführt wurden, kostet eine dreitägige Konferenz 99 USD. Solange eine Konferenz läuft, können mehrere Personen in den Klassenraum. Diese Methode eignet sich, wenn selten Schulungen im virtuellen Klassenraum stattfinden. Es können Fixkosten vermieden werden.

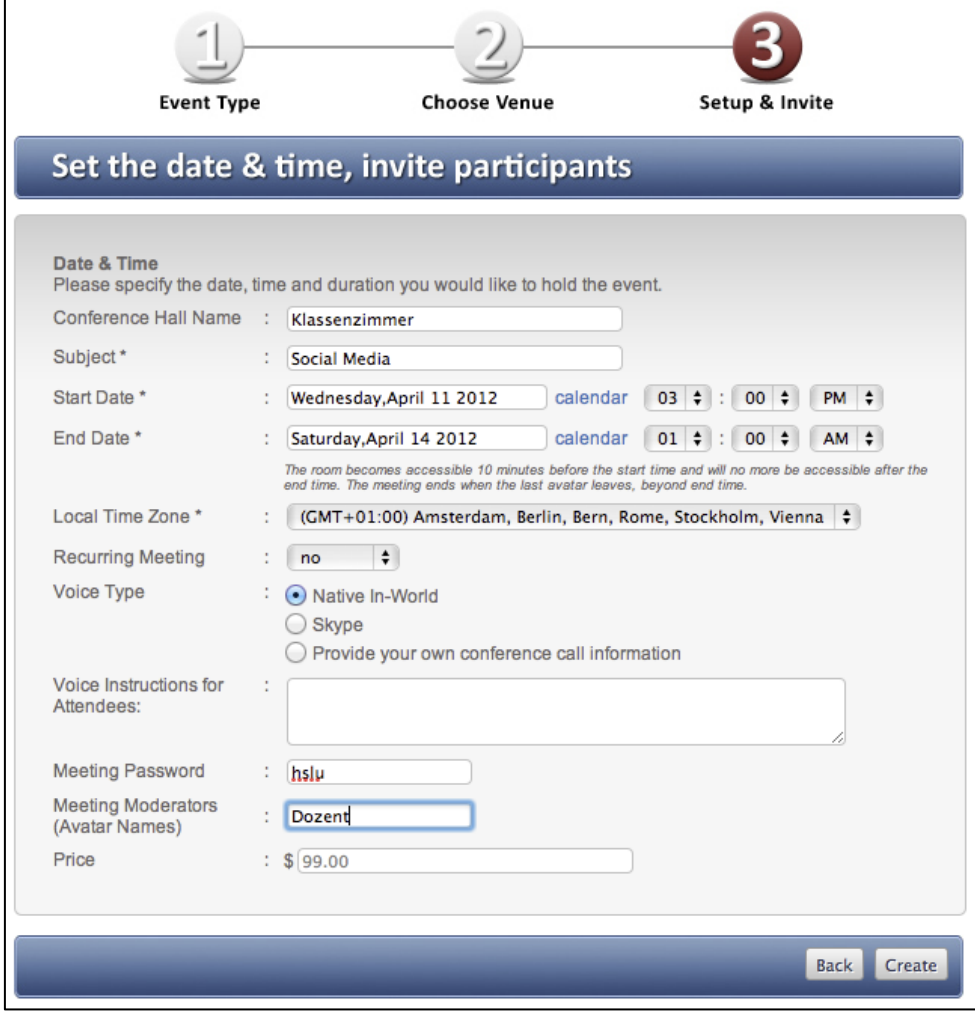

**Abbildung 27: Konferenz planen**

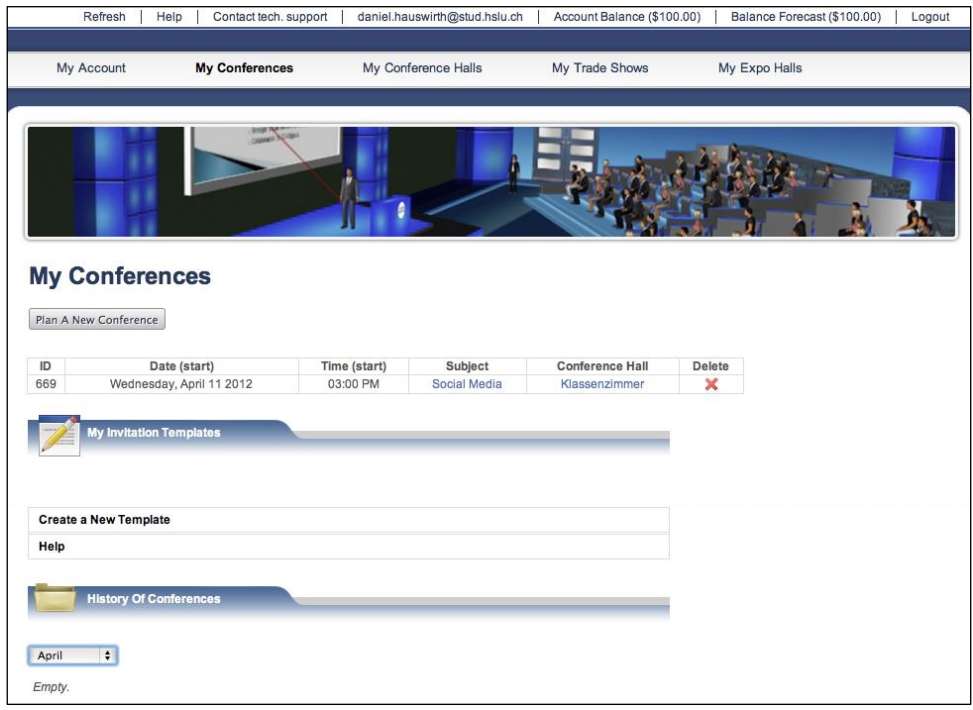

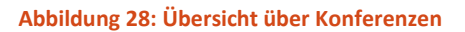

Die **Conference hall** kann bearbeitet werden, wenn auf den **Link** in der Settings-Spalte geklickt wird.

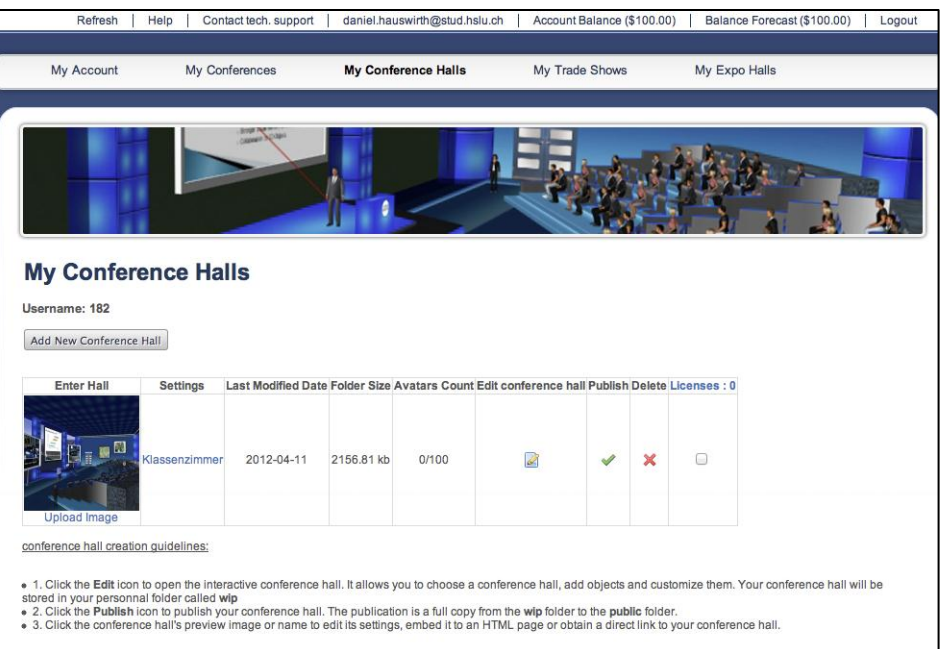

**Abbildung 29: Conference Hall Settings**

#### **B.2.4.2 Test Case 22**

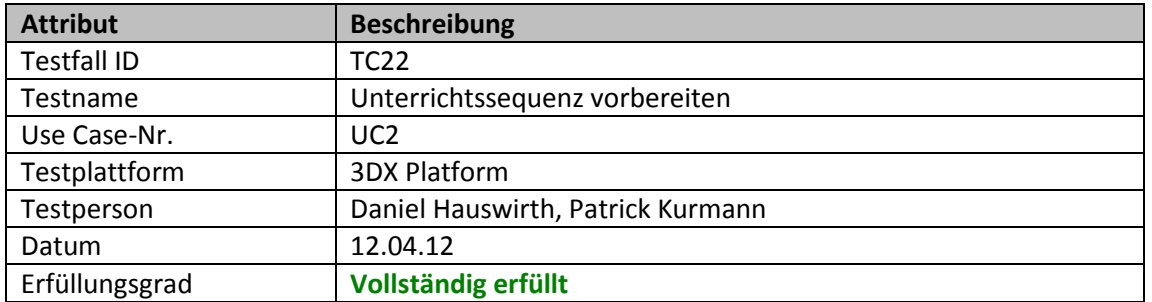

#### **Tabelle 49: Test Case 22**

Als Moderator hat man diverse Einstellungsmöglichkeit, zum Beispiel allen Teilnehmern das Mikrofon zu deaktivieren oder den Zugriff auf die interaktiven Monitore zu verbieten.

Mittels Klick auf **Edit Conference Hall** öffnet den 3D-Raum im Bearbeitungsmodus. Dort können Objekte hinzugefügt, gelöscht und bearbeitet werden.

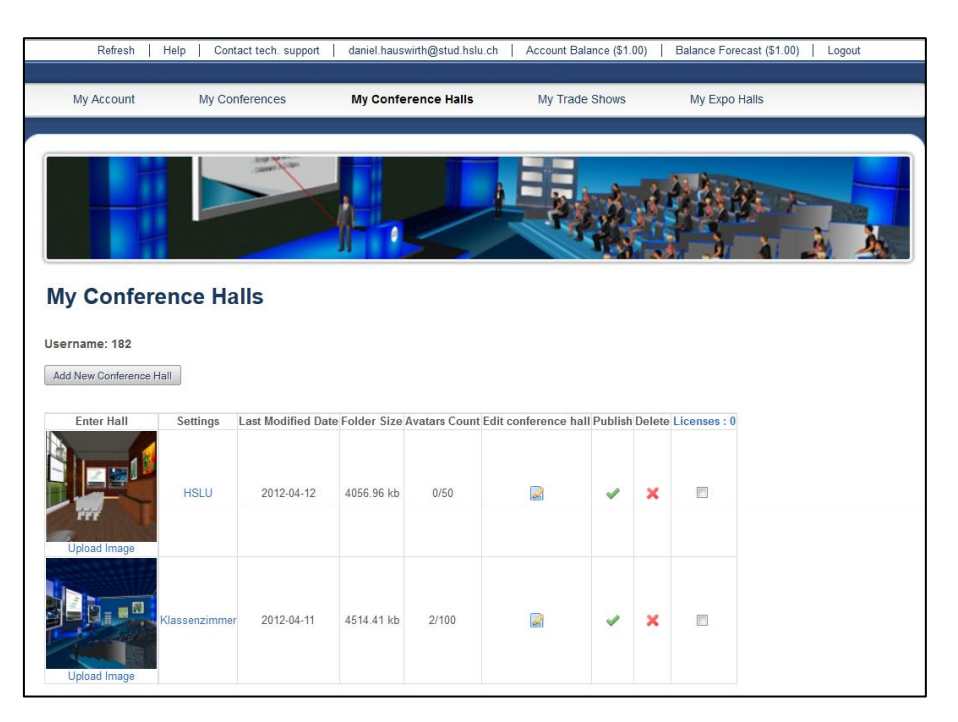

**Abbildung 30: Öffnen des Raums im Bearbeitungsmodus**

Bei diversen Objekten können Multimediaelemente eingefügt werden, die bei der Präsentation gezeigt werden möchten. Dazu wird mit einem Rechtsklick das Kontextmenü geöffnet und Edit Material ausgewählt.

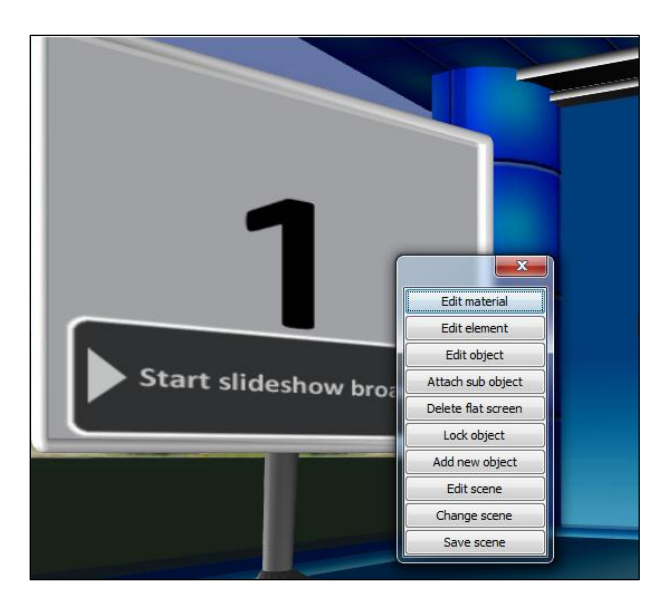

**Abbildung 31: Edit Material um Medium einzufügen**

Anschliessend kann das Medium ausgewählt werden. Es können Fotos, Filme, PDFs sowie weitere Formate ausgesucht werden.

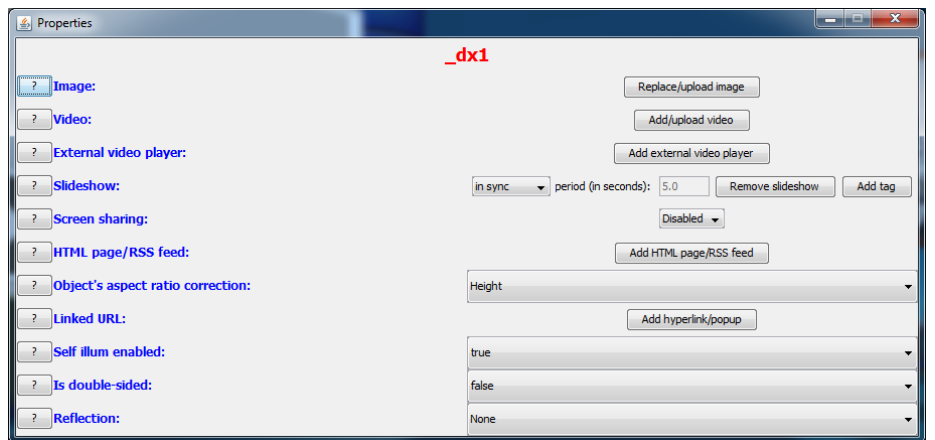

**Abbildung 32: Diverse Dateiformate möglich um einzufügen**

Vor dem Unterricht kann der Moderator im Konferenzmodus die Globalen Einstellungen festlegen. Hier kann den Teilnehmern das **talk using VoIP** untersagt werden, sowie das Abspielen von Vidos in den interaktiven Bilderrahmen.

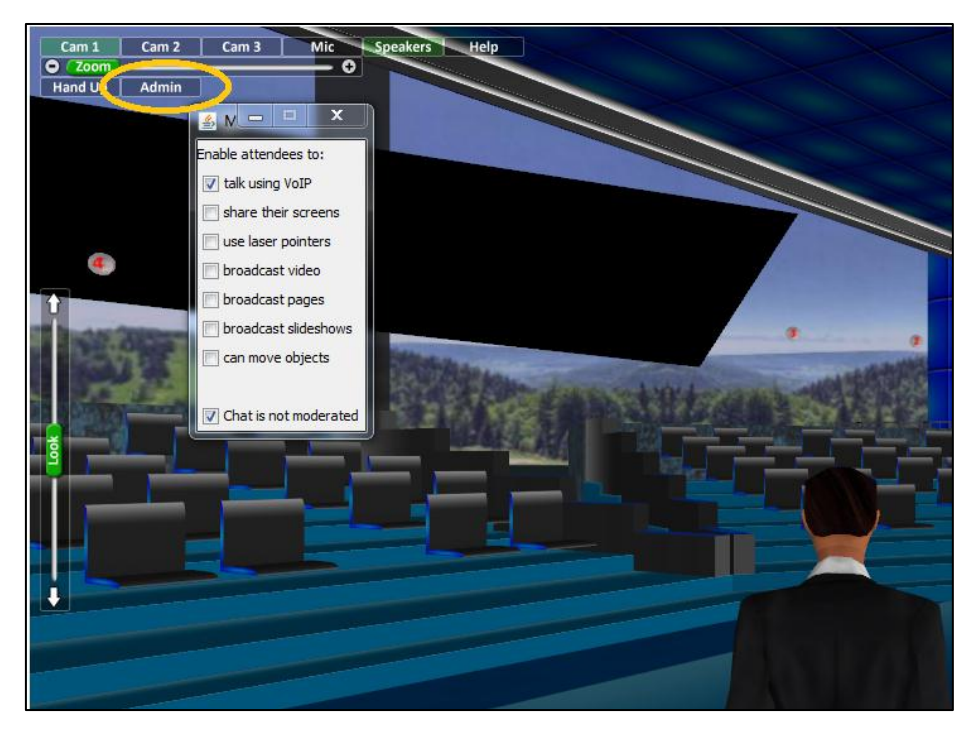

**Abbildung 33: Admin Schaltfläche für den Moderator**

Mit **Share Screen** kann die Präsentation am eigenen Bildschirm angezeigt und gleichzeitigt präsentiert werden. Bei **Share Screen** ist es von Vorteil, wenn der Präsentator über zwei Monitore verfügt. Auf dem einen Bildschirm ist der virtuelle Raum sichtbar und auf dem Zweitbildschirm die Präsentation zu sehen.

Der rote Rahmen in [Abbildung 34](#page-91-0) zeigt, dass der zu übertragene Bildschirmbereich angepasst werden kann:

|                                                                                                    | documents to Word or Excel                                             |
|----------------------------------------------------------------------------------------------------|------------------------------------------------------------------------|
|                                                                                                    | <b>Hochschule Luzern</b><br><b>Engineering &amp; Architecture</b><br>3 |
| <b>Farbtiefe</b>                                                                                                    |                                                                        |
| • Jedem Pixel wird ein bestimmter Farbwert zugeordnet.<br>Wie viele mögliche Farbwerte es in einem Bild geben<br>kann, wird von der Farbtiefe bestimmt. Die Farbtiefe gibt<br>an wie viel Bits für die Farbkodierung zur Verfügung<br>stehen. |                                                                        |
| <del>Je grösser die Farbtiefe, desto m</del> ehr Farben sind<br>darstellbar.                                                                                                    |                                                                        |
| · Je grösser die Farbtiefe, desto mehr Speicherplatz wird<br>beansprucht.                                                                                                    |                                                                        |
|                                                                                                    |                                                                        |
|                                                                                                    |                                                                        |
| http://www.filmscanner.info/Farbtiefe.html                                                                                                    |                                                                        |

**Abbildung 34: Bildschirmauswahl um Bildschirm zu teilen**

#### <span id="page-91-0"></span>**B.2.4.3 Test Case 23**

#### **Tabelle 50: Test Case 23**

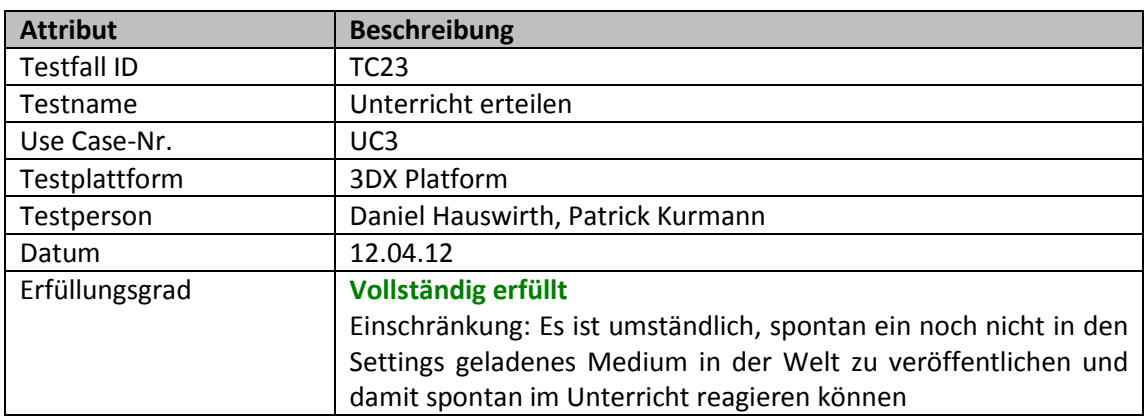

Der Moderator hat die Studenten auf dem ersten Monitor im Blickfeld. Auf dem zweiten Monitor ist der Foliensatz geladen, welcher den Studenten präsentiert wird und gleichzeitig die Folien im zweiten physischen Monitor zur Hand.

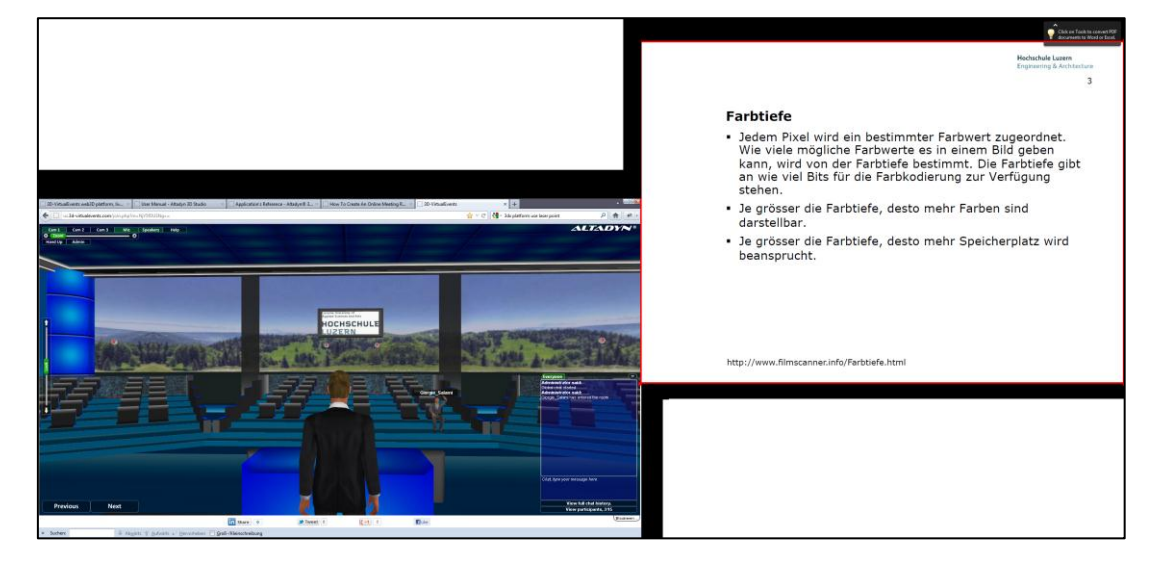

**Abbildung 35: Moderatorsicht; Präsentation mit zwei Bildschirmen**

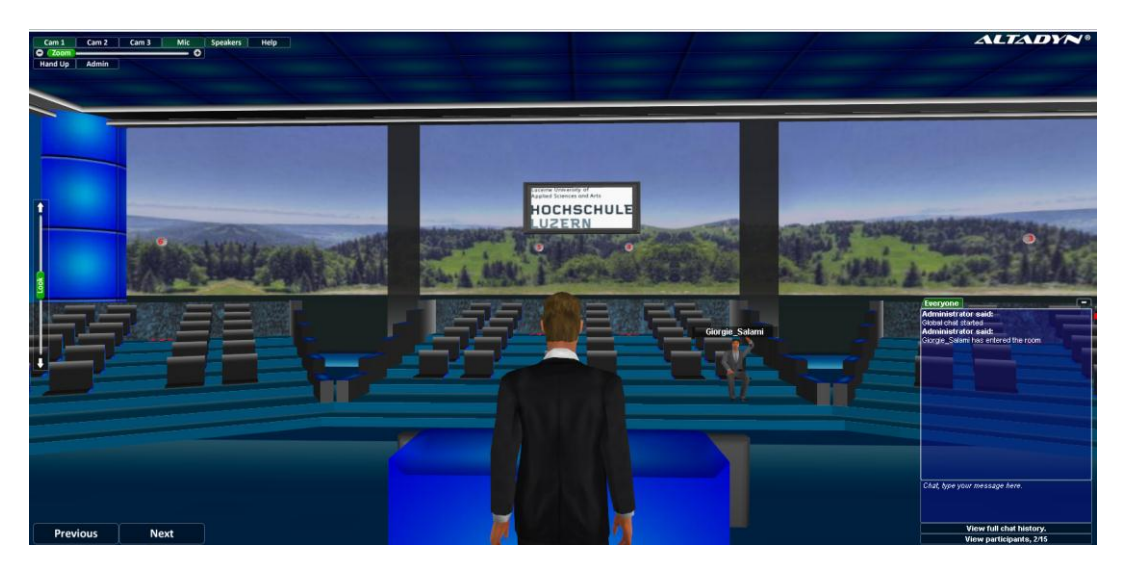

**Abbildung 36: Moderatorsicht; Präsentation nur linker Monitor**

Der Student kann angeklickt werden und mit **un-mute** kann das Mikrofon eingeschalten werden, damit die Frage gestellt werden kann.

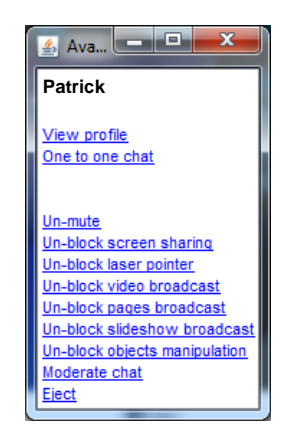

**Abbildung 37: Kontextmenü beim Anklicken auf Avatar**

## **B.2.4.4 Test Case 24**

#### **Tabelle 51: Test Case 24**

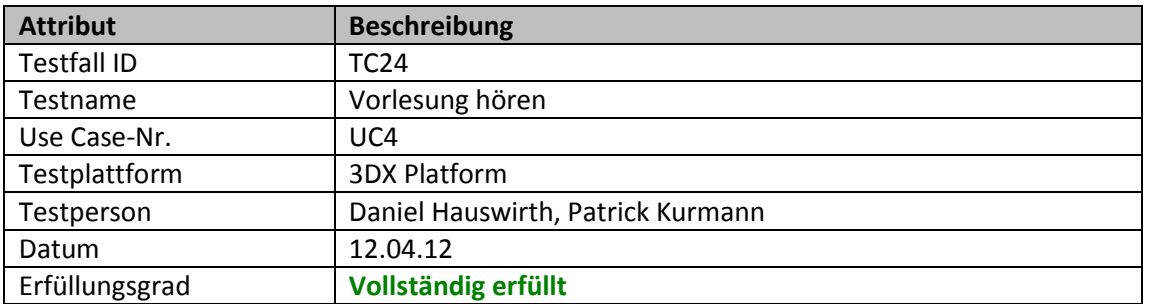

Für den Schüler sieht es wie folgt aus [\(Abbildung 38\)](#page-93-0):

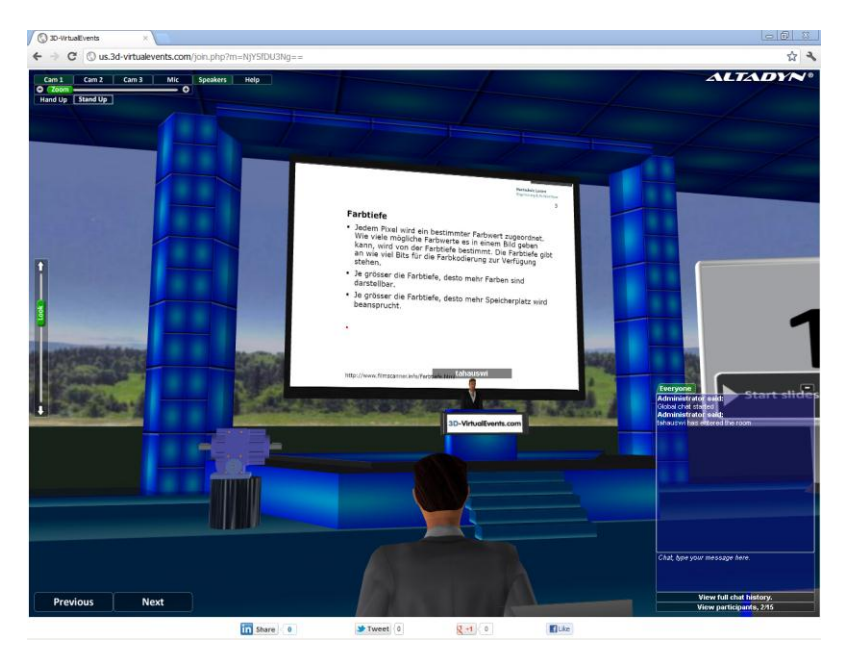

**Abbildung 38: Ansicht für Teilnehmer**

<span id="page-93-0"></span>Die Audio-Übertragung ausserhalb des Hochschul-Netzwerks funktioniert tadellos. Innerhalb des Hochschul-Netzwerks funktioniert die Audio-Übertragung nur teilweise. Bei der Hochschule Luzern sind bei der Firewall die Ports 30006 und 30007 blockiert und haben einen Einfluss auf die Performance der Audio-Übertragung. Sprecher sind im ganzen Raum hörbar. Eins-zu-eins-Gespräche können nicht geführt werden. Der Moderator hat die Möglichkeit, alle Teilnehmer stumm zu schalten und für einzelne Teilnehmer das Mikrofon wieder zu aktivieren oder erneut zu deaktivieren.

## **B.2.4.5 Test Case 25**

#### **Tabelle 52: Test Case 25**

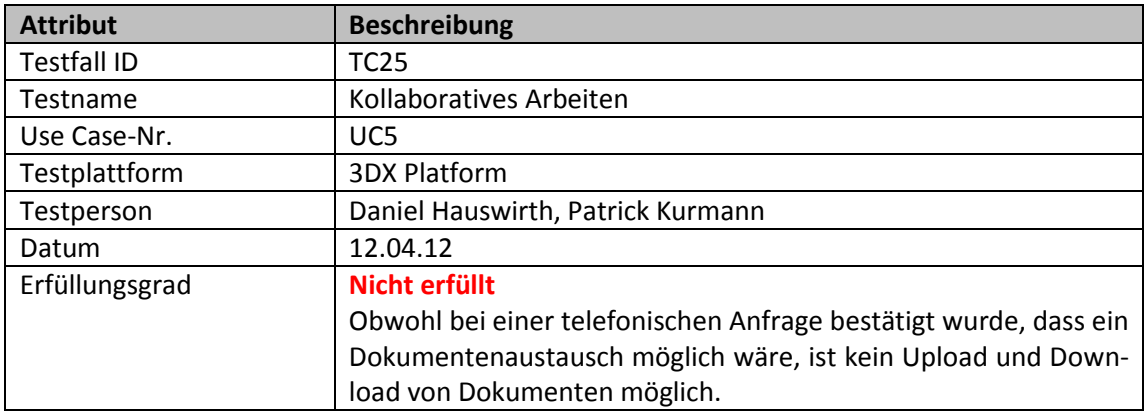

## **B.2.5 OpenWonderland**

Dieses Kapitel enthält die ausgeführten Test Cases für OpenWonderland.

#### **B.2.5.1 Test Case 31**

## **Tabelle 53: Test Case 31**

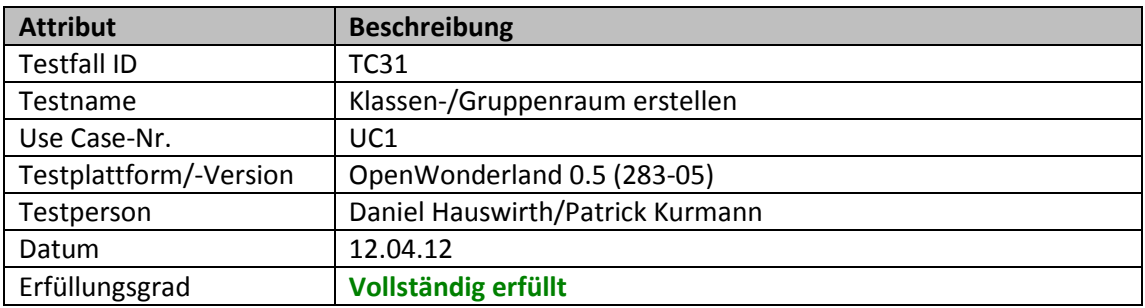

#### **B.2.5.2 Test Case 32**

#### **Tabelle 54: Test Case 32**

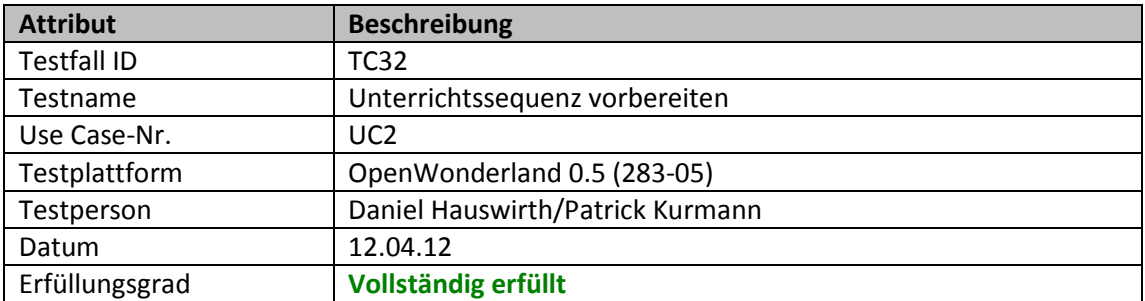

Um die Unterrichtssequenz vorzubereiten, sollte wie bei 3DX Plattform ein Arbeitsplatz mit zwei Bildschirmen zur Verfügung stehen. Mit dem **Screen Sharer** Plug-in ist es möglich, einen Bildschirmausschnitt zu teilen und gleichzeitig auf das Publikum zu achten. Auf dem folgenden Bild ist ein Printscreen der Dozentensicht mit zwei Bildschirmen.

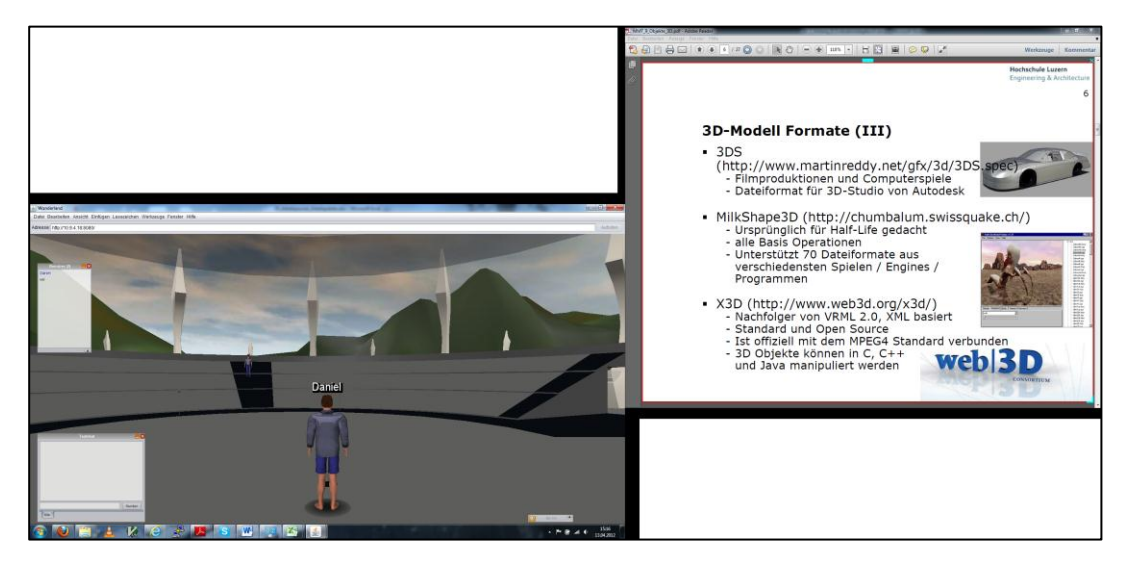

**Abbildung 39: Nutzung von Screen Sharer mit zwei Monitoren**

Damit der Dozent im ganzen Raum gehört wird, kann ein Mikrofon eingerichtet werden. Es kann u.a. der Bereich definiert werden, in welchem die Sprache aufgenommen und der Bereich in welchem das Aufgenommene wiedergegeben wird.

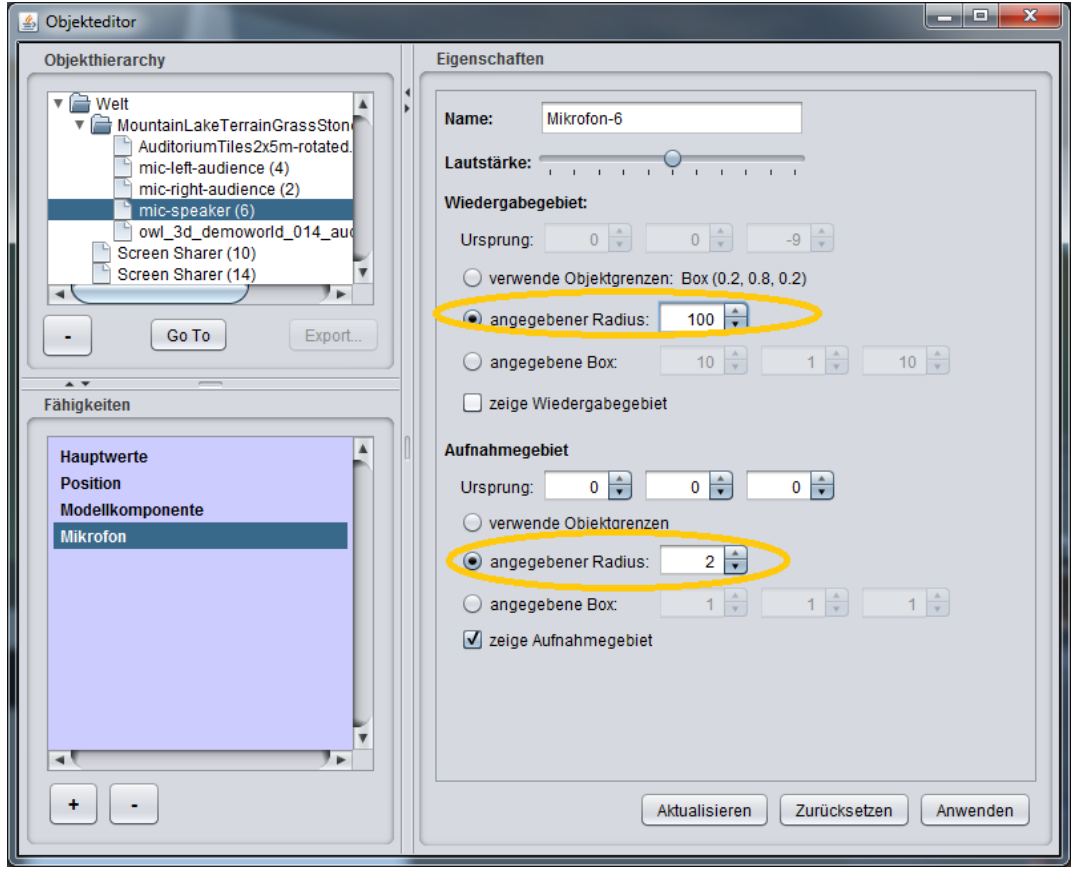

**Abbildung 40: Objekteditor**

## **B.2.5.3 Test Case 33**

**Tabelle 55: Test Case 33**

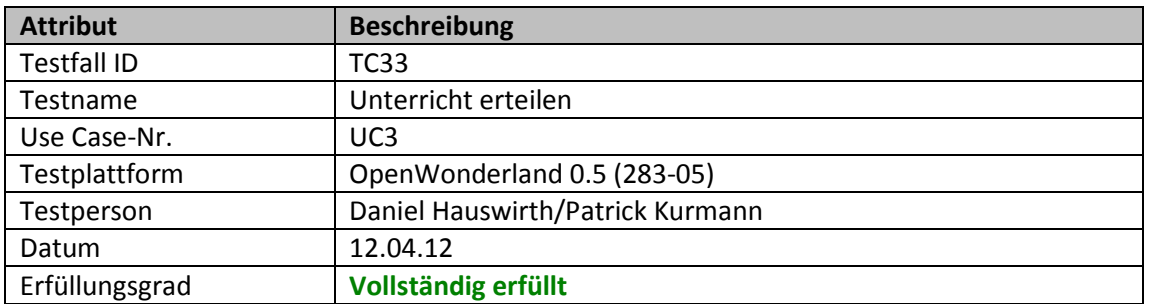

## **B.2.5.4 Test Case 34**

**Tabelle 56: Test Case 34**

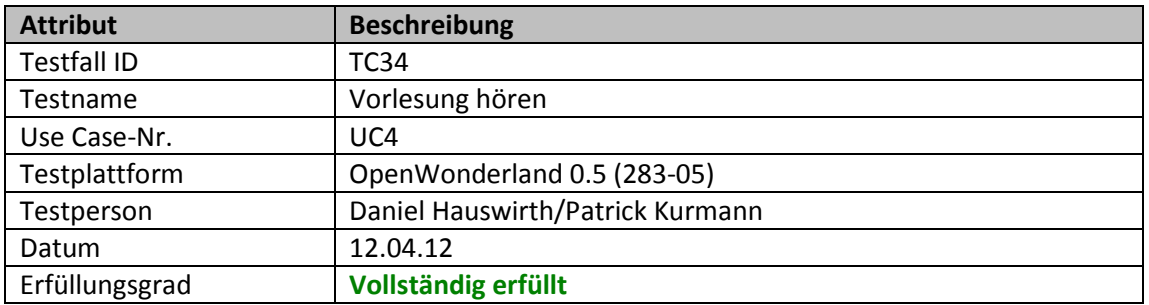

Der Student sieht den Dozenten und die Präsentation. Solange er sich im definierten Hörbereich des Mikrofons befindet, kann der Dozent verstanden werden. Gleichzeitig kann der Student mit seinen Mitstudenten in der Nähe per Mikrofon unterhalten, ohne dass der Dozent gestört wird.

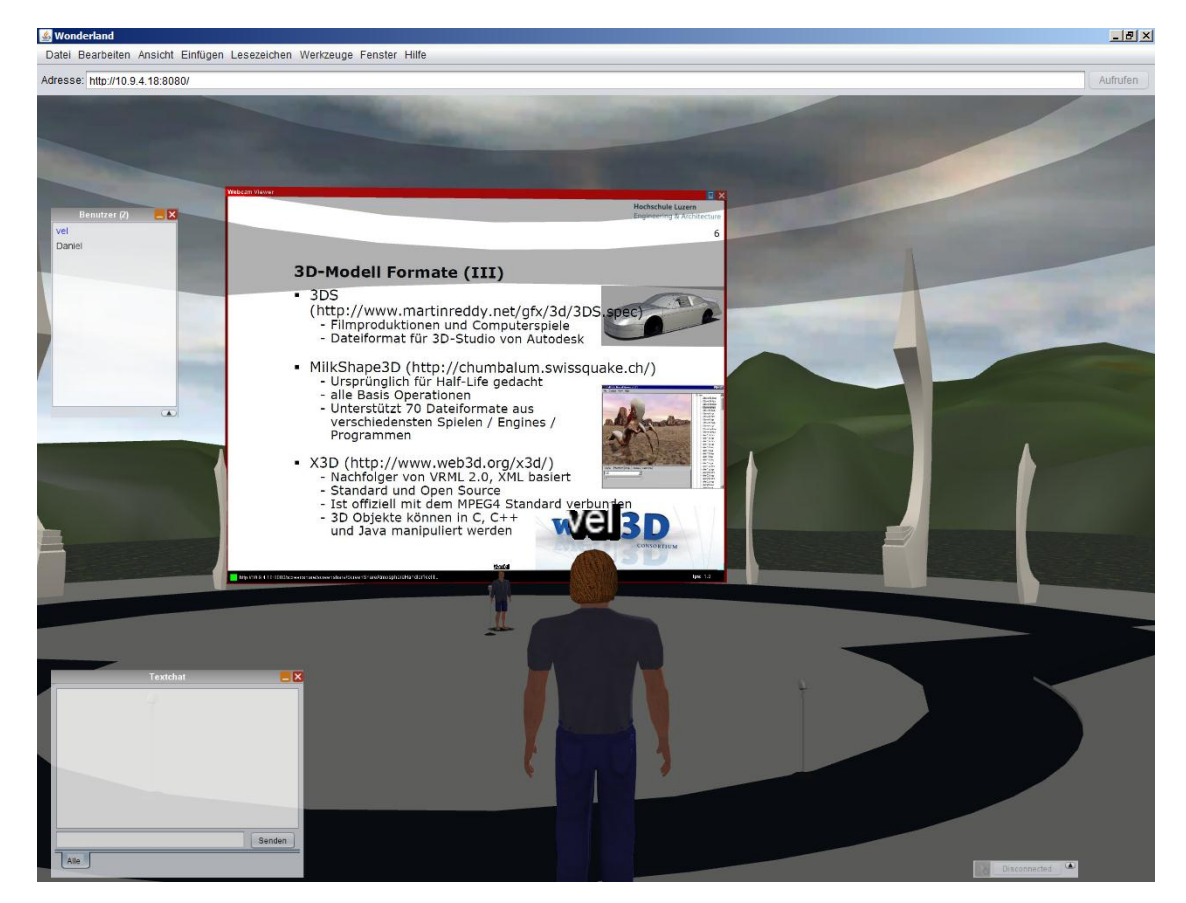

**Abbildung 41: Blick zum Dozenten**

#### **B.2.5.5 Test Case 35**

#### **Tabelle 57: Test Case 35**

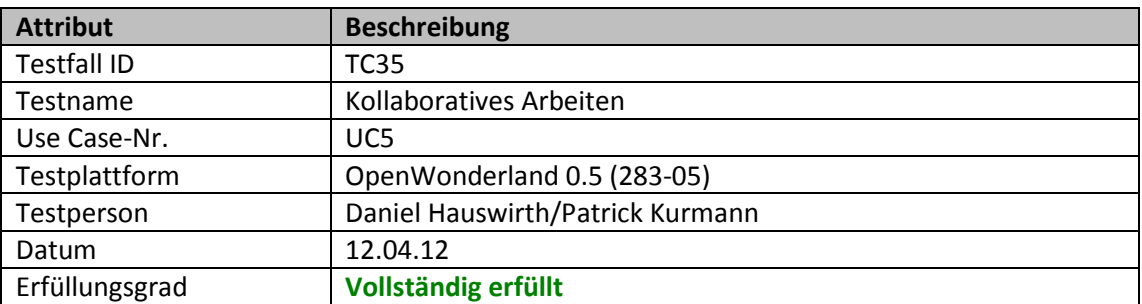

Um gemeinsam an Dokumenten zu arbeiten, können Benutzer über **Werkzeuge** – **Inhalts-Browser** Dateien hoch- bzw. herunterladen.

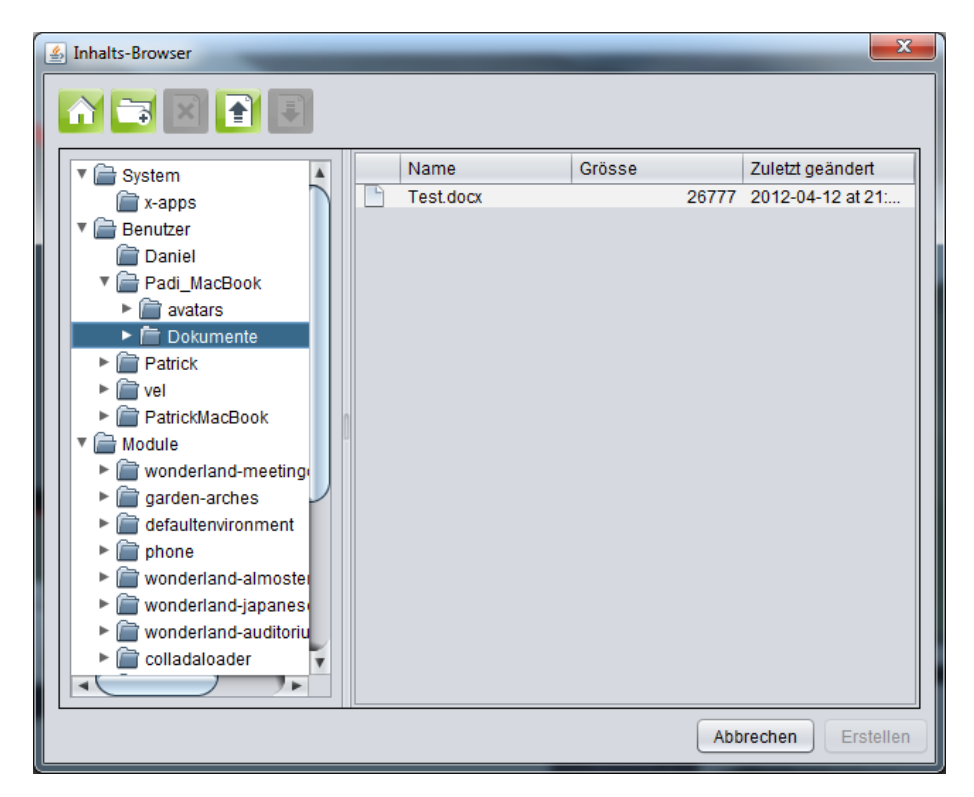

**Abbildung 42: Inhalts-Browser**

Bilder und PDFs können einfach in die Welt mit Drag-and-Drop eingefügt werden, wie im Screenshot unten als Beispiel angezeigt.

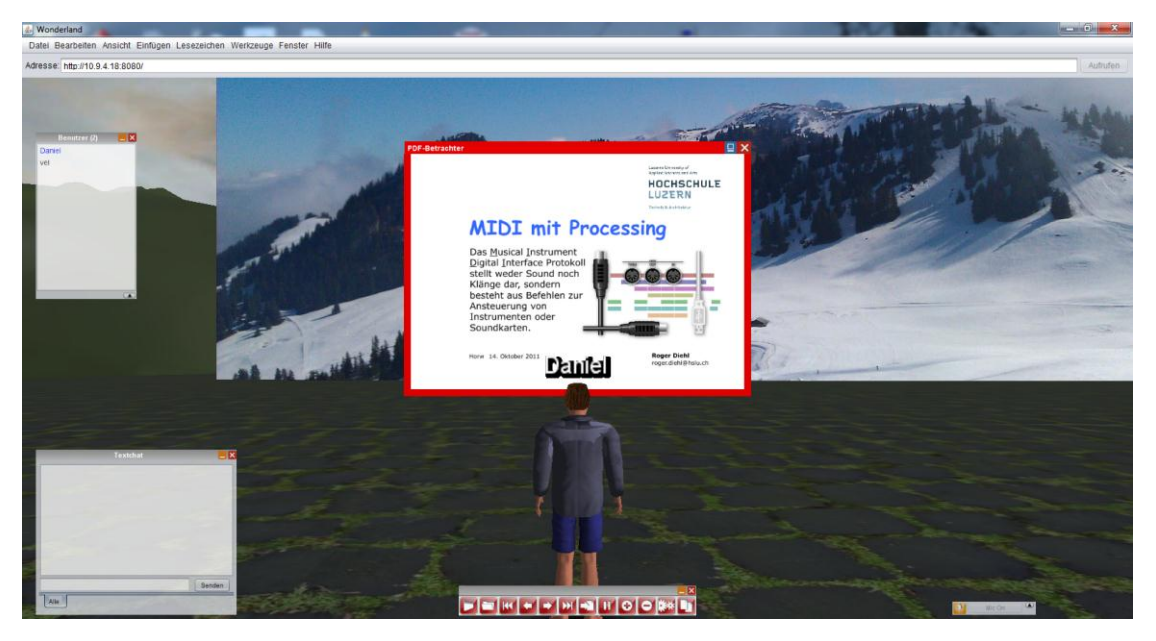

**Abbildung 43: Inhalt per Drag and Drop in Wonderland einfügen**

Über ein Whiteboard ist es den Studenten möglich, zusammen an einem Artefakt zu arbeiten.

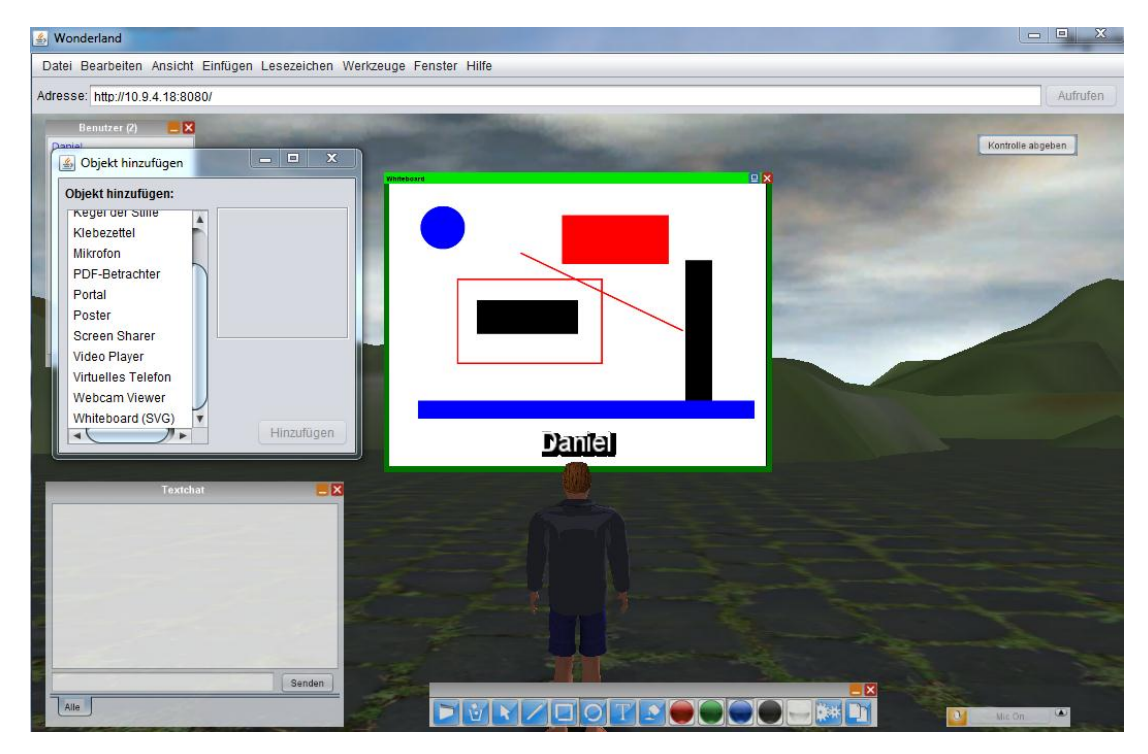

**Abbildung 44: Whiteboard in OpenWonderland**

<span id="page-100-0"></span>**Tabelle 58: Auswertung**

Die [Tabelle 58](#page-100-0) zeigt die Ergebnisse aus den durchgeführten Tests, welche auf den wichtigsten Anwendungsfällen basieren.

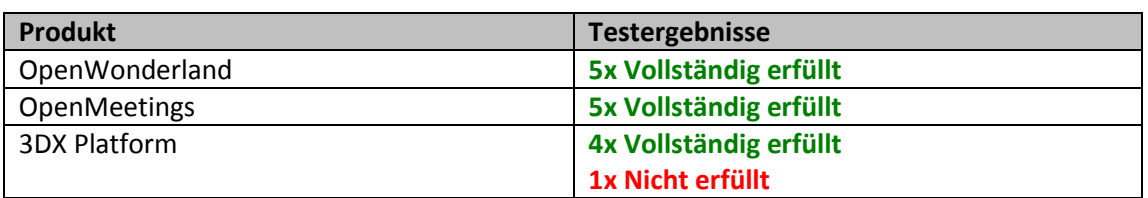

Die Produkte unterscheiden sich hauptsächlich in folgenden Punkten: OpenWonderland und 3DX Platform bieten eine virtuelle 3D Umgebung. OpenMeetings ist ein Produkt, welches den Teilnehmern keine 3D-Welt bietet. Weiter können OpenWonderland und OpenMeetings selber gehostet werden, während die 3DX Platform nur als Software as a Service zur Verfügung steht.

## **B.3.1 OpenWonderland**

OpenWonderland erfüllte auf einem lokalen Testsystem alle durchgeführten Anwendungsfälle. Nach wie vor ist das Verhalten bei einer Installation auf dem Enterprise Lab unklar. Die Bachelor-Diplomarbeit von Kusar und Speck (2011) hat gezeigt, dass aufgrund einer fehlerhaften Implementation der jVoiceBridge die Audioübertragung durch die Firewall blockiert wird. Recherchen haben gezeigt, dass User mit dem neusten Release von OpenWonderland nach wie vor Probleme mit der Audioübertragung durch Firewalls haben.

Eine entsprechende Email-Anfrage vom 18. April 2012 beim Softwarearchitekt Jonathan Kaplan von OpenWonderland hat folgende Antwort ergeben:

*"To answer your questions, there have been no improvements to audio firewall traversal in recent releases, and I am not aware of anyone working in this area. Wonderland is a community-driven project, mostly supported by volunteers. As such, we have very little control over what community members choose to work on. It is always a good idea to file specific bugs and RFEs to track issues that have been researched. The best way to get changes in is to develop patches yourself and post them to the bug tracker, where they will be reviewed an integrated by the core team.* 

*If I were looking at this problem, I would go further down the route of a TCP transport. There are alternate signaling pathways in the voice bridge (there are a set of classes for "NS" or non-signaling connections, for example). Alternate pathways should be able to co-exist, so the bridge could have some calls coming in through traditional SIP, and others through TCP. If I were going the TCP route, I would look into web sockets as a transport, since it is the protocol that has the highest chance of making it through firewalls unmodified. This would definitely require significant changes to both the voice bridge and the softphone".* 

Alternativ zur jVoiceBridge kann eine Third-Party-Software wie z.B. TeamSpeak zur Kommunikation eingesetzt werden. Der Nachteil besteht darin, dass der Benutzer eine zusätzliche Software bedienen muss.

## **B.3.2 OpenMeetings**

Im Gegensatz zu OpenWonderland bietet OpenMeetings keine 3D-Umgebung. Genau das ist auch eine der Stärken von OpenMeetings. Die einfache und intuitive Bedienung ermöglicht dem Dozenten einen professionellen und effizienten Unterricht zu erteilen. Der Dateiaustausch ist mit den privaten und öffentlichen Ordnern einfach und verständlich gelöst. Die Demoplattform von OpenMeetings hat zu jederzeit stabil funktioniert und die Anwendungsfälle wurden vollständig erfüllt.

## **B.3.3 3DX Platform**

In der 3DX Platform gibt es eine starke Trennung zwischen Konfigurations- und Ausführungsmodus. Im Konfigurationsmodus können diverse Medien in die 3D-Welt eingefügt werden. Im laufenden Betrieb kann jedoch nicht spontan ein neues Medium hinzugefügt werden, wie dies bei OpenWonderland möglich ist. Dies hat immer im Konfigurationsmodus zu erfolgen. Der Dozent benötigt mehr Zeit, wenn er vom geplanten Unterricht abweichen und ein neues Medium in der virtuellen Welt einfügen und präsentieren will.

Beim Audio-Chat können alle Teilnehmer im virtuellen Raum mithören, egal wo sie sich aufhalten. So sind keine Direktgespräche möglich. Der Moderator hat jedoch die Möglichkeit, alle Benutzer stummzuschalten. So kann der Moderator ungestört seine Präsentation halten. Einzelnen Usern kann der Moderator die Audiokommunikation über das Kontextmenü des Avatars wieder erlauben.

Bei der 3DX Platform sind bei den Tests Probleme mit der Tonübertragung aufgetreten. Bei den Tests innerhalb des Hochschulnetzwerks wurde bei einzelnen Avataren die Sprache nicht übertragen. Einige Avatare konnten für alle hörbar sprechen, jedoch konnte die Antwort nicht von allen gehört werden. Beim identischen Test ausserhalb des Hochschulnetzwerks konnte dieses Problem nicht reproduziert werden und die Audioübertragung hat problemlos funktioniert. Dies könnte an den gesperrten Ports 30006 und 30007 liegen, welche laut Hersteller aus Performancegründen benötigt werden.

## **B.3.4 Empfehlung**

Der Aufwand für den Dozenten, durch den Unterricht zu führen, ist bei den 3D-Produkten erheblich höher. Der Avatar muss gesteuert werden und es ist von Vorteil ein Zweitbildschirm für die Präsentation des Foliensatzes zu haben. Aus diesem Grund sollte die Umsetzung mit OpenMeetings auf jeden Fall verfolgt werden, da der Unterricht viel effizienter durchgeführt werden kann.

Die Tabelle 55 zeigt vier mögliche Szenarien, welche weiterverfolgt werden können:

#### **Tabelle 59: Szenarien für weiteres Vorgehen**

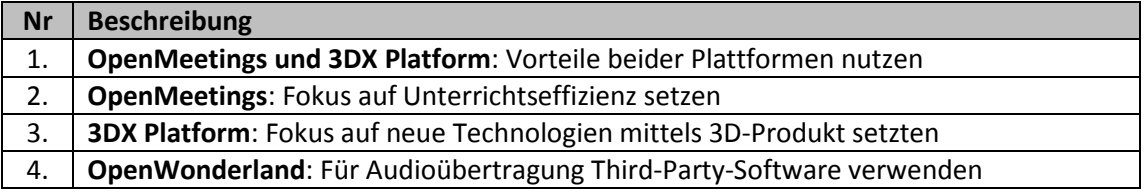

# Anhang C Einladung Feldtest

## **Verfasser:** Daniel Hauswirth Sandacherweg 21 5235 Rüfenach

daniel.hauswirth@stud.hslu.ch ICT Business Solutions

## **Verfasser:**

Patrick Kurmann Berghof 5644 Auw

patrick.kurmann@stud.hslu.ch ICT Business Solutions

#### **Verantwortlicher Dozent:** Roger Diehl

**Industrie-/Wirtschaftspartner:** Bruno Joho

**Experte:** Konrad Durrer

Horw, 08. Juni 2012 Studiengang Informatik Die Hochschule Luzern – Technik und Architektur bietet den Studiereden kontinuierlich neue Module an und setzt dabei auf innovative Techniken. Die Informatikabteilung startet im Herbstsemester mit einem neuen Erweiterungsmodul "Social Media". Nebst Themen wie Einsatz und Technik von sozialen Plattformen, werden auch bei den Unterrichtsformen und

Mitteln neue Wege beschritten. Studentinnen und Studenten wird die Möglichkeit geboten, den Unterricht ausserhalb des Campus zu besuchen. Das heisst, Studierende melden sich z.B. von zu Hause aus im virtuellen Klassenraum an und können am Unterricht teilnehmen oder in einer Gruppe zusammenarbeiten, ohne nach Horw pendeln zu müssen.

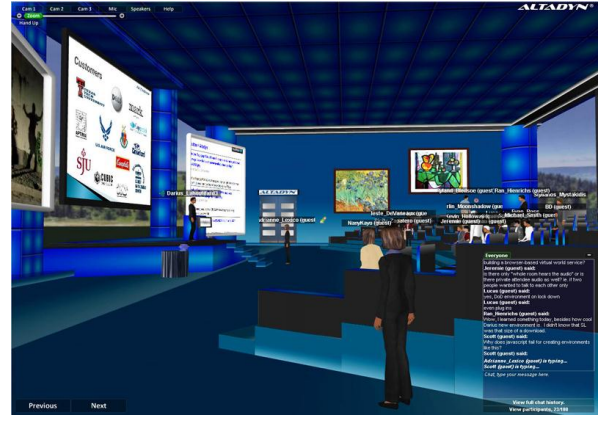

Um weitere Kenntnisse und Erfahrungen für

unsere Bachelor-Diplomarbeit zu erhalten, wird mit den evaluierten Plattformen ein Feldtest durchgeführt. Wir bitten Sie um die Teilnahme an diesem Test. Sie erwarten interessante Eindrücke über eine neue Art der Kommunikation in virtuellen Klassenräumen.

Auf Ihre Teilnahme freuen sich

ICT Business Solutions ICT Business Solutions Dozent

Patrick Kurmann **Daniel Hauswirth** Roger Diehl

## **Durchführung**

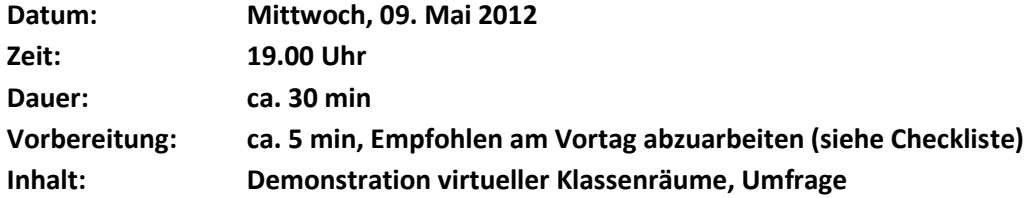

## **Checkliste**

Um technische Probleme während des Feldtests zu vermeiden, bitten wir Sie folgende Checkliste abzuarbeiten.

Falls ich mich auf dem Campus befinde: Ich bin mit einem AccessPoint verbunden, welcher nicht mehrere Duzend User bedient und damit nicht überlastet ist.

Java ist auf meinem System installiert (Minimum Java v1.6):

Win: Command-Promt (cmd.exe) öffnen und "java –version" eingeben

 $\Box$  Mac OS X: Terminal öffnen und "java –version" eingeben

 $\Box$  Linux: Terminal öffnen und "java -version" eingeben

Mikrofon, Speaker und Webcam korrekt installiert/konfiguriert

Mikrofon/Speaker online testen[: http://www.englishspeakingonline.com/test](http://www.englishspeakingonline.com/test)

Webcam online testen: http://www.testwebcam.com

## **Programm**

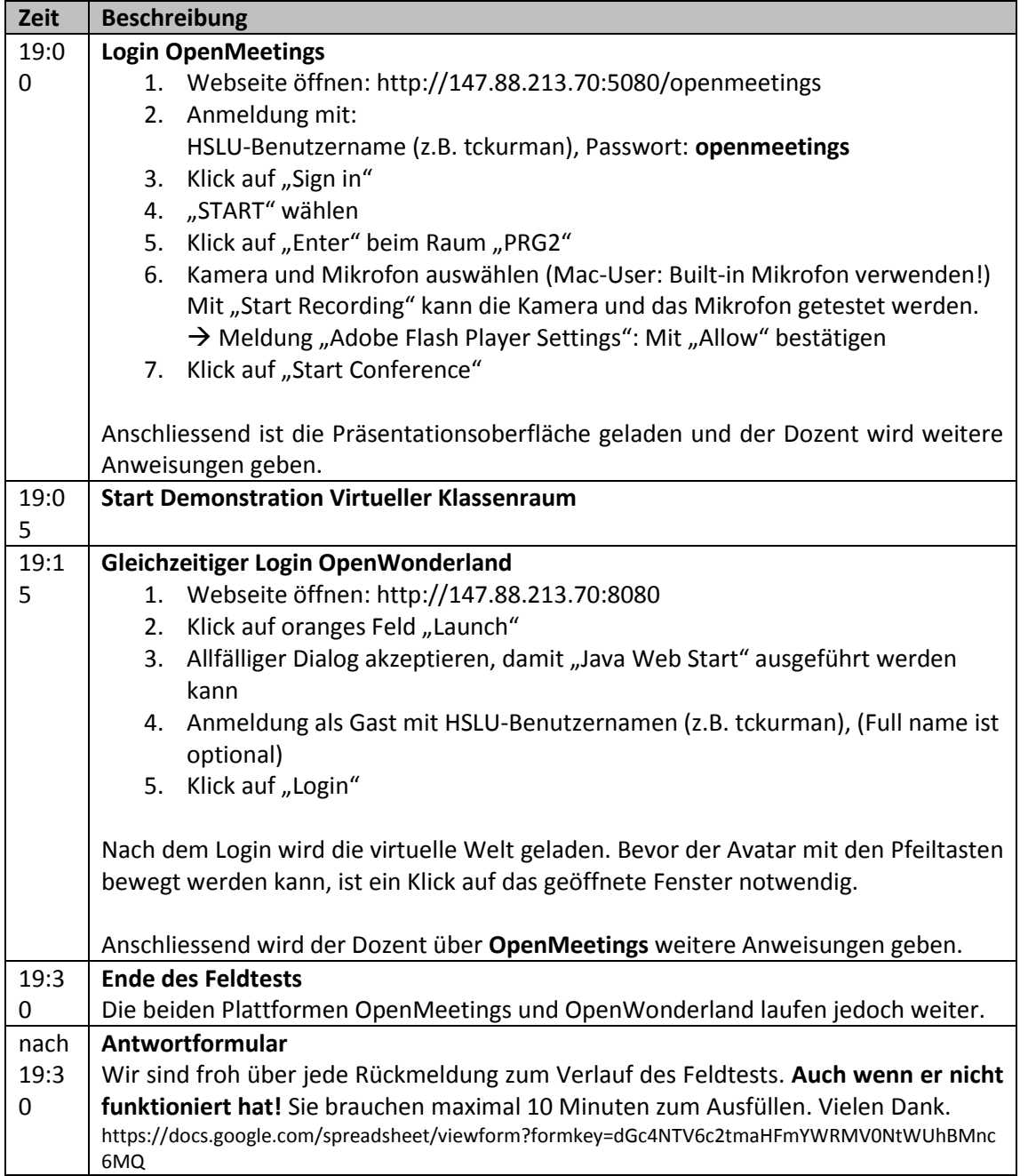

## Anhang D Feldtest

## **Verfasser:** Daniel Hauswirth Sandacherweg 21 5235 Rüfenach

daniel.hauswirth@stud.hslu.ch ICT Business Solutions

**Verfasser:**

Patrick Kurmann Berghof 5644 Auw

patrick.kurmann@stud.hslu.ch ICT Business Solutions

**Verantwortlicher Dozent:** Roger Diehl

**Industrie-/Wirtschaftspartner:** Bruno Joho

**Experte:** Konrad Durrer

Horw, 08. Juni 2012 Studiengang Informatik
# **D.1 Vorgehen**

Während der Planung des Feldtests wurde folgendes Vorgehen definiert:

- **Einladung**
	- Insgesamt wurden 86 Personen persönlich eingeladen.
- **Konfiguration OpenWonderland/OpenMeetings** Für alle eingeladenen Personen wird ein persönlicher Login erstellt.
- **Durchführung Feldtest** In maximal 30 Minuten sollen so viele Erkenntnisse wie möglich gesammelt werden.
- **Auswertung Feldtest** Erkenntnisse aus dem Feldtest zusammenfassen und in den laufenden Arbeiten berücksichtigen.

# **D.2 Konfiguration Virtuelle Maschine**

[Abbildung 45](#page-108-0) zeigt zusammenfassende Angaben über die zur Verfügung gestellte Ressource des Enterprise Labs, welche für den Feldtest verwendet wurde.

<span id="page-108-0"></span>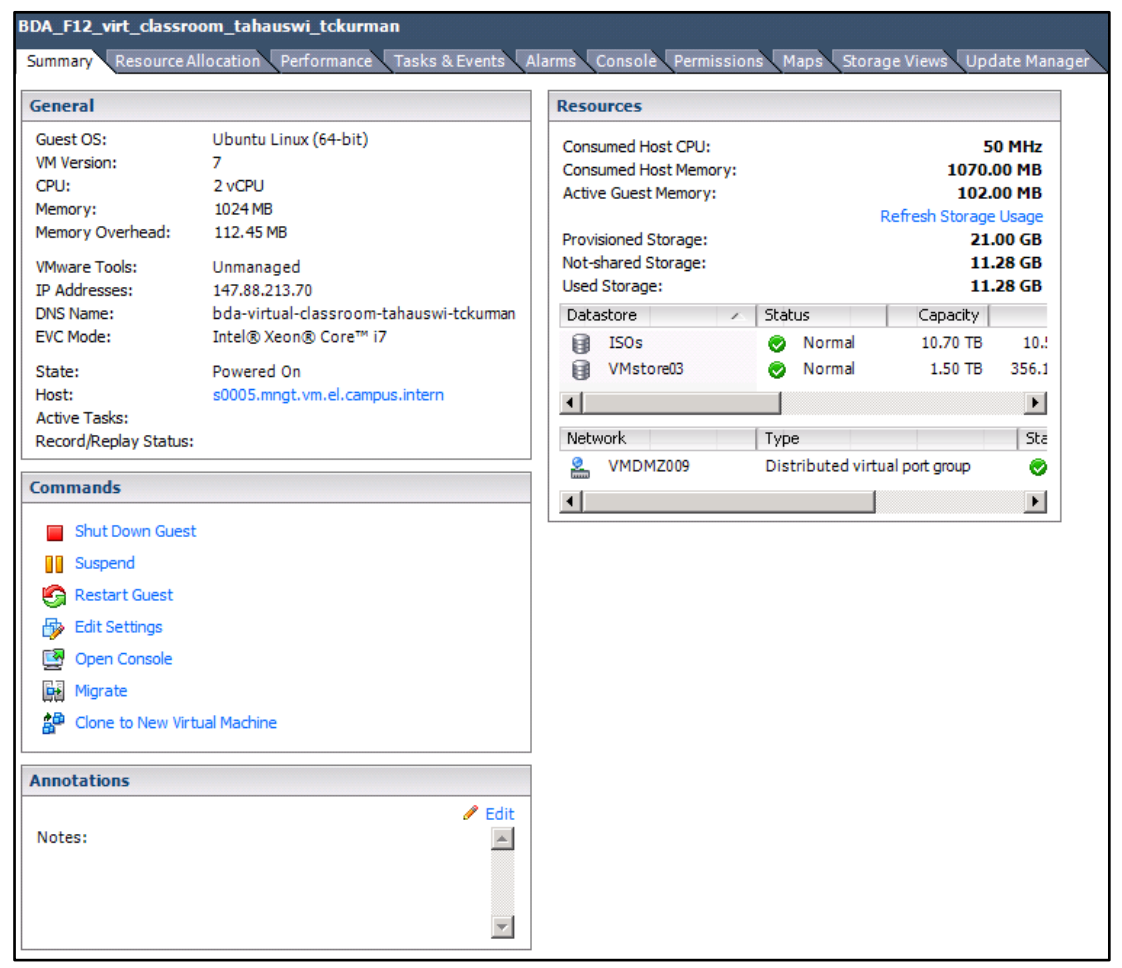

**Abbildung 45: Konfiguration virtuelle Maschine**

# **D.3 Monitoring**

Nachfolgende Abbildungen zeigen die Auslastung der CPU und die Netzwerk Performance während des Feldtests. Die [Tabelle 60](#page-110-0) zeigt die wichtigsten Ereignisse des Feldtests. Zu jedem Ereignis ist die Auslastung der CPU und des Netzwerks sichtbar.

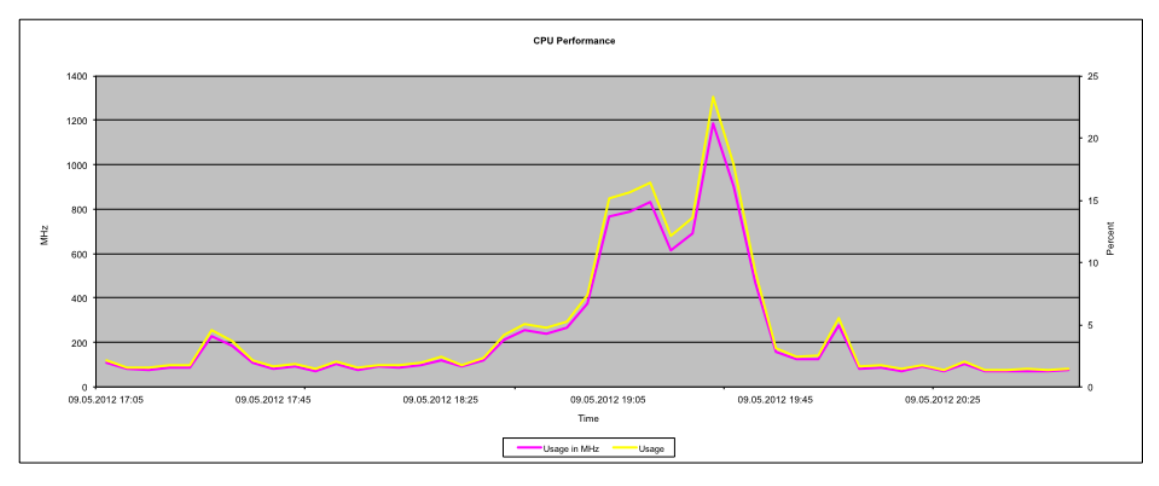

**Abbildung 46: CPU-Auslastung während Feldtest**

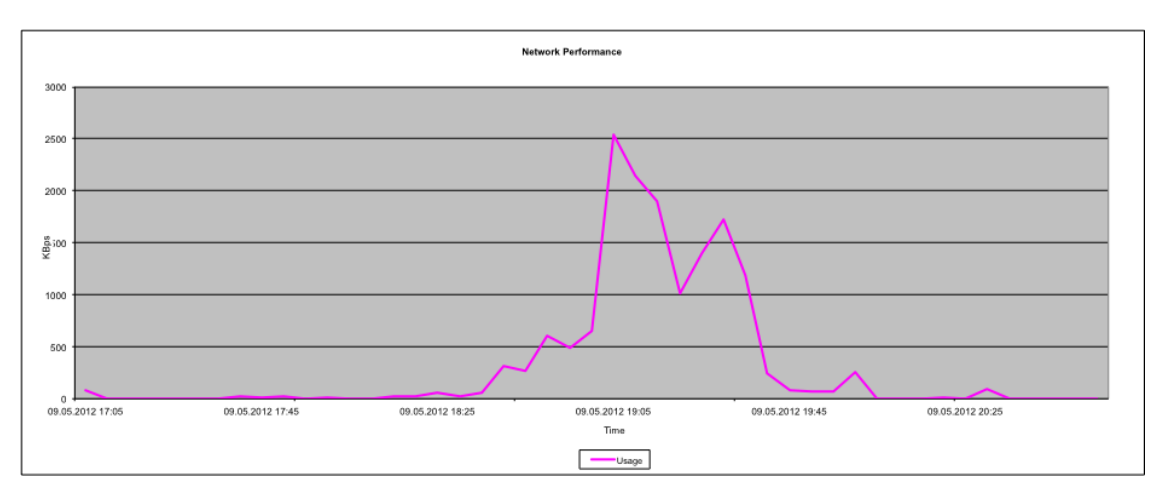

**Abbildung 47: Network Performance während Feldtest**

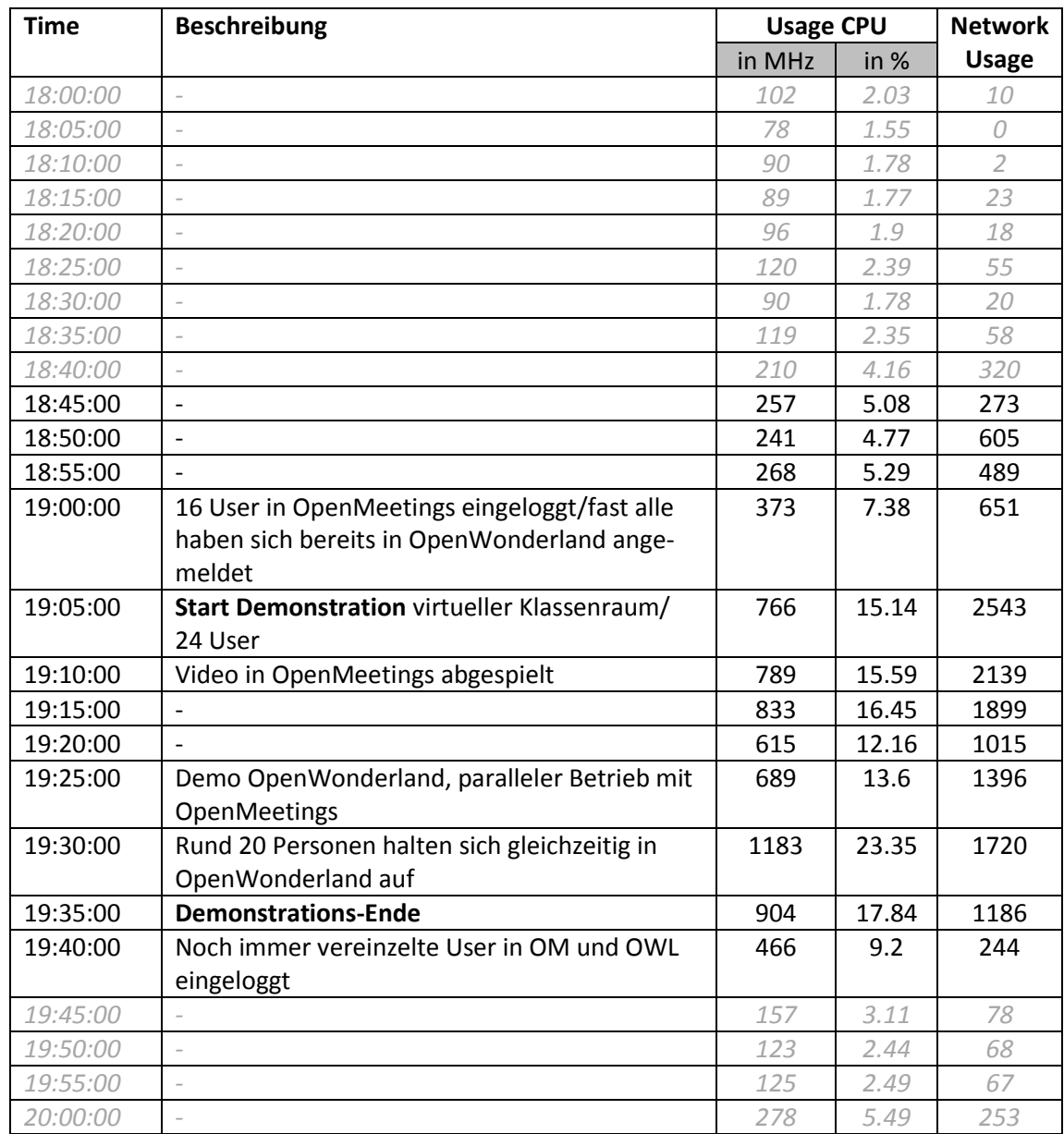

# <span id="page-110-0"></span>**Tabelle 60: Feldtestablauf mit Daten aus Monitoring**

# **D.4 Antwortformular**

Allen Teilnehmern wurde die Möglichkeit geboten, per Onlineformular zum Verlauf des Feldtests Stellung zu nehmen.

# **Feldtest - Virtueller Klassenraum**

Besten Dank für Ihre Teilnahme am Feldtest. Ihre Teilnahme am Feldtest kombiniert mit den Rückmeldungen aus diesem Formluar liefern uns interessante Hinweise über die Stabilität, Performance und Benutzerfreundlichkeit.

Als Dankeschön bekommen Sie ein spezielles HSLU-T&A-Goody.

#### \* Erforderlich

Wie viel Zeit haben Sie für die Vorbereitungen benötigt (abarbeiten der Checkliste, beheben von Problemen, ändern von Einstellungen)'

- $\odot$  1 min
- $\circ$  2 min
- $\circ$  5 min
- $\circ$  10 min
- $\circ$  15 min
- **30 min**
- $\circ$  > 30 min

#### Sind während der Vorbereitungen Probleme aufgetaucht sind? Wenn ja, welche?

#### Welches Betriebssystem haben Sie verwendet: \*

- **Minows XP**
- **Mindows Vista**
- **Windows 7**
- Mac OS X 10.5 (Leopard)
- Mac OS X 10.6 (Snow Leopard)
- Mac OS X 10.7 (Lion)
- **C** Linux
- Sonstiges:

## Alter des Notebooks / PCs \*

- $\circ$  < 1 Jahr
- 1 2 Jahre
- 2 3 Jahre
- 3 4 Jahre
- $\circ$  > 4 Jahre

#### Bezeichung des PCs / Notebooks (optional)

z.B. MacBook End 2007 / Acer TravelMate 5760G

HSLU Benutzername (optional, wird benötigt um das Goody abzugeben):

## **OpenMeetings**

Die folgenden Fragen betreffen die Plattform "OpenMeetings":

#### Konnten Sie den Dozenten sehen und hören?\*

- **S** Ja, gute Qualität
- Ja, aber Qualität mangehaft
- ◯ Nein

#### Weitere Probleme (z.B. mit Audio / Video / Folgen des Unterrichts):

#### Wie fanden Sie die Bedienung/Handhabung der Software?\*

- Sehr gut, intuitiv
- ◯ Gut
- $\circ$  OK
- **Mangelhaft**
- Sehr schlecht

# OpenWonderland

Die folgenden Fragen betreffen die Plattform "OpenWonderland":

## Konnten Sie sich im OpenWonderland anmelden?\*

- ⊙ Ja
- ◯ Nein

#### Wie war die Bildqualität?\*

- Sehr flüssig
- Flüssig, gelegentliches Stocken
- häufiges Stocken des Bildes
- keine flüssige Wiedergabe

#### Sonstige Bemerkungen / Probleme zu OpenWonderland:

« Zurück

Senden

đ

# **D.5 Antworten**

Von den 26 teilnehmenden Personen haben 22 das Online-Formular ausgefüllt. Alle Auswahlfragen wurden in Diagrammen festgehalten. Bei allen offenen Fragen wurden die Antworten in einer Tabelle zusammengefasst.

# **D.5.1 Allgemeine Antworten**

*Frage:* Wie viel Zeit haben Sie für die Vorbereitungen benötigt (abarbeiten der Checkliste, beheben von Problemen, ändern von Einstellungen)?

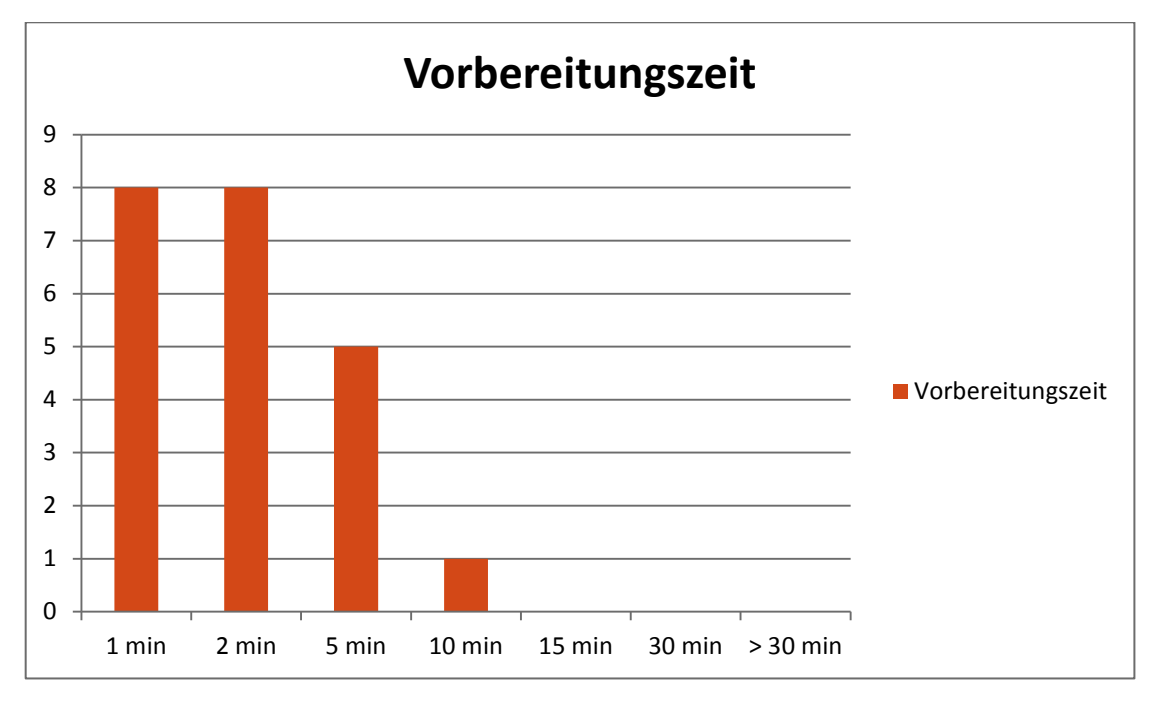

**Abbildung 48: Von Teilnehmern angegebene Vorbereitungszeit**

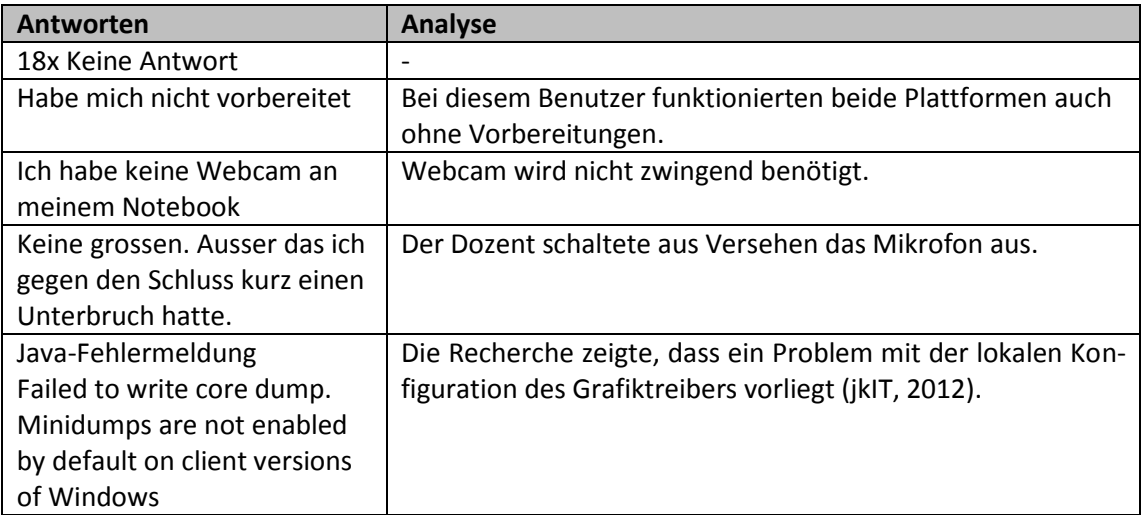

*Frage:* Sind während der Vorbereitungen Probleme aufgetaucht? Wenn ja, welche?

# *Frage:* Welches Betriebssystem haben Sie verwendet?

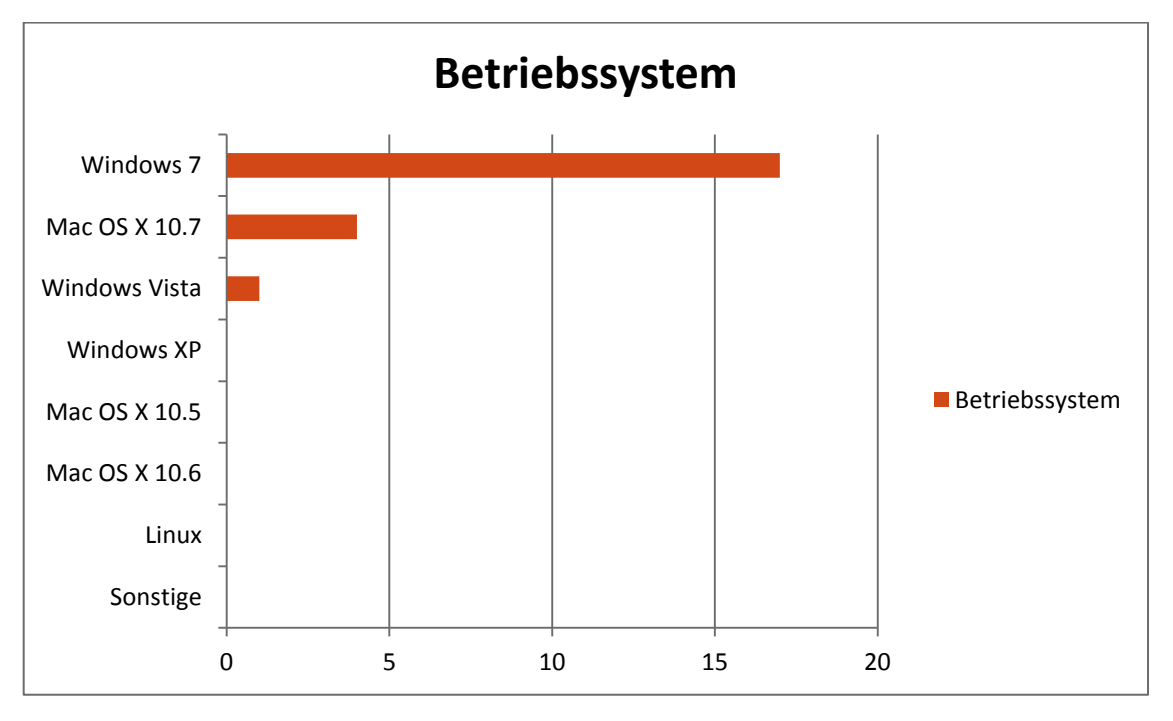

**Abbildung 49: Verwendete Betriebssysteme während des Feldtests**

#### *Frage:* Alter des Notebooks/PCs?

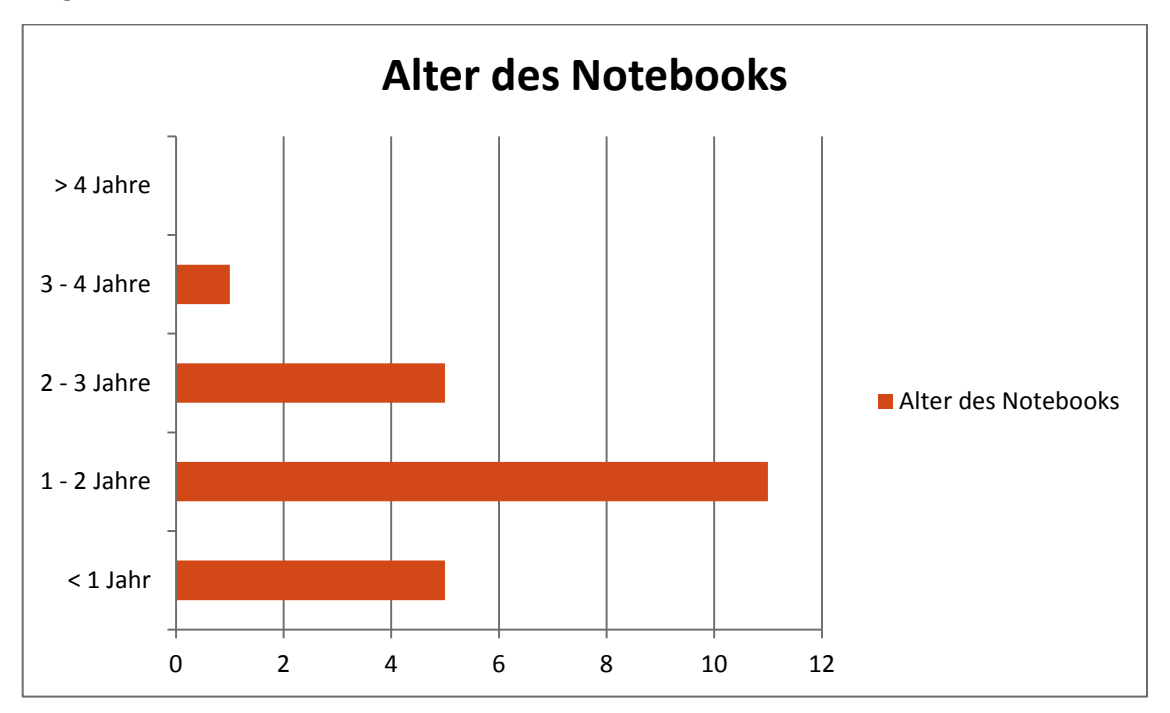

**Abbildung 50: Durchschnittliche Alter des Notebooks**

# **D.5.2 OpenMeetings**

*Frage:* Konnten Sie den Dozenten sehen und hören?

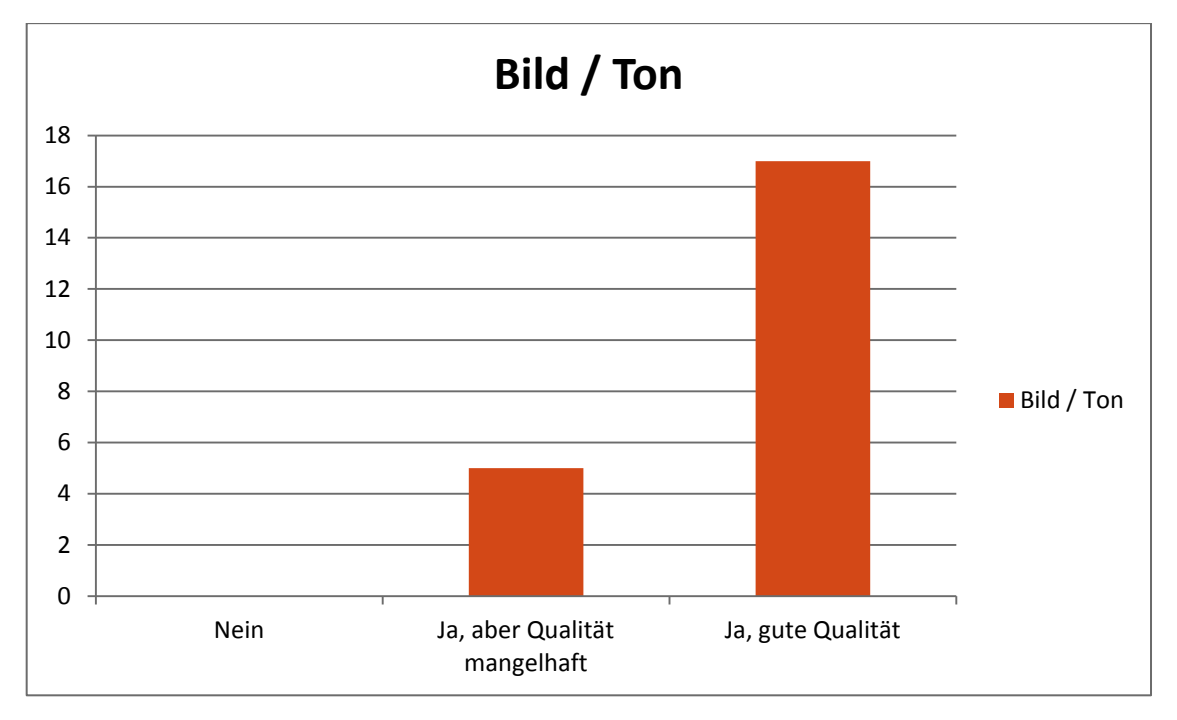

**Abbildung 51: Qualität der Bild- und Tonübertragung**

*Frage:* Weitere Probleme (z.B. mit Audio/Video/Folgen des Unterrichts):

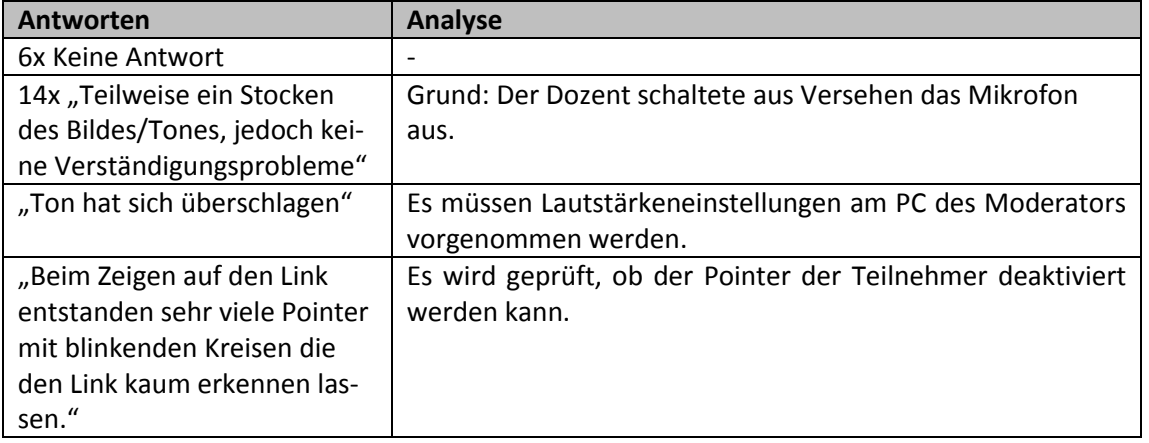

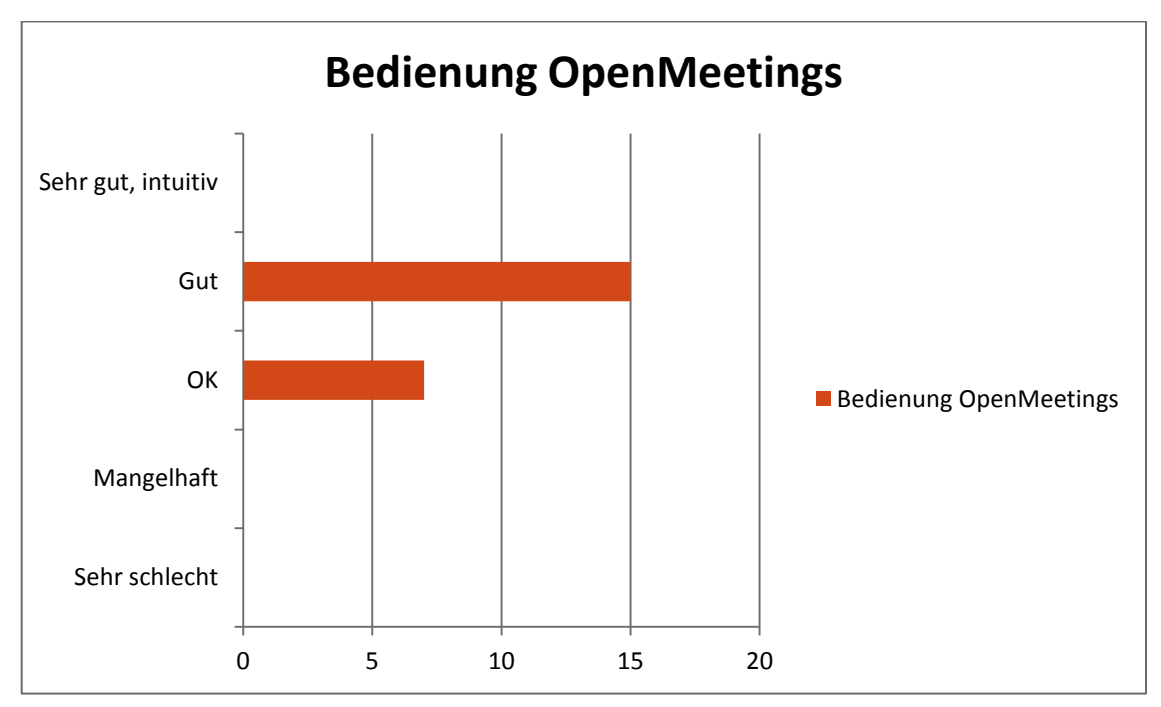

*Frage:* Wie fanden Sie die Bedienung/Handhabung der Software?

**Abbildung 52: Benutzerfreundlichkeit von OpenMeetings**

# **D.5.3 OpenWonderland**

*Frage:* Konnten Sie sich im OpenWonderland anmelden?

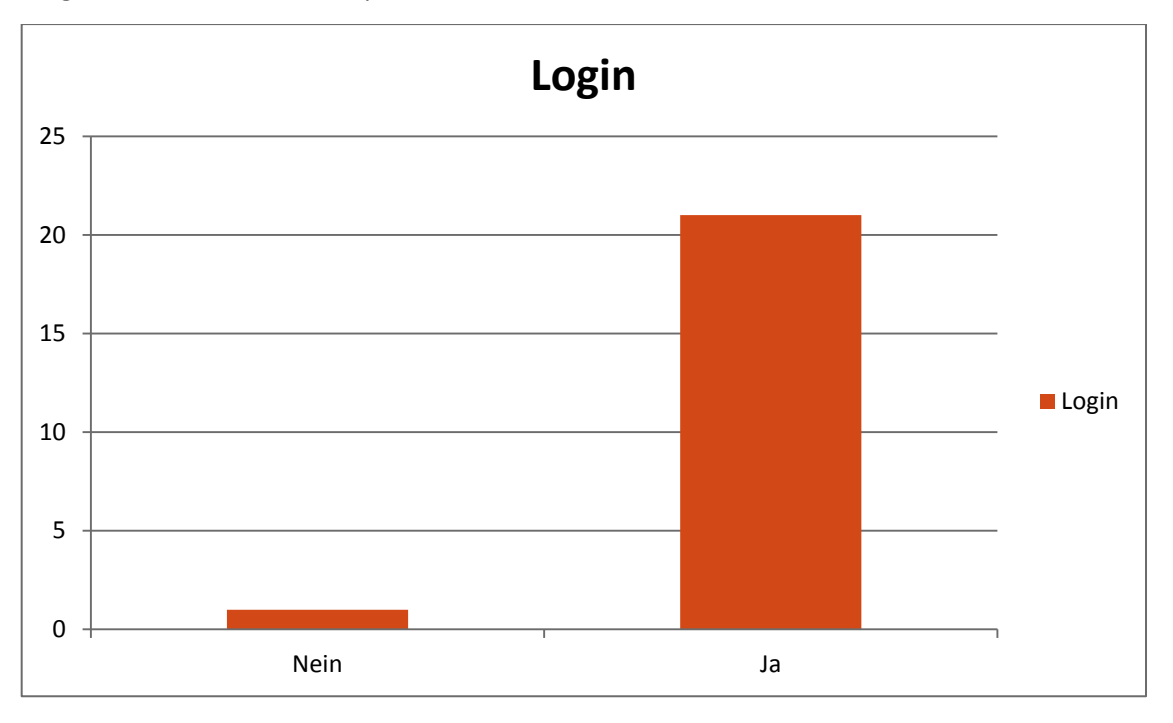

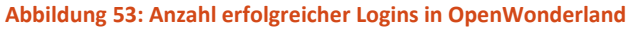

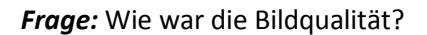

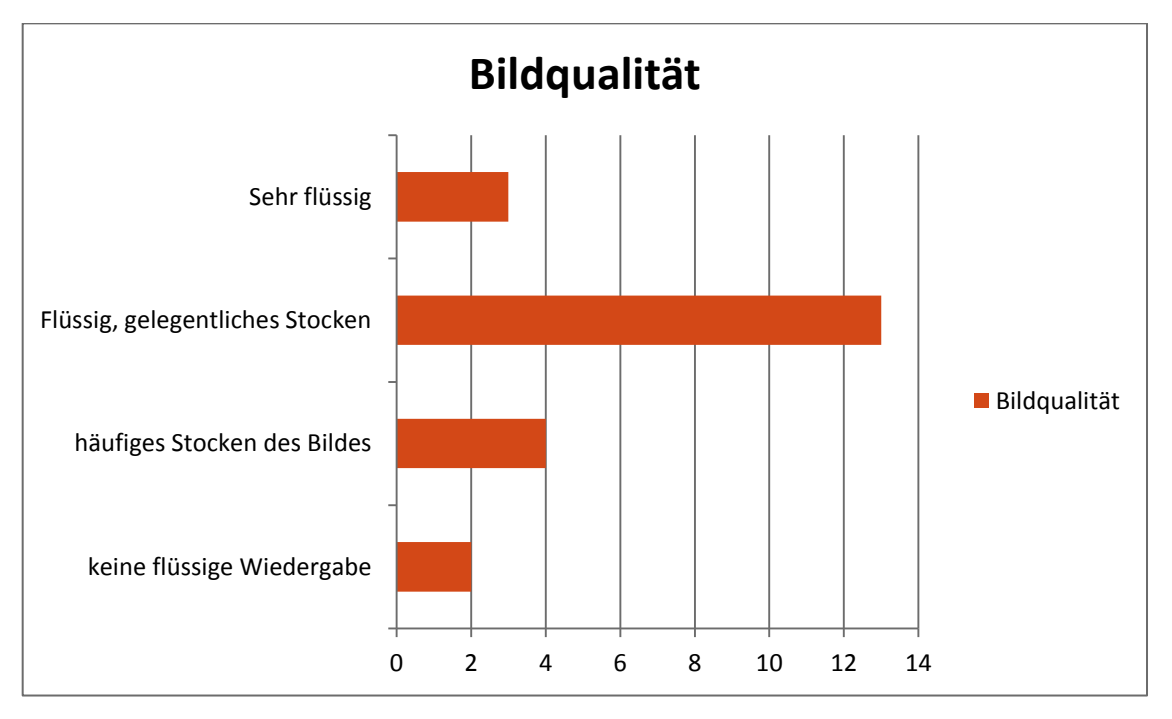

**Abbildung 54: Bildqualität von OpenWonderland**

*Frage:* Sonstige Bemerkungen/Probleme zu OpenWonderland:

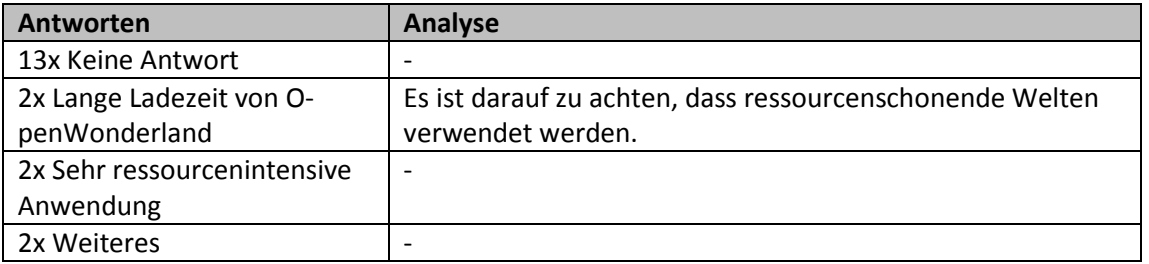

# **D.6 Entscheid**

Der Feldtest ist grundsätzlich erfolgreich verlaufen. Einige der aufgetretenen Probleme können durch Änderungen an der Konfiguration behoben werden, so zum Beispiel die Raumeigenschaften, um Teilnehmern mit Fragen schneller das "Wort" geben zu können oder die Justierung des Moderator-Mikrofons.

Während des Feldtests sind mit OpenMeetings keine nennenswerte Probleme oder Unterbrüche aufgetreten. Aus diesem Grund wird OpenMeetings definitiv weitergeführt und die Anforderungen (Klassen, Räume, Organisationen) werden ausgearbeitet und umgesetzt. Die Integration von LDAP in OpenMeetings zur Vereinfachung des Usermanagements soll mit dem Support des Enterprise Labs abgeklärt und wenn möglich umgesetzt werden.

OpenWonderland lief während des Feldtests mit 20 Personen sehr stabil. Es wird versucht, das Audioproblem mit der Installation von OpenVPN lösen (Tunneling des gesamten Verkehrs über einen Port).

# Anhang E Betriebshandbuch OpenWonderland

# **Verfasser:** Daniel Hauswirth Sandacherweg 21 5235 Rüfenach

daniel.hauswirth@stud.hslu.ch ICT Business Solutions

# **Verfasser:**

Patrick Kurmann Berghof 5644 Auw

patrick.kurmann@stud.hslu.ch ICT Business Solutions

## **Verantwortlicher Dozent:** Roger Diehl

**Industrie-/Wirtschaftspartner:** Bruno Joho

**Experte:** Konrad Durrer

Horw, 08. Juni 2012 Studiengang Informatik

# **E.1 Einleitung**

OpenWonderland ist eine freie Software, mit welcher virtuelle 3D Welten erstellt werden können. Innerhalb dieser Welten können Benutzer miteinander kommunizieren und zusammenarbeiten.

# **E.1.1 Was beschreibt dieses Handbuch?**

Dieses Handbuch beschreibt Administrationsschritte für die OpenWonderland-Installation auf dem EnterpriseLab auf **meetings.enterpriselab.ch**.

Einige Beschreibungen sind für OpenWonderland allgemeingültig, andere beziehen sind spezifisch auf die Installation in auf dem EnterpriseLab gemäss dem Kapitel [5](#page-24-0) [\(Systemdokumentation OpenWonderland\)](#page-24-0).

# **E.1.2 An wen richtet sich dieses Handbuch?**

Dieses Handbuch richtet sich an den Administrator des OpenWonderland-Servers.

# **E.2 Voraussetzungen**

Für die Benutzung des OpenWonderland-Clients sind die Anforderungen gemäss OpenWonderland Benutzerhandbuch im [Anhang F](#page-129-0) zu finden. Es werden die Zugangsdaten auf die Shell des Servers über SSH und die Zugangsdaten für den Benutzer **admin** für die Web-Oberfläche von OpenWonderland benötigt.

Für den Zugriff auf den Server wird ein SSH-Client benötigt. Für Windows kann das Programm PuTTY (PuTTY Download Page, 2011) verwendet werden. Die Verbindung auf den Server wird mit PuTTY über die Adresse **meetings.enterpriselab.ch** auf Port **22** hergestellt (vgl. [Abbildung 55\)](#page-121-0).

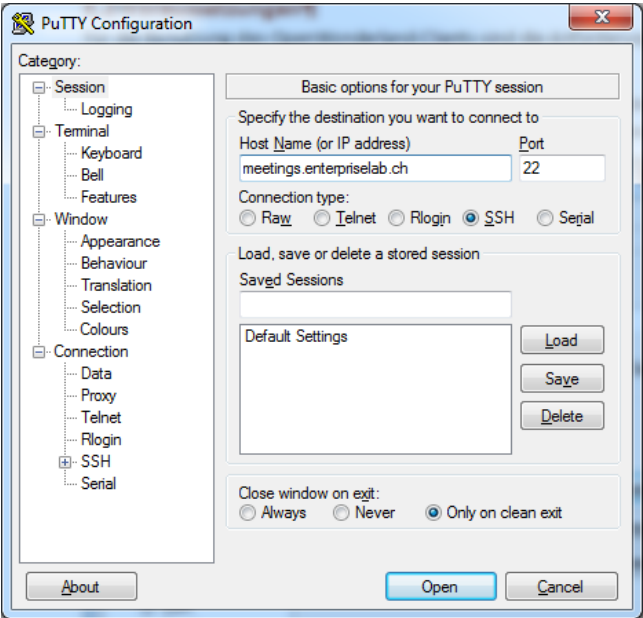

<span id="page-121-0"></span>**Abbildung 55: Verbindung auf EnterpriseLab herstellen mit PuTTY**

Linux- und Mac-Benutzer können über die Shell mit folgendem Befehl auf **meetings.enterpriselab.ch** zugreifen:

ssh meetings.enterpriselab.ch -l virt-class

Um Daten auf den oder vom Server zu kopieren wird ein SFTP-Tool benötigt. Für Windows-Benutzer kann das Programm WinSCP (WinSCP Downloads, 2012) verwendet werden. Linuxund Mac-Benutzer können Daten direkt über die Shell mit dem Befehl **scp** kopieren:

scp [virt-class@meetings.enterpriselab.ch:/home/virt-class/datei](mailto:virt-class@meetings.enterpriselab.ch:/home/virt-class/datei) /mein/folder/

# **E.3 OpenWonderland Back-End**

OpenWonderland ist auf dem Server meetings.enterpriselab.ch unter **/opt/wonderland** installiert. OpenWonderland wird beim Bootvorgang des Servers automatisch mit einem **init.d-Script** gestartet.

# **E.3.1 Ordnerstruktur**

Das Verzeichnis **/opt/wonderland** enthält folgende Dateien und Ordner:

- Ordner **config**: Hier sind die Konfigurationsdaten der OpenWonderland-Installation abgelegt. Der Speicherort der Konfigurationsdaten wird in der Datei **my.run.properties** festgelegt.
- Ordner **log**: Hier sind die Logfiles abgelegt, welche vom **init.d-Script** initiiert werden.
- Datei **my.run.properties**: Diese Datei beinhaltet die Parameter mit welchem Open-Wonderland gestartet wird.
- Datei **Wonderland.jar**: Mit diesem Java-Archive wird OpenWonderland ausgeführt.
- Datei **wonderland.password**: Hier ist das Passwort für die Server, die von Open-Wonderland gestartet und benutzt werden, abgelegt.

## **E.3.2 Logfiles**

Die Ausgabe der gestarteten **Wonderland.jar** wird in die Datei **wonderland.log** im Unterordner **log** umgeleitet. Beim Neustart des Servers wird ein neues Logfile erstellt und das Bisherige in wonderland.log.1 kopiert. Dies geschieht mit den alten Logfiles bis zu wonderlan.log.5.

Bei einer Fehlersuche kann das Log mit folgendem Befehl ausgegeben werden:

tail –f /opt/wonderland/log/wonderland.log

Die Logfiles der von OpenWonderland gestarteten Dienste sind im Ordner **/opt/wonderland/config/log** abgelegt.

## **E.3.3 Starten und Stoppen von OpenWonderland**

OpenWonderland startet automatisch beim Bootvorgang. Mit folgenden Befehlen kann der Wonderland gestartet, gestoppt und neugestartet werden.

```
sudo /etc/init.d/wonderland start
sudo /etc/init.d/wonderland stop
sudo /etc/init.d/wonderland restart
```
Soll OpenWonderland für Testzwecke gestartet werden, ohne dass das init.d-Script verwendet wird, kann dies wie folgt durchgeführt werden:

java -jar Wonderland.jar my.run.properties

Obiger Befehl muss in dem Ordner ausgeführt werden, in welchem **Wonderland.jar** gespeichert ist.

#### **E.3.4 Unterbinden des Gäste-Logins**

Sollen sich nur registriert Benutzer in OpenWonderland anmelden können, muss der Wert der Variable **wonderland.security.allow.guest.login** in der **my.run.properties**-Datei angepasst und auf **false** gesetzt werden:

wonderland.security.allow.guest.login=false

Nach dieser Anpassung muss OpenWonderland neu gestartet werden. Beim Anmelden erscheint nun folgendes Login-Fenster, ohne die Möglichkeit eines Gäste-Login.

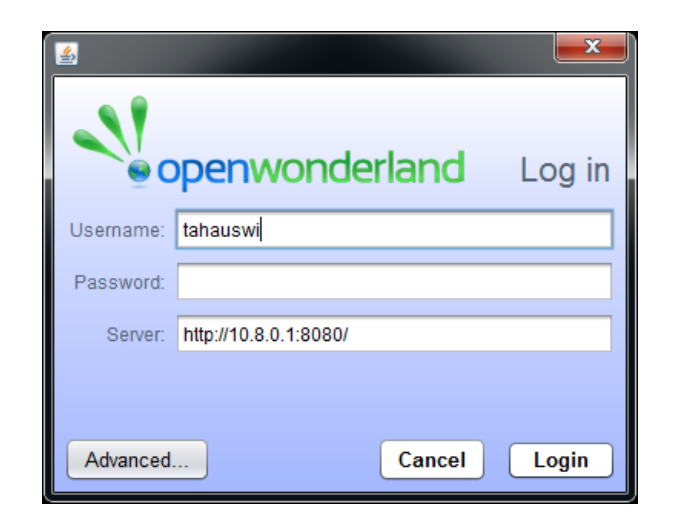

**Abbildung 56: Login-Fenster von OpenWonderland nach deaktiviertem Gäste-Login**

### **E.3.5 Backup OpenWonderland**

Um ein Backup von OpenWonderland zu erstellen, muss der gesamte Ordner **/opt/wonderland** gesichert werden. Mit folgendem Befehl kann der OpenWonderland-Ordner in ein komprimiertes TAR-Archiv gepackt werden:

tar cvzf ~/wonderland.tar.gz /opt/wonderland/

Die erstellte Datei befindet sich danach im Home-Verzeichnis des Users **virt-class** (sofern kein anderes Login benutzt wurde) und kann nun über SFTP auf einen anderen Host gesichert werden.

# **E.3.6 Anpassungen bei Änderung der IP-Adresse**

Wird die IP-Adresse des OpenVPN-Servers geändert (beispielsweise Aufgrund von Anpassungen im OpenVPN-Subnetz oder beim Installieren auf einer neuen Ressource) muss in der Datei /opt/wonderlan/my.run.properties folgender Parameter angepasst werden:

wonderland.webserver.host=192.168.56.101

#### **E.3.7 Erstellen eines neuen Zertifikates für OpenVPN-Clients**

Ein OpenVPN-Zertifikat für die Clients ist im Kapitel [5.3.2](#page-29-0) erstellt worden. Für die verschiedenen Semester in welchen das Unterrichtsmodul **Social Media** durchgeführt wird, kann es sich empfehlen, eigene Zertifikate zu generieren, welche nach Semesterende deaktiviert werden können.

Um ein neues Zertifikat zu erstellen wechselt man in den Ordner **/etc/openvpn/easy-rsa2** und liest die Datei vars ein. Anschliessend ist **build-key-Script** als **root** auszuführen. Nachfolgend ist die Ein- und Ausgabe beim Erstellen eines Client-Zertifikates für das Herbstsemester 2012 (Zertifikat **hs2012**) ersichtlich. Die einzugebenden Befehle sind Fett dargestellt und die Eingaben können mit Enter bestätigt werden, da die vordefinierten Angaben stimmen. Am Ende wird zweimal nachgefragt ob das Zertifikat signiert werden soll, dieser Rückfragen sind mit **y** zu bestätigen:

```
virt-class@meetings:/etc/openvpn/easy-rsa2$ source ./vars
NOTE: If you run ./clean-all, I will be doing a rm -rf on /etc/openvpn/easy-
rsa2/keys
virt-class@meetings:/etc/openvpn/easy-rsa2$ sudo -E ./build-key hs2012
[sudo] password for virt-class:
Generating a 1024 bit RSA private key
............................++++++
   .....................................................................++++++
writing new private key to 'hs2012-socialmedia.key'
-----
You are about to be asked to enter information that will be incorporated
into your certificate request.
What you are about to enter is what is called a Distinguished Name or a DN.
There are quite a few fields but you can leave some blank
For some fields there will be a default value,
If you enter '.', the field will be left blank.
-----
Country Name (2 letter code) [CH]:
State or Province Name (full name) [LU]:
Locality Name (eg, city) [Luzern]:
Organization Name (eg, company) [HSLU]:
```

```
Organizational Unit Name (eg, section) []:
Common Name (eg, your name or your server's hostname) [hs2012-socialmedia]:
Name []:
Email Address [noreply@hslu.ch]:
Please enter the following 'extra' attributes
to be sent with your certificate request
A challenge password []:
An optional company name []:
Using configuration from /etc/openvpn/easy-rsa2/openssl.cnf
Check that the request matches the signature
Signature ok
The Subject's Distinguished Name is as follows
countryName :PRINTABLE:'CH'
stateOrProvinceName :PRINTABLE:'LU'
localityName :PRINTABLE:'Luzern'
organizationName :PRINTABLE:'HSLU'
commonName :PRINTABLE:'hs2012-socialmedia'
emailAddress :IA5STRING:'noreply@hslu.ch'
Certificate is to be certified until Jun 4 09:29:54 2022 GMT (3650 days)
Sign the certificate? [y/n]:y
1 out of 1 certificate requests certified, commit? [y/n]y
Write out database with 1 new entries
Data Base Updated
```
Nachdem das Zertifikat erstellt wurde, befindet sich im Ordner **/etc/openvpn/easyrsa2/keys** der Schlüssel und das Zertifikat für den Client (in obigem Fall **hs2012 socialmedia.key** und **hs2012-socialmedia.crt**). Die Dateien sollten zusammen mit dem schon bestehenden **ca.crt** in ein TAR-Archiv gepackt werden und über eine sichere Verbindung auf die Clients verteilt werden. Ein möglicher **tar**-Befehl lautet wie folgt:

sudo tar cvzf ~/hs2012.tar.gz keys/hs2012.key keys/hs2012.crt keys/ca.crt

#### **E.3.8 Deaktivieren von Zertifikaten der OpenVPN-Clients**

Mit dem **revoke-full-Script** von OpenVPN kann der VPN-Zugriff für definierte Zertifikate unterbunden werden. Dies kann beispielsweise sinnvoll sein, wenn den Teilnehmern von vergangenen Semestern keinen Zugriff mehr auf OpenWonderland via OpenVPN gewährt werden soll.

Gemäss OpenVPN Howto (Revoking Certificates, 2012) wird ein Zertifikat wie folgt deaktiviert. Zu beachten ist, dass das deaktivieren nicht mit **sudo** funktioniert, sondern die Befehle direkt als **root** auszuführen sind.

```
cd /etc/openvpn/easy-rsa
sudo su
. ./vars
./revoke-full hs2012
```
Die Ausgabe nach den obigen Eingaben ist wie folgt:

```
Using configuration from /etc/openvpn/easy-rsa2/openssl.cnf
Revoking Certificate 07.
Data Base Updated
Using configuration from /etc/openvpn/easy-rsa2/openssl.cnf
rvktest.crt: C = CH, ST = LU, L = Luxern, O = HSLU, CN = rwktest, emailAddress =
noreply@hslu.ch
error 23 at 0 depth lookup:certificate revoked
```
*Hinweis:* Die Ausgabe **error 23** zeigt, dass die Verifikation des gerade deaktivierten Zertifikates fehlschlug; also wurde das Zertifikat erfolgreich deaktiviert.

# **E.4 OpenWonderland Front-End**

Auf das OpenWonderland Front-End kann entweder über **[http://10.8.0.1:8080](http://10.8.0.1:8080/)** (wenn Verbindung mit OpenVPN erfolgreich hergestellt wurde) oder **http://meetings.enterpriselab.ch :8080** zugreifen werden. Auf der Startseite kann der Bereich **Server Admin** ausgewählt werden. Die Login-Informationen sind dem [Anhang K](#page-191-0) zu entnehmen.

In diesem Kapitel sind Howtos für Anpassungen im Admin-Bereich ausgeführt. Es ist nur ein kleiner Ausschnitt der Möglichkeiten dokumentiert, da hier kein Schwerpunkt dieser Arbeit lag.

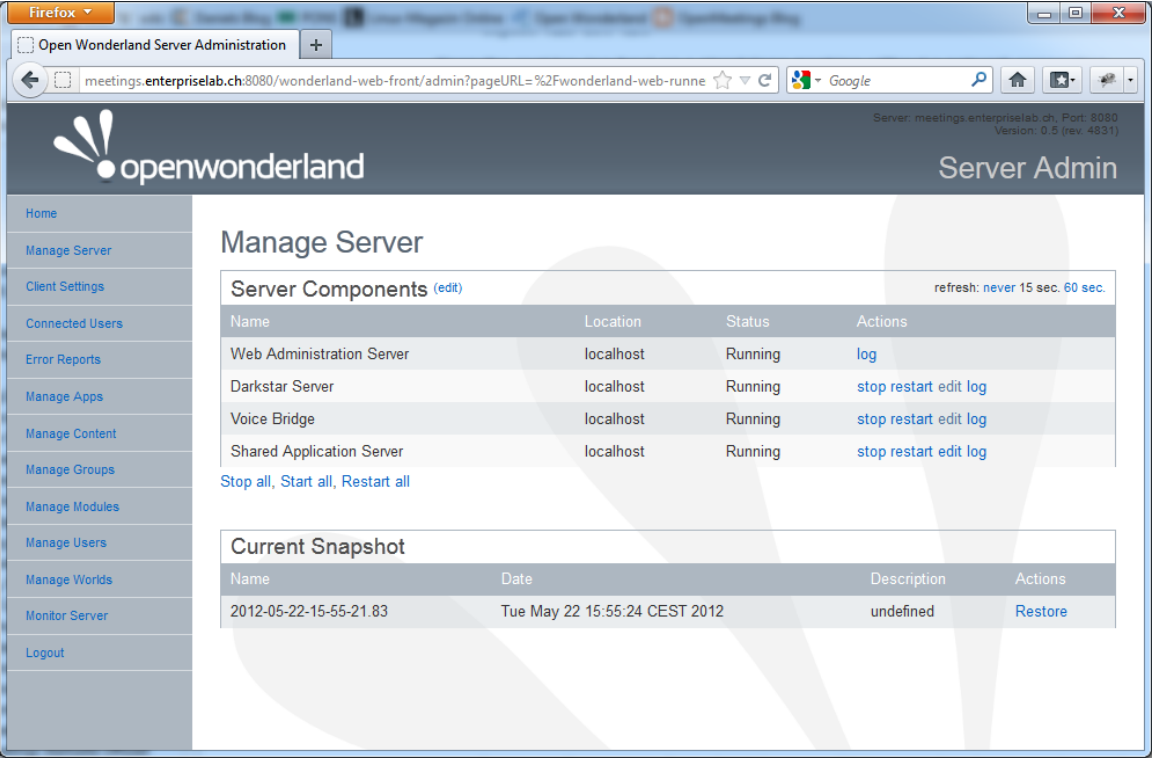

<span id="page-126-0"></span>**Abbildung 57: Startoberfläche nach erfolgreichem Login als Admin**

# **E.4.1 Überprüfen des Status der Serverkomponenten**

OpenWonderland enthält verschiedene Dienste/Serverkomponenten [\(Abbildung 57\)](#page-126-0). Diese müssen im Status **Running** sein. Ist eine Komponente gestoppt, ist sie im Status **Not Running**.

Wenn ein Start der Komponente fehlschlägt, kann das an einem fehlenden oder falschen Passwort liegen. Die Konfiguration der Passwörter für die Serverkomponenten ist im Kapitel [5.2.3](#page-27-0) erklärt.

# **E.4.2 Benutzer hinzufügen**

Ein neuer Benutzer wird über Manage Users – Add User hinzugefügt. Nach Eingabe der Benutzerattribute wird unten über den Link **Create User** der Benutzer hinzugefügt [\(Abbildung](#page-127-0)  [58\)](#page-127-0).

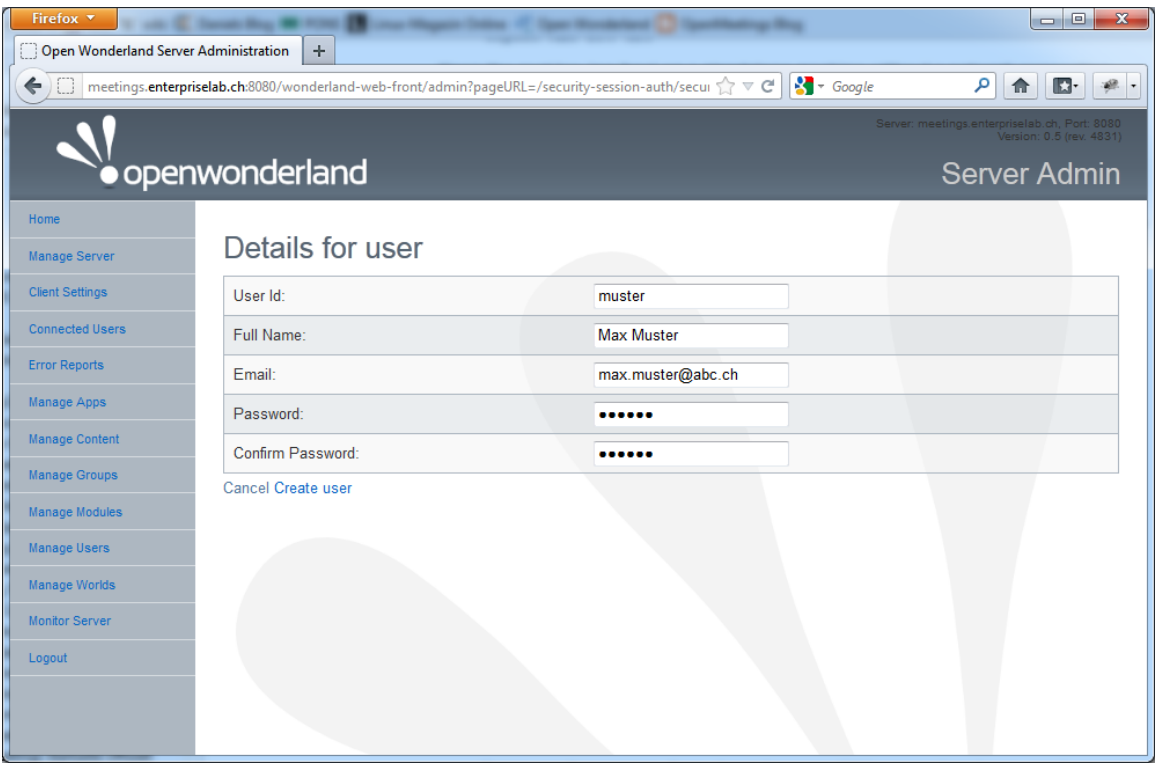

**Abbildung 58: Hinzufügen eines Benutzers**

# <span id="page-127-0"></span>**E.4.3 Verwalten von OpenWonderalnd-Welten**

In OpenWonderland können verschiede Welten geladen werden. Dies wird über das Menü **Manage Worlds** erreicht. Es gibt die Option **Snapshots** zu erstellen und aktivieren oder **Initial Worlds** zu aktivieren.

Mit der Option **Create snapshot** wird von der laufenden Welt eine Snapshot erstellt und unter **Snapshots** mit Datum abgespeichert, welcher zu einem späteren Zeitpunkt wieder aktiviert werden kann.

Bei den **Inital Worlds** kann man die gewünschte Welt mit der Auswahl von **make current** aktivieren [\(Abbildung 59\)](#page-128-0).

| Firefox v<br>Open Wonderland Server Administration | ÷                                                                                                    |                             |                    |                                               | $\mathbf{x}$<br>$=$ $\blacksquare$ |
|----------------------------------------------------|----------------------------------------------------------------------------------------------------|-----------------------------|--------------------|-----------------------------------------------|------------------------------------|
|                                                    | meetings.enterpriselab.ch:8080/wonderland-web-front/admin?pageURL=/snapshot-manager/sn ₹ $\triangledown$ |                             |                    | $\sim$ Google<br>م<br>合                       | Œ.                                 |
|                                                    |                                                                                                    |                             |                    | Server: meetings.enterpriselab.ch, Port: 8080 | ersion: 0.5 (rev. 4831)            |
|                                                    | openwonderland                                                                                           |                             |                    | <b>Server Admin</b>                           |                                    |
| Home                                               | <b>Manage Worlds</b>                                                                                     |                             |                    |                                               |                                    |
| <b>Manage Server</b>                               | <b>Current Snapshot</b>                                                                                  |                             |                    |                                               |                                    |
| <b>Client Settings</b>                             | Name                                                                                                    | <b>Date</b>                 | <b>Description</b> | Actions                                       |                                    |
| <b>Connected Users</b>                             | 2012-05-22-15-55-21.83                                                                                   | 22.05.2012 15:55:24         |                    | Current restore edit remove                   |                                    |
| <b>Error Reports</b>                               | Create snapshot                                                                                          |                             |                    |                                               |                                    |
| <b>Manage Apps</b>                                 | <b>Initial Worlds</b>                                                                                    |                             |                    |                                               |                                    |
| <b>Manage Content</b>                              | <b>World Name</b>                                                                                        | Path                        |                    | <b>Actions</b>                                |                                    |
| <b>Manage Groups</b>                               | <b>Empty World</b>                                                                                       | none                        |                    | make current                                  |                                    |
| <b>Manage Modules</b>                              | almost empty-wfs                                                                                         | worlds/almost empty-wfs     |                    | make current                                  |                                    |
|                                                    | combined-wfs                                                                                             | worlds/combined-wfs         |                    | make current                                  |                                    |
| <b>Manage Users</b>                                | japanesepavilion-wfs                                                                                     | worlds/japanesepavilion-wfs |                    | make current                                  |                                    |
| Manage Worlds                                      | auditorium-wfs                                                                                           | worlds/auditorium-wfs       |                    | make current                                  |                                    |
| <b>Monitor Server</b>                              | gallery-wfs                                                                                              | worlds/gallery-wfs          |                    | make current                                  |                                    |
| Logout                                             | town-wfs                                                                                                 | worlds/town-wfs             |                    | make current                                  |                                    |
|                                                    | celltest-wfs                                                                                             | worlds/celltest-wfs         |                    | make current                                  |                                    |
|                                                    | gardenarches-wfs                                                                                         | worlds/gardenarches-wfs     |                    | make current                                  |                                    |
|                                                    | meetingcomplex-wfs                                                                                       | worlds/meetingcomplex-wfs   |                    | make current                                  |                                    |
|                                                    |                                                                                                    |                             |                    | i.                                            |                                    |
|                                                    | Snapshots                                                                                                |                             |                    |                                               |                                    |
|                                                    | Name                                                                                                    | <b>Date</b>                 | <b>Description</b> | <b>Actions</b>                                |                                    |
|                                                    | 2012-05-22-15-55-21.83                                                                                   | 22.05.2012 15:55:24         |                    | Current restore edit remove                   |                                    |
|                                                    | 2012-05-16-15-42-13.933                                                                                  | 16.05.2012 15:42:19         |                    | make current edit remove                      |                                    |
|                                                    | Create snapshot                                                                                          |                             |                    |                                               |                                    |

<span id="page-128-0"></span>**Abbildung 59: Menü Manage Worlds in der Administrationsoberfläche**

# <span id="page-129-0"></span>Anhang F Benutzerhandbuch OpenWonderland

# **Verfasser:** Daniel Hauswirth Sandacherweg 21 5235 Rüfenach

daniel.hauswirth@stud.hslu.ch ICT Business Solutions

# **Verfasser:**

Patrick Kurmann Berghof 5644 Auw

patrick.kurmann@stud.hslu.ch ICT Business Solutions

## **Verantwortlicher Dozent:** Roger Diehl

**Industrie-/Wirtschaftspartner:** Bruno Joho

**Experte:** Konrad Durrer

Horw, 08. Juni 2012 Studiengang Informatik

# **F.1 Einleitung**

OpenWonderland ist eine freie Software, mit welcher virtuelle 3D Welten erstellt werden können. Innerhalb dieser Welten können Benutzer miteinander kommunizieren und kollaborieren.

# **F.1.1 Was beschreibt dieses Handbuch?**

Das Handbuch beschreibt alle nötigen Schritte für die Installation und das Starten des OpenWonderland-Clients.

# **F.1.2 An wen richtet sich dieses Handbuch?**

Dieses Handbuch wendet sich an Studenten und Dozenten, welche den OpenWonderland-Client lokal installieren und ausführen möchten.

# **F.2 Voraussetzungen**

Folgende Voraussetzungen müssen erfüllt sein, den OpenWonderland-Client auf dem PC zu installieren und auszuführen:

- 1,5Ghz Prozessor oder höher
- 1GB RAM
- Grafikkarte mit mind. 128MB, installierte OpenGL-Treiber
- min. Java Version 1.6
- DSL-Verbindung
- Mikrofon
- Dateien für OpenVPN (werden vom Administrator zur Verfügung gestellt): **ca.crt**, **client.crt**, **client.key**
- *Empfohlen:* Headset oder Kopfhörer, um störende Rückkopplungen zu vermeiden

## **F.3 Installation von OpenVPN**

Dieses Kapitel beschreibt die Installation von OpenVPN für die verbreitetsten Plattform Windows, Mac OS X und Linux.

## **F.3.1 Windows**

Der OpenVPN-Client (Windows Installer) kann unter folgendem Link heruntergeladen werden:

<http://openvpn.net/index.php/open-source/downloads.html>

- 1. Setup starten
- 2. Folgen Sie den Anweisungen der Installationsroutine und installieren Sie alle vorgeschlagenen Komponenten. Während der Installationsroutine erscheint ein Fenster der **Windows-Sicherheit** wie in [Abbildung 99:](#page-176-0)

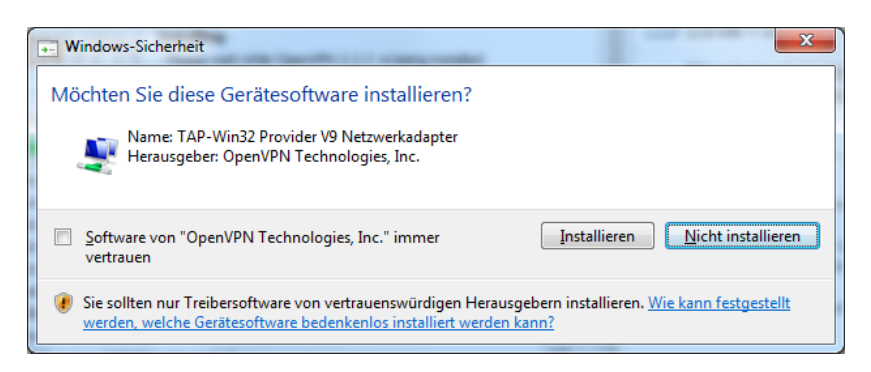

**Abbildung 60: Windows-Sicherheit: Gerätesoftware installieren**

- 3. Meldung mit **Installieren** bestätigen
- 4. Installationsroutine mit **Finish** abschliessen

Nachdem der OpenVPN erfolgreich installiert wurde, muss die Software konfiguriert werden. Standardmässig wird die Software in das Verzeichnis installiert. Navigieren Sie zu diesem Verzeichnis.

- 1. Installationsverzeichnis öffnen (z.B.: C:\Program Files\OpenVPN)
- 2. Dateien **ca.crt**, **client.crt**, **client.key** und **OpenWonderland.ovpn** in den Ordner **config** kopieren

*Wichtig:* Die Dateien **ca.crt**, **client.crt**, **client.key** und **OpenWonderland.ovpn** werden vom Administrator zur Verfügung gestellt und sind Voraussetzung, dass eine VPN-Verbindung zum OpenWonderland-Server aufgebaut werden kann.

Die VPN-Verbindung kann mit folgenden Schritten hergestellt werden:

- 1. **OpenVPN GUI** im Startmenü **starten**
- 2. Rechtsklick auf OpenVPN-GUI Symbol im System tray (sieh[e Abbildung 61\)](#page-131-0)
- 3. Klick auf **Connect**

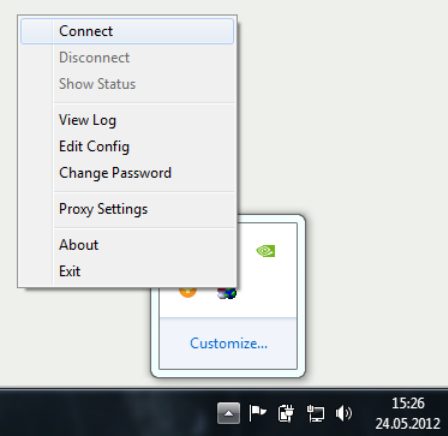

<span id="page-131-0"></span>**Abbildung 61: VPN-Verbindung aufbauen**

*Wichtig:* Konnte die Verbindung erfolgreich hergestellt werden, erscheint die Meldung **client is now connected** wie in [Abbildung 62.](#page-132-0)

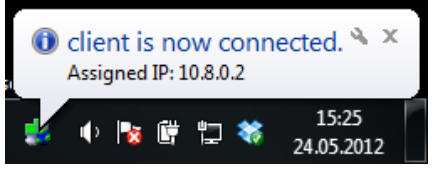

**Abbildung 62: Aktive VPN-Verbindung**

# <span id="page-132-0"></span>**F.3.2 Mac OS X**

Der OpenVPN-Pendant bei Mac OS X heisst **Tunnelblick** und kann unter folgendem Link heruntergeladen werden (Bereich Downloads):

http://code.google.com/p/tunnelblick/

- 1. Applikation **Tunnelblick** in Programme kopieren
- 2. Tunnelblick-Applikation starten

Es erscheint eine Meldung wie i[n Abbildung 63](#page-132-1) ersichtlich.

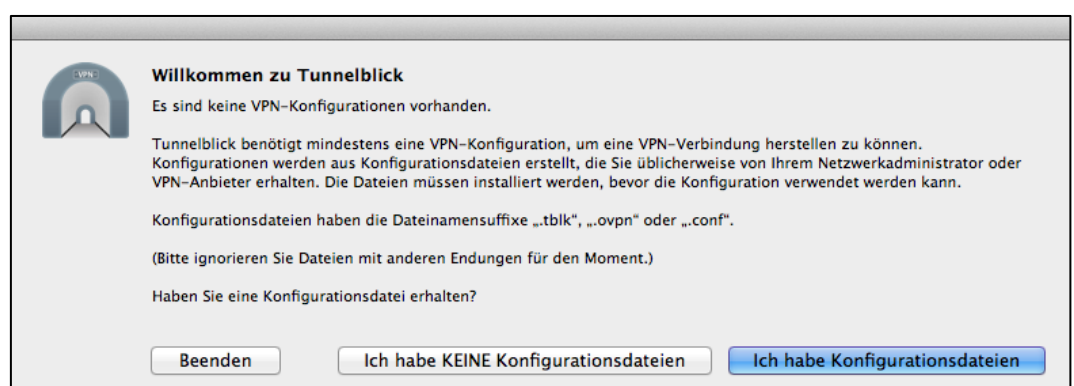

**Abbildung 63: Konfiguration Tunnelblick**

- <span id="page-132-1"></span>1. Klick auf **Ich habe Konfigurationsdateien**
- 2. Klick auf **OpenVPN-Konfiguration(en)**
- 3. Klick auf **Eigenen Konfigurationsordner im Finder anzeigen**

Es erscheint eine Meldung [\(Abbildung 64\)](#page-133-0), dass im Hintergrund der Konfigurationsordner im Finder geöffnet wurde.

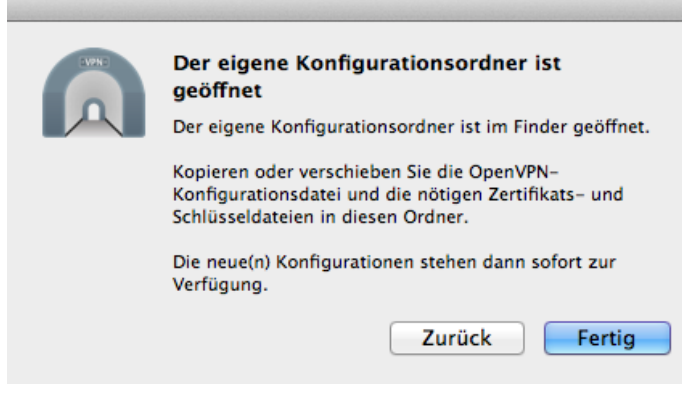

**Abbildung 64: Meldung "Konfigurationsordner geöffnet"**

<span id="page-133-0"></span>Im Hintergrund wurde der Finder mit dem Pfad **User/Libaray/Application Support/Tunnelblick/Configurations** geöffnet:

- 1. Die Dateien **ca.crt**, **client.crt**, **client.key** und **OpenWonderland.ovpn** in den Ordner **config** in den Ordner **Configurations** kopieren
- 2. Klick auf **Fertig** (sieh[e Abbildung 64\)](#page-133-0)

Die VPN-Verbindung kann mit folgenden Schritten hergestellt werden:

- 1. In der Menüleiste auf **Tunnelblick-Symbol** klicken
- 2. Klick auf **OpenWonderland verbinden** (sieh[e Abbildung 65\)](#page-133-1)

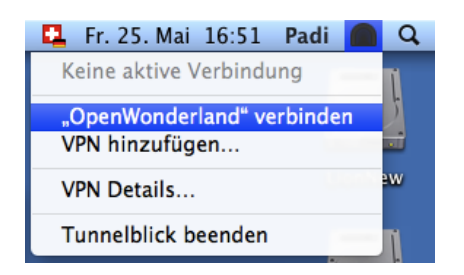

**Abbildung 65: Verbindung mit OpenWonderland aufbauen**

<span id="page-133-1"></span>*Wichtig:* Konnte die Verbindung erfolgreich hergestellt werden, erscheint die Meldung **OpenWonderland Verbunden** [\(Abbildung 66\)](#page-133-2):

<span id="page-133-2"></span>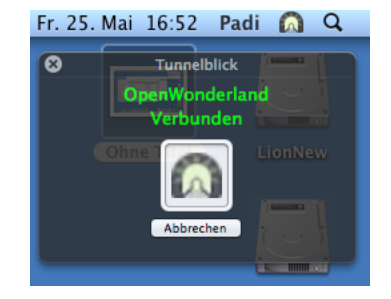

**Abbildung 66: Tunnelblick – erfolgreicher Verbindungsaufbau**

# **F.3.3 Linux**

Das OpenVPN-Paket kann mit folgender Konsoleneingabe installiert werden:

```
sudo apt-get install openvpn
```
*Wichtig:* Diese Anleitung wurde für Ubuntu 12.04 LTS erstellt. Die Konfiguration (Steel, 2010) auf anderen Linux-Derivaten kann von dieser Anleitung abgeleitet werden.

- 1. Die Dateien **ca.crt**, **client.crt**, **client.key** und **OpenWonderland.conf** in den Ordner **config** in den **/home/user/openvpn/** kopieren
- 2. Starten der Open-VPN-Verbindung mittels folgendem Befehl: *Wichtig:* Dazu muss in den Ordner mit den Konfigurationen gewechselt werden (**cd /home/user/openvpn**)

sudo openvpn OpenWonderland.conf

Alternativ kann die OpenVPN-Konfiguration mit dem NetworkManager gestartet werden. Dazu muss das OpenVPN Plug-in installiert und der NetworkManger-Daemon neugestartet werden. Dies kann mit folgenden Befehlen bewerkstelligt werden:

```
sudo apt-get install network-manager-openvpn
sudo /etc/init.d/network-manager restart
```
- 1. Im Panel **NetworkManager** öffnen (siehe [Abbildung 67\)](#page-135-0)
- 2. **VPN Connection** auswählen
- 3. Klick auf **Configure VPN**
- 4. Auf **Import** klicken
- 5. Die zuvor kopierte Konfiguration (/home/user/openvpn) auswählen, wie in [Abbil](#page-135-0)[dung 67\)](#page-135-0)

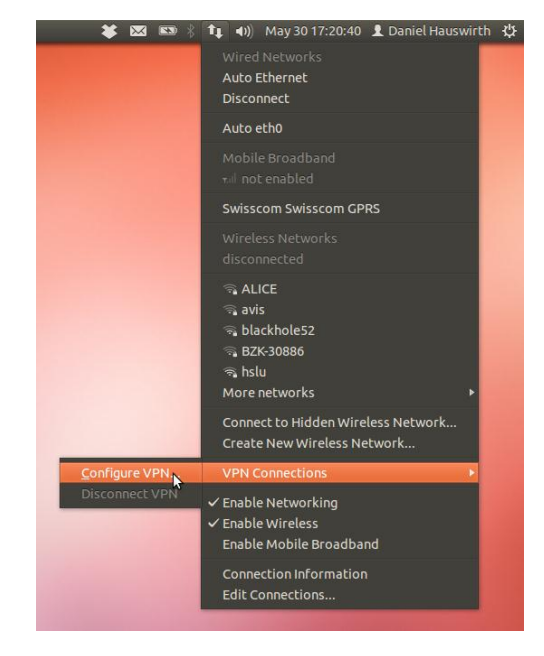

**Abbildung 67: Neues VPN im NetworkManager konfigurieren**

<span id="page-135-0"></span>Das Konfigurations-Fenster wird geöffnet. Es wird empfohlen, folgende Einstellungen vorzunehmen:

- 1. Automatisches Verbinden **Connect automatically** deaktivieren, damit VPN-Verbindung nicht bei jedem Systemstart gestartet wird
- 2. Im Tab **IPv4 Settings** auf den Button **Routes** klicken (sieh[e Abbildung 68\)](#page-135-1)
- 3. Option **Use this connection only for resources on its network** aktivieren, damit nur die für OpenWonderland nötigen Daten über die VPN-Verbindung transferiert werden

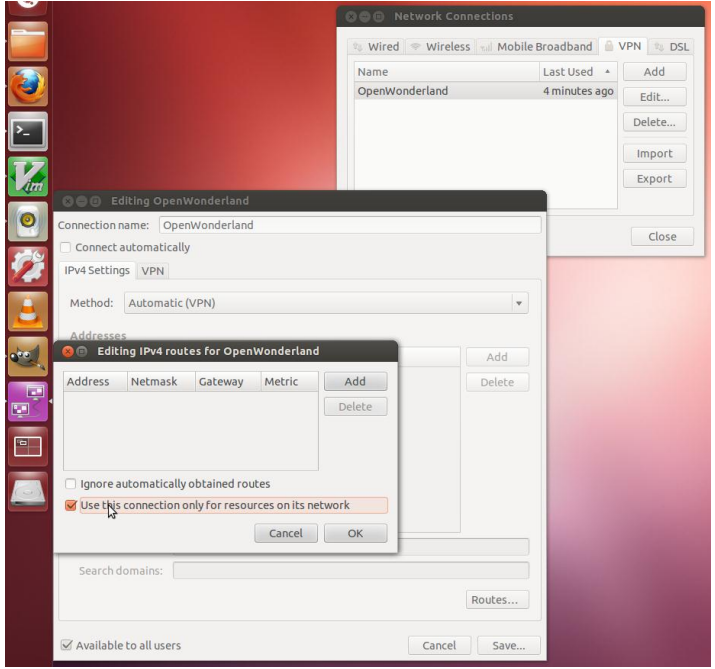

<span id="page-135-1"></span>**Abbildung 68: Routes Konfigurieren in NetworkManager**

Die VPN-Verbindung kann mit folgenden Schritten hergestellt werden:

- 1. Im Panel **NetworkManager** öffnen
- 2. **VPN Connections** auswählen
- 3. Klick auf **OpenWonderland** (sieh[e Abbildung 69\)](#page-136-0)

*Hinweis:* Mittels **Ping** auf die Adresse 10.8.0.1 kann verifiziert werden, ob die VPN-Verbindung aufgebaut werden konnte.

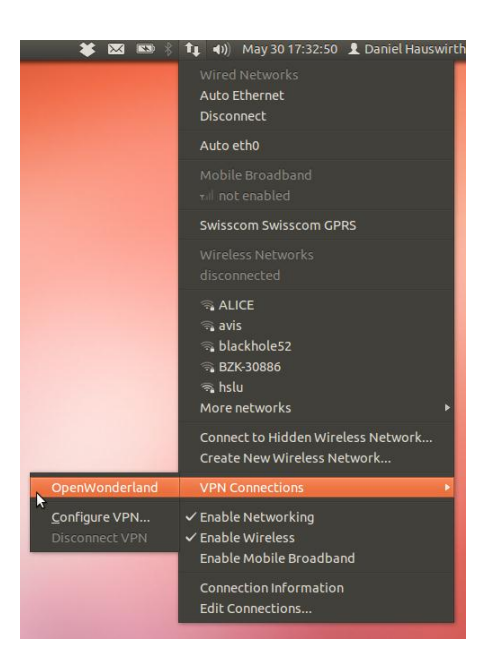

**Abbildung 69: Verbindung mit OpenVPN über NetworkManager herstellen**

# <span id="page-136-0"></span>**F.4 OpenWonderland starten**

*Wichtig:* Es muss sichergestellt werden, dass die VPN-Verbindung zum OpenWonderland-Server hergestellt ist.

- 1. Browser öffnen
- 2. URL http://meetings.enterpriselab.ch:8080/ eingeben

Es wird folgende Webseite geladen:

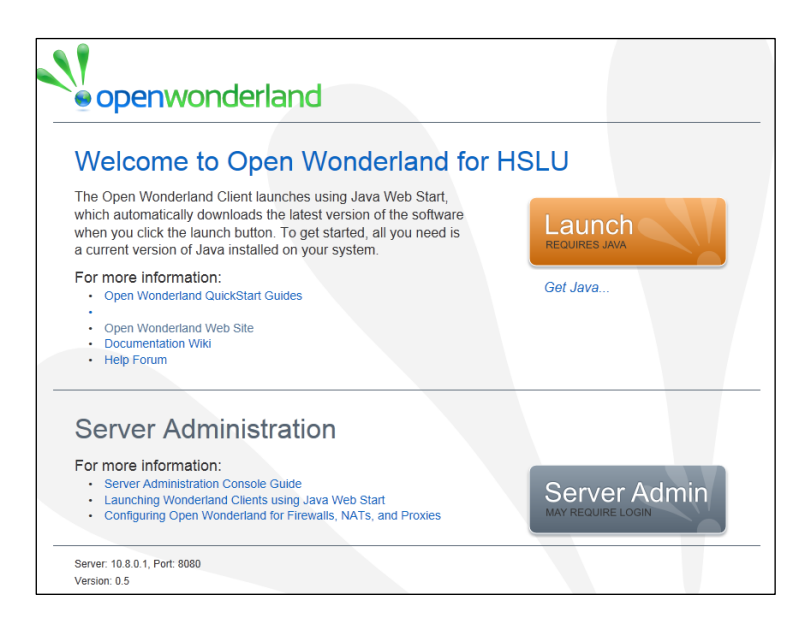

**Abbildung 70: Einstiegsseite OpenWondlerland**

- 1. Klick auf den orangen Button **Launch** und es erscheint das Login-Fenster wie in der [Abbildung 71](#page-137-0)
- 2. Bei **Verbinden als** die Auswahl **Gast** vornehmen
- 3. Bei Benutzername HSLU-Kennung eingeben
- 4. Feld **Vollständiger Name** anpassen
- 5. Auf **Anmelden** klicken

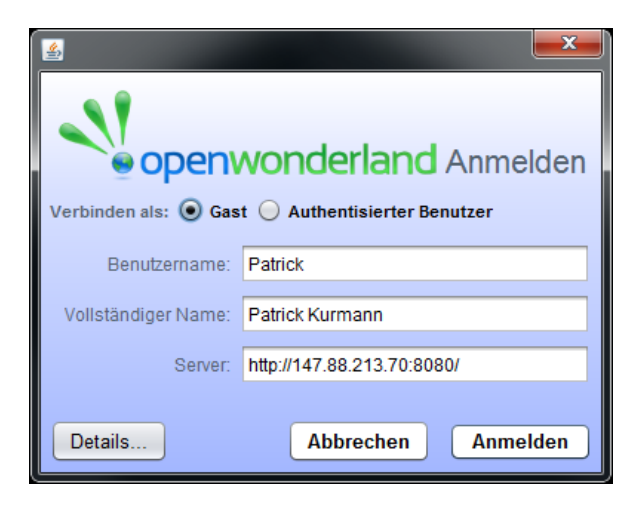

**Abbildung 71: Login**

<span id="page-137-0"></span>Die Anmeldung ist erfolgreich, wenn die 3D-Welt wie in [Abbildung 72](#page-138-0) geladen wird. Hilfestellungen und Tutorials finden sich auf der Webseite von OpenWonderland (Open Wonderland FAQ, 2012)

<span id="page-138-0"></span>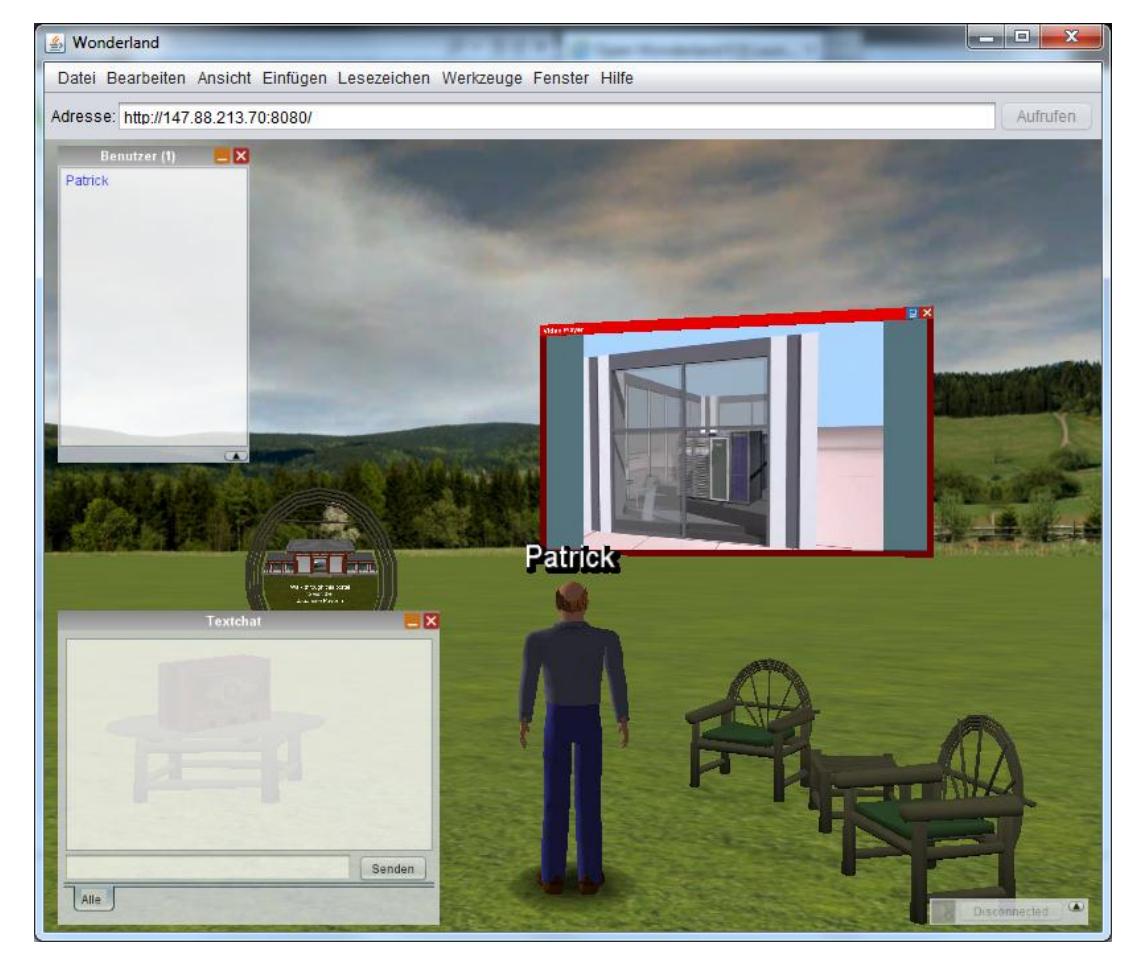

**Abbildung 72: Startposition von OpenWonderland**

# Anhang G Betriebshandbuch OpenMeetings

# **Verfasser:** Daniel Hauswirth Sandacherweg 21 5235 Rüfenach

daniel.hauswirth@stud.hslu.ch ICT Business Solutions

# **Verfasser:**

Patrick Kurmann Berghof 5644 Auw

patrick.kurmann@stud.hslu.ch ICT Business Solutions

## **Verantwortlicher Dozent:** Roger Diehl

**Industrie-/Wirtschaftspartner:** Bruno Joho

**Experte:** Konrad Durrer

Horw, 08. Juni 2012 Studiengang Informatik

# **G.1 Einleitung**

OpenMeetings ist eine Open-Source-Software, mit welcher einfach Besprechungen und Schulungen durchgeführt werden können. Der Einfachheit halber wird im Handbuch von Konferenzen gesprochen, gemeint sind jedoch immer Besprechungen und Schulungen. In den Konferenzen stehen nebst der Audio- und Videoübertragung auch Hilfsmittel wie Zeichenbretter und Screen Sharing zur Verfügung und ermöglichen den Studenten zu kollaborieren.

# **G.1.1 Was beschreibt dieses Handbuch?**

Dieses Handbuch beschreibt die Tätigkeiten, mit welchen OpenMeetings administriert werden kann. Es werden mögliche Fehlerbehebungen und allgemeine Administrationstätigkeiten beschrieben.

# **G.1.2 An wen richtet sich dieses Handbuch?**

Dieses Handbuch richtet sich an den Systemadministrator der die Installation von OpenMeetings verwaltet. Auch für den Mo

# **G.2 Voraussetzungen**

Für die Administration über die Web-Oberfläche wird ein Browser mit Flash-Plug-in benötigt.

Für den Zugriff auf den Server wird ein SSH-Client benötigt. Für Windows kann das Programm PuTTY (PuTTY Download Page, 2011) verwendet werden. Die Verbindung auf den Server wird mit PuTTY über die Adresse **meetings.enterpriselab.ch** auf Port **22** hergestellt (vgl. [Abbildung 73\)](#page-140-0).

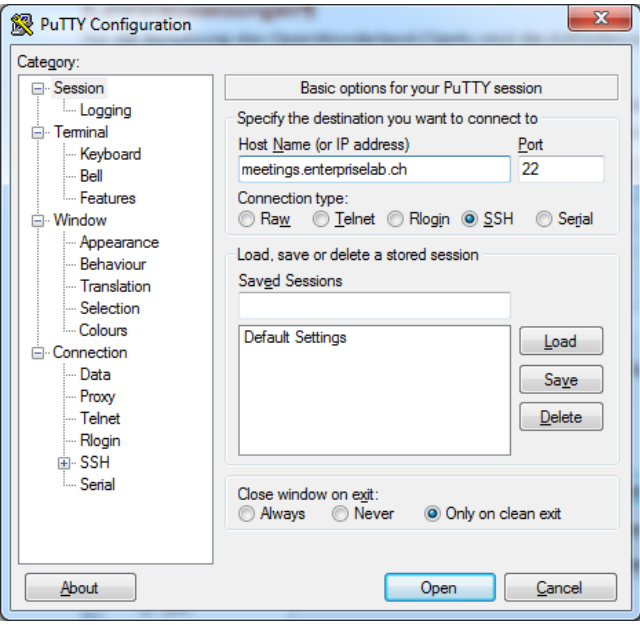

**Abbildung 73: Verbindung auf EnterpriseLab herstellen mit PuTTY**

<span id="page-140-0"></span>Linux- und Mac-Benutzer können über die Shell mit folgendem Befehl auf **meetings.enterpriselab.ch** zugreifen:

ssh meetings.enterpriselab.ch -1 virt-class

Um Daten auf den oder vom Server zu kopieren wird SFTP benötigt. Für Windows-Benutzer wird das Programm WinSCP (WinSCP Downloads, 2012) empfohlen. Linux- und Mac-Benutzer können Daten direkt über die Shell mit dem Befehl scp kopieren. Beispiel:

scp [virt-class@meetings.enterpriselab.ch:/home/virt-class/datei](mailto:virt-class@meetings.enterpriselab.ch:/home/virt-class/datei) /mein/folder/

# **G.3 OpenMeetings Back-End**

Für OpenMeetings können auf dem Server in den verschiedenen Konfigurationsfiles Einstellungen vorgenommen werden. Dieses Kapitel zeigt die wichtigsten Manipulationen an Konfigurationsfiles und Datenbank.

# **G.3.1 Ordnerstruktur und Installationsinformationen**

Im Lieferumfang von OpenMeetings ist ein laufähiger Streming-Server Red5. Dieser enthält alle OpenMeetings-Dateien und ist im Ordner **/opt/red5** installiert. In diesem Installationsordner befinden sich unter anderem folgende Unterordner:

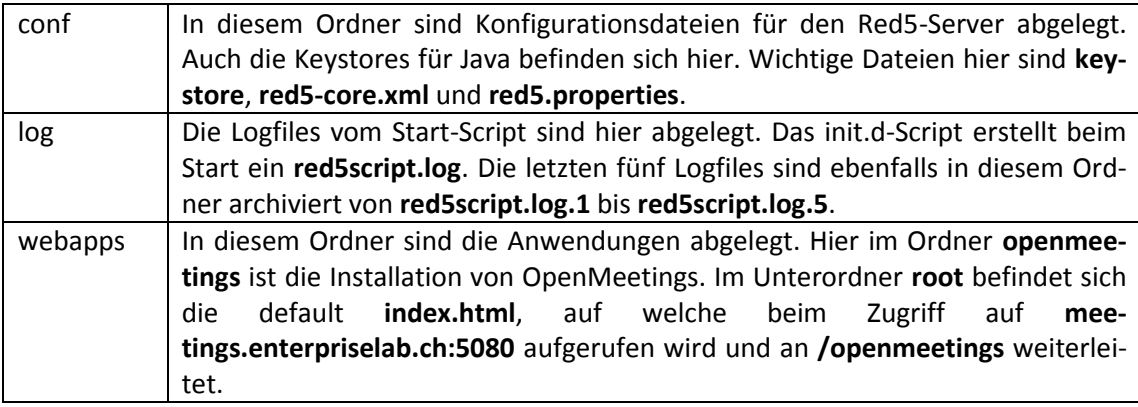

Im red5-Ordner selbst befinden sich Start-Scripts für Linux und Windows und das JAR-Archiv um Red5 zu starten. In der vorliegenden Installation wird der Red5-Server mit dem Script **red5.sh** gestartet.

Die Dateien in den weiteren Unterordner werden bei der Konfiguration nicht verändert.

## **G.3.2 Datenbank**

OpenMeetings liefert standardmässig eine interne Datenbank mit. Bei grösseren Installationen empfiehlt sich eine eigene Datenbank. Hier wurde MySQL verwendet. Mit dem MySQL-User **omuser** wird auf die Datenbank zugegriffen. Der Datenbankzugriff wird in der Datei **/opt/red5/webapps/openmeetings/WEB-INF/classes/META-INF/persistence.xml** konfiguriert.

## **G.3.3 init.d-Scripts**

OpenMeetings wird mit einem **init.d**-Script als Dienst gestartet. Weiter wird ein Office-Dienst benötigt um Office-Dateien in das SWF-Format zu konvertieren. Diese Dienste werden beim Systemstart automatisch gestartet.

OpenMeetings Dienst: /etc/init.d/openmeetings Office-Dienst: /etc/init.d/soffice

Sollte der Upload von Office-Dateien nicht funktionieren, kann dies am Office-Dienst liegen. In einem solchen Fall, müsste der Dienst mit folgendem Befehl neugestartet werden:

```
sudo /etc/init.d/soffice restart
```
Sollte sich der OpenMeetings-Server aufgehängt haben oder sind Anpassungen in gewissen Dateien vorgenommen worden, muss der OpenMeetings-Dienst neu gestartet werden:

```
sudo /etc/init.d/openmeetings restart
```
Gestartet und gestoppt wird der Dienst wie folgt:

```
sudo /etc/init.d/openmeetings stop
sudo /etc/init.d/openmeetings start
```
# **G.3.4 Installation erneut durchführen**

Soll die Installation von OpenMeetings erneut durchgeführt werden, beispielsweise weil bei einer Testinstallation ungewünschte Anpassungen gemacht wurden, müssen die hier beschriebenen Schritte durchgeführt werden.

Zuerst muss OpenMeetings gestoppt werden. Danach wird die Datei **install.xml** gelöscht, damit der Installer erneut ausgeführt werden kann und nicht auf die bestehende Konfiguration zurückgreift:

```
rm /opt/red5/webapps/openmeetins/conf/install.xml
```
Die Datenbank wird mit den folgenden Befehlen gelöscht:

```
mysql -u root -p
mysql> drop database openmeetings;
```
Beim Löschen einer OpenMeetings-Datenbank werden die unten aufgeführten Elemente gelöscht:

- Alle Benutzer
- Alle Einstellungen in der Web-Oberfläche unter **Administration – Configuration**

*Hinweis:* Alle von den Benutzern hochgeladene Dateien sind nicht mehr erreichbar, bleiben auf dem Server nach wie vor im Ordner **/opt/red5/webapps/openmeetins/upload** gespeichert.

Anschliessend wird OpenMeetings wieder gestartet und der Web-Installer geöffnet, welcher eine leere Datenbank erstellt. Dazu ist der folgende Link zu öffnen und die Installation gemäss Kapite[l 6.2](#page-38-0) durchzuführen:

#### **http://meetings.enterpriselab.ch:5080/openmeetings/install**

Vorhandene Backups gemäss Kapitel [G.4.8](#page-146-0) können nach der Neuinstallation wieder importiert werden.

# **G.3.5 Neue Version**

Soll eine neue Version von OpenMeetings installiert werden, sind einige Schritte durchzuführen:

- 1. Backup über Web-Oberfläche durchführen (Kapite[l G.4.8\)](#page-146-0)
- 2. Stoppen des OpenMeetings-Dienstes
- 3. Datenbank sichern und danach löschen

```
mysqldump -u omuser -p openmeetings > omdump.sql
mysql -u root –p
mysql> drop database openmeetings;
```
## 4. Umbenennen der bisherigen Red5/OpenMeetings-Installation

```
sudo mv /opt/red5 /opt/red5.old
```
#### 5. Entpacken der neuen Version nach **/opt/red5**

```
sudo unzip -d /opt/ openmeetings 2 x x rXXXX.zip
```
- 6. Angepasste Dateien gemäss Installationsanleitung (siehe oben Kapitel [6.2.1\)](#page-38-1) in neuer Version anpassen oder reinkopieren
- 7. OpenMeetings-Dienst starten
- 8. Installation über **<http://meetings.enterpriselab.ch:5080/openmeetings/install>** starten

# **G.3.6 Ein-/Ausschalten von RTMPS**

RTMP ist das Real Time Message Protocol für Streaming von Flash-Daten. RTMPS ist die sichere auf Basis von HTTPS. RTMPS ist auf dieser Ressource konfiguriert (siehe Kapitel [6.2.7](#page-44-0) oben). Nach der Aktivierung von RTMPS sind zwei Abstürze des Red5-Servers festgestellt worden. Die Installation ist so konfiugriert, dass die Verbindung über RTMPS läuft. Soll dies
ausgeschaltet werden, kann in der Datei **/opt/red5/webapps/openmeetings/config.xml** folgender Wert auf **no** gesetzt werden:

<useSSL>no</useSSL>

Der Umkehrschluss, dass bei einer frischen Installation mit obigem Wert auf **yes** RTMPS automaisch funktioniert, stimmt allerdings nicht.

### **G.3.7 Ermitteln der Version von OpenMeetings**

Um die Version des installierten OpenMeetings zu ermitteln, wird die Datei **openmeetings.jar** verwendet: **/opt/red5/webapps/openmeetings/WEB-INF/lib/openmeetings.jar**

Dieses JAR-Archiv kann mit beispielsweise dem Programm **mc** (Midnight Commander) durchsucht werden. Der Midnight Commander ist ein Datei-Explorer im Terminal. Mit folgendem Befehl wird der Ordner der openmeetings.jar geöffnet:

mc /opt/red5/webapps/openmeetings/WEB-INF/lib/

Danach kann man mit den Pfeiltasten zur openmeetings.jar navigieren und mit der Return-Taste das JAR-Archiv öffnen. Dort muss man zur Datei **/META-INF/MANIFEST.MF** navigieren und diese mit **F3** anzeigen. In dieser Datei sind alle relevanten Versionsdaten angegeben.

## **G.4 OpenMeetings Front-End**

Auf der OpenMeetings-Oberfläche stehen dem Administrator verschiedene Einstellungsmöglichkeiten zur Verfügung. Zu den Punkten **Users**, **Connections**, **Organisations**, **Conference rooms**, **Configuration**, **Language editor**, **Ldap** und **Backup** kann der Administrator über den Tab **Administration** zugreifen. Die [Abbildung 74](#page-144-0) zeigt das dem Administrator zur Verfügung stehende Menü.

| OpenMeetings                                                                                                    | ÷                                                                                                    |  |
|----------------------------------------------------------------------------------------------------|----------------------------------------------------------------------------------------------------|--|
| meetings.enterpriselab.ch:5080/openmeetings/                                                                       | $P$ $\theta$ $\theta$ $\theta$ $\theta$<br>$\uparrow$ $\vee$ C $\parallel$ $\parallel$ $\parallel$ $\parallel$ $\vee$ Google |  |
| <b>OpenMeetings</b>                                                                                                | Contacts and Messages   Profile<br>Report a bug<br>Logout                                                                    |  |
| <b>Home</b>   Recordings   Rooms   Administration                                                                  |                                                                                                    |  |
| Connections   Organisations   Conference rooms   Configuration   Language editor   Ldap   Backup  <br><b>Users</b> |                                                                                                    |  |

**Abbildung 74: Menüs die für die Administration zur Verfügung stehen**

## <span id="page-144-0"></span>**G.4.1 Users**

Im Menü Users können neue Benutzer erfasst werden. Die so erfassten Benutzer müssen sich an der lokalen Datenbank einloggen (bei der Domain-Checkbox bei der Login-Seite). Die Benutzer, die sich mit LDAP angemeldet haben, sind hier ebenfalls aufgelistet und deren Attribute können angepasst werden. [Tabelle 61](#page-145-0) listet die wichtigen Parameter in diesem Menü auf:

<span id="page-145-0"></span>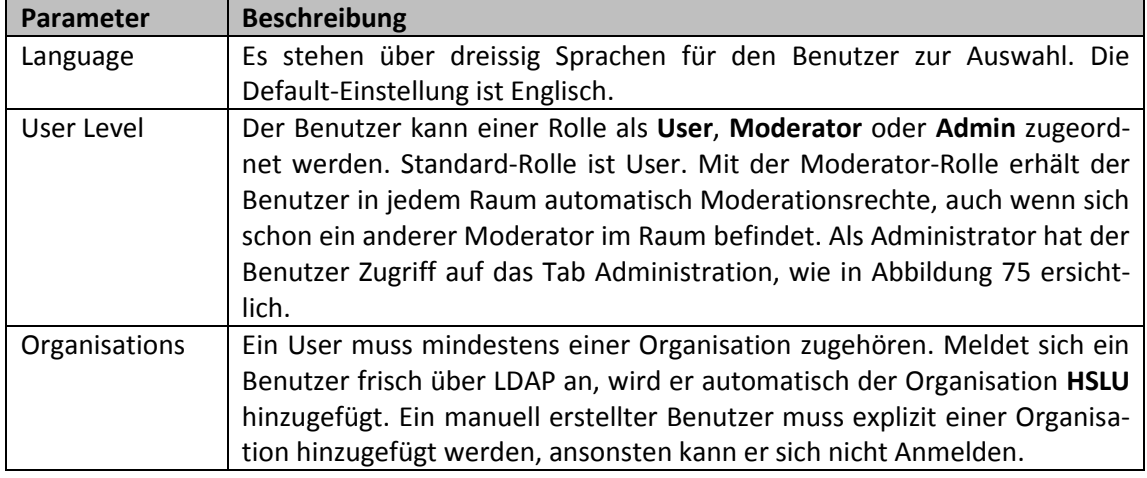

*Hinweis:* Einem Dozenten kann, nachdem er sich erstmalig über LDAP angemeldet hat, über dieses Menü das User Level Moderator hinzugefügt werden. Somit ist der Dozent in jedem Raum automatisch Moderator, auch wenn sich dort schon andere Moderatoren befinden.

# **G.4.2 Connections**

In diesem Tab sind alle geöffneten Verbindungen angezeigt. Von den eingeloggten Benutzern werden der Login-Name und der Raum in welchem sie sich befinden angezeigt. Wenn die Raumangabe **hibernate** ist, befindet sich der User ausserhalb eines Konferenzraumes. Wenn beim Login **null** oder nichts und beim Raum **hibernate** eingetragen ist, befindet sich ein Benutzer auf der Login-Seite.

## **G.4.3 Organisations**

Bei **Organisations** können neue Organisationen hinzugefügt werden. Mitglieder in derselben Organisation haben Zugriff auf die ihrer Organisation zugeordneten **Private rooms**. Die **Public rooms** sind für alle Benutzer aus allen Organisationen zugänglich. Es hat sich für die Strukturierung einer Klassenarbeitsumgebung bewährt, nur eine Organisation zu führen. Die verwendete Organisation ist **HSLU**.

## **G.4.4 Conference Rooms**

Die Einrichtung von Konferenzräumen ist im Customizing in den Kapiteln [6.2.5](#page-42-0) und [6.3.6](#page-54-0) beschrieben.

## <span id="page-145-1"></span>**G.4.5 Configuration**

Im Tab Configuration können über fünfzig Parameter konfiguriert werden. Die wichtigsten sind unter Customizing in den Kapite[l 6.3.1](#page-49-0) bi[s 6.3.4](#page-52-0) beschrieben.

*Achtung:* Es werden pro Seite 50 Parameter angezeigt, die Schalter um eine Seite weiterzublättern ist nicht offensichtlich ersichtlich.

# <span id="page-146-1"></span>**G.4.6 Language Editor**

Hier können die Labels der verschiedenen Sprachen angepasst werden. Die Deutsche und Englische Sprache ist gut implementiert und es braucht keine Anpassungen. Allerdings könnte hier für die HSLU spezifische Anpassungen vorgenommen werden, wie beispielsweise **Home** durch **HSLU** ersetzen.

## **G.4.7 LDAP**

Unter diesem Punkt können mehrere Konfigurationen für eine LDAP-Authentifizierung angegeben werden. Folgende Parameter können angegeben werden [\(Tabelle 62\)](#page-146-0):

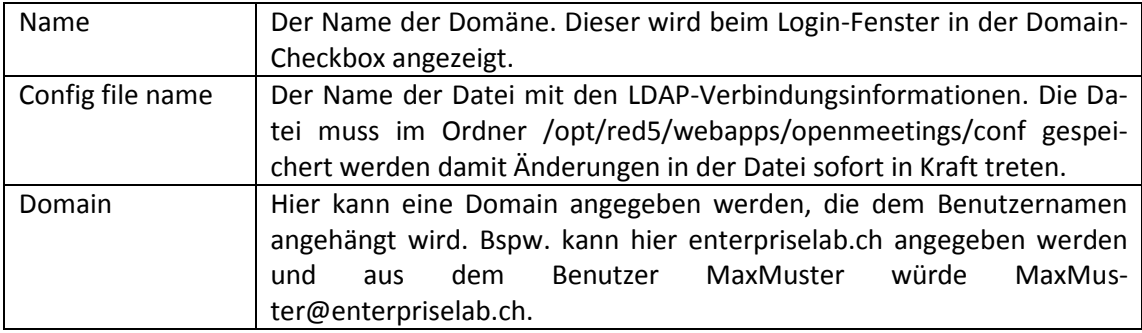

<span id="page-146-0"></span>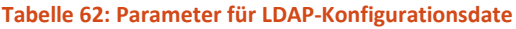

## **G.4.8 Backup**

Über das Tab **Backup** bietet OpenMeetings eine Backup- und Import-Funktion an. Mit der Backup-Funktion werden alle von den Benutzern generierten Daten gesichert. Nicht gesichert werden die Konfigurations- und Sprachlabel-Einstellungen, die weiter oben in der Bachelor-Diplomarbeit (siehe Kapite[l G.4.5](#page-145-1) un[d G.4.6\)](#page-146-1) beschrieben sind.

*Achtung:* Der Import sollte nur in eine leere Datenbank durchgeführt werden. Beim Import wird nicht überprüft, ob ein Datensatz schon vorhanden ist. Es werden alle vorhandenen Daten hinzugefügt. Als Folge können doppelte Usernamen entstehen und diese können sich nicht mehr anmelden.

Dieses Backup ist geeignet für Neuinstallationen. Mit einem Backup können Benutzerdaten mühelos in eine frische Umgebung importiert werden.

## **G.4.8.1 Erstellen einer Sicherung**

Eine Sicherung wird wie folgt erstellt:

- 1. Web-Oberfläche von OpenMeetings öffnen
- 2. Mit **omadmin** anmelden (Administrator für OpenMeetings Web-Oberfläche)
- 3. Im Hauptmenü **Administration** wählen
- 4. **Backup** wählen (siehe [Abbildung 75\)](#page-147-0)
- 5. Aktivieren von **Include uploaded files an recording in backup** *Optional:* Diese Einstellung ist optional. Ist die Einstellung aktiviert, so werden die von den Benutzern erstellten Daten im Backup integriert
- 6. Klick auf **System Backup**

*Hinweis:* Es wird ein ZIP-File erstellt, welches die ganze Datenbank als XML-Export enthält. Dieses ZIP-File muss via Browser-Dialog lokal gespeichert werden.

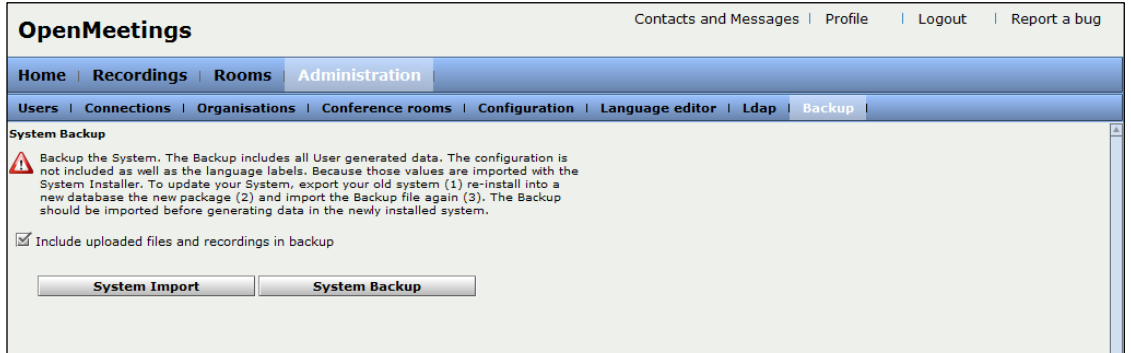

**Abbildung 75: Backup-Menü im Administrationsbereich von OpenMeetings**

## <span id="page-147-0"></span>**G.4.8.2 Importieren eines Backups**

Nachfolgende Beschreibung zeigt, wie der aktuelle Konfigurationsstand und die Benutzerdaten von OpenMeetings wiederhergestellt werden können.

*Achtung:* Ein Backup darf nur wiederhergestellt werden, wenn die Zieldatenbank keine Datensätze enthält, um duplizierte Datensätze zu vermeiden. Aus diesem Grunde wird empfohlen, die Zieldatenbank zu löschen (siehe Anhan[g G.5\)](#page-148-0)

- 1. Web-Oberfläche von OpenMeetings öffnen
- 2. Mit **omadmin** anmelden (Administrator für OpenMeetings Web-Oberfläche)
- 3. Im Hauptmenü **Administration** wählen
- 4. Im Untermenü **Backup** wählen
- 5. Button **System Import** wählen

Es öffnet sich ein Dialog, mit welchem die Backup-Datei ausgewählt und hochgeladen werden kann (siehe [Abbildung 76\)](#page-147-1).

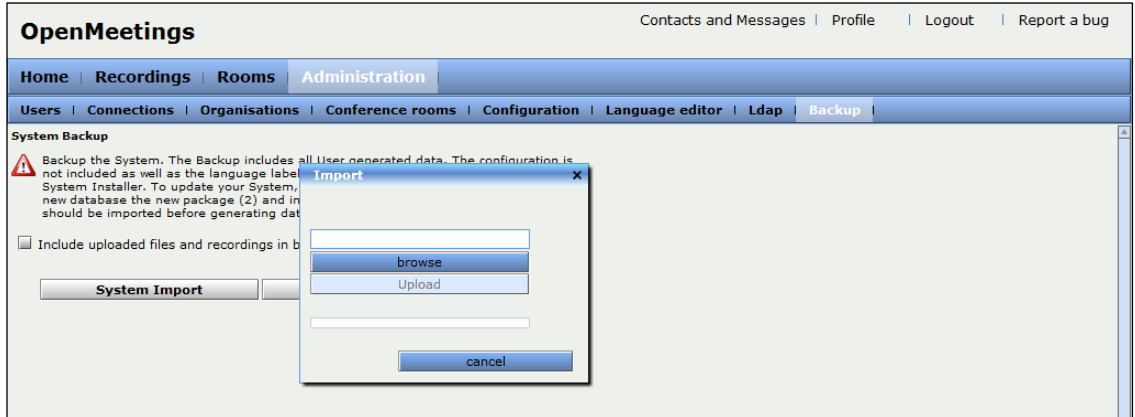

**Abbildung 76: Wiederherstellen eines Backups über Administrationsoberfläche**

- <span id="page-147-1"></span>1. Klick auf **browse**
- 2. Backup-Datei auswählen
- 3. Klick auf **Upload**

Anschliessend werden die Backupdaten wiederhergestellt. Es müssen keine Dienste neugestartet werden.

## **G.4.8.3 Manuelle Sicherung**

Um ein alternatives Backup mit einer manuellen Sicherung durchzuführen, müssen der Red5-Ordner und die MySQL-Datenbank **openmeetings** gesichert werden.

```
sudo tar cvzf openmeetings_YYYYMMDD.tar.gz /opt/red5/
```
Die MySQL-Datenbank wird mit folgendem Befehl gesichert. Das Passwort für den Datenbankbenutzer omuser kann de[m Anhang K](#page-191-0) entnommen werden.

```
mysqldump -u omuser -p openmeetings > omdump.sql
```
# <span id="page-148-0"></span>**G.5 Fehlerbehebung**

Nachfolgende Fehler können vorkommen. Deren Behebung wird hier erläutert.

# **G.5.1 Troubleshooting beim aufgehängten Server**

Hat sich der Server aufgehängt und es ist über **[http://meetings.enterpriselab.ch:5080](http://meetings.enterpriselab.ch:5080/)** keine Verbindung mehr möglich, muss der Red5-Server neugestartet werden. Zuerst kann mit einem Blick in die Log-Datei unter **/opt/red5/red5script.log** die Ursache analysiert werden. Der Neustart wird wie folgt initiiert:

```
sudo /etc/init.d/openmeetings restart
```
# **G.5.2 Error Missing [556]**

Im Laufe der Installation kann man auf den Fehler **Error Missing [556]**, **Error Missing [204]** und **Error Missing [642]** stossen [\(Abbildung 77\)](#page-148-1).

Dieser Fehler tritt auf, wenn die Datenbank nicht korrekt initialisiert wurde. Es empfiehlt sich, die OpenMeetings-Datenbank zu löschen und OpenMeetings neu zu installieren. Auch muss überprüft werden, ob die Einstellungen in der **persistence.xml** korrekt sind. Speicherort der persistence.xml ist:

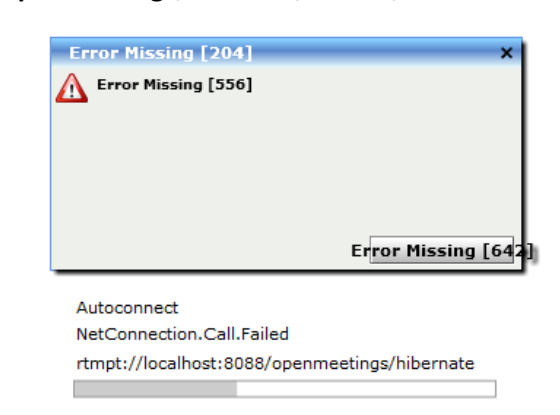

**/opt/red5/webapps/openmeetings/WEB-INF/classes/META-INF**

<span id="page-148-1"></span>**Abbildung 77: Wenn OpenMeetings nicht installiert wurde, oder DB inkorrekt**

# Anhang H Benutzerhandbuch OpenMeetings

## **Verfasser:** Daniel Hauswirth Sandacherweg 21 5235 Rüfenach

daniel.hauswirth@stud.hslu.ch ICT Business Solutions

## **Verfasser:**

Patrick Kurmann Berghof 5644 Auw

patrick.kurmann@stud.hslu.ch ICT Business Solutions

## **Verantwortlicher Dozent:** Roger Diehl

**Industrie-/Wirtschaftspartner:** Bruno Joho

**Experte:** Konrad Durrer

Horw, 08. Juni 2012 Studiengang Informatik

# **H.1 Einleitung**

OpenMeetings ist eine Open-Source-Software, mit welcher einfach Besprechungen und Schulungen durchgeführt werden können. Der Einfachheit halber wird im Handbuch von Konferenzen gesprochen, gemeint sind jedoch immer Besprechungen und Schulungen. In den Konferenzen stehen nebst der Audio- und Videoübertragung auch Hilfsmittel wie Zeichenbretter und Screen Sharing zur Verfügung und ermöglichen den Studenten zu kollaborieren.

## **H.1.1 Was beschreibt dieses Handbuch?**

Dieses Handbuch beschreibt alle nötigen Schritte für die Installation, das Starten und Anwenden von OpenMeetings.

# **H.1.2 An wen richtet sich dieses Handbuch?**

Dieses Handbuch wendet sich an Studenten und Dozenten, welche OpenMeetings anwenden möchten.

# **H.2 Voraussetzungen**

Folgende Voraussetzungen müssen erfüllt sein, um OpenMeetings auf dem PC auszuführen:

- Browser mit Flash-Plug-in
- Java JRE (für Funktion Screen-Sharing)
- *Empfohlen:* Headset oder Kopfhörer, um störende Rückkopplungen zu vermeiden
- *Empfohlen:* Webcam

# **H.3 Anmelden in OpenMeetings**

OpenMeetings bietet die Möglichkeit, die Anmeldung mit dem Enterprise Lab-Benutzernamen durchzuführen [\(Abbildung 78\)](#page-151-0):

1. Im Feld **Username or email** den Enterprise Lab-Benutzername eingeben, z.B.: tckurman

*Hinweis:* Es wird nur der Enterprise Lab-Benutzername akzeptiert. Eine Anmeldung mittels **Email-Adresse** ist **nicht** möglich.

- 2. Im Feld **Password** Enterprise Lab-Passwort eingeben
- 3. Das Feld **Color-Style** und **Quality** muss **keine Änderung** vorgenommen werden
- 4. Im Feld **Domain** den Wert **campus** auswählen
- 5. *Empfehlung:* Aktivieren von **Remember login**

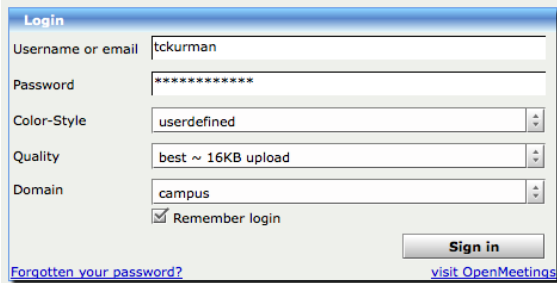

Abbildung 78: Login-Fenster OpenMeetings mit Doimain "campus"

<span id="page-151-0"></span>Nach erfolgreichem Login wird die Startseite von OpenMeetings geladen [\(Abbildung 79\)](#page-151-1).

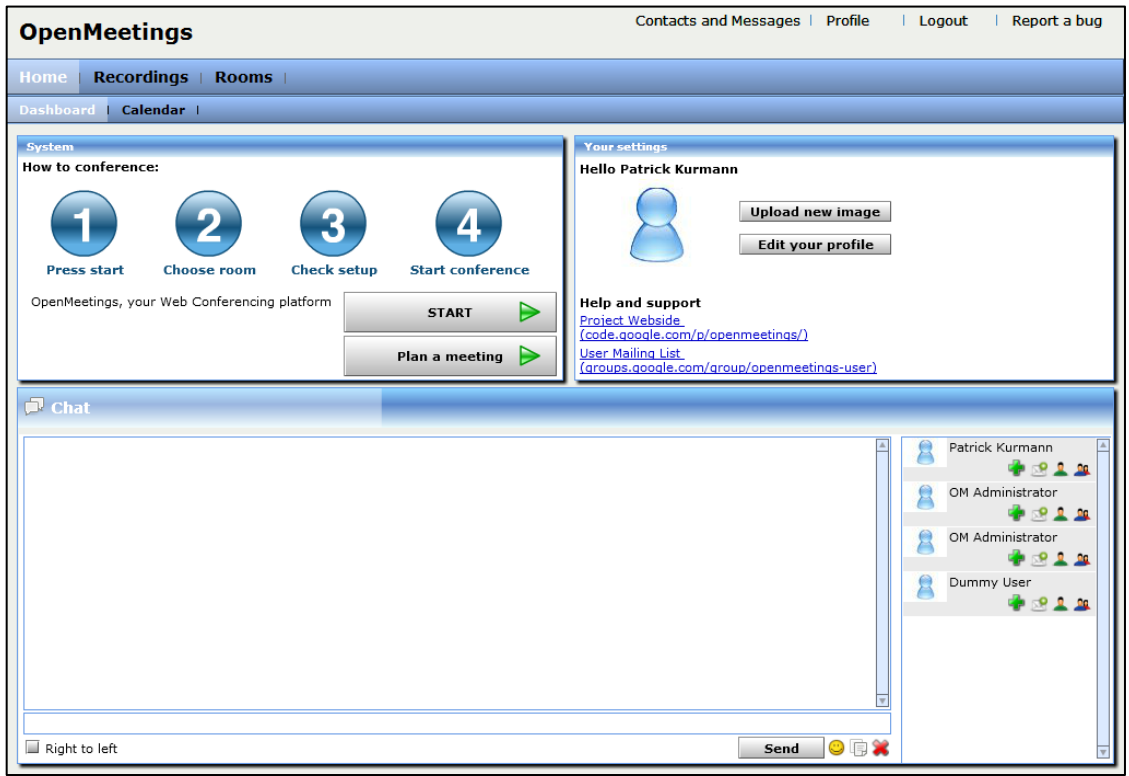

**Abbildung 79: Startseite von OpenMeetings**

# <span id="page-151-1"></span>**H.4 Elemente der Startseite**

Die Startseite (auch Dashboard genannt) beinhaltet folgende Bereiche:

- Obere Navigationsleiste
- Menüleiste
- System
- Profil
- Chat-Fenster

## **H.4.1 Obere Navigationsleiste**

Die **Obere Navigationsleiste** (siehe [Abbildung 80\)](#page-152-0) befindet sich im obersten Bereich des Dashboards. Die Links sind in der [Tabelle 63](#page-152-1) beschrieben.

**OpenMeetings** 

Contacts and Messages | Profile | Logout | Report a bug

<span id="page-152-0"></span>**Abbildung 80: Obere Navigationsleiste**

#### <span id="page-152-1"></span>**Tabelle 63: Links der oberen Navigationsleiste**

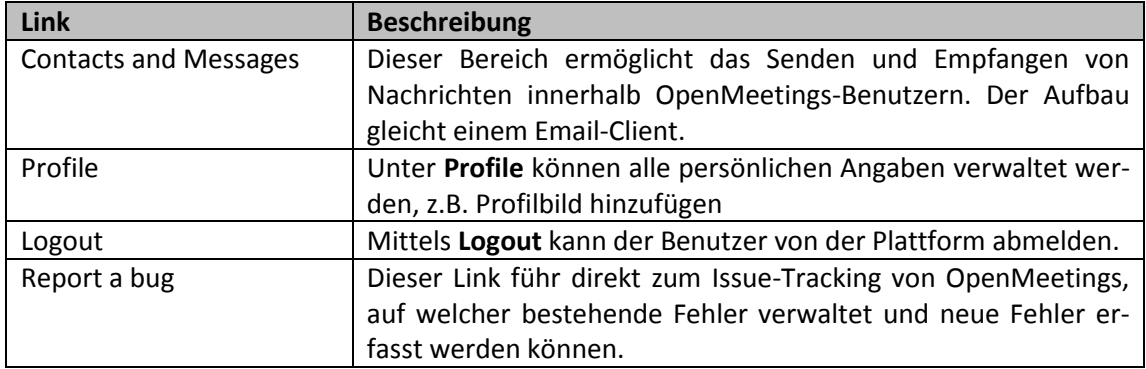

# **H.4.2 Menüleiste**

Die [Abbildung 81](#page-152-2) zeigt die Menüleiste, welche sich direkt unterhalb der oberen Navigationsleiste befindet. Die Menüs sind in der [Tabelle 64](#page-152-3) beschrieben.

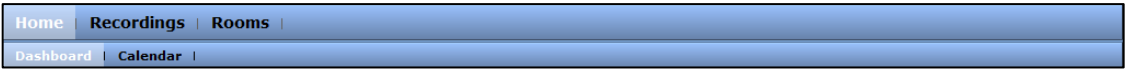

#### **Abbildung 81: Menüleiste**

#### <span id="page-152-3"></span><span id="page-152-2"></span>**Tabelle 64: Menüleiste**

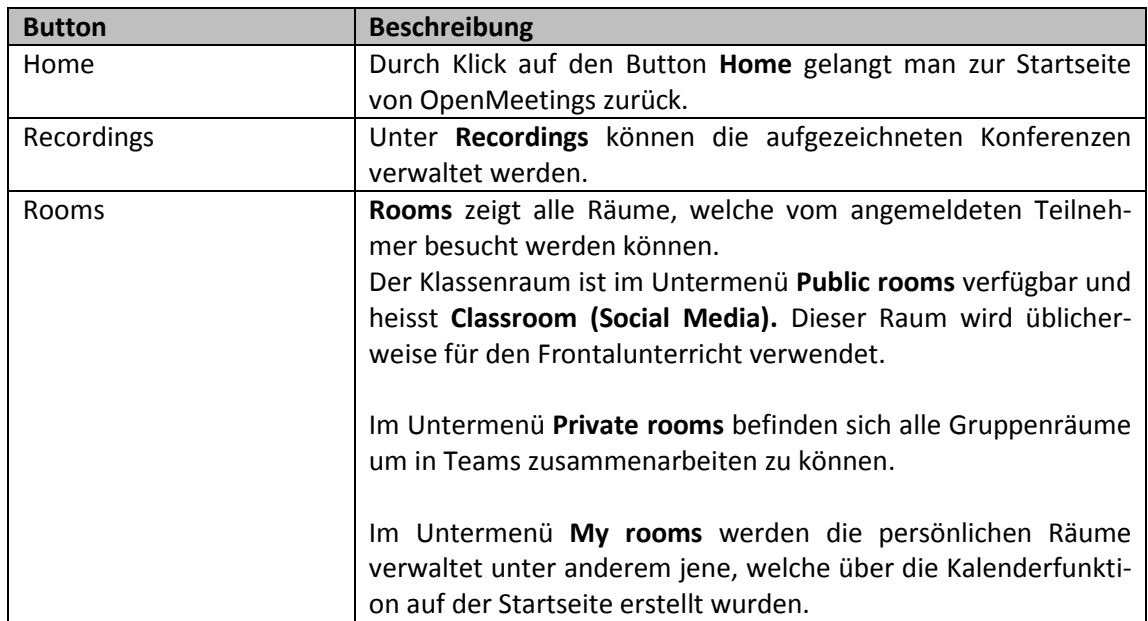

# **H.4.3 Unterscheidung Gruppenraum/Klassenraum**

Die folgende [Tabelle 65](#page-153-0) zeigt die grundsätzliche Unterscheidung der Gruppen- und Klassenräume.

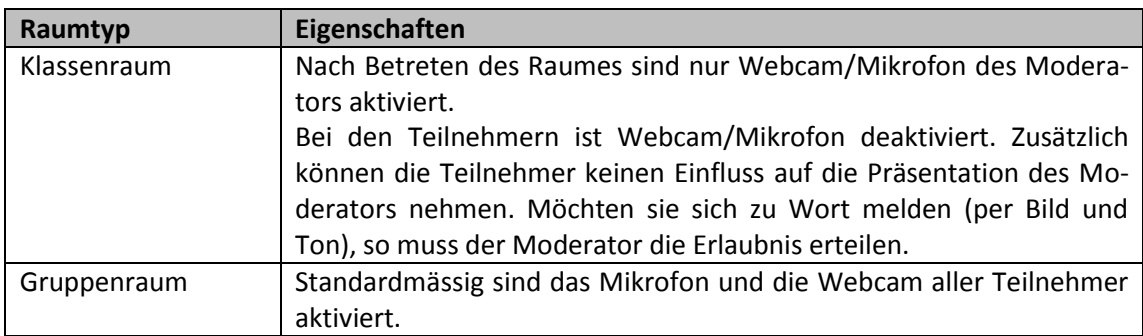

<span id="page-153-0"></span>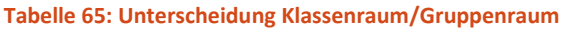

Die Bedienung innerhalb eines Raums wird im Kapitel [H.6](#page-157-0) beschreiben.

## **H.4.4 Bereich** "Konferenz starten"

Der Bereich **Konferenz starten** ist in der [Abbildung 82](#page-153-1) dargestellt. Es gibt zwei mögliche Vorgehen, um eine Konferenz zu starten (siehe [Tabelle 66\)](#page-153-2).

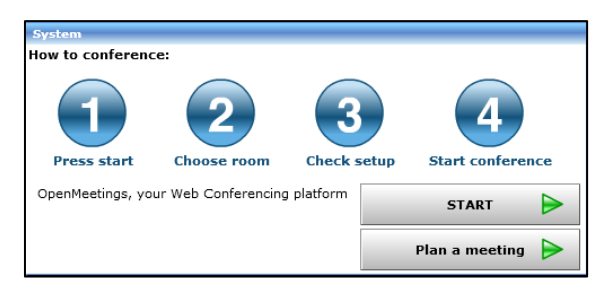

**Abbildung 82: Bereich "Konferenz starten"**

<span id="page-153-2"></span><span id="page-153-1"></span>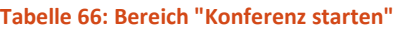

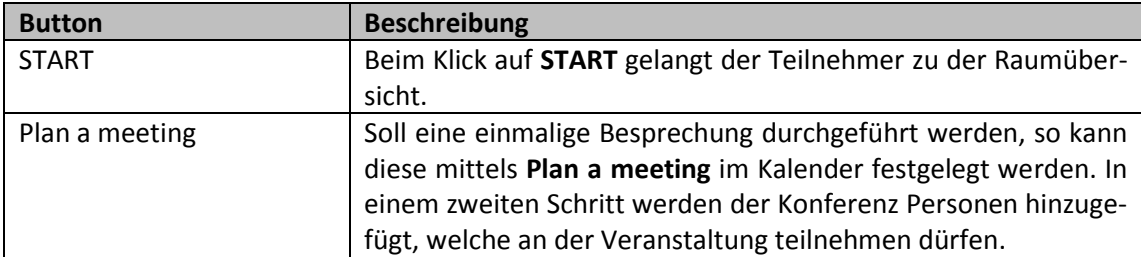

## **H.4.5 Chat**

Das Chatfenster (siehe [Abbildung 83\)](#page-154-0) bietet die Möglichkeit, sich mit angemeldeten Teilnehmern zu unterhalten.

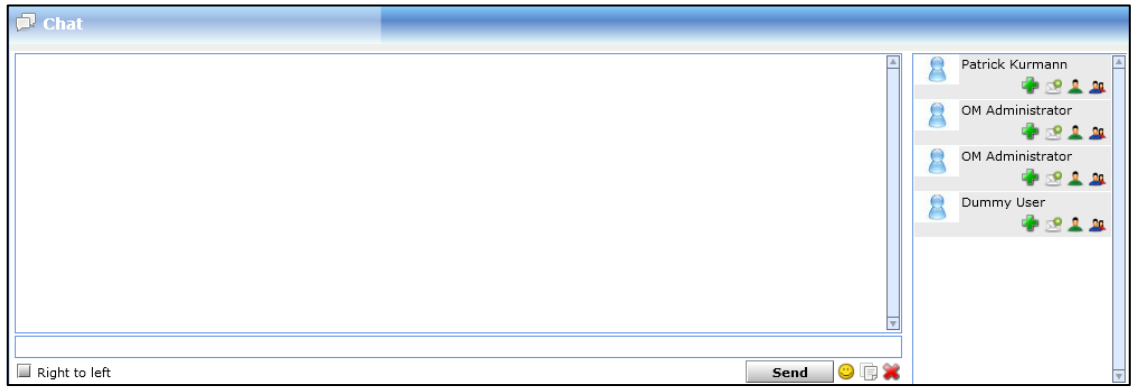

#### **Abbildung 83: Chatfenster**

# <span id="page-154-0"></span>**H.5 Raum betreten**

Die folgenden Schritte zeigen das Betreten eines Klassenraumes:

- 1. Zur Startseite (Dashboard) von OpenMeetings navigieren
- 2. Klick auf **START**

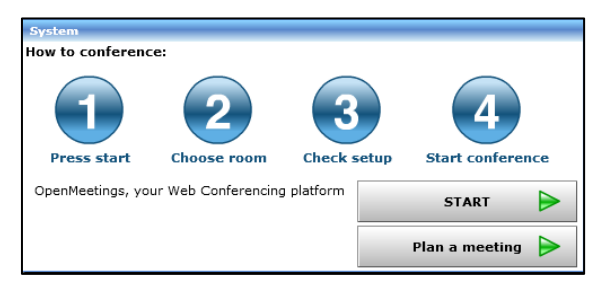

**Abbildung 84: Bereich "Konferenz starten"** 

Standardmässig wird die Ansicht der **Public rooms** geladen.

3. Beim Eintrag **Classroom (Social Media)** auf **Enter** klicken

| Home $\parallel$ Recordings<br><b>Rooms</b> |              |  |  |
|---------------------------------------------|--------------|--|--|
| <b>Rooms</b>                                |              |  |  |
| Public rooms                                | Private      |  |  |
| Public rooms are accessible for all users   |              |  |  |
| Classroom (Social Media)                    |              |  |  |
| Users 0 / 100                               | <b>Enter</b> |  |  |

**Abbildung 85: Enter Classroom (Social Media)**

*Hinweis:* Möchte man stattdessen einen Gruppenraum betreten, ist bei den **Private rooms** einer der vom Dozenten zugeteilten Räume zu verwenden.

- 4. Im Feld **Choose webcam** Webcam auswählen, welche in der Konferenz verwendet werden möchte
- 5. Im Feld **Choose micro** Mikrofon auswählen, welches verwendet werden möchte

*Achtung:* Meistens werden im Feld **Choose Micro** mehrere Mikrofone aufgelistet. Standardmässig ist der Line-in-Abschluss ausgewählt. Üblicherweise ist die Einstellung auf **Buildin Microphone / Internes Mikrofon zu** ändern [\(Abbildung 86\)](#page-155-0).

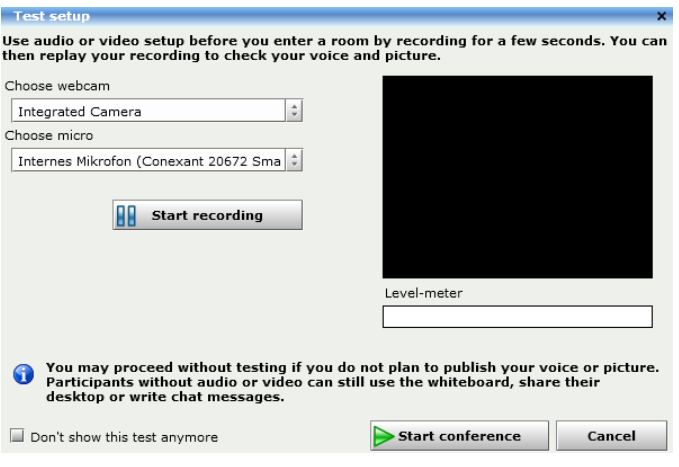

**Abbildung 86: Schritt 1 – Kamera und Mikrofon auswählen**

<span id="page-155-0"></span>6. Webcam- und Mikrofon-Zugriff für Adobe Flash mittels Klick auf **Allow** erlauben [\(Abbildung 87\)](#page-155-1)

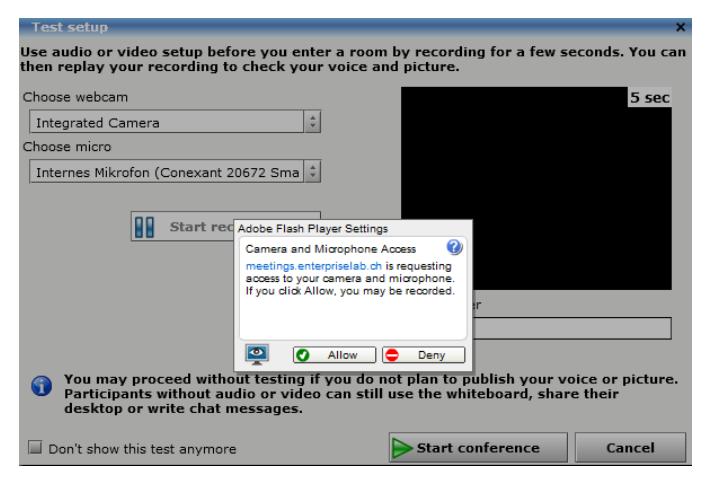

**Abbildung 87: Schritt 2 – Zugriff für Adobe Flash**

<span id="page-155-1"></span>*Hinweis:* Vor der Verwendung von OpenMeetings wird empfohlen, die Webcam- und Mikrofoneinstellungen zu testen (sieh[e Abbildung 88\)](#page-156-0).

- 1. Klick auf Button **Start recording**
- 2. Im Videofenster **Play** wählen
- 3. Gegebenenfalls Anpassungen (Lichtverhältnisse im Raum, Intensität des Mikrofons, usw.) vornehmen und Schritte 1 und 2 wiederholen

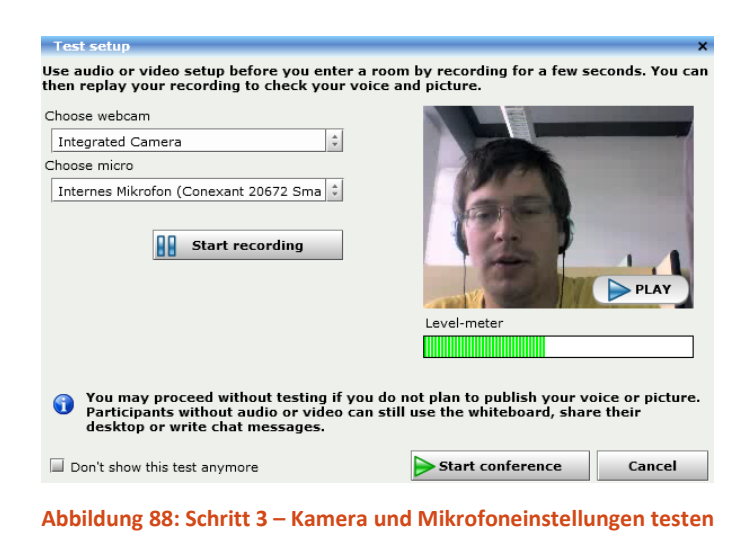

- <span id="page-156-0"></span>4. Konferenz mit **Start conference** starten
- 5. Bei erfolgreichem Eintreten, ist der Klassenraum / Arbeitsraum wie i[n Abbildung 89](#page-156-1) sichtbar

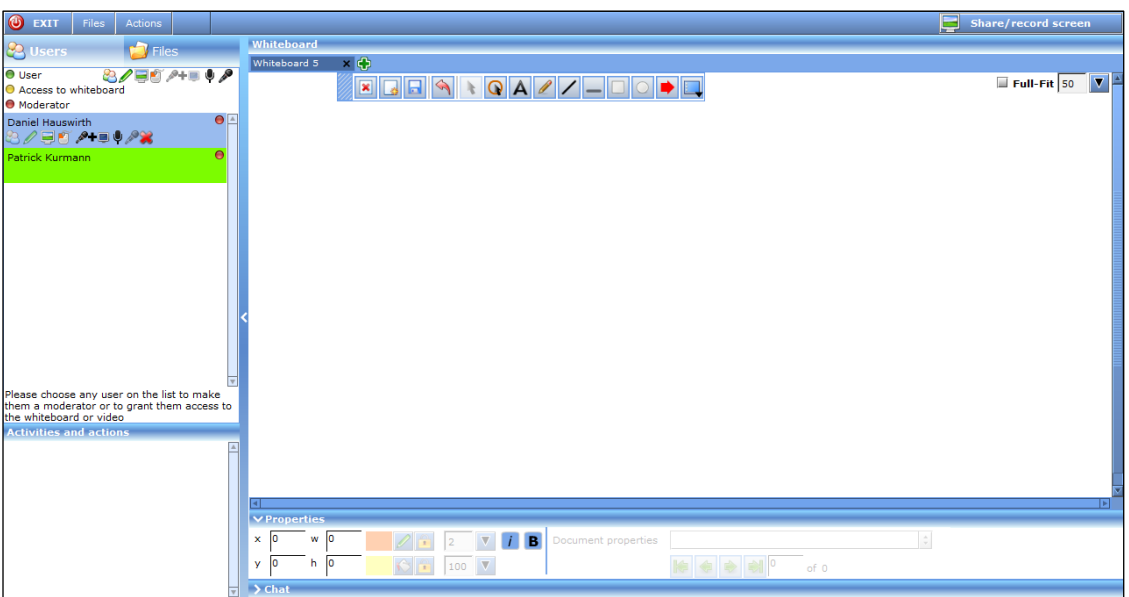

<span id="page-156-1"></span>**Abbildung 89: Klassenraum/Arbeitsraum**

# <span id="page-157-0"></span>**H.6 Bedienelemente**

Je nach Raumtyp und erteilten Rechten kann sich die Auswahl und Anordnung der Bedienelemente variieren. Die Symbole sind jedoch immer identisch.

Die Raum-Menüleiste [\(Abbildung 90\)](#page-157-1) befindet sich im obersten Bereich des Raumes. Auf der linken Seite befinden sich das Moderations-Menü [\(Abbildung 91](#page-158-0) und [Abbildung 92\)](#page-160-0) sowie das Aktivitäts- und Aktionsfenster [\(Abbildung 94\)](#page-161-0). Auf der rechten Seite befinden sich das Whiteboard, das Property- und das Chatfenster. Das Property- und Chatfenster kann ausgeblendet werden, um mehr Platz für das Whiteboard zu schaffen.

## **H.6.1 Raum-Menüleiste**

Die Buttons und Bezeichnungen der Raum-Menüleiste sind in der [Tabelle 67](#page-157-2) beschrieben.

<span id="page-157-1"></span>**O** EXIT Files Actions **Group Room 01** Share/record screen

**Abbildung 90: Raum-Menüleiste**

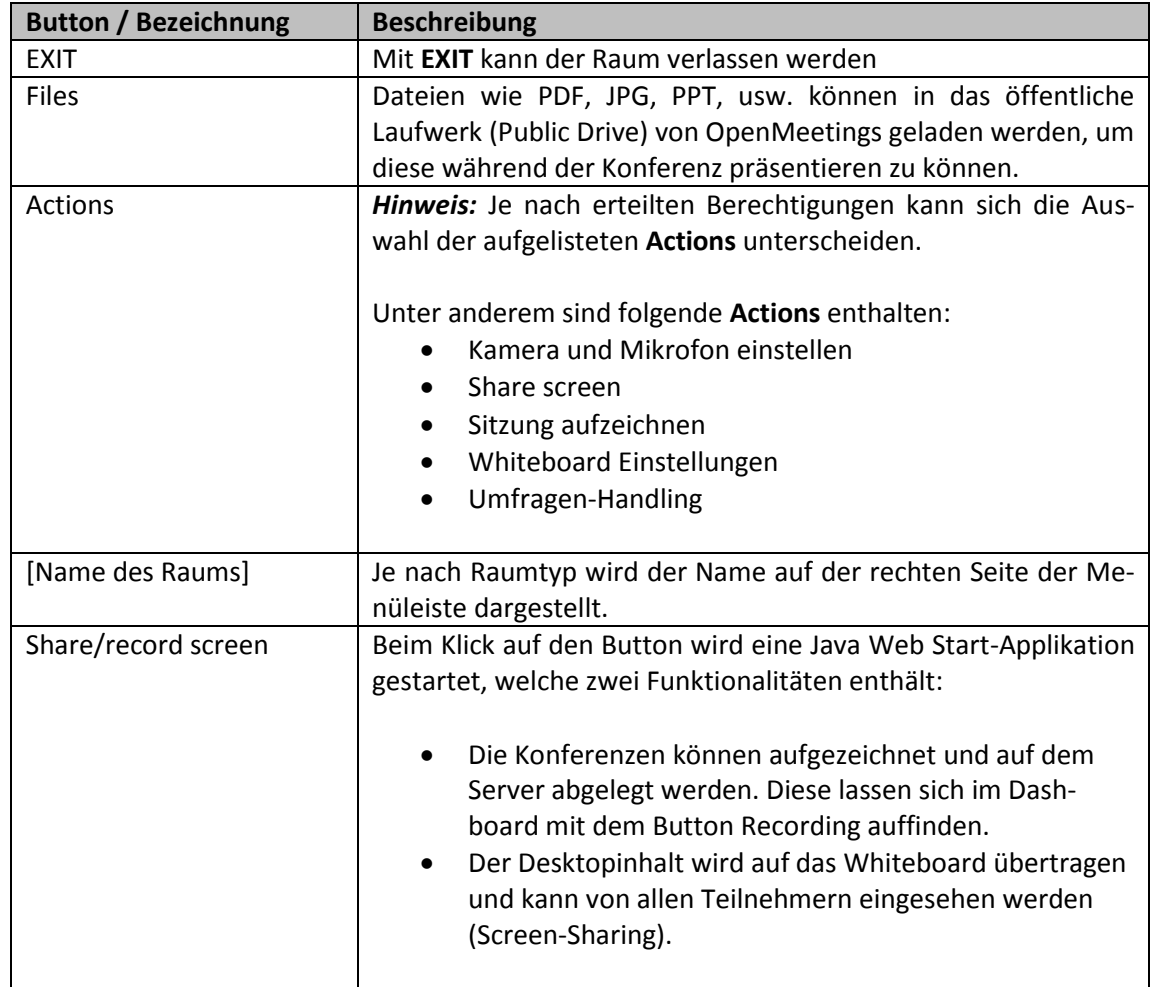

#### <span id="page-157-2"></span>**Tabelle 67: Raum-Menüleiste**

# **H.6.2 Moderations-Menü – Bereich Users**

Die Gestaltung des Moderations-Menü hängt davon ab, ob der Benutzer sich in einem Klassen- oder Gruppenraum befindet.

## **H.6.2.1** Bereich Users im Raumtyp "Gruppenraum"

Das Moderations-Menü des Gruppenraums zeigt in tabellarischer Sicht, welche Benutzer der Konferenz teilnehmen. Der Moderator hat die Möglichkeit, Funktionen für einzelne Teilnehmer mittels Klick auf die grünen Pfeile zu aktivieren oder wieder zu deaktivieren. Die [Tabelle 68](#page-158-1) erläutert den Aufbau des Moderations-Menü. Die Funktionen sind in der [Tabelle](#page-159-0)  [69](#page-159-0) beschreiben.

*Hinweis:* Der erste Teilnehmer, der sich im Gruppenraum anmeldet, ist automatisch Moderator. Bei allen weiteren Teilnehmern im Klassenraum ist automatisch das Mikrofon aktiviert. Weitere Funktionen müssen vom Moderator freigeschalten werden.

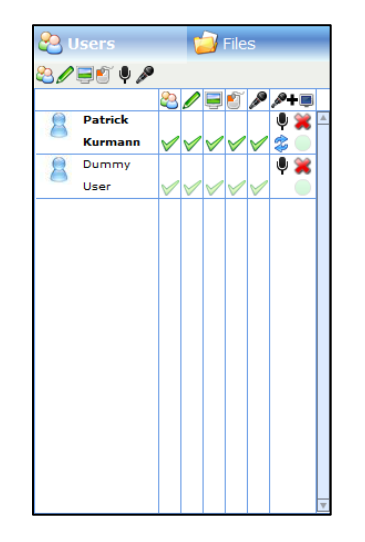

**Abbildung 91: Moderations-Menü – Bereich Users im Gruppenraum**

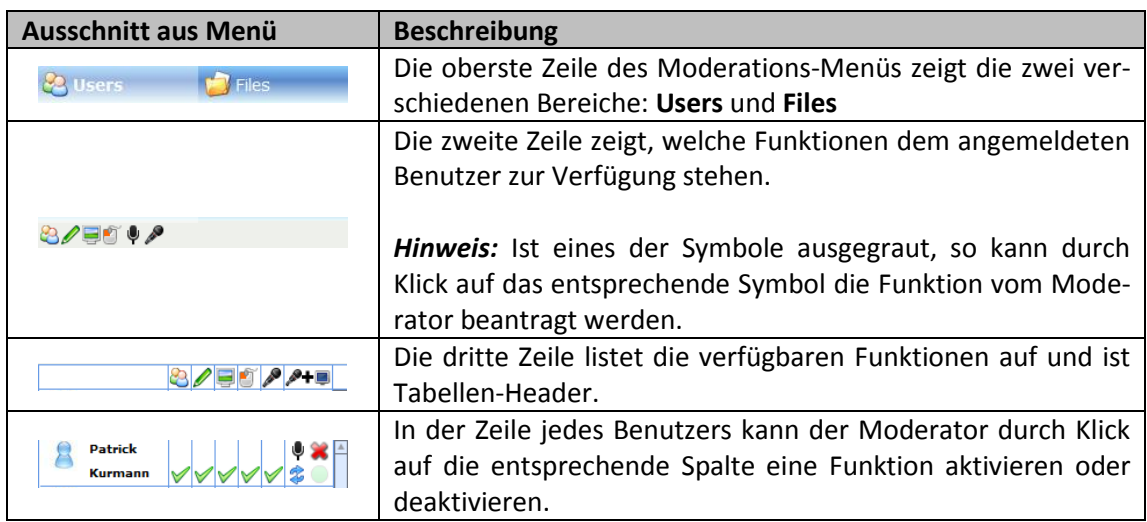

#### <span id="page-158-1"></span><span id="page-158-0"></span>**Tabelle 68: Erklärung zu Moderations-Menü**

#### <span id="page-159-0"></span>**Tabelle 69: Verfügbare Funktionen**

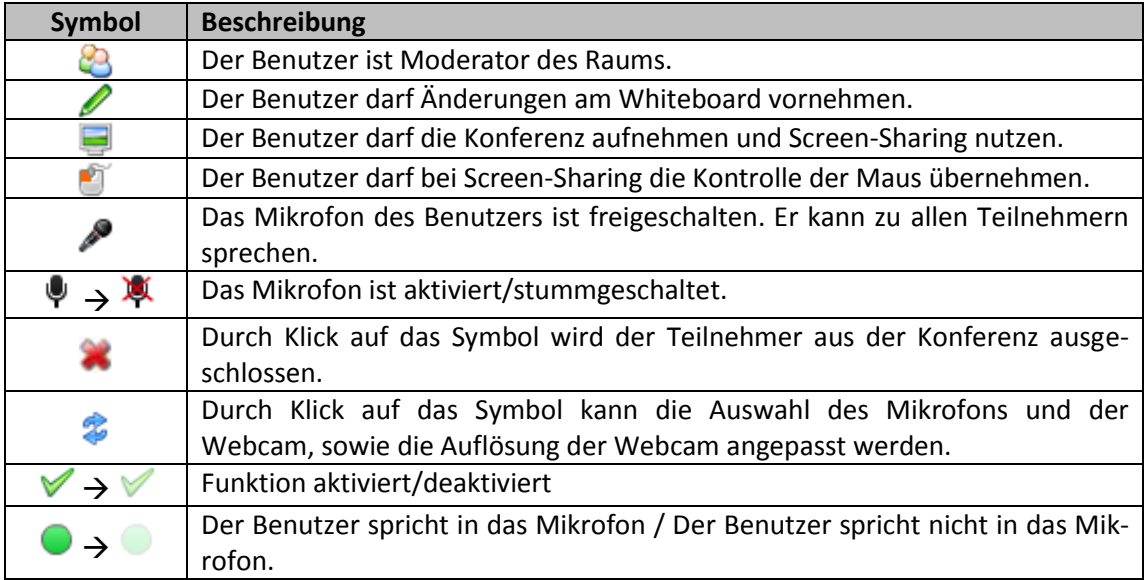

## **H.6.2.2 Bereich Users im Raumtyp "Klassenraum"**

Im Unterschied zum Moderations-Menü des Gruppenraums ist die Darstellung im Klassenraum schlanker gehalten, da normalerweise mehr Teilnehmer in einem Klassenraum als in einem Gruppenraum anzutreffen sind.

Der farbige Punkt zeigt, welche grundlegenden Berechtigungen ein Benutzer hat [\(Tabelle 70](#page-159-1) un[d Abbildung 92\)](#page-160-0).

#### <span id="page-159-1"></span>**Tabelle 70: Benutzerkategorien in einem Klassenraum**

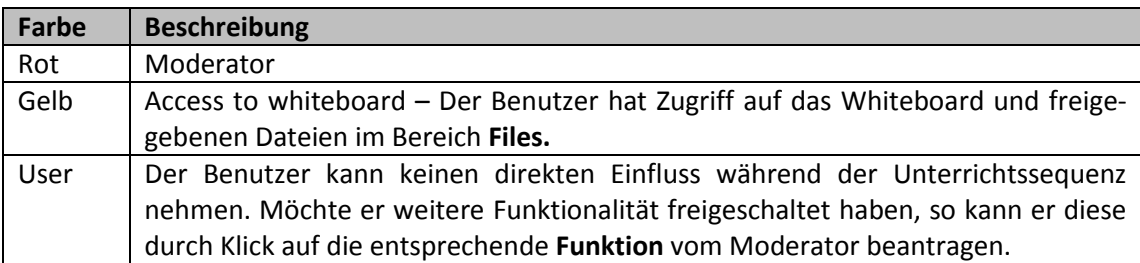

*Hinweis:* Wenn der Teilnehmer nur den Status **User** hat, so kann er keine Dateien vom Bereich Files herunterladen.

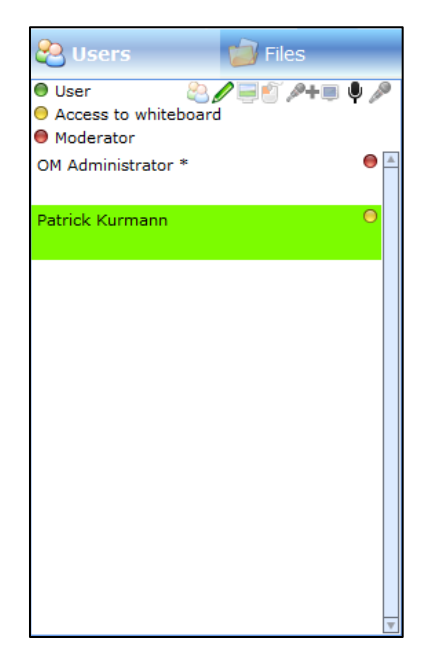

**Abbildung 92: Moderations-Menü – Bereich Users im Klassenraum**

# <span id="page-160-0"></span>**H.6.3 Moderations-Menü – Bereich Files**

Im Bereich **Files** von OpenMeetings können Dateien mittels Klick auf das **grüne Pluszeichen** hochgeladen werden. Im Bereich **My files (Home Drive)** können Dateien verwaltet werden, welche für die anderen Teilnehmer in OpenMeetings nicht zugänglich sind. Werden Dateien im Bereich **Room files (Public Drive)** abgelegt, so sind diese für alle Teilnehmer einsehbar [\(Abbildung 93\)](#page-160-1).

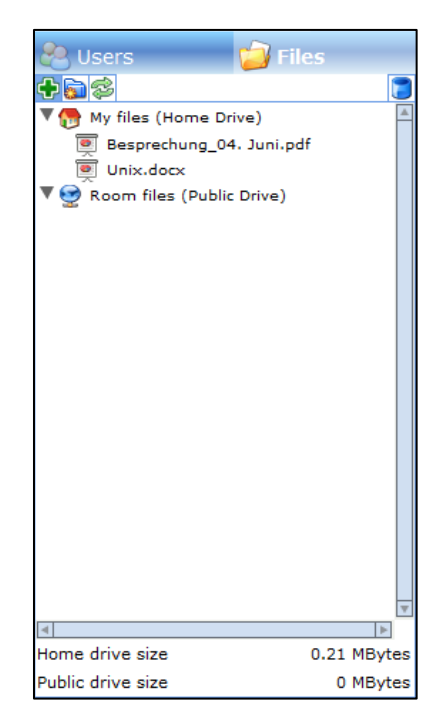

**Abbildung 93: Moderations-Menü – Bereich Files**

<span id="page-160-1"></span>Eine Datei kann wie folgt von OpenMeetings heruntergeladen werden:

- 2. **Open Document** wählen
- 3. Speichersymbol wählen

Nach den obenerwähnten Ausführungen erscheint ein Speicherdialog. Die Datei kann an einem gewünschten Ort gesichert werden.

*Hinweis:* Wird eine Datei aus dem Bereich **Files** heruntergeladen, besitzt die Datei einen anderen Dateinamen als vor dem Upload [\(Tabelle 71\)](#page-161-1).

#### <span id="page-161-1"></span>**Tabelle 71: Änderung der Dateinamen nach Upload**

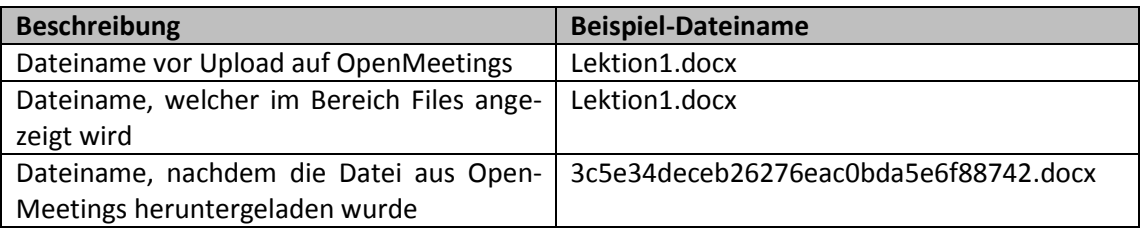

# **H.6.4 Aktivitäts- und Aktionsfenster**

Während der ganzen Konferenz werden Aktivitäten und Aktionen in einem Fenster dargestellt. Stellt ein Benutzer einen Antrag, um eine bestimmte Funktionalität zu nutzen, so erscheint beim Moderator eine Aktionsmeldung. Der Moderator kann diese zulassen oder ablehnen [\(Abbildung 94\)](#page-161-0).

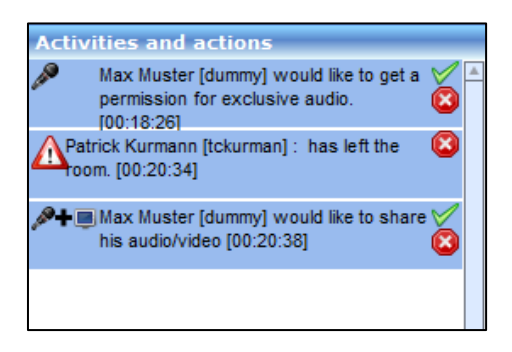

**Abbildung 94: Aktivitäts- und Aktionsfenster**

## <span id="page-161-0"></span>**H.6.5 Whiteboard-Menüs**

Das Whiteboard enthält im oberen Bereich Instrumente, wie sie in anderen Standardanwendung, wie zum Beispiel Word, auch verwendet werden. Im unteren Beriech befinden sich die **Properties**, um Koordinaten, Farben und Schriftgrössen angeben zu können.

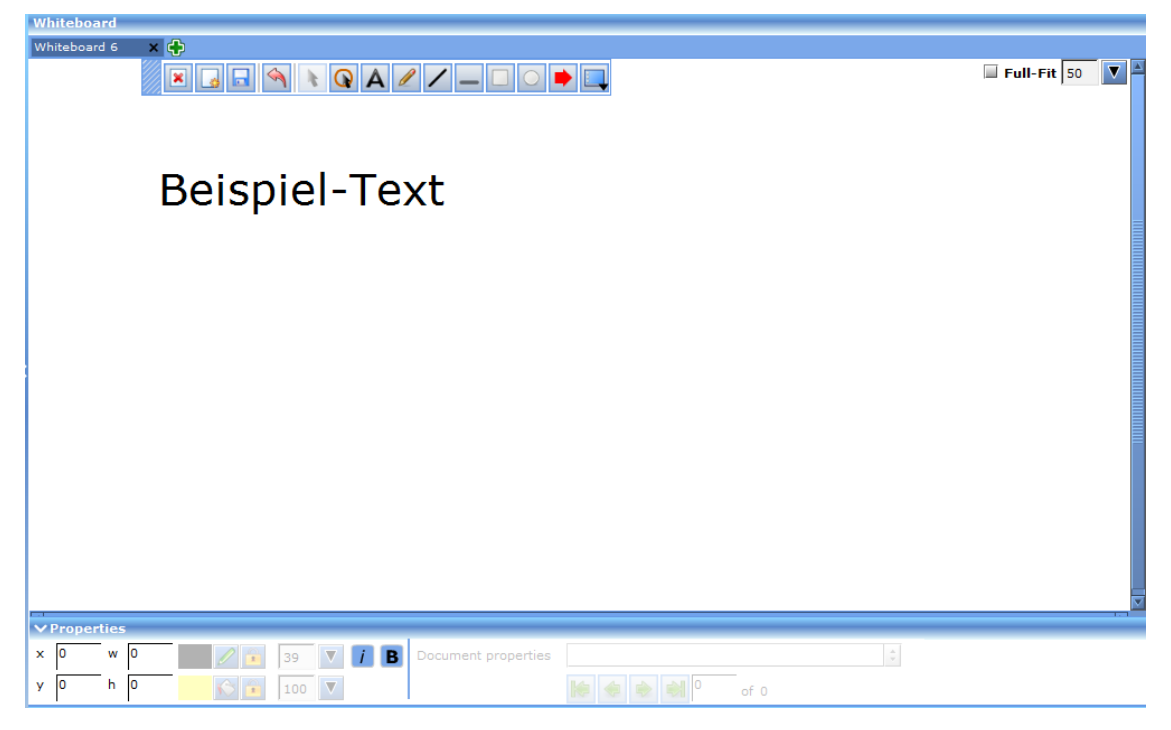

**Abbildung 95: Whiteboard**

### **H.6.5.1 Datei in Whiteboard präsentieren**

Eine Datei kann wie folgt in das Whiteboard geladen werden:

- 1. gewünschte Datei mit Rechtsklick anzuwählen
- 2. **Open Document** wählen
- 3. **Load presentation to whiteboard** wählen

## **H.6.5.2 Symbolleiste des Whiteboards**

[Tabelle 72](#page-163-0) beschreibt die Funktionalität innerhalb des Whiteboards.

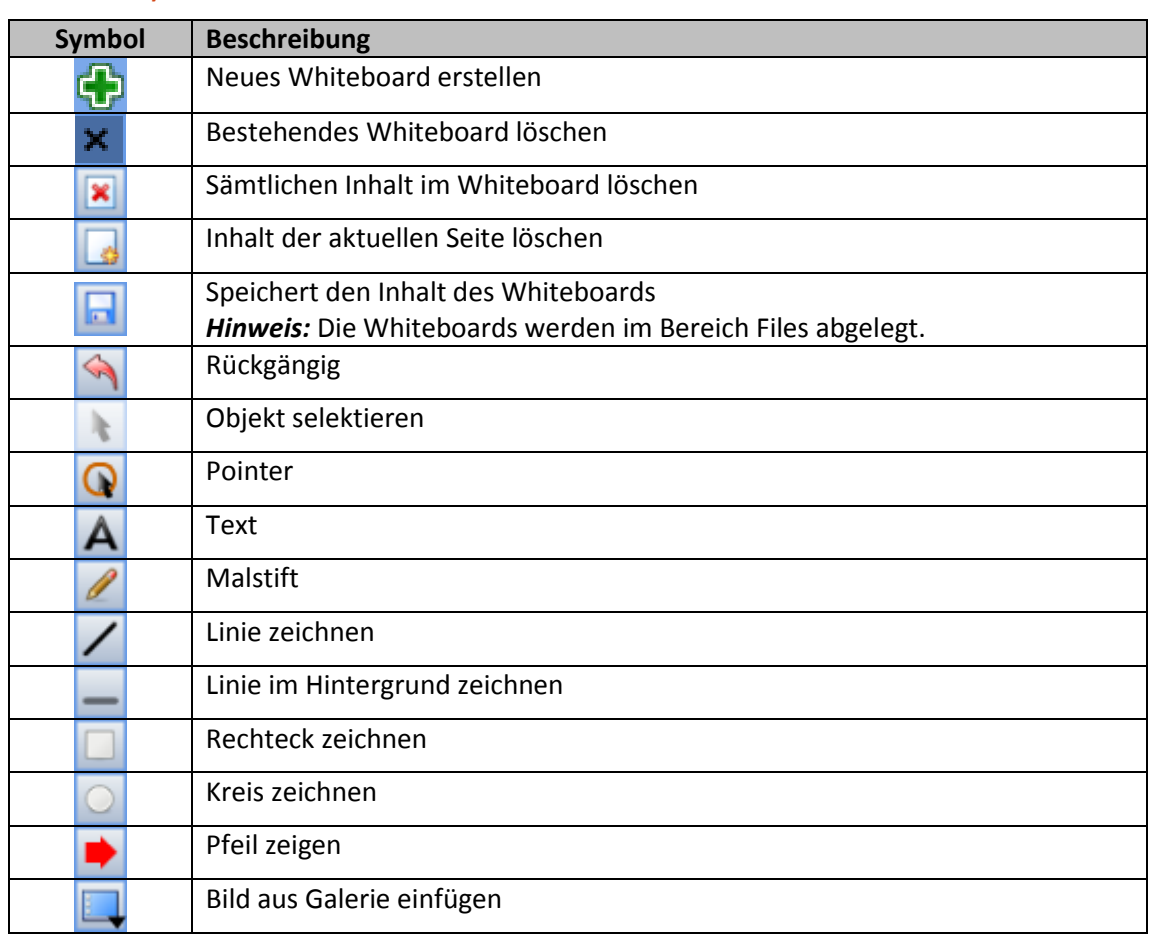

#### <span id="page-163-0"></span>**Tabelle 72: Symbole des Whiteboards**

## **H.6.6 Webcam Fenster**

Die Webcam-Fenster können vergrössert/verkleinert werden und mittels Klick auf die blaue Leiste verschoben werden.

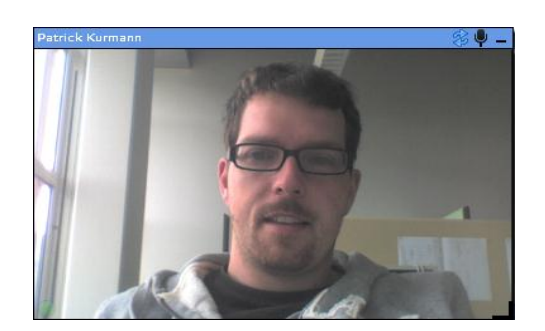

**Abbildung 96: Webcam-Fenster**

# **H.7 Konferenz aufzeichnen**

Konferenzen können aufgezeichnet und in OpenMeetings abgelegt werden.

1. in der oberen Navigationsliste auf **Share/record screen** klicken

Es erscheint ein Dialog [\(Abbildung 97\)](#page-164-0).

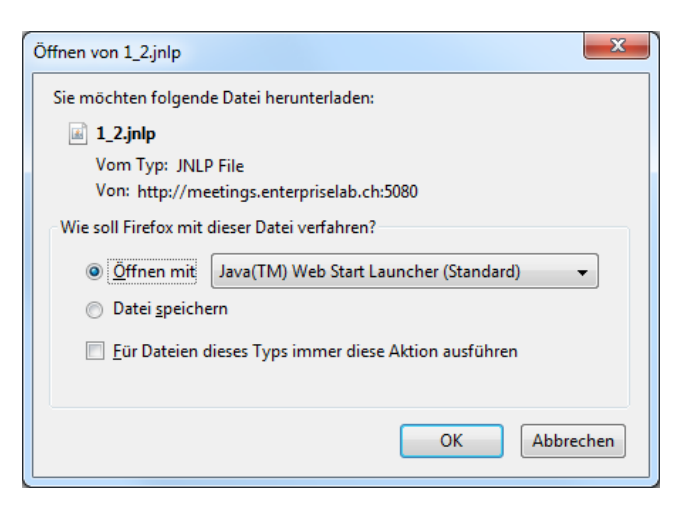

**Abbildung 97: Java Web Start – Share/record screen**

<span id="page-164-0"></span>2. Dialog mit **OK** bestätigen, um Java Web Start auszuführen

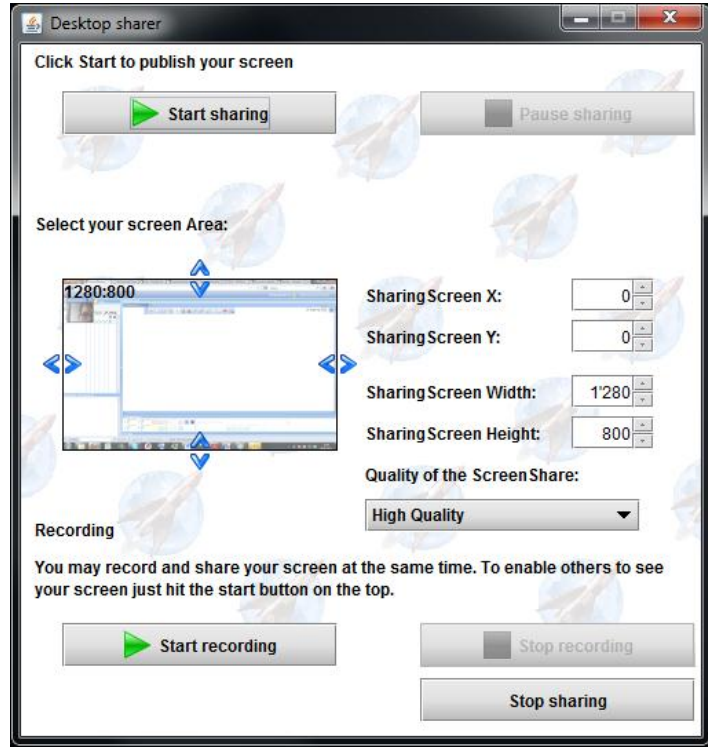

**Abbildung 98: Start/Stop recording**

<span id="page-164-1"></span>3. Klick auf **Start recording**

Die Aufzeichnung kann im selben Dialog wieder gestoppt werden. Die Aufzeichnungen befinden sich im Hauptmenü **Recordings** im Bereich **My recordings**.

Screensharing kann mit folgenden Schritten aktiviert werden:

- 1. in der oberen Navigationsliste auf **Share/record screen** klicken
- 2. Dialog mit **OK** bestätigen

Es erscheint der selbe Dialog wie in [Abbildung 98.](#page-164-1)

3. **Select your screen Area** anpassen, sofern nicht der ganze Desktopinhalt übertragen werden möchte

Screensharing kann im selben Dialog wieder gestoppt werden.

# **H.9 Fehlerbehebung**

Die Tabelle zeigt Lösungen auf, wie Probleme behoben werden können:

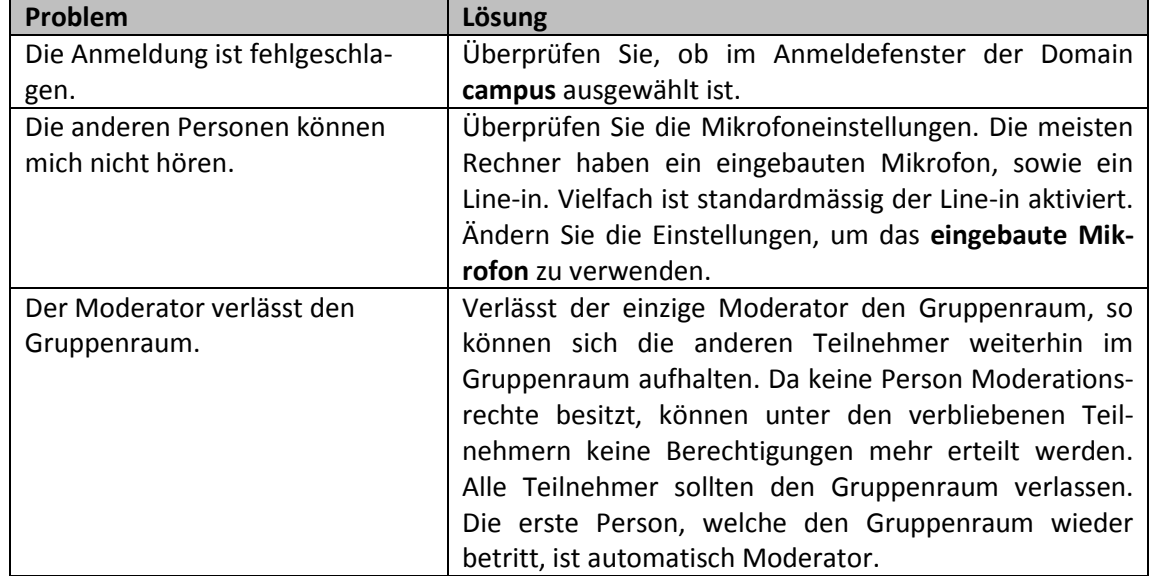

**Tabelle 73: Fehlerbehebung in OpenMeetings**

# Anhang I Init.d Scripts

## **Verfasser:** Daniel Hauswirth Sandacherweg 21 5235 Rüfenach

daniel.hauswirth@stud.hslu.ch ICT Business Solutions

**Verfasser:**

Patrick Kurmann Berghof 5644 Auw

patrick.kurmann@stud.hslu.ch ICT Business Solutions

**Verantwortlicher Dozent:** Roger Diehl

**Industrie-/Wirtschaftspartner:** Bruno Joho

**Experte:** Konrad Durrer

Horw, 08. Juni 2012 Studiengang Informatik

## **I.1 Einleitung**

In diesem Kapitel sind die erstellten init.d-Scripts abgelegt. Diese werden benötigt um OpenMeetings und OpenWonderland beim Systemstart automatisch zu starten. Bei Open-Meetings wird zusätzlich der **soffice-headless**-Dienst benötigt um Office-Dateien in das SWF-Format zu konvertieren. Bei OpenMeetings sind zu der verwendeten Version 1.9 keine init.d-Scripts erhältlich. Auf dem SVN der neuern Version sind für OpenMeetings und SOffice solche in einem Unterordner zu finden.

Da dieses Scripts sehr nützlich und im Internet keine Downloads verfügbar sind, werden diese hier angegeben, um dem Leser bei der Installation und Konfiguration Hilfestellung zu bieten.

# **I.2 init.d OpenMeetings**

Die Datei **/etc/init.d/openmeetings**:

```
#! /bin/sh
### BEGIN INIT INFO
# Provides: openmeetings
# Required-Start: $all $network
# Required-Stop: 
# Default-Start: 2 3 4 5
# Default-Stop:
# Short-Description: starts red5.sh for openmeetings
# Description: starts red5.sh for openmeetings
### END INIT INFO
# 18. Mai 2012
# Thanks to: http://www.netzwerk-lehmann.de/projekte/installationen/openmeetings
# merged with /etc/init.d/skeleton and optimized
# PATH should only include /usr/* if it runs after the mountnfs.sh script
PATH=/sbin:/usr/sbin:/bin:/usr/bin
DESC="Starts red5-Server for OpenMeetings"
NAME=red5.sh
FOLDER=/opt/red5
LOGDIR=/opt/red5/log
LOGFILE=red5script.log
DAEMON=$FOLDER/$NAME
#DAEMON_ARGS=""
PIDFILE=/var/run/$NAME.pid
SCRIPTNAME=/etc/init.d/openmeetings
# Exit if the package is not installed
[ -x "$DAEMON" ] || exit 0
# Read configuration variable file if it is present
[ -r /etc/default/$NAME ] && . /etc/default/$NAME
# Load the VERBOSE setting and other rcS variables
. /lib/init/vars.sh
# Define LSB log_* functions.
# Depend on lsb-base (>= 3.2-14) to ensure that this file is present
# and status_of_proc is working.
. /lib/lsb/init-functions
#
# Function that starts the daemon/service
#
do_start()
{
cd $LOGDIR
#backup old logs
# do log rotation
for EACH in 4 3 2 1 ; do
        if [ -f "${LOGFILE}.${EACH}" ] ; then
           NEXT=\frac{6}{7} (EACH + 1))
```

```
 mv -f "${LOGFILE}.${EACH}" "${LOGFILE}.${NEXT}"
        fi
done
if [ -f ${LOGFILE} ] ; then
   cp -a "${LOGFILE}" "${LOGFILE}.${EACH}" > "${LOGFILE}"
else
    touch $LOGFILE
f_icd $FOLDER
 # Return
# 0 if daemon has been started
# 1 if daemon was already running
    2 if daemon could not be started
if [ -f "$PIDFILE" ];then
   echo "$NAME already running"
   return 1
else
export LOGDIR=$LOGDIR
export LOGFILE=$LOGFILE
 #start as user
   su omeetings -s /bin/sh -c './red5.sh > $LOGDIR/$LOGFILE 2>&1 & echo $! > 
/tmp/red5pid' \
    || return 2
   cat /tmp/red5pid > $PIDFILE
   rm /tmp/red5pid 
   echo "red5-server for openmeeting started. Please check $LOGDIR/$LOGFILE to 
see if initialisation is finished."
fi
}
#
# Function that stops the daemon/service
#
do_stop()
{
 # Return
    0 if daemon has been stopped
    1 if daemon was already stopped
    2 if daemon could not be stopped
    other if a failure occurred
 # kill the parent process and delete the pidfile
if [ -f "$PIDFILE" ];then
   curppid=`cat $PIDFILE`
   # pkill -TERM -P $curppid
   kill $curppid
  RETVAL="$?
   [ "$RETVAL" = 2 ] && return 2
   rm -f $PIDFILE
   echo "red5-server for openmeetings stopped"
else
   echo "$NAME isn't running"
   return 1
fi
return "$RETVAL"
}
case "$1" in
  start)
 [ "$VERBOSE" != no ] && log_daemon_msg "Starting $DESC" "$NAME"
do_start
case "$?" in
    0|1) [ "$VERBOSE" != no ] && log end msg 0 ;;
    2) [ \sqrt{3}VERBOSE" != no ] && log end msg 1 ;;
esac
;;
  stop)
 [ "$VERBOSE" != no ] && log_daemon_msg "Stopping $DESC" "$NAME"
 do_stop
 case "$?" in
    0|1) [ "$VERBOSE" != no ] && log end msg 0 ;;
    2) [ "\$VERBOSE" != no ] & @ log end msg 1 ;;esac
;;
   status)
      status of proc "$DAEMON" "$NAME" && exit 0 || exit $?
        ;;
   #reload|force-reload)
```

```
#
# If do reload() is not implemented then leave this commented out
 # and leave 'force-reload' as an alias for 'restart'.
 #
 #log_daemon_msg "Reloading $DESC" "$NAME"
#do_reload
#log_end_msg $?
#;; restart|force-reload)
 #
# If the "reload" option is implemented then remove the
  'force-reload' alias
 #
 log daemon msg "Restarting $DESC" "$NAME"
do_stop
case "$?" in
  0|1)do_start
    case "$?" in
        0) log end msg 0 ;;
        1) log end msg 1 ;; # Old process is still running
        *) log_end_msg 1 ;; # Failed to start
    esac
    ;;
    *)
     # Failed to stop
    log_end_msg 1
    ;;
esac
;;
  (x^*)#echo "Usage: $SCRIPTNAME {start|stop|restart|reload|force-reload}" >&2
echo "Usage: $SCRIPTNAME {start|stop|status|restart|force-reload}" >&2
exit 3
;;
esac
:
```
# **I.3 init.d soffice**

Die Datei **/etc/init.d/soffice**:

```
#! /bin/sh
### BEGIN INIT INFO
# Provides: soffice
# Required-Start: $all $network
# Required-Stop: 
# Default-Start: 2 3 4 5
# Default-Stop:
# Short-Description: starts soffice-headless 
# Description: Starts soffice-headless as a service for using in openmeet-
ings
### END INIT INFO
# 27. April 2012
# Thanks to: http://www.netzwerk-lehmann.de/projekte/installationen/openmeetings
# merged with /etc/init.d/skeleton and optimized
# PATH should only include /usr/* if it runs after the mountnfs.sh script
PATH=/sbin:/usr/sbin:/bin:/usr/bin
DESC="Starts soffice-headless for provide document import in OpenMeetings"
NAME=soffice
DAEMON=/usr/bin/$NAME
#DAEMON_ARGS="--headless --nofirststartwizard --
accept='socket,host=localhost,port=8100;urp;StarOffice.Service'"
PIDFILE=/var/run/$NAME.pid
SCRIPTNAME=/etc/init.d/$NAME
# Exit if the package is not installed
[-x "$DAEMON"] || exit 0
# Read configuration variable file if it is present
```

```
[ -r /etc/default/$NAME ] && . /etc/default/$NAME
# Load the VERBOSE setting and other rcS variables
. /lib/init/vars.sh
# Define LSB log_* functions.
# Depend on lsb-base (>= 3.2-14) to ensure that this file is present
# and status of proc is working.
. /lib/lsb/init-functions
#
# Function that starts the daemon/service
#
do_start()
{
 # Return
    0 if daemon has been started
# 1 if daemon was already running
    2 if daemon could not be started
if [ -f "$PIDFILE" ];then
   echo "$NAME already running"
   return 1
else
 #start as user
   su omeetings -s /bin/sh -c '/usr/bin/soffice --headless --nofirststartwizard 
--accept="socket,host=localhost,port=8100;urp;StarOffice.Service" > /dev/null 
2>81 & echo $! > /tmp/sofficepid' \
    || return 2
   cat /tmp/sofficepid > $PIDFILE
   rm /tmp/sofficepid 
   echo "soffice-headless started"
f_i}
#
# Function that stops the daemon/service
#
do_stop()
{
# Return
 # 0 if daemon has been stopped
    1 if daemon was already stopped
    2 if daemon could not be stopped
# other if a failure occurred
 # kill the parent process and delete the pidfile
if [ -f "$PIDFILE" ];then
   curppid=`cat $PIDFILE`
   pkill -TERM -P $curppid
   RETVAL="$?"
    [ "$RETVAL" = 2 ] && return 2
   rm -f $PIDFILE
   echo "soffice-headless stopped"
else
   echo "$NAME isn't running"
   return 1
fi
return "$RETVAL"
}
case "$1" in
  start)
 [ "$VERBOSE" != no ] && log_daemon_msg "Starting $DESC" "$NAME"
do_start
case "$?" in
    0|1) [ "$VERBOSE" != no ] && log end msg 0 ;;
    2) [ "$VERBOSE" != no ] && log end msg 1;
esac
;;
  stop)
 [ "$VERBOSE" != no ] && log_daemon_msg "Stopping $DESC" "$NAME"
do_stop
case "$?" in
     0|1) [ "$VERBOSE" != no ] && log end msg 0 ;;
     2) [ "\$VERBOSE" := no ] & & log end msg 1 ;;esac
 ;;
   status)
       status of proc "$DAEMON" "$NAME" && exit 0 || exit $?
        ;;
```

```
 #reload|force-reload)
#
# If do reload() is not implemented then leave this commented out
# and leave 'force-reload' as an alias for 'restart'.
 #
 #log_daemon_msg "Reloading $DESC" "$NAME"
#do_reload
#log_end_msg $?
# : : restart|force-reload)
 #
 # If the "reload" option is implemented then remove the
# 'force-reload' alias
 #
 log daemon msg "Restarting $DESC" "$NAME"
do_stop
case "$?" in
  0|1)do_start
    case "$?" in
        0) log end msg 0;;
        1) log_end_msg 1 ;; # Old process is still running
        *) log end msg 1 ;; # Failed to start
    esac
    ;;
    *)
     # Failed to stop
    log_end_msg 1
    ;;
esac
;;
  *)
#echo "Usage: $SCRIPTNAME {start|stop|restart|reload|force-reload}" >&2
echo "Usage: $SCRIPTNAME {start|stop|status|restart|force-reload}" >&2
exit 3
;;
esac
:
```
# **I.4 init.d wonderland**

Die Datei **/etc/init.d/wonderland**:

```
#! /bin/sh
### BEGIN INIT INFO
# Provides: openmeetings
# Required-Start: $all $network
# Required-Stop: 
# Default-Start: 2 3 4 5
# Default-Stop:
# Short-Description: starts OpenWonderland
# Description: starts OpenWonderland
### END INIT INFO
# 18. Mai 2012
# based on /etc/init.d/skeleton 
# PATH should only include /usr/* if it runs after the mountnfs.sh script
PATH=/sbin:/usr/sbin:/bin:/usr/bin
DESC="Starts wonderland"
NAME=Wonderland.jar
FOLDER=/opt/wonderland
LOGDIR=/opt/wonderland/log
LOGFILE=wonderland.log
DAEMON=$FOLDER/$NAME
#DAEMON_ARGS="--headless --nofirststartwizard --
accept='socket,host=localhost,port=8100;urp;StarOffice.Service'"
PIDFILE=/var/run/$NAME.pid
SCRIPTNAME=/etc/init.d/wonderland
# Exit if the package is not installed
[ -f "$DAEMON" ] || exit 0
```

```
# Read configuration variable file if it is present
[ -r /etc/default/$NAME ] && . /etc/default/$NAME
# Load the VERBOSE setting and other rcS variables
. /lib/init/vars.sh
# Define LSB log_* functions.
# Depend on lsb-base (>= 3.2-14) to ensure that this file is present
# and status of proc is working.
. /lib/lsb/init-functions
#
# Function that starts the daemon/service
#
do_start()
{
cd $LOGDIR
#backup old logs
 # do log rotation
for EACH in 4 3 2 1 ; do
        if [ -f "${LOGFILE}.${EACH}" ] ; then
           NEXT=\ ((EACH + 1))
            mv -f "${LOGFILE}.${EACH}" "${LOGFILE}.${NEXT}"
         fi
done
 if [ -f ${LOGFILE} ] ; then
  cp -a "${LOGFILE}" "${LOGFILE}.${EACH}" > "${LOGFILE}"
else
    touch $LOGFILE
f_icd $FOLDER
# Return
    0 if daemon has been started
    1 if daemon was already running
    2 if daemon could not be started
if [ -f "$PIDFILE" ];then
   echo "$NAME already running"
   return 1
else
 #start as user
   export LOGDIR=$LOGDIR
   export LOGFILE=$LOGFILE
   su virt-class -s /bin/sh -c 'java -jar Wonderland.jar my.run.properties > 
$LOGDIR/$LOGFILE 2>&1 & echo $! > /tmp/owlpid' \
    || return 2
    cat /tmp/owlpid > $PIDFILE
   rm /tmp/owlpid 
   echo "OpenWonderland started started. Please check $LOGDIR/$LOGFILE to see if 
initialisation is finished."
fi
}
#
# Function that stops the daemon/service
#
do_stop()
{
 # Return
    0 if daemon has been stopped
    1 if daemon was already stopped
    2 if daemon could not be stopped
    other if a failure occurred
 # kill the parent process and delete the pidfile
 if [ -f "$PIDFILE" ];then
   curppid=`cat $PIDFILE`
   pkill -TERM -P $curppid
    kill $curppid
   RETVAL="$?"
    [ "$RETVAL" = 2 ] && return 2
   rm -f $PIDFILE
   echo "OpenWonderland stopped"
else
   echo "$NAME isn't running"
   return 1
fi
```
D. Hauswirth, P. Kurmann Juni 2012

```
return "$RETVAL"
}
case "$1" in
   start)
 [ "$VERBOSE" != no ] && log_daemon_msg "Starting $DESC" "$NAME"
do_start
case "$?" in
   0|1) [ "\$VERBOSE" := no ] & & log end msg 0 ;;
    2) [ "$VERBOSE" != no ] && log_end_msg 1 ;;
esac
;;
  stop)
 [ "$VERBOSE" != no ] && log_daemon_msg "Stopping $DESC" "$NAME"
do_stop
case "$?" in
   0|1) [ "$VERBOSE" != no ] && log_end_msg 0 ;;
    2) [ "$VERBOSE" != no ] & 2 log end msg 1 ;;
esac
;;
  status)
      status of proc "$DAEMON" "$NAME" && exit 0 || exit $?
        ;;
   #reload|force-reload)
 #
 # If do reload() is not implemented then leave this commented out
 # and leave 'force-reload' as an alias for 'restart'.
 #
 #log daemon msg "Reloading $DESC" "$NAME"
 #do_reload
 #log_end_msg $?
 #;; restart|force-reload)
 #
 # If the "reload" option is implemented then remove the
 # 'force-reload' alias
 #
 log daemon msg "Restarting $DESC" "$NAME"
do_stop
 case "$?" in
  0|1)do_start
    case "$?" in
       0) log\_end\_msg 0 ;;
        1) log_end_msg 1 ;; # Old process is still running
        *) log_end_msg 1 ;; # Failed to start
    esac
    ;;
    *)
     # Failed to stop
    log_end_msg 1
    ;;
esac
;;
   *)
#echo "Usage: $SCRIPTNAME {start|stop|restart|reload|force-reload}" >&2
echo "Usage: $SCRIPTNAME {start|stop|status|restart|force-reload}" >&2
exit 3
;;
esac
:
```
# Anhang J Projektmanagementplan

## **Verfasser:** Daniel Hauswirth Sandacherweg 21 5235 Rüfenach

daniel.hauswirth@stud.hslu.ch ICT Business Solutions

## **Verfasser:**

Patrick Kurmann Berghof 5644 Auw

patrick.kurmann@stud.hslu.ch ICT Business Solutions

## **Verantwortlicher Dozent:** Roger Diehl

**Industrie-/Wirtschaftspartner:** Bruno Joho

**Experte:** Konrad Durrer

Horw, 08. Juni 2012 Studiengang Informatik

# **J.1 Einleitung**

Der Projektmanagementplan wurde im Wesentlichen gemäss Vorlage von Htagil aufgebaut. Die Projektkontrolle wird in drei Stufen durchgeführt. Es gibt Iterationen, Meilensteine und speziell definierte Reviews. Folgend werden die drei Stufen erläutert.

## **J.1.1.1 Iterationen**

Jede Semesterwoche stellt eine Iteration dar. Am Mittwoch jeder Woche ist um 13:00 die Iterationssitzung, in welcher der Iterationsbericht für die letzte Iteration erstellt wird und die nächste Iteration geplant wird. Die Iterationsplanungen werden in den Unterkapiteln des Kapitels [J.3.5](#page-182-0) geführt. Für die Iterationssitzungen ist eine maximale Dauer von 15 Minuten geplant. Sie ist die Grundlage für die wöchentliche Sitzung mit dem Dozenten bzw. dem Auftraggeber. Der Iterationsbericht ist kurz zu halten, die einzelnen Aufgaben werden als erledigt markiert oder auf die nächste Iterationsplanung übertragen.

## **J.1.1.2 Meilensteine**

Die Meilensteine sind im Kapitel [Rahmenplanung](#page-176-0) [J.3.1](#page-176-0) definiert. Ist ein Meilenstein erreicht, wird eine Meilensteinsitzung durchgeführt. In dieser wird der "Soll-" und "Ist-Zustand" verglichen und ein Meilensteinbericht erstellt. Die Meilensteinberichte werden in den Unterkapiteln des Kapitels [Rahmenplanung](#page-176-0) [J.3.1](#page-176-0) dokumentiert. Ein Fazit für die folgende Phase wird bis zum nächsten Meilenstein erstellt.

## **J.1.1.3 Reviews**

In den Meilensteindefinitionen sind explizit einige Reviews definiert. Hier werden mit dem Auftraggeber die Resultate durchleuchtet. Die Review-Resultate werden im Kapitel [J.3.6](#page-185-0) erläutert.

# **J.2 Projektorganisation**

Nachfolgende Tabelle zeigt alle im Projekt involvierten Personen und deren Funktion.

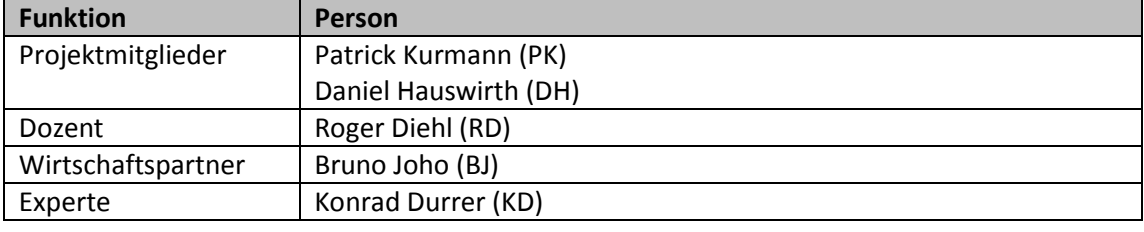

**Tabelle 74: Funktionen der im Projekt involvierten Personen**

# **J.3 Projektführung**

"Die Projektführung beinhaltet alle leitenden Führungsaufgaben, welche von einem Projektleiter in einem Projekt wahrgenommen werden müssen, um die Abwicklungsziele zu erreichen" (Jenny, 2005). Die unten aufgeführten Kapitel zeigen die Projektführung dieser Bachelor-Diplomarbeit auf.

## <span id="page-176-0"></span>**J.3.1 Rahmenplanungen**

Die [Abbildung 99](#page-176-1) zeigt die Rahmenplanung des Projekts grafisch auf. Es wurden fünf Meilensteine definiert. Jede Semesterwoche wird als eigene Iteration durchlaufen wobei das Ziel ist, wöchentlich mit dem Dozenten den Fortschritt des Projektes zu besprechen. Somit soll eine agile Projektdurchführung gewährleistet werden.

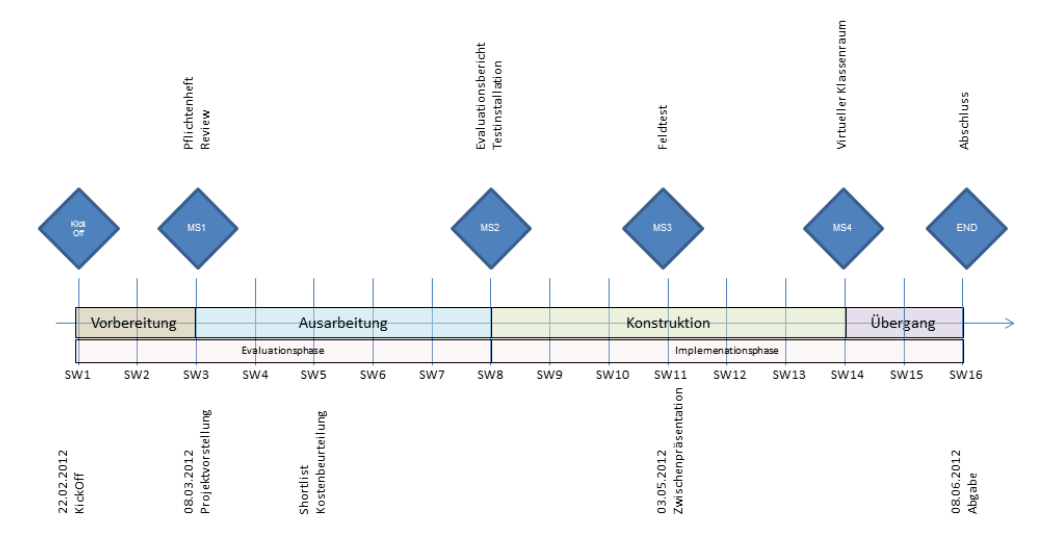

**Abbildung 99: Rahmenplanung Bachelor-Diplomarbeit Semesterwoche 1**

<span id="page-176-1"></span>Der Feldtest kann aus organisatorischen Gründen nicht wie geplant in der SW11 stattfinden. Wie in der [Abbildung 100](#page-176-2) ersichtlich, wurde die Durchführung des Feldtests neu für die SW12 geplant.

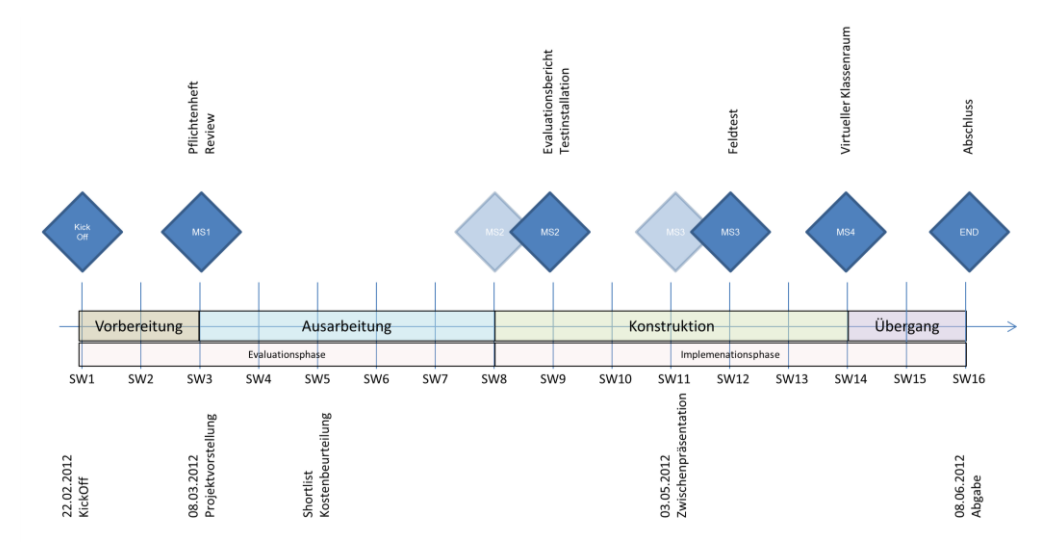

<span id="page-176-2"></span>**Abbildung 100: Anpassungen Rahmenplan Semesterwoche 8**

# **J.3.2 Termine**

Die [Tabelle 75](#page-177-0) zeigt vorgegebene Termine für die Bachelor-Diplomarbeit.

#### <span id="page-177-0"></span>**Tabelle 75: Vorgegebene Termine**

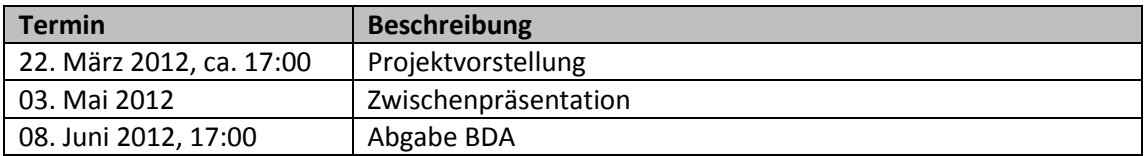

## **J.3.3 Meilensteine**

Die Ziele der fünf Meilensteine werden nachfolgend aufgeführt. Ist ein Meilenstein erreicht, wird ein Meilensteinbericht in der gleichen Tabelle erstellt. Um die Änderungshistorie nachvollziehen zu können, sind bei jedem Meilenstein die Änderungen dokumentiert.

## **J.3.3.1 Meilenstein 1**

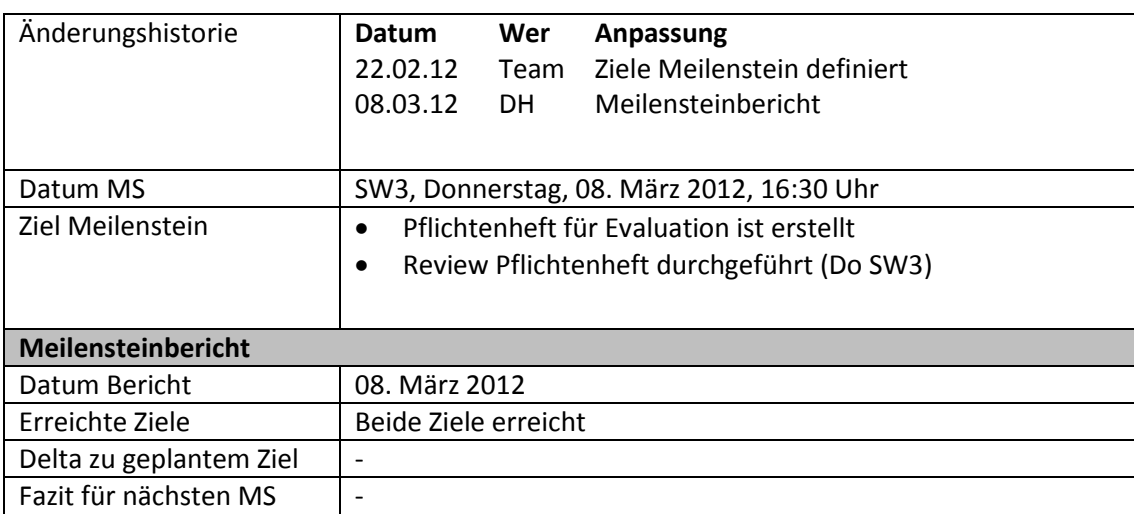

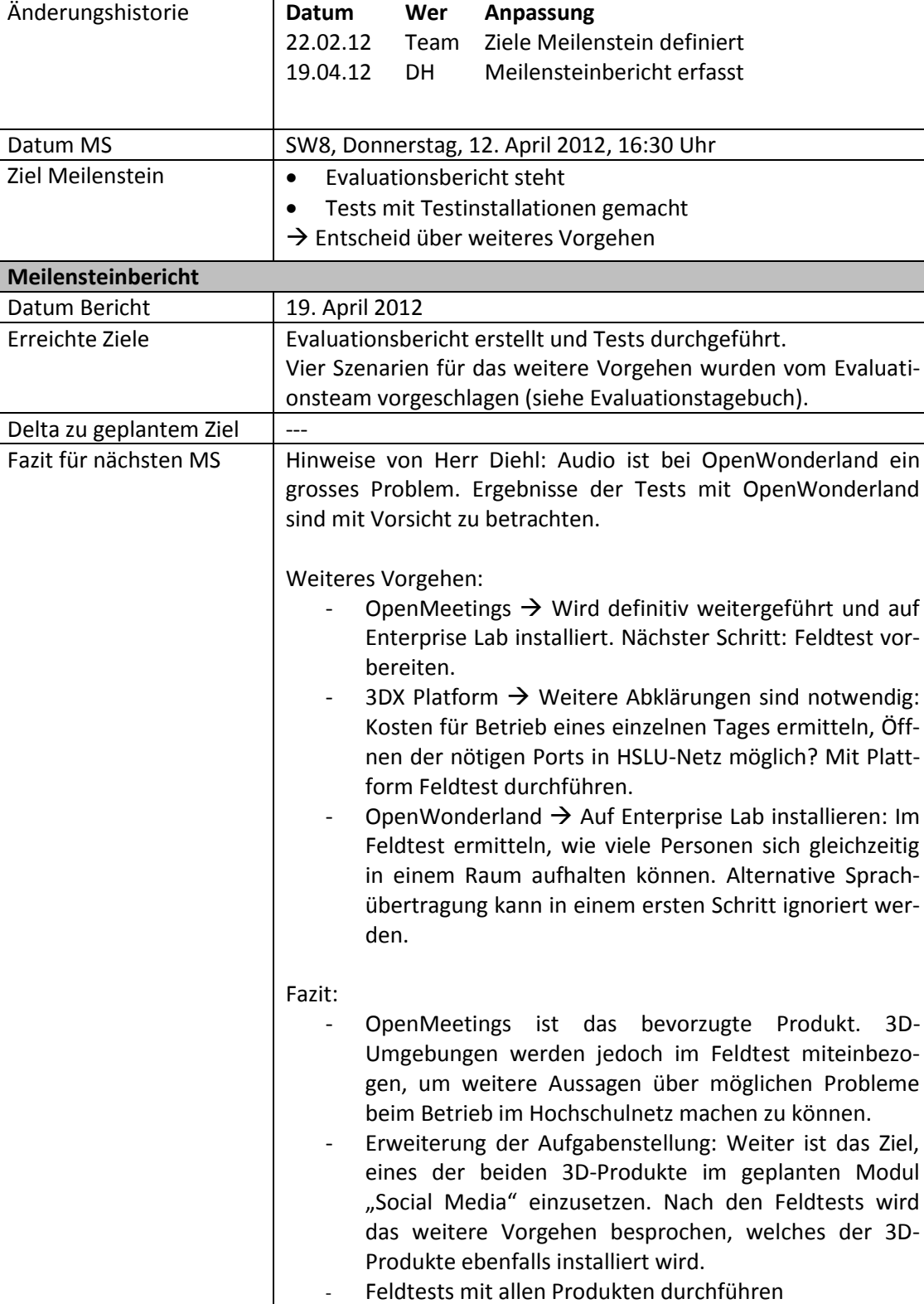

## **J.3.3.2 Meilenstein 2**

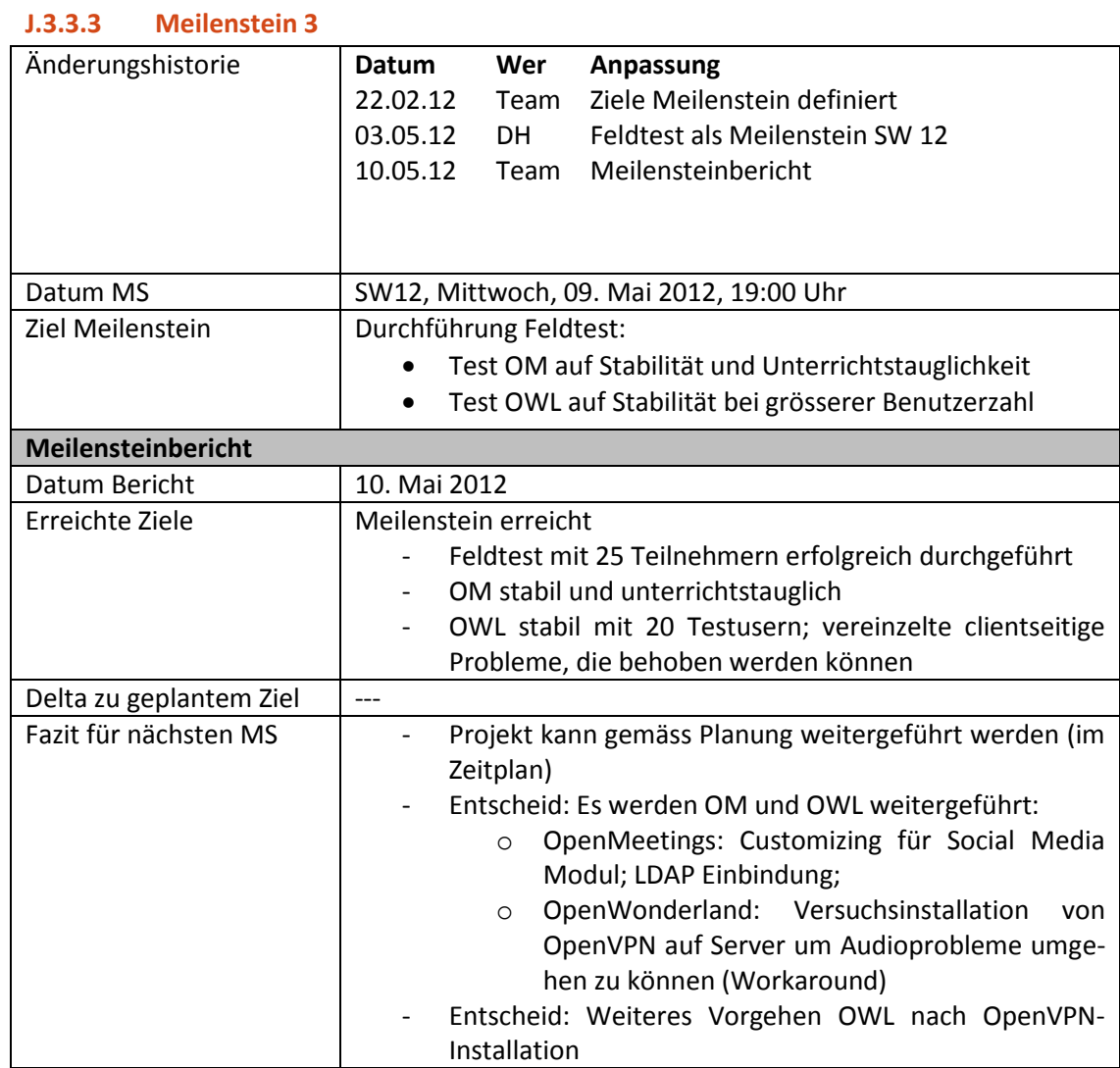
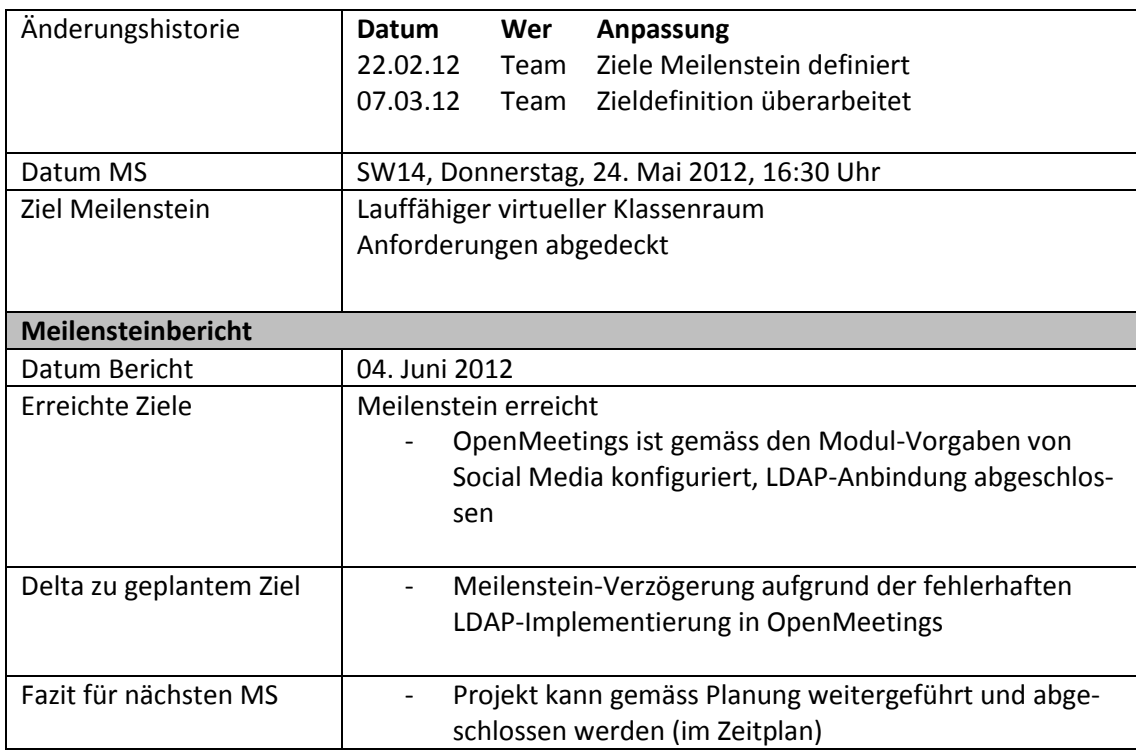

#### **J.3.3.4 Meilenstein 4**

# **J.3.3.5 Abgabe**

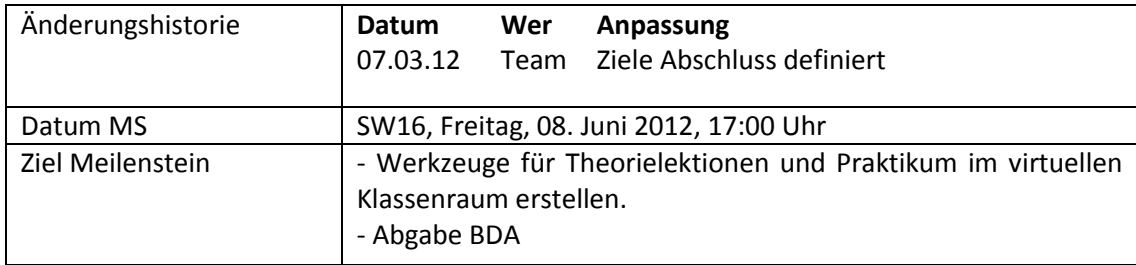

## **J.3.4 Arbeitspakete**

Die [Tabelle 76](#page-181-0) zeigt die definierten Arbeitspakete des Projekts und der geplante Aufwand (Soll-Zeit).

#### <span id="page-181-0"></span>**Tabelle 76: Arbeitspakete**

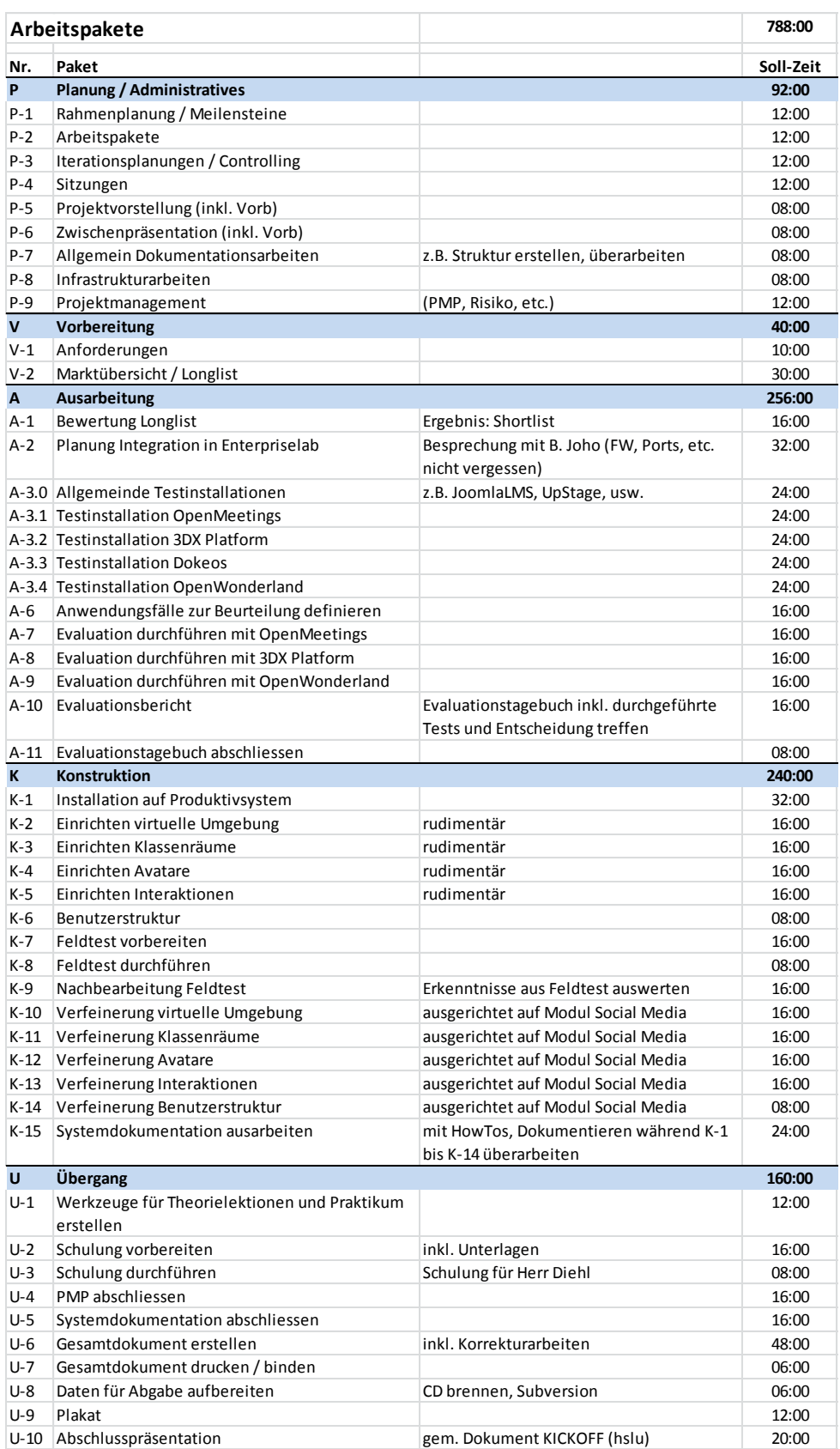

## **J.3.5 Arbeitspläne**

"Die Arbeitsplanung der erforderlichen Aufgaben/Tasks erfolgt rollend, d.h. innerhalb des Rahmenplanes werden die baldigsten Iterationen geplant." (Hofstetter, 2010)

Wöchentlich wurde an der Iterations-Sitzung die gesetzten Ziele besprochen und die kommende Iteration geplant.

## **J.3.5.1 Iteration 1, SW01**

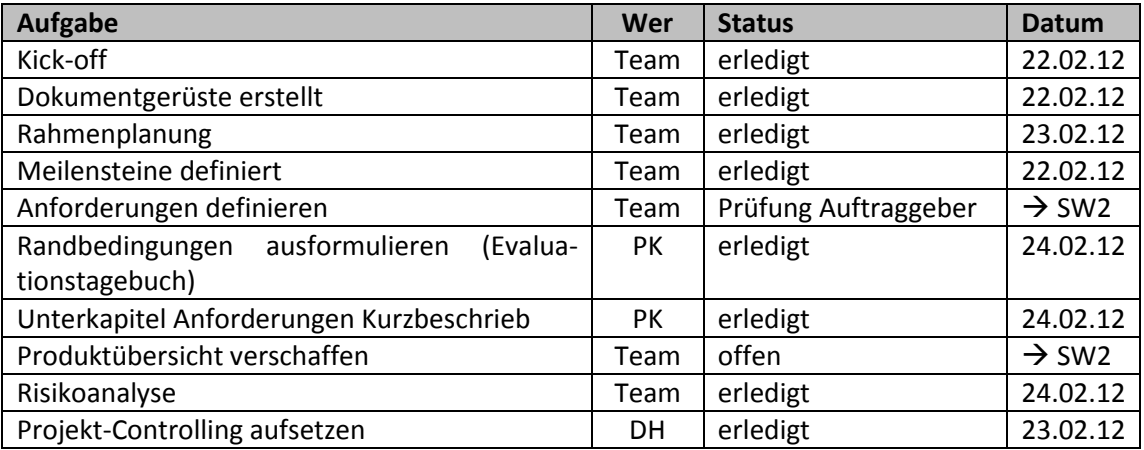

#### **J.3.5.2 Iteration 2, SW02**

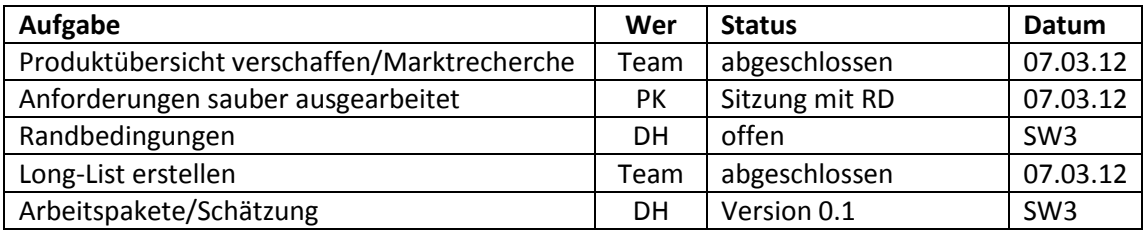

#### **J.3.5.3 Iteration 3, SW03**

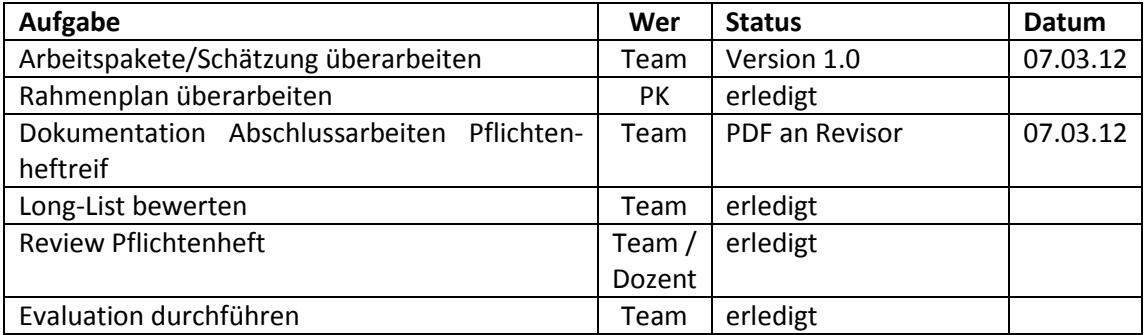

#### **J.3.5.4 Iteration 4, SW04**

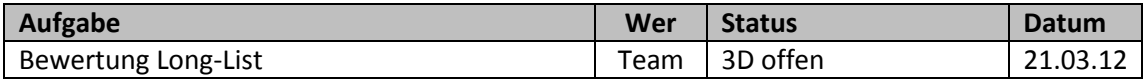

## **J.3.5.5 Iteration 5, SW05**

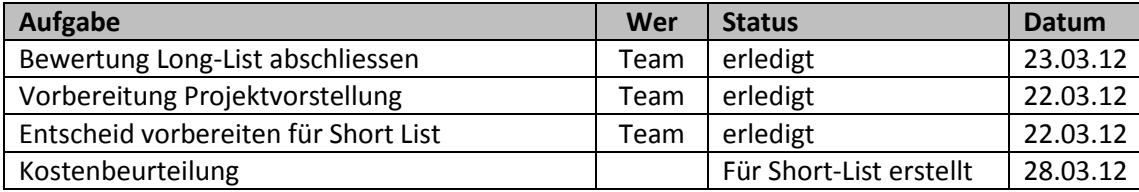

## **J.3.5.6 Iteration 6, SW06**

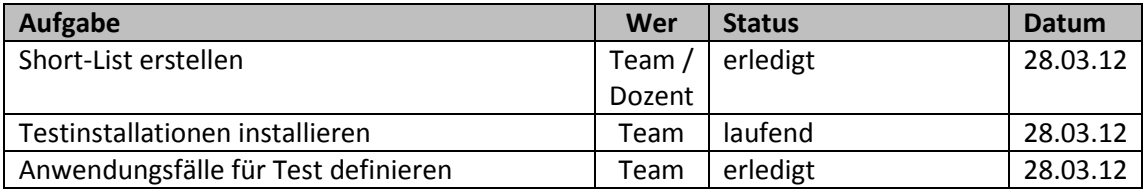

# **J.3.5.7 Iteration 7, SW07**

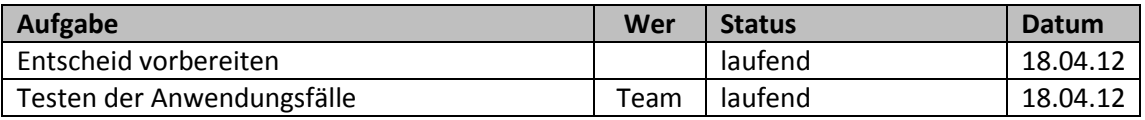

## **J.3.5.8 Iteration 8, SW08**

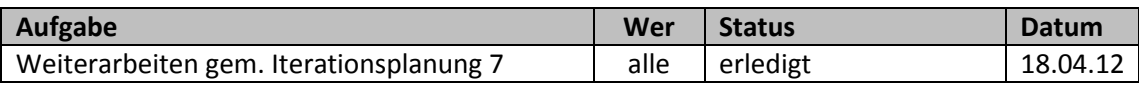

## **J.3.5.9 Iteration 9, SW09**

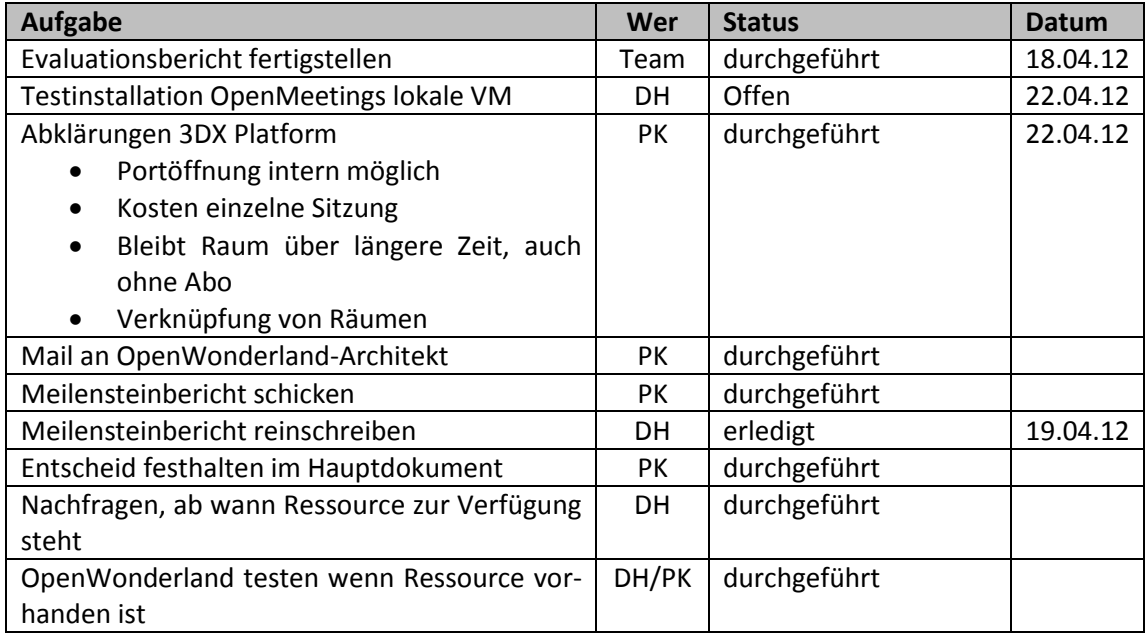

## **J.3.5.10 Iteration 10, SW10**

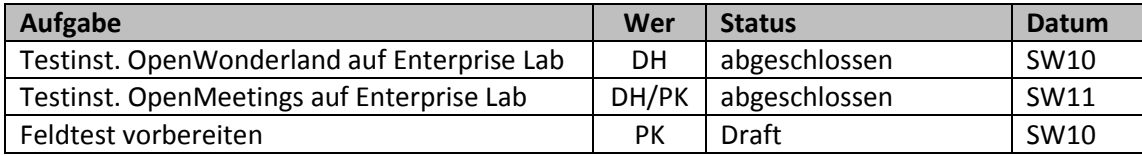

## **J.3.5.11 Iteration 11, SW11**

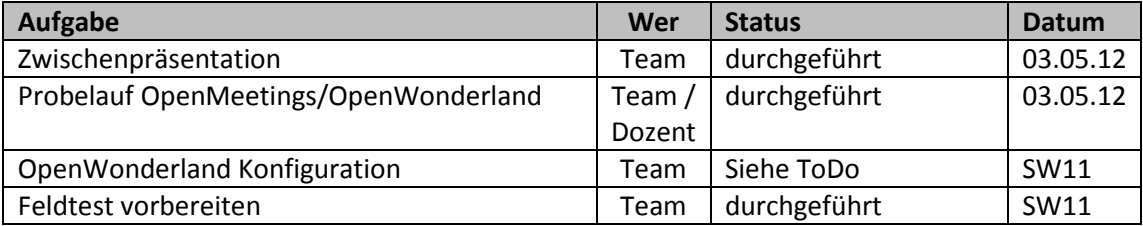

## **J.3.5.12 Iteration 12, SW12**

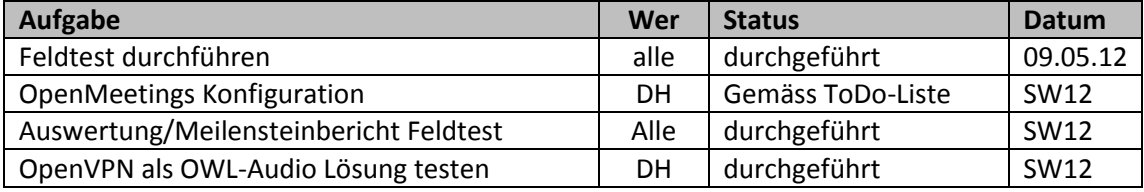

## **J.3.5.13 Iteration 13, SW13**

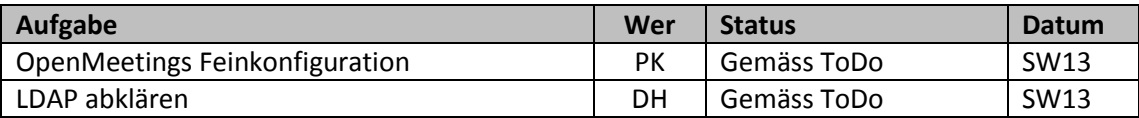

## **J.3.5.14 Iteration 14, SW14**

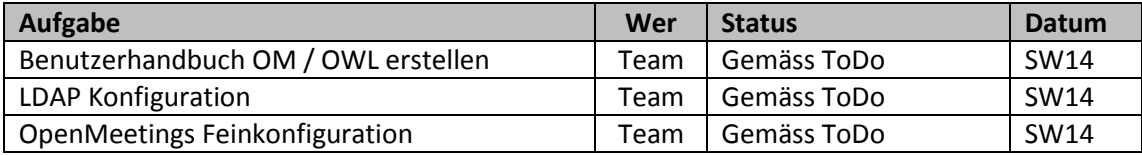

## **J.3.5.15 Iteration15, SW15**

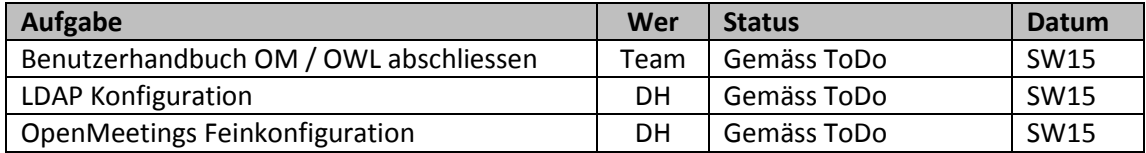

## **J.3.5.16 Iteration 16, SW16**

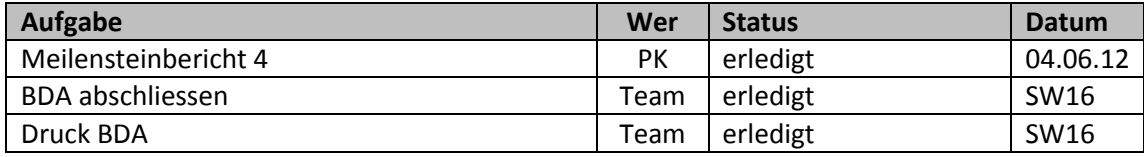

## **J.3.6 Review-Berichte**

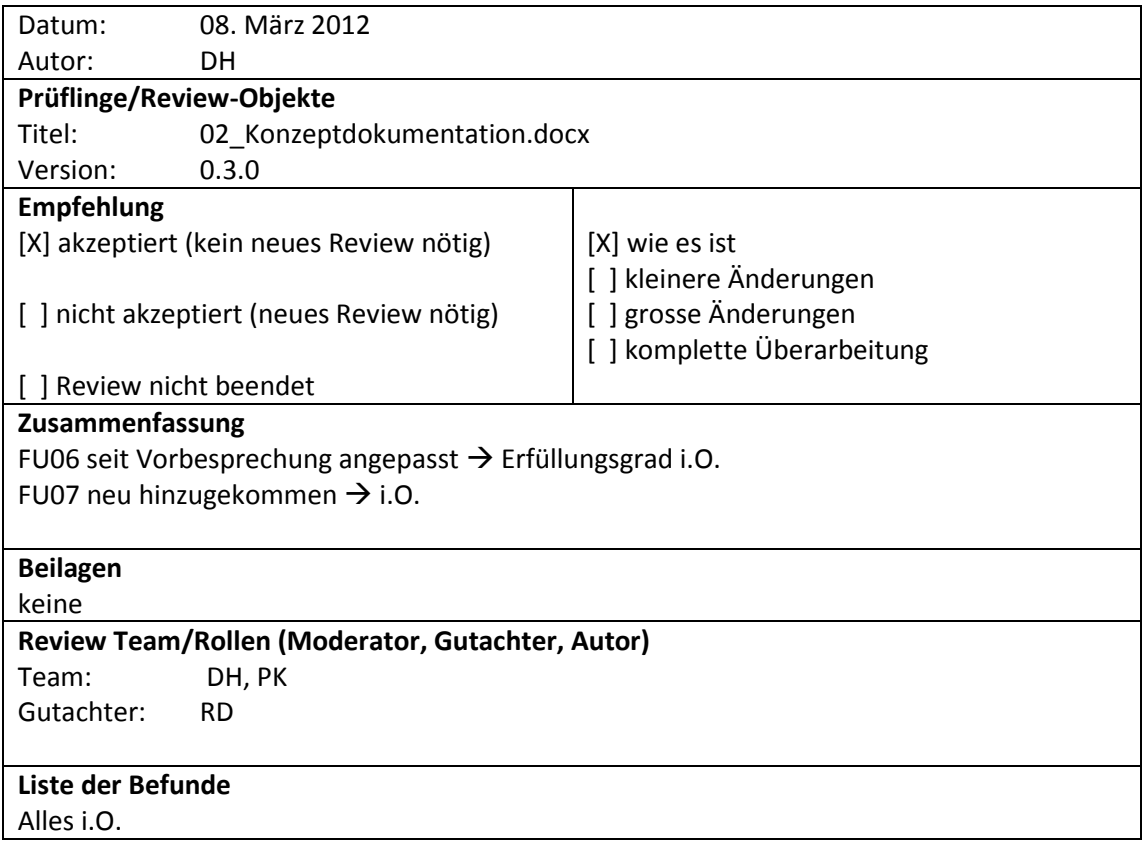

# **J.3.7 Risikomanagement**

"Eine Risikoanalyse soll dazu dienen, mittels geeigneter Massnahmen auf technische und organisatorische Risiken rechtzeitig zu reagieren. Da bei beschränkten Ressourcen kaum alle Risiken eliminiert werden können, muss einerseits Klarheit über Eintretenswahrscheinlichkeit und Auswirkungen der Risiken geschaffen werden, anderseits müssen auch die Kosten der entsprechenden Massnahmen berücksichtig werden." (Hofstetter, 2010) Gemäss HTAgil (Hofstetter, 2010) werden die Risiken wie folgt erfasst:

- Eintretenswahrscheinlichkeit [E]: klein = 1, mittel = 2, gross = 3
- Schaden/Auswirkung  $[S]$ : klein = 1, mittel = 2, gross = 3

Die Gewichtung wird wie folgt berechnet:

Gewichtung  $[G] = [E] * [S]$ 

Nachfolgende Tabelle zeigt alle festgestellten Risiken und deren Massnahme, um die Eintretenswahrscheinlichkeit zu minimieren. Die Risiken wurden regelmässig diskutiert und allfällige Massnahmen getroffen.

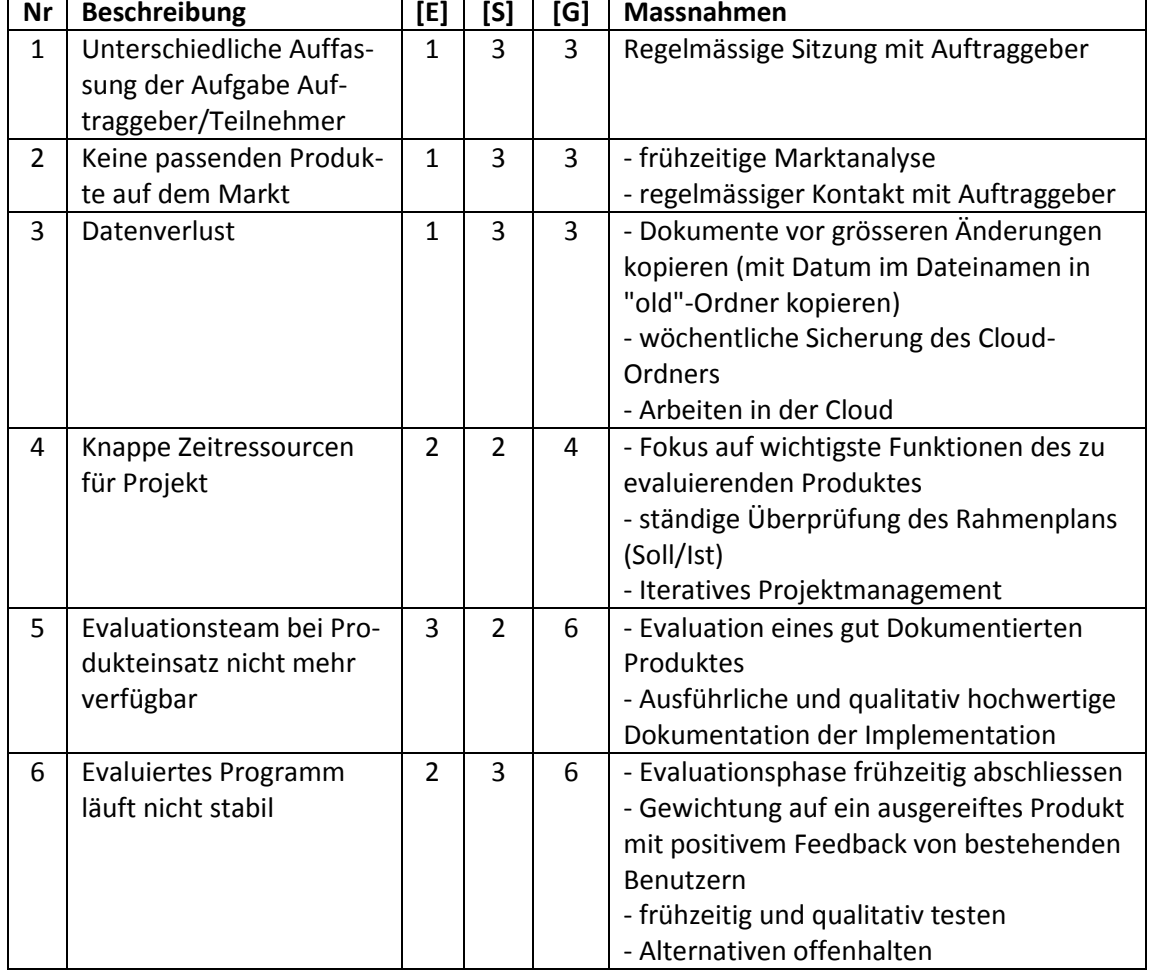

#### **Tabelle 77: Risikoanalyse**

# **J.3.8 Projektabschluss**

Wichtige Daten für den Projektabschluss:

#### **Tabelle 78: Projektabschluss**

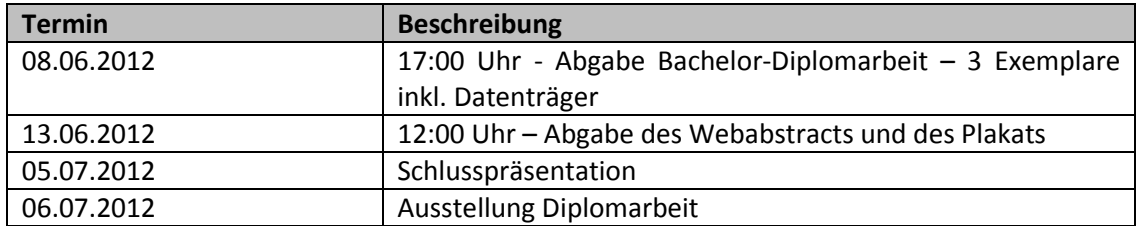

## **J.4 Technischer Prozess**

Der technische Prozess beschäftigt sich mit dem eingesetzten Vorgehensmodell und Infrastruktur.

## **J.4.1 Vorgehensmodell**

Das Projekt wird unter dem Einfluss von HTAgil (siehe [Abbildung 101\)](#page-188-0) erarbeitet. Da HTAgil hauptsächlich für Softwareerstellungsprojekte ausgelegt ist, wird die Idee angepasst verwendet. Das Projekt besteht aus zwei Hauptphasen: die Evaluation- und die Implementationsphase. In der Rahmenplanung im Kapitel [J.3.1](#page-176-0) werden diese Phasen analog zu den HTAgil-Phasen angegeben. Als Iterationen werden die Semesterwochen angesehen.

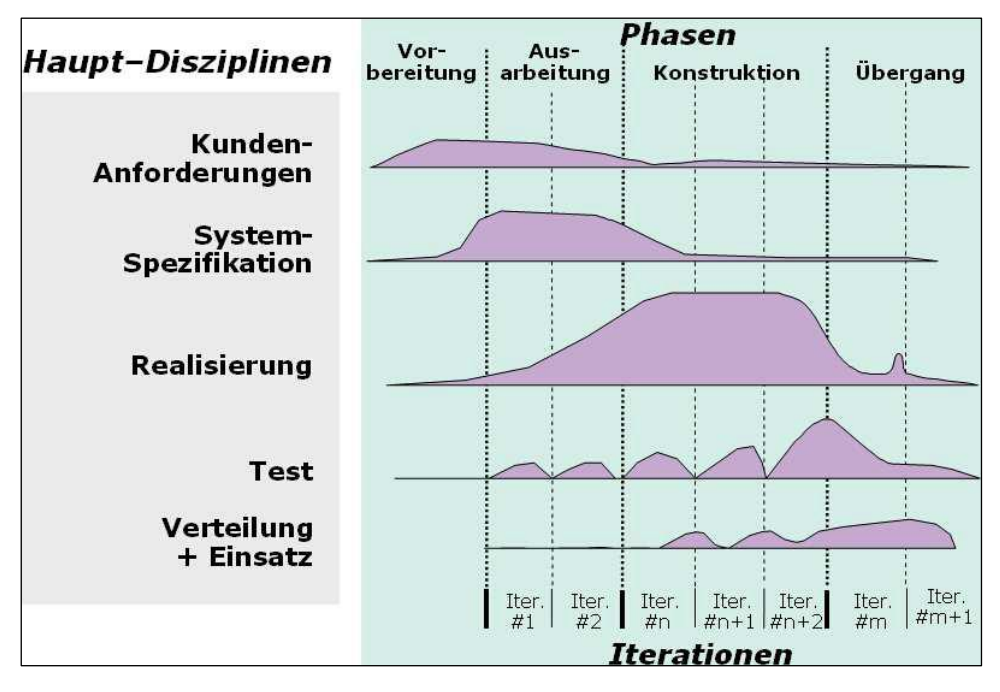

<span id="page-188-0"></span>**Abbildung 101: HTAgil Projektablaufmodell (Hofstetter, 2010)**

## **J.4.2 Infrastruktur**

Zentraler Gedanke bei der eingesetzten Infrastruktur war die effiziente Zusammenarbeit. Der Einsatz von Dropbox vereinfachte den Dateiaustausch und diente als zentrale Datenablage und Backup-Möglichkeit.

Sämtliche Microsoft Office Dokumente werden auf dem Dienst SkyDrive abgelegt. Dieser bietet den Vorteil, dass mehrere Benutzer zur selben Zeit am gleichen Dokument arbeiten können. Genau das erspart viel Zeit, da das Zusammenführen von Dokumenten entfällt.

Für die Projektabgabe ist eine Repository im EnterpriseLab aufgesetzt. Hier werden die Projektdaten nach Abschluss der Bachelor-Diplomarbeit abgelegt. Die Struktur ist im Kapitel [J.5.2](#page-190-0) erläutert.

Das Kapitel Projektunterstützung geht auf die Dokumentationplanung und Ablagestrukturen ein.

# **J.5.1 Dokumentationsplanung**

Folgende Dokumente wurden zu Beginn des Projektes erstellt:

#### **Tabelle 79: Dokumentenübersicht**

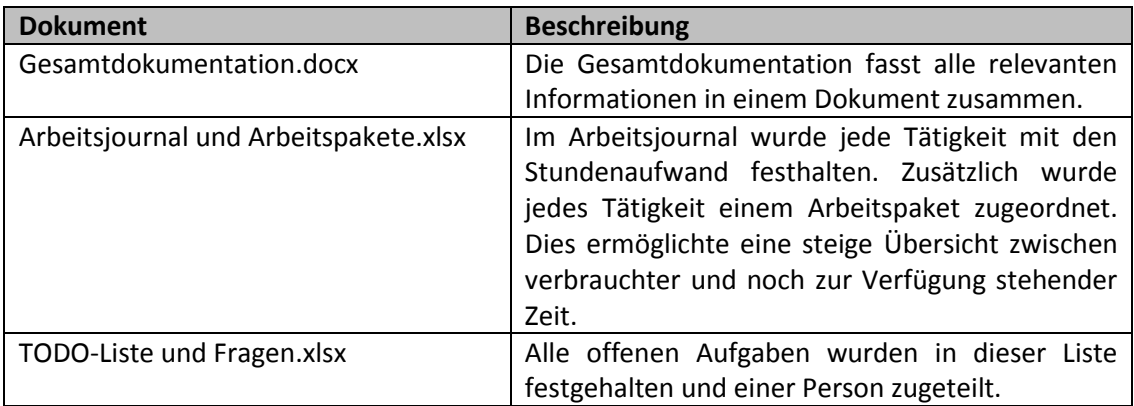

## <span id="page-190-0"></span>**J.5.2 Struktur von Subversion und Datenträger**

Die Struktur von Subversion und dem mit der Bachelor-Diplomarbeit abgegebenen Datenträger wird in [Tabelle 80](#page-190-1) der erläutert:

#### <span id="page-190-1"></span>**Tabelle 80: Struktur von Subversion und Datenträger**

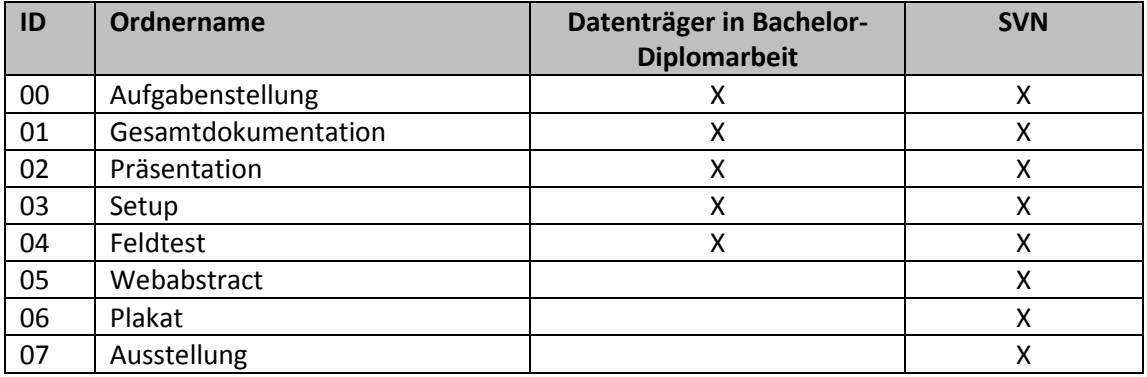

Subversion-Link:

https://dev.enterpriselab.ch/education/bda.f12.tahauswi.tckurman

# Anhang K Benutzernamen und Passwörter

## **Verfasser:** Daniel Hauswirth Sandacherweg 21 5235 Rüfenach

daniel.hauswirth@stud.hslu.ch ICT Business Solutions

## **Verfasser:**

Patrick Kurmann Berghof 5644 Auw

patrick.kurmann@stud.hslu.ch ICT Business Solutions

## **Verantwortlicher Dozent:** Roger Diehl

**Industrie-/Wirtschaftspartner:** Bruno Joho

**Experte:** Konrad Durrer

Horw, 08. Juni 2012 Studiengang Informatik

## **K.1 EnterpriseLab Ressource**

Nachfolgende Tabelle zeigt die Zugangsdaten für die Ressource auf dem EnterpriseLab:

#### **Tabelle 81: Benutzer und Passwörter für EnterpriseLab Ressource**

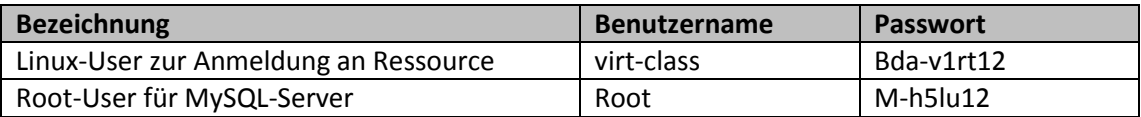

Der Benutzer **root** für die Ressource ist dem EnterpriseLab-Team bekannt.

# **K.2 OpenWonderland**

Nachfolgende Tabelle zeigt die Zugangsdaten für OpenWonderland:

#### <span id="page-192-0"></span>**Tabelle 82: Benutzer und Passwörter für OpenWonderland**

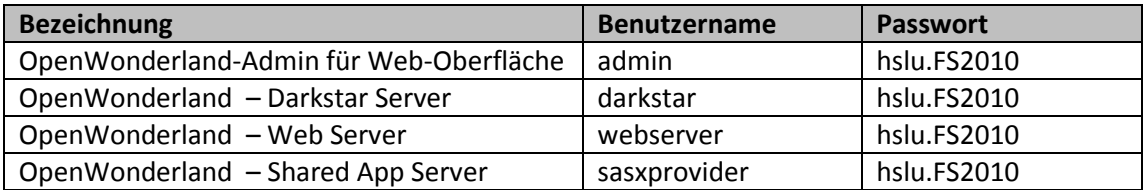

Die in der [Tabelle 82](#page-192-0) angegebenen OpenWonderland Benutzer **darkstar**, **webserver** und **sasxprovider** haben das gleiche Passwort, welches sich in der Passwortdatei **wonderland.password** angegeben ist.

## **K.3 OpenMeetings**

Nachfolgende Tabelle zeigt die Zugangsdaten für OpenMeetings:

#### **Tabelle 83: Benutzer und Passwörter für OpenMeetings**

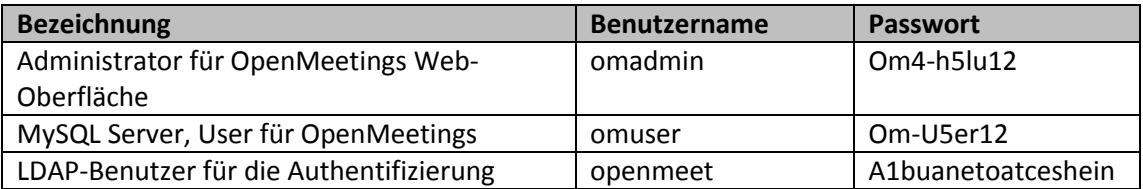

Die Benutzer melden sich über den LDAP-Server vom EnterpriseLab an.